#### COMUNE DI UBIALE CLANEZZO **Provincia di Bergamo**

## **MANUALE PER LA GESTIONE DEL PROTOCOLLO INFORMATICO, DEI FLUSSI DOCUMENTALI E DEGLI ARCHIVI (art. 3 e 5 dPCM 3/12/2013)**

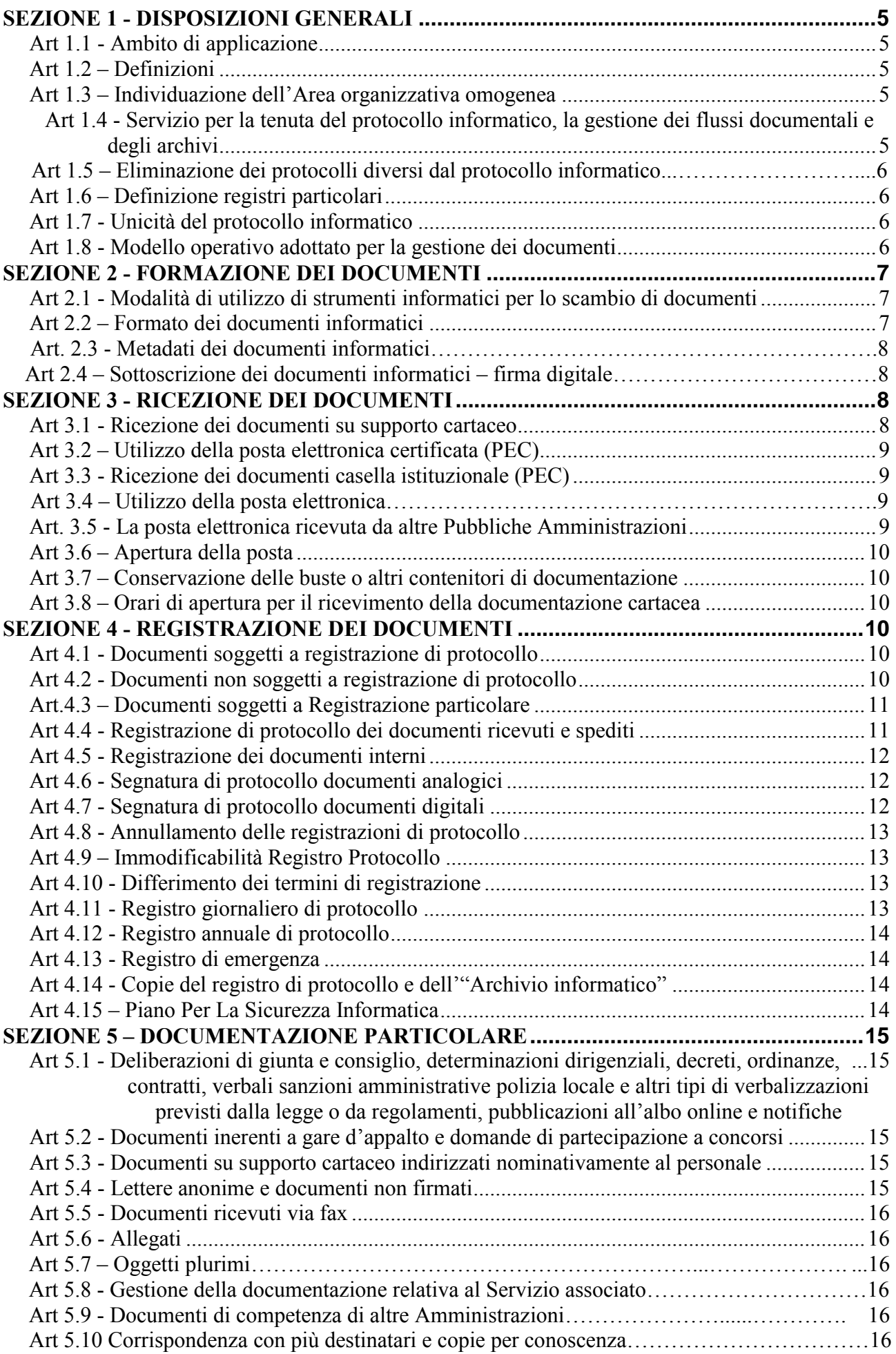

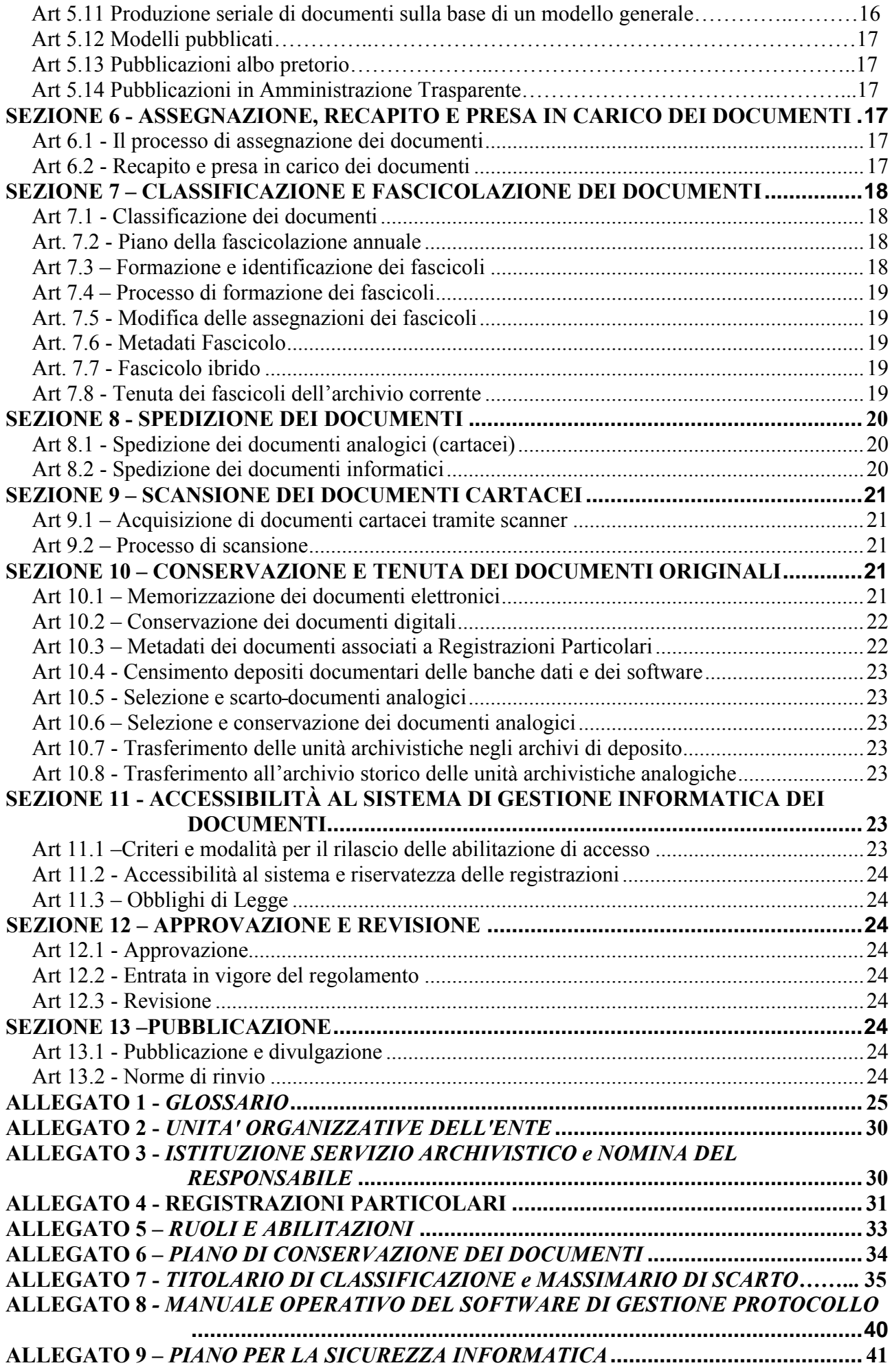

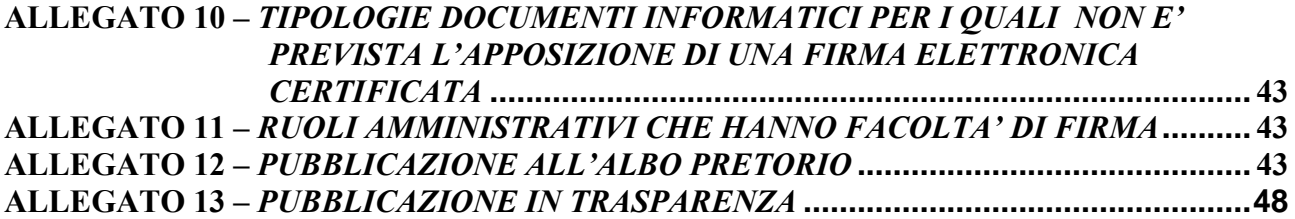

## <span id="page-4-0"></span>**SEZIONE 1 - DISPOSIZIONI GENERALI**

#### <span id="page-4-1"></span>**Art 1.1 - Ambito di applicazione**

Il presente manuale disciplina, nell'ambito della normativa vigente in materia, le **attività di formazione**, **registrazione**, **classificazione**, **fascicolazione e conservazione dei documenti**, oltre che la gestione dei flussi documentali e dei procedimenti dell'Amministrazione.

Esso descrive il sistema di gestione, anche ai fini della conservazione, dei documenti informatici e fornisce le istruzioni per il corretto funzionamento del servizio per la gestione documentale.

Regolamenta inoltre le fasi operative per la gestione informatica dei documenti, nel rispetto della normativa vigente in materia di trasparenza degli atti amministrativi, di tutela della *privacy* e delle politiche di sicurezza.

#### <span id="page-4-2"></span>**Art 1.2 – Definizioni**

Vedi *"Allegato 1*".

## <span id="page-4-3"></span>**Art 1.3 – Individuazione dell'Area organizzativa omogenea**

Ai fini della gestione dei documenti, l'Amministrazione individua una sola area organizzativa omogenea denominata **AMMINISTRAZIONE COMUNALE di UBIALE CLANEZZO,**  composta dall'insieme di tutte le sue unità organizzative come da elenco in *Allegato 2.*  **Il codice identificativo dell'amministrazione è c\_c789.** 

#### <span id="page-4-4"></span>**Art 1.4 - Servizio per la tenuta del protocollo informatico, la gestione dei flussi documentali e degli archivi**

Nell'ambito dell'area organizzativa omogenea, ai sensi della normativa vigente , è istituito il Servizio di gestione documentale per la gestione informatica del protocollo, dei documenti, dei flussi documentali e degli archivi (allegato). Il servizio, ai sensi dell'Art 61, comma 3, del DPR 445/2000 ha competenza sulla gestione dell'intera documentazione archivistica dell'amministrazione, ovunque trattata, distribuita o conservata, ai fini della sua corretta registrazione, classificazione, conservazione, selezione e ordinamento. Il responsabile del servizio, ai sensi dell'Art. 4 del DPCM 31/10/2000, svolge le funzioni attribuitegli dal DPR 445/2000 e ss.mm.ii. Ai sensi della Deliberazione CNIPA numero 11/2004, Art. 5, il responsabile del servizio archivistico svolge le funzioni di Responsabile della conservazione ed è specificatamente considerato pubblico ufficiale. Durante l'assenza del responsabile è nominato un sostituto.

La nomina del Responsabile della gestione documentale e gestione protocollo e della conservazione è effettuata con delibera di Giunta (vedi *Allegato 3).* 

Al responsabile del servizio sono assegnati i seguenti compiti:

- a) attribuisce il livello di autorizzazione per l'accesso alle funzioni del sistema di protocollo informatico, relativo alle abilitazioni alla consultazione, all'inserimento, alla modifica delle informazioni e all'annullamento delle registrazioni di protocollo;
- b) garantisce che le operazioni di registrazione e di segnatura di protocollo si svolgano nel rispetto della normativa vigente;
- c) garantisce la corretta produzione e la conservazione del registro giornaliero di protocollo;
- d) garantisce il buon funzionamento degli strumenti e dell'organizzazione delle attività di registrazione di protocollo, di gestione dei documenti e dei flussi documentali, incluse le funzionalità di accesso e le attività di gestione dell'archivio;
- e) vigila sull'osservanza delle disposizioni del presente regolamento;
- f) autorizza le operazioni di annullamento di cui all'Art 54 del *DPR 445/2000;*
- g) cura che le funzionalità del sistema in caso di guasti o anomalie siano ripristinate entro ventiquattro ore dal blocco delle attività e, comunque, nel più breve tempo possibile;
- h) conserva le copie di cui agli articoli **62 e 63 del** *DPR 445/2000* in luoghi sicuri differenti.

Al Responsabile del servizio compete inoltre il costante aggiornamento di tutti gli allegati al presente Manuale.

## **Art 1.5 – Eliminazione dei protocolli diversi dal protocollo informatico**

Tutti i documenti inviati e ricevuti dall'Amministrazione sono registrati all'interno del Registro di Protocollo informatico, con l'eventuale definizione dei progressivi settoriali; pertanto, con l'entrata in funzione del sistema di gestione informatica del protocollo, tutti i registri di settore sono aboliti ed eliminati.

Sono consentite, tuttavia, forme di registrazione particolari per alcune tipologie di documenti (Allegato 4).

## <span id="page-5-0"></span>**Art 1.6 – Definizione registri particolari**

L'Amministrazione non riconosce validità a registrazioni particolari che non siano quelle individuate nell'elenco riportato *nell'Allegato 4.* 

Anche per i registri particolari valgono le medesime norme tecniche di numerazione ed unicità, sopra riportate e valide per il registro di protocollo generale.

## <span id="page-5-1"></span>**Art 1.7 - Unicità del protocollo informatico**

La numerazione delle registrazioni di protocollo è unica, progressiva, corrispondente all'anno solare ed è composta almeno da sette cifre numeriche.

Non è consentita l'identificazione dei documenti mediante l'assegnazione manuale di numeri di protocollo che il sistema informatico ha già attribuito ad altri documenti, anche se questi sono strettamente correlati tra loro.

A norma dell'Art. 53, comma 5 del DPR 445/2000 è prevista la gestione dei registri particolari.

L'Amministrazione non riconosce validità a registrazioni particolari che non siano quelle individuate nell'elenco riportato *nell'Allegato 4.* 

Anche per i registri particolari valgono le medesime norme tecniche di numerazione ed unicità, sopra riportate e valide per il registro di protocollo generale.

#### <span id="page-5-2"></span>**Art 1.8 - Modello operativo adottato per la gestione dei documenti**

Per la gestione dei documenti è adottato un modello organizzativo di tipo parzialmente decentrato che prevede la partecipazione attiva di più soggetti e uffici/utenti ognuno dei quali è abilitato a svolgere soltanto le operazioni di propria competenza; in particolare la protocollazione degli atti in entrata è affidata al solo ufficio protocollo, mentre gli altri uffici/ utenti hanno facoltà di registrare la propria corrispondenza in uscita.

La gestione dei documenti afferenti al Servizio Convenzionato di Polizia Locale e Commercio è effettuata dal Comune Capofila di Barzana.

L'archivio è di comproprietà dei soggetti pubblici convenzionati ed è affidato in custodia e gestione al Comune Capofila di Barzana.

Le abilitazioni all'utilizzo delle funzionalità del sistema di gestione informatica dei documenti, ossia l'identificazione dei ruoli del personale abilitato allo svolgimento delle operazioni di registrazione di protocollo, organizzazione e tenuta dei documenti all'interno dell'area organizzativa omogenea, saranno riportate in specifico elenco (*Allegato 5)* e sono costantemente aggiornate a cura del Responsabile del Servizio.

#### <span id="page-6-0"></span>**SEZIONE 2 - FORMAZIONE DEI DOCUMENTI**

## <span id="page-6-1"></span>**Art 2.1 - Modalità di utilizzo di strumenti informatici per lo scambio di documenti**

Secondo le regole tecniche di cui all'articolo 71 del CAD, l'Amministrazione forma gli originali dei propri documenti con mezzi informatici, utilizzando opportuni software gestionali. Tra questi vengono individuati software di produttività individuale (word, excel, ecc) e software di gestione applicativi (demografici, tributi, Delibere e determinazioni, ecc).

Ogni documento per essere inoltrato all'esterno o all'interno dell'amministrazione:

- a) deve trattare un unico argomento indicato in modo sintetico ma esaustivo, a cura dell'autore
- b) deve riferirsi ad un solo protocollo
- c) può fare riferimento a più fascicoli.

Le firme necessarie alla redazione e perfezione giuridica del documento in partenza devono essere apposte prima della sua protocollazione.

Il documento deve consentire l'identificazione dell'amministrazione mittente attraverso le seguenti informazioni:

- a) la denominazione e il logo dell'amministrazione
- b) l'indirizzo completo dell'amministrazione (via, numero civico, codice avviamento postale, città, sigla della provincia, numero di telefono, indirizzo di posta elettronica istituzionale dell'ente/organizzazione, PEC)
- c) il codice fiscale e/o partita iva dell'amministrazione
- d) l'indicazione completa dell'ufficio che ha prodotto il documento corredata dai numeri di telefono e fax e dagli eventuali orari di apertura al pubblico.

Il documento, inoltre deve recare almeno le seguenti informazioni:

- a) luogo e data (giorno, mese, anno);
- b) destinatario, per i documenti in partenza
- c) oggetto del documento, sufficientemente esaustivo del testo (ogni documento deve trattare un solo oggetto);
- d) classificazione (categoria, classe e fascicolo)**;**
- e) numero degli allegati, se presenti;
- f) numero di protocollo;
- g) testo;
- h) estremi identificativi del responsabile del procedimento (L. 241/90);
- i) sottoscrizione autografa o elettronico/digitale.

#### <span id="page-6-2"></span>**Art 2.2 – Formato dei documenti informatici**

I documenti informatici, indipendentemente dal *software* utilizzato, sono convertiti in uno dei formati *standard* previsti dalla normativa vigente in materia di conservazione.

I documenti informatici prodotti sono redatti utilizzando lo stesso tipo di carattere, intestazione e standard tenuto conto dell' utilizzo diffuso, dell'accessibilità e della capacità di occupare il minor spazio possibile in fase di memorizzazione.

Le caratteristiche di immodificabilità ed integrità del documento informatico redatto tramite l'utilizzo di appositi software sono determinate da uno o più delle seguenti operazioni:

- sottoscrizione del documento informatico con firma digitale ovvero con firma elettronica qualificata
- apposizione di una validazione temporale
- trasferimento a soggetti terzi tramite posta elettronica certificata
- memorizzazione su sistemi di gestione documentale
- versamento in un sistema di conservazione

Per l'elenco dei software utilizzati e dei formati previsti si rimanda all' allegato 6.

L' acquisizione di un documento informatico per via telematica o su supporto informatico, l' acquisizione della copia per immagine su supporto informatico di un documento analogico, l'acquisizione della copia informatica di un documento analogico sono determinate da uno o più delle seguenti operazioni:

- memorizzazione su sistemi di gestione documentale
- versamento in un sistema di conservazione

La registrazione informatica delle informazioni risultanti da transazioni o processi informatici o dalla presentazione telematica di dati avviene attraverso moduli o formulari resi disponibili all'utente.

E' obbligatoria la produzione di una estrazione statica dei dati e il trasferimento della stessa nel sistema di conservazione

## **Art. 2.3 - Metadati dei documenti informatici**

Al documento informatico è associato l'insieme minimo dei metadati, con riferimento all'allegato 5 delle regole tecniche del CAD.

L'insieme minimo dei metadati è il seguente:

- identificativo univoco e persistente e/o numero di protocollo;
- data di chiusura e/o di protocollazione;
- oggetto;
- soggetto produttore, identificazione/codice univoche che identifica l'ente/organizzazione;
- destinatario;
- numero allegati e descrizione;
- impronta digitale.

I metadati dei documenti informatici soggetti a registrazione particolare sono individuati nell'allegato (Allegato n.).

#### **Art 2.4 – Sottoscrizione dei documenti informatici – firma digitale**

La sottoscrizione dei documenti informatici è ottenuta con un processo di firma elettronico/digitale conforme alle disposizioni di legge.

La firma viene apposta dal/ dagli interessato/i utilizzando la propria postazione di lavoro, se opportunamente dotata del lettore di smart-card qualora il supporto di firma lo preveda, oppure da altra postazione compresa quella del protocollo generale; in ogni caso la firma dovrà essere apposta prima che il documento venga protocollato.

Per il servizio di certificazione delle firme digitali l'Amministrazione si avvale dei servizi resi da società fornitrici accreditate.

Le tipologie di documenti indicate nell'allegato 10 sono quelle per le quali non è necessario sottoscrivere con firma elettronica/qualificata.

## <span id="page-7-0"></span>**SEZIONE 3 - RICEZIONE DEI DOCUMENTI**

#### <span id="page-7-1"></span>**Art 3.1 - Ricezione dei documenti su supporto cartaceo**

I documenti su supporto cartaceo possono pervenire agli uffici di protocollazione attraverso:

- il servizio postale;
- la consegna diretta agli uffici, ai funzionari, o agli uffici utenti/sportelli URP abilitati presso l'amministrazione al ricevimento della documentazione;

I documenti pervenuti ad altri uffici, mediante consegna diretta o posta, sono fatti pervenire, a cura del personale che li riceve, all'Ufficio Protocollo Generale.

I documenti destinati al Servizio Convenzionato di Polizia Locale e Commercio vengono, dopo la protocollazione, assegnati all'ufficio/utente competente.

La ricevuta della consegna di un documento analogico può essere prodotta con qualsiasi mezzo che ne attesti il giorno della consegna.

# <span id="page-8-0"></span>**Art 3.2 – Utilizzo della posta elettronica certificata (PEC)**

I documenti pervenuti in posta elettronica certificata, conformi nella struttura per realizzare l'interoperabilità dei sistemi di protocollo informatico, verranno protocollati nel momento in cui l'operatore ne dia attuazione utilizzando le informazioni provenienti dal Mittente contenute nella segnatura informatica.

Il software crea ed invia in modo automatico le notifiche previste per l'interoperabilità quali:

- messaggio di conferma ricezione
- messaggio di notifica eccezione
- messaggio di aggiornamento di conferma
- messaggio di annullamento protocollazione.

Gli altri documenti pervenuti in posta elettronica certificata e non oggetto d'interoperabilità, verranno valutati nel proprio contenuto ed autenticità ed eventualmente immediatamente registrati. I documenti ricevuti in un formato diverso da quelli prescritti dal presente Manuale, nonché cartelle o documenti in formati di compressione (es: .zip, .rar, .7-zip, .ace, ecc.), verranno valutati nel contenuto ed identificabilità del mittente. Se di dubbia provenienza non verranno protocollati.

## <span id="page-8-1"></span>**Art 3.3 - Ricezione dei documenti casella istituzionale (PEC)**

La ricezione dei documenti digitali è assicurata tramite l'utilizzo di una casella di posta elettronica certificata, riservata all'ufficio di Protocollo Generale. L'indirizzo di tale casella di posta elettronica è [segreteria.comune.ubialeclanezzo@pec.regione.lombardia.it.](mailto:segreteria.comune.ubialeclanezzo@pec.regione.lombardia.it)

In questo caso, la notifica al mittente dell'avvenuta ricezione è assicurata dal sistema di posta elettronica certificata utilizzato dall'Amministrazione.

Come previsto dalla circolare n. 60 del 23 gennaio 2013, qualora il mittente lo richieda, la procedura informatica in uso genera un messaggio di posta elettronica che notifica al mittente stesso l'avvenuta protocollazione dell'atto, in cui sono indicati numero e data di protocollazione.

E' consentito anche l'utilizzo di caselle di posta elettronica non certificata secondo le modalità previste dal paragrafo 3.4.

#### <span id="page-8-2"></span>**Art 3.4 – Utilizzo della posta elettronica**

Ogni dipendente dell'Amministrazione è dotato di casella di posta elettronica personale non certificata.

La posta elettronica non certificata è utilizzata per l'invio di comunicazioni o documenti interni. Viene anche utilizzata per comunicazioni verso l'esterno, purché si tratti di scambi informali che non impegnino l'amministrazione verso terzi.

In particolare è sufficiente ricorrere a un semplice messaggio di posta elettronica per convocare riunioni (interne all'ente), inviare comunicazioni di servizio o notizie dirette ai dipendenti in merito a informazioni generali di organizzazione, diffondere circolari e ordini di servizio (gli originali si conservano nel fascicolo specifico), copie di documenti cartacei (copia immagine, l'originale debitamente sottoscritto si conserva nel fascicolo specifico). La posta elettronica è utilizzata per spedire copie dello stesso documento a più destinatari. A chi ne fa richiesta, deve sempre essere data la risposta dell'avvenuto ricevimento. Non è possibile inviare messaggi dalla casella di posta elettronica personale quando il contenuto di questi impegni l'Amministrazione verso terzi.

Qualora si volessero registrare al protocollo semplici messaggi di posta elettronica ordinaria/nominativa, il Responsabile del procedimento dovrà fare richiesta di protocollazione/registrazione; poiché le istanze e le dichiarazioni presentate con tale modalità non sono valide ai sensi dell'art.65 del CAD, la richiesta di protocollazione dovrà contenere la dichiarazione della certezza della provenienza.

In ogni caso, spetterà al Responsabile del procedimento, ove ne rilevi la necessità, richiedere al mittente la regolarizzazione dell'istanza o della dichiarazione, acquisendo ogni utile documentazione integrativa.

# **Art. 3.5 - La posta elettronica ricevuta da altre Pubbliche Amministrazioni**

Le comunicazioni e i documenti ricevuti da altre Pubbliche Amministrazioni sono valide ai fini del procedimento una una volta che ne sia verificata la provenienza, ovvero quando:

- sono sottoscritti con firma elettronica/digitale;
- sono dotati di segnatura di protocollo;
- sono trasmessi attraverso sistemi di posta elettronica certificata.

# <span id="page-9-0"></span>**Art 3.6 – Apertura della posta**

Il responsabile del procedimento di protocollo in entrata apre tutta la corrispondenza pervenuta all'ente, fatto salvo da quanto diversamente specificato nei paragrafi seguenti; ciò vale sia per la corrispondenza cartacea sia per quella elettronica pervenuta a mezzo PEC istituzionale.

# <span id="page-9-1"></span>**Art 3.7 – Conservazione delle buste o altri contenitori di documentazione**

Di norma le buste dei documenti analogici pervenuti non s'inoltrano agli uffici destinatari e non vengono conservate.

# <span id="page-9-2"></span>**Art 3.8 – Orari di apertura per il ricevimento della documentazione cartacea**

L'ufficio Protocollo è aperto nei seguenti orari: lunedì-mercoledì-giovedì-venerdì 9.00-13.00; martedì 09.00-12.00 e 14.30-17.00; sabato 09.00-12.00 .

I settori e i servizi si uniformano a tali orari, sia per le richieste di registrazione di documenti, sia per la comunicazione dell'orario di ricezione delle buste, domande di concorso o altra documentazione.

Per consentire all'ufficio protocollo di evadere in giornata tutta la documentazione relativa a gare o concorsi si fissa la scadenza di consegna degli stessi in orario di ufficio.

I documenti che transitano attraverso il servizio postale tradizionale sono consegnati ogni giorno a cura del servizio postale stesso.

# <span id="page-9-3"></span>**SEZIONE 4 - REGISTRAZIONE DEI DOCUMENTI**

# <span id="page-9-4"></span>**Art 4.1 - Documenti soggetti a registrazione di protocollo**

I documenti ricevuti o spediti sono soggetti a registrazione obbligatoria di protocollo, fatti salvi quelli di cui ai successivi articoli della presente Sezione.

# <span id="page-9-5"></span>**Art 4.2 - Documenti non soggetti a registrazione di protocollo**

Sono esclusi dalla registrazione di protocollo: le gazzette ufficiali, i bollettini ufficiali, i notiziari della pubblica amministrazione, le note di ricezione delle circolari e di altre disposizioni, i materiali statistici, i documenti interni preparatori di atti, i giornali, le riviste, i libri, i manifesti e i materiali pubblicitari, gli inviti a manifestazioni**,** i documenti il cui destinatario è un altro Ente oppure altra persona fisica o giuridica (da trasmettere a chi di competenza o restituire al mittente) e tutta la corrispondenza interna ad eccezione di quegli atti seppur interni per cui il mittente faccia richiesta esplicita di protocollazione.

## <span id="page-10-0"></span>**Art. 4.3 – Documenti soggetti a Registrazione particolare**

Tutti i documenti di cui all'allegato 4 sono sottoposti a registrazione particolare presso repertori informatici autonomi afferenti al sistema informatico che gestisce il protocollo unico.

Il ricorso al repertorio può riguardare tutti i documenti compresi o esclusi dalla registrazione di protocollo.

La gestione e l'utilizzo dei repertori sono del tutto analoghi a quella del protocollo generale.

Il codice e il numero di repertorio sono individuati singolarmente dai propri ambiti di applicazione in conformità alla numerazione progressiva degli atti nel rispetto della sequenza cronologica. Periodicamente il Responsabile della gestione documentale, di concerto con il Responsabile dei sistemi informativi provvede ad effettuare il censimento delle banche dati e dei software di gestione documentale in uso all'interno dell'ente/organizzazione.

#### <span id="page-10-1"></span>**Art 4.4 - Registrazione di protocollo dei documenti ricevuti e spediti**

Per ogni documento ricevuto o spedito dall'Amministrazione viene effettuata una registrazione di protocollo con il sistema di gestione informatizzata dei documenti. Tale registrazione è eseguita in un'unica operazione, senza possibilità per l'operatore di inserire o modificare le informazioni obbligatorie in più fasi successive.

Ciascuna registrazione di protocollo contiene sia dei dati obbligatori che opzionali.

I dati obbligatori sono:

- a) numero di protocollo, generato automaticamente dal sistema e registrato in forma non modificabile
- b) data di registrazione di protocollo, assegnata automaticamente dal sistema in forma non modificabile;
- c) tipologia della corrispondenza (ARRIVO/PARTENZA/INTERNO);
- d) mittente o destinatario dei documenti ricevuti o spediti, registrato in forma non modificabile;
- e) oggetto del documento, registrato in forma non modificabile;
- f) data e numero di protocollo del documento ricevuto, se disponibili;
- g) allegati (numero e descrizione);
- h) Ufficio di competenza/assegnazione;
- i) impronta del documento informatico, se trasmesso per via telematica, registrato in forma non modificabile ;
- j) classificazione: categoria, classe, fascicolo.

I dati opzionali sono:

- a) data di arrivo;
- b) allegati (numero e descrizione);
- c) estremi provvedimento differimento termini di registrazione;
- mezzo di ricezione/spedizione (PE, PEC, altre modalità di ricezione informatica e analogica);
- d) tipo documento;
- e) eventuale specifica di riservatezza:
- f) elementi identificativi del procedimento amministrativo, se necessario;
- g) Numero di protocollo del documento ricevuto;
- h) Ufficio di competenza/assegnazione;

#### <span id="page-11-0"></span>**Art 4.5 - Registrazione dei documenti interni**

Per ogni documento prodotto dagli uffici/utenti, qualora l'ufficio stesso ne faccia esplicita richiesta, non spedito a soggetti esterni all'area organizzativa omogenea e non rientrante nelle categorie di documenti esclusi dalla registrazione, indipendentemente dal supporto sul quale è formato, avviene una registrazione di protocollo.

## <span id="page-11-1"></span>**Art 4.6 - Segnatura di protocollo documenti analogici**

L'ente/organizzazione può acquisire i documenti analogici attraverso la copia per immagine su supporto informatico di un documento originale analogico e/o attraverso la copia informatica di un documento originale analogico.

Le copie per immagine sono prodotte mediante processi e strumenti che assicurino che il documento informatico abbia contenuto e forma identici a quelli del documento analogico da cui è tratto. Le copie per immagine di uno o più documenti analogici possono essere sottoscritte con firma digitale o firma elettronica qualificata da chi effettua la copia. Affinché le copie non siano disconoscibili esse devono essere firmate da un pubblico ufficiale.

Dei documenti analogici ricevuti viene effettuata copia conforme digitale e il documento originale viene trattenuto presso la postazione di protocollo.

I documenti informatici e/o le immagini digitali dei documenti cartacei acquisite con lo scanner sono resi disponibili agli uffici, o ai responsabili di procedimento, tramite il sistema informatico di gestione documentale.

Il processo di scansione della documentazione cartacea è descritto nella Sezione 10.

La copia informatica di un documento analogico, è acquisita nel sistema mediante processi e strumenti che assicurino che il documento informatico abbia contenuto identico a quello del documento analogico da cui è tratto.

L'unitarietà è garantita dal sistema mediante il numero di protocollo, l'indice di classificazione e il numero di repertorio del fascicolo.

L'operazione di segnatura di protocollo è effettuata contestualmente all'operazione di registrazione di protocollo.

La segnatura di protocollo di un documento su supporto cartaceo è realizzata attraverso l'apposizione su di esso di un timbro di protocollo, dove sono riportate le seguenti informazioni minime:

- a) denominazione dell'Amministrazione **COMUNE DI UBIALE CLANEZZO**;
- b) descrizione del servizio PROTOCOLLO GENERALE;
- c) data e numero di protocollo del documento.

Potranno essere inoltre riportate informazioni accessorie quali ad esempio:

- a) Indici di classificazione;
- b) Ufficio competente

#### <span id="page-11-2"></span>**Art 4.7 - Segnatura di protocollo documenti digitali**

Per i documenti informatici trasmessi ad altre pubbliche amministrazioni, i dati relativi alla segnatura di protocollo sono contenuti, un'unica volta nell'ambito dello stesso messaggio, in un file conforme alle specifiche dell'Extensible markup Language (XML) e compatibile con il Document Type Definition (DTD) e comprendono anche:

- a) codice identificativo dell'amministrazione;
- b) codice identificativo dell'area organizzativa omogenea, se esistente**;**
- c) codice identificativo del registro;
- d) progressivo di protocollo;
- e) data di protocollo;
- f) oggetto del documento;
- g) mittente/destinatario.

Inoltre possono essere aggiunti:

- a) persona o ufficio destinatari;
- b) indice di classificazione
- c) identificazione degli allegati;
- <span id="page-12-0"></span>d) informazioni sul procedimento e sul trattamento.

# **Art 4.8 - Annullamento delle registrazioni di protocollo**

Le registrazioni di protocollo possono essere annullate con una specifica funzione del sistema di gestione informatica dei documenti e con autorizzazione del responsabile del servizio a seguito di motivata richiesta o per iniziativa dello stesso responsabile. Le registrazioni annullate rimangono memorizzate nella base dati e sono evidenziate dal sistema. Il sistema durante la fase di annullamento registra gli estremi del provvedimento autorizzativo redatto dal responsabile del servizio. L' annullamento dei numeri di protocollo è effettuato dal responsabile del servizio su richiesta motivata dei singoli uffici. Il documento è conservato, anche foto-riprodotto, a cura del responsabile del servizio archivistico.

Non è possibile annullare il solo numero di protocollo e mantenere valide le altre informazioni della registrazione.

Le registrazioni annullate/modificate rimangono memorizzate nel data base e sono evidenziate dal sistema, il quale registra l'iter che ha portato all'annullamento.

Non è possibile annullare, da parte degli uffici dei singoli enti partecipanti al Servizio Convenzionato di Polizia Locale e Commercio, le registrazioni effettuate nel protocollo dell'Amministrazione; tale operazione potrà essere effettuata dal responsabile del servizio di gestione documentale della stessa.

# <span id="page-12-1"></span>**Art 4.9 – Immodificabilità Registro Protocollo**

Nel momento in cui viene assegnato il numero di protocollo ad un documento in tale registrazione non è più possibile modificare alcune informazioni.

Le informazioni non modificabili sono le seguenti:

- Numero di protocollo
- Data registrazione
- $\bullet$  Oggetto
- Mittente e destinatario
- Allegati

# <span id="page-12-2"></span>**Art 4.10 - Differimento dei termini di registrazione**

La registrazione della documentazione pervenuta avviene nell'arco di 24 ore.

Il responsabile del servizio, con apposito provvedimento motivato, può autorizzare la registrazione in tempi successivi, entro comunque le successive 24 ore. Ai fini giuridici i termini decorrono dalla data di ricezione riportata sul documento analogico tramite un apposito timbro; il sistema informatico mantiene traccia del ricevimento dei documenti.

# <span id="page-12-3"></span>**Art 4.11 - Registro giornaliero di protocollo**

Il registro giornaliero è prodotto in formato elettronico; il formato scelto dall'amministrazione è il PDF.

Il registro giornaliero viene inviato in conservazione entro la giornata lavorativa successiva secondo quanto previsto dal Piano di Conservazione (Allegato 6).

Il Responsabile del servizio provvede alla produzione del registro giornaliero di protocollo, costituito dall'elenco delle informazioni inserite con l'operazione di registrazione nell'arco di uno stesso giorno.

Il responsabile del protocollo dovrà verificare giornalmente l'effettiva produzione e messa in conservazione del registro giornaliero.

#### <span id="page-13-0"></span>**Art 4.12 - Registro annuale di protocollo**

Nel mese di gennaio di ogni anno saranno riversate le registrazioni del protocollo informatico dell'anno precedente su supporti di memorizzazione non riscrivibili. Le registrazioni prodotte in due copie sono conservate una a cura del responsabile del servizio archivistico e una a cura del responsabile del servizio sistemi informativi . Assieme alle registrazioni annuali sono conservati anche i file di log del sistema di protocollo.

#### <span id="page-13-1"></span>**Art 4.13 - Registro di emergenza**

Il Responsabile del servizio provvede allo svolgimento delle operazioni di registrazione del protocollo sul registro di emergenza ogni qualvolta per cause tecniche non sia possibile utilizzare il sistema nella sua interezza.

La tenuta del registro d'emergenza è effettuata in forma cartacea (Registro d'Emergenza Cartaceo) oppure, qualora la tipologia di guasto lo consenta, in forma elettronica mediante l'utilizzo di apposita procedura informatica (Registro d'Emergenza Informatico).

Sul registro di emergenza sono riportate la causa, la data e l'ora d'inizio dell'interruzione, nonché la data e l'ora del ripristino della funzionalità del sistema.

Per ogni giornata di registrazione di emergenza è riportato sul registro il numero totale di operazioni registrate.

La sequenza numerica utilizzata su un registro di emergenza, anche a seguito di successive interruzioni, deve comunque garantire l'identificazione univoca dei documenti registrati nell'ambito del sistema documentario dell'area organizzativa omogenea; la numerazione delle registrazioni di emergenza è pertanto unica per l'anno solare e inizia da uno.

Le informazioni relative ai documenti protocollati in emergenza sono inserite, senza ritardo, nel sistema informatico di protocollo, non appena ripristinata la funzionalità dello stesso; qualora sia stato utilizzato un Registro d'Emergenza Informatico tali registrazioni vengono importate utilizzando un'apposita funzione di recupero dei dati. Durante la fase di ripristino, a ciascun documento registrato nel protocollo d'emergenza viene attribuito un numero di protocollo dal sistema informatico ordinario, che provvede a mantenere stabilmente la correlazione con il numero utilizzato in emergenza.

#### <span id="page-13-2"></span>**Art. 4.14 - Copie del registro di protocollo e dell'"Archivio informatico"**

Sono create dal server copie di backup giornaliere della memoria informatica dell' ente su supporti di memorizzazione rimovibili. Il Responsabile della gestione documentale in accordo con il Responsabile dei sistemi informativi predispone le opportune operazioni di backup da attivare giornalmente, mensilmente e annualmente su differenti supporti di memorizzazione rimovibili.

Per quanto riguarda le procedure di salvataggio e copia si rimanda anche al Piano per la sicurezza informatica. (ALLEGATO 9)

#### <span id="page-13-3"></span>**Art 4.15 – Piano Per La Sicurezza Informatica**

Per il piano per la sicurezza informatica si fa rinvio all'allegato 9.

#### <span id="page-14-0"></span>**SEZIONE 5 – DOCUMENTAZIONE PARTICOLARE**

#### <span id="page-14-1"></span>**5.1 Deliberazioni di giunta e consiglio, determinazioni dirigenziali, decreti, ordinanze, contratti, verbali sanzioni amministrative polizia locale e altri tipi di verbalizzazioni previsti dalla legge o da regolamenti, pubblicazioni all'albo online e notifiche.**

Le deliberazioni di giunta e consiglio, le determinazioni dirigenziali, i decreti, le ordinanze, i contratti, i verbali della polizia locale e altri tipi di verbalizzazioni previsti dalla legge o da regolamenti, se sono documenti già soggetti a registrazione particolare da parte dell'ente/organizzazione non sono registrati al protocollo. Il software di produzione e conservazione di questa tipologia particolare di documentazione deve consentire di eseguire su di essi tutte le operazioni previste nell'ambito della gestione dei documenti e del sistema adottato per il protocollo informatico. Ogni registrazione deve riportare necessariamente:

- dati identificativi di ciascun atto (autore, destinatario, oggetto, data: generati in modo non modificabile);
- dati di classificazione e fascicolazione: numero di repertorio progressivo e annuale (generato in modo non modificabile).

Per le pubblicazioni all'albo online e per le notifiche si rimanda alle apposite linee guida (Allegato 12).

#### **Art 5.2 - Documenti inerenti a gare d'appalto e domande di partecipazione a concorsi**

Per la documentazione delle gare telematiche l' ente/organizzazione utilizza le piattaforme del mercato elettronico in uso, secondo la normativa vigente.

Per la documentazione relativa a gare gestite al di fuori del mercato elettronico, per ragioni di sicurezza, si riceve di norma per via telematica solo la registrazione del partecipante alla gara e la documentazione che non faccia esplicito riferimento all'offerta economica, che invece dovrà essere inviata in cartaceo o tramite sistemi informatici di criptazione dell'offerta. Le buste contenenti le offerte sono registrate al protocollo senza effettuarne l'apertura. Dopo l'apertura a cura dell'ufficio che gestisce la gara dovranno essere riportati su ciascun documento la data e il numero di protocollo assegnato alla busta.

#### <span id="page-14-2"></span>**Art 5.3 - Documenti su supporto cartaceo indirizzati nominativamente al personale**

La posta proveniente dall'esterno indirizzata nominativamente è regolarmente aperta e registrata al protocollo, tranne nel caso in cui sulla busta sia riportata la dicitura "riservata" o "personale". In questo caso la posta è recapitata in busta chiusa al destinatario il quale, dopo averla aperta e preso in visione il contenuto, valuta se il documento ricevuto debba essere protocollato. In quel caso, lo deve riconsegnare all'ufficio protocollo per la relativa registrazione.

#### <span id="page-14-3"></span>**Art 5.4 - Lettere anonime e documenti non firmati**

Le lettere anonime non sono registrate al protocollo, ma semplicemente inoltrate, se contengono informazioni o dati d'interesse per l'Amministrazione, agli uffici di competenza che valutano l'opportunità di dare seguito a queste comunicazioni, individuando le eventuali procedure da sviluppare ed eventualmente richiedendo esplicitamente a loro volta la relativa protocollazione. In caso di registrazione al posto del mittente si metterà la dicitura "Anonimo".

Le lettere a firma illeggibile delle quali non è identificabile il mittente non si registrano al protocollo, ma s'inviano al destinatario che provvederà a eventuali accertamenti. In caso di registrazione al posto del mittente si metterà la dicitura "Non Identificato".

#### <span id="page-15-0"></span>**Art 5.5 - Documenti ricevuti via fax**

La normativa vigente prevede l'esclusione della corrispondenza via fax fra pubbliche amministrazioni. La trasmissione di documenti via *fax* con cittadini o altri soggetti privati non aventi l'obbligo di comunicazione in forma telematica con la pubblica amministrazione richiede la registrazione di protocollo.

Tutti i documenti ricevuti via fax di cui sia certa la fonte di provenienza sono registrati al protocollo. Qualora, a seguito del fax arrivasse anche l'originale del documento, a questo sarà attribuito lo stesso numero di protocollo, data e classificazione.

#### <span id="page-15-1"></span>**Art 5.6 - Allegati**

Tutti gli allegati devono essere trasmessi con i documenti all'ufficio protocollo per la registrazione. Il sistema informatico provvede automaticamente a registrare gli allegati contestualmente al documento elettronico principale.

#### <span id="page-15-2"></span>**Art 5.7 – Oggetti plurimi**

Qualora un documento in entrata presenti più oggetti, relativi a procedimenti diversi e pertanto sia da assegnare a più fascicoli, si dovranno produrre copie autentiche dello stesso documento e successivamente registrare, classificare e fascicolare indipendentemente una dall'altra. Il documento sarà inviato ai destinatari indicati nel documento. Non è prevista la possibilità di gestire documenti in uscita o interni con oggetti plurimi.

#### **Art. 5.8 - Gestione della documentazione relativa al Servizio associato**

I documenti relativi ai procedimenti afferenti al servizio Convenzionato di Polizia locale e Commercio sono ricevuti tramite l'indirizzo di posta elettronica certificata indicato nel sito web dell'Ente o tramite posta elettronica istituzionale ordinaria. I documenti sono registrati nel sistema di protocollo informatico e trasmessi al Comune Capofila.

#### <span id="page-15-3"></span>**Art 5.9 - Documenti di competenza di altre Amministrazioni**

Qualora pervenga all'Amministrazione un documento di competenza di un altro ente, altra persona fisica o giuridica lo stesso è trasmesso a chi di competenza, se individuabile, altrimenti è restituito al mittente.

Nel caso in cui un documento, della fattispecie sopra indicata, sia erroneamente registrato al protocollo, la registrazione sarà annullata e il documento sarà rispedito a chi di competenza, oppure restituito al mittente.

#### **Art 5.10 Corrispondenza con più destinatari e copie per conoscenza**

Tutte le comunicazioni che abbiano più destinatari si registrano con un solo numero di protocollo; i destinatari possono essere descritti in elenchi appositamente codificati, associabili con una singola operazione alla registrazione del documento.

#### **Art 5.11 Produzione seriale di documenti sulla base di un modello generale**

Nel caso di produzione in serie di documenti base che abbiano destinatari multipli, e parti minime variabili di contenuto (quali la diversità d'importi, date, ecc.), dovranno essere compilati gli elenchi dei destinatari e delle parti variabili dei documenti base ad essi riferiti. Gli elenchi devono essere conservati insieme al documento base nel fascicolo. Il documento base, ossia la Minuta/Copia per gli atti, deve essere firmato con firma elettronico/digitale; sui documenti inviati ai destinatari dovrà essere obbligatoriamente riportata l'indicazione del Responsabile del procedimento o del

Sottoscrittore con la seguente dicitura "Firmato digitalmente ai sensi dell'art 21 del D. Lgs. 82/2005" L'originale del documento è conservato presso l'Ente.

## **5.12 Modelli pubblicati**

Tutti i modelli di documenti prodotti dall'Ente e pubblicati sul sito internet o sulla rete intranet dell'Ente sono classificati secondo il piano di classificazione in uso. Non possono essere pubblicati modelli, formulari ecc. che non siano classificati.

#### **5.13 Pubblicazioni albo pretorio**

Per quanto riguarda le pubblicazioni all'albo pretorio si rimanda all'allegato 12.

## **5.14 Pubblicazioni in Amministrazione Trasparente**

Per quanto riguarda le pubblicazioni in Amministrazione Trasparente si rimanda all'allegato 13

#### <span id="page-16-0"></span>**SEZIONE 6 - ASSEGNAZIONE, RECAPITO E PRESA IN CARICO DEI DOCUMENTI**

#### <span id="page-16-1"></span>**Art 6.1 - Il processo di assegnazione dei documenti**

Per assegnazione di un documento s'intende l'operazione d'individuazione dell'ufficio cui compete la trattazione del relativo affare o procedimento amministrativo.

#### <span id="page-16-2"></span>**Art 6.2 - Recapito e presa in carico dei documenti**

I documenti cartacei ricevuti dall'Amministrazione, al termine delle operazioni di registrazione, segnatura di protocollo e assegnazione, sono digitalizzati e trasformati in originale digitale a cura del responsabile del servizio, quindi fatti pervenire in originale digitale agli uffici di competenza che hanno il compito di inserirli nei rispettivi fascicoli e conservarli fino al versamento nell'archivio di deposito.

I documenti ricevuti per via telematica e in genere tutti i documenti elettronici sono resi disponibili agli uffici utente, attraverso la rete interna dell'Amministrazione, immediatamente dopo l'operazione di assegnazione.

L'ente ha attivato lo smistamento dei documenti elettronici tramite l'invio di un e-mail generata automaticamente dal software del protocollo.

Nel caso di un'assegnazione errata per entrambe le tipologie di documenti, l'ufficio che riceve il documento, se è abilitato all'operazione di smistamento, provvede a trasmetterlo all'ufficio di competenza, altrimenti lo rinvia all'unità che glielo ha erroneamente assegnato.

Il sistema di gestione informatica dei documenti tiene traccia di tutti questi passaggi, memorizzando, per ciascuno di essi, l'identificativo dell'utente che effettua l'operazione con la data e l'ora di esecuzione.

<span id="page-16-3"></span>Qualora il documento sia oggetto di procedimento interessante più uffici, viene consegnato all'ufficio responsabile del procedimento e agli altri uffici comunque coinvolti.

#### **SEZIONE 7 – CLASSIFICAZIONE E FASCICOLAZIONE DEI DOCUMENTI**

#### <span id="page-17-0"></span>**Art 7.1 - Classificazione dei documenti**

Tutti i documenti ricevuti e prodotti, indipendentemente dal supporto sul quale sono formati, sono classificati in base al titolario corrente.

Il titolario è un sistema logico che consente di codificare i documenti, di norma secondo le funzioni esercitate dall'Amministrazione, permettendo di organizzare in maniera omogenea i documenti che si riferiscono a medesimi affari o a medesimi procedimenti amministrativi.

L'aggiornamento del piano di classificazione compete esclusivamente al Responsabile del servizio, il quale, dopo ogni modifica, informa tutti i soggetti abilitati all'operazione di classificazione dei documenti e a dare loro le istruzioni per il corretto utilizzo delle nuove classifiche.

Il titolario in uso, con l'indicazione del periodo di validità, è riportato nell'Allegato 7.

Per ogni documento ricevuto o spedito, contestualmente alla registrazione di protocollo sono indicati anche tutti gli indici di classificazione. Il programma di protocollo non consente pertanto la memorizzazione di atti se non sono stati indicati anche gli estremi di classificazione, sia per la corrispondenza in entrata che per quella in uscita.

#### <span id="page-17-1"></span>**Art. 7.2 - Piano della fascicolazione annuale**

Prima della fine dell'anno solare il responsabile del servizio archivistico provvede a concordare con le unità organizzative dell'amministrazione il piano della fascicolazione per l'anno successivo in base al quadro di classificazione (Allegato 7). Nel piano sono elencati i fascicoli che obbligatoriamente ogni anno devono essere aperti e quelli che già si prevede di utilizzare a partire dal mese di gennaio. Insieme all'elenco dei fascicoli il responsabile del servizio archivistico provvederà ad aggiornare l'elenco dei registri particolari. Durante l'anno è possibile aggiungere al piano della fascicolazione ogni fascicolo che si renda necessario secondo quanto stabilito dal manuale di gestione.

#### <span id="page-17-2"></span>**Art 7.3 – Formazione e identificazione dei fascicoli**

Tutti i documenti, indipendentemente dal supporto sul quale sono formati, sono riuniti in fascicoli o serie documentarie.

La formazione di un nuovo fascicolo avviene attraverso l'operazione di apertura, con richiesta da parte dell'ufficio utente e registrato sul repertorio/elenco dei fascicoli nel sistema informatico.

L'apertura di un nuovo fascicolo è fatta dal servizio di gestione documentale, su richiesta dei vari responsabili di servizio/procedimento.

Le informazioni minime da inserire all'atto dell'apertura di un nuovo fascicolo sono:

- a) categoria e classe del titolario di classificazione;
- b) numero del fascicolo (la numerazione dei fascicoli è annuale e indipendente per ogni classe)
- c) oggetto del fascicolo;
- d) data di apertura;

.

- e) ufficio a cui è assegnato;
- f) responsabile del procedimento
- g) tempo di conservazione.

Il sistema di protocollo informatico provvede automaticamente ad aggiornare il repertorio/elenco dei fascicoli.

Entro il mese di dicembre il responsabile del servizio di gestione documentale formula, sulla base del titolario e di concerto con le unità organizzative dell'Amministrazione, il piano della fascicolazione per l'anno successivo.

#### <span id="page-18-0"></span>**Art 7.4 – Processo di formazione dei fascicoli**

In presenza di un documento da inserire in un fascicolo, i responsabili di servizio/procedimento stabiliscono, consultando le funzioni del protocollo informatico, o il repertorio dei fascicoli, se esso si colloca nell'ambito di un affare o procedimento in corso, oppure se dà avvio ad un nuovo procedimento; se il documento deve essere inserito in un fascicolo già aperto, dopo la classificazione e protocollazione viene rimesso al responsabile del procedimento che ha cura di inserirlo fisicamente nel fascicolo; nel caso di documenti informatici il sistema provvede automaticamente, dopo l'assegnazione del numero di fascicolo, a inserire il documento nel fascicolo informatico stesso. Se invece dà avvio a un nuovo affare, apre un nuovo fascicolo (con le procedure sopra descritte). I documenti prodotti dall'Ente sono fascicolati da chi li produce, pertanto perverranno alle postazioni di protocollo già con l'indicazione del numero/identificativo di fascicolo. I dati di fascicolazione sono riportati su tutti i documenti.

## <span id="page-18-1"></span>**Art. 7.5 - Modifica delle assegnazioni dei fascicoli**

La riassegnazione di un fascicolo è effettuata, su istanza dell'ufficio o dell'unità organizzativa che ha in carico il fascicolo, dal responsabile del procedimento che provvede a correggere le informazioni del sistema informatico e del repertorio dei fascicoli e inoltra successivamente il fascicolo al responsabile del procedimento di nuovo carico. Delle operazioni di riassegnazione, e degli estremi del provvedimento d'autorizzazione, è lasciata traccia nel sistema informatico di gestione dei documenti o sul repertorio dei fascicoli.

## <span id="page-18-2"></span>**Art. 7.6 Metadati Fascicolo**

L'insieme minimo dei metadati associati ad un fascicolo è il i seguenti:

- Amministrazione titolare
- id fascicolo (es. Anno e Numero fascicolo)
- Oggetto fascicolo
- Resposabile procedimento
- Documento (n. identificativo del documento in conservazione).

# <span id="page-18-3"></span>**Art. 7.7 Fascicolo ibrido**

Il fascicolo può essere composto da documenti formati su due supporti, quello cartaceo e quello informatico, afferenti ad un affare o procedimento amministrativo che dà origine a due unità archivistiche di conservazione differenti; l'unitarietà del fascicolo è garantita dal sistema mediante l'indice di classificazione e il numero di repertorio, che dovrà essere apposto identico su entrambe le unità archivistiche. In presenza di documenti cartacei da inserire in fascicoli informatici, dovrà essere prodotta copia per immagine degli stessi secondo la normativa vigente.

L'originale cartaceo sarà conservato presso l'ufficio protocollo.

#### <span id="page-18-4"></span>**Art 7.8 - Tenuta dei fascicoli dell'archivio corrente**

<span id="page-18-5"></span>I fascicoli dell'archivio corrente sono formati a cura dei responsabili di procedimento e conservati, fino al trasferimento nell'archivio di deposito, presso gli uffici di competenza

#### **SEZIONE 8 - SPEDIZIONE DEI DOCUMENTI**

#### <span id="page-19-0"></span>**Art 8.1 - Spedizione dei documenti analogici (cartacei)**

Qualora si rendesse necessario spedire documenti originali cartacei questi devono essere completi della firma autografa del responsabile del procedimento, della classificazione e del numero di fascicolo nonché delle eventuali indicazione necessarie a individuare il procedimento amministrativo di cui fanno parte. La spedizione avviene a cura degli uffici produttori.

Nel caso di spedizioni per raccomandata con ricevuta di ritorno, posta celere, corriere o altro mezzo, che richieda una qualche documentazione da allegare alla busta, la relativa modulistica è compilata a cura degli uffici utente.

<span id="page-19-1"></span>I corrispondenti destinatari dell'Amministrazione sono descritti in appositi elenchi costituenti l'anagrafica unica dell'ente,.

#### **Art 8.2 - Spedizione dei documenti informatici**

La spedizione dei documenti informatici avviene all'interno del sistema informatico di gestione dei documenti secondo modalità che garantiscano l'interoperabilità tra sistemi di protocollo; l'inoltro degli atti tramite posta elettronica certificata, dopo che sono state eseguite le normali operazioni di registrazione di protocollo, segnatura, classificazione e fascicolazione, è effettuato dal Responsabile del procedimento che al termine della sessione lavorativa provvederà ad attivare opportuna procedura informatica.

Di seguito sono riportati i criteri generali seguiti per la spedizione dei documenti informatici (per le modalità operative specifiche, fare riferimento al manuale operativo del software, vedi Allegato 8:

- 1. i documenti informatici sono trasmessi all'indirizzo di posta elettronica certificata comunicata quale domicilio digitale e inserito all'interno dell'ANPR;
- 2. in caso di PA all'indirizzo pubblicato su indicepa.gov.it;
- 3. in caso di imprese e professionisti all'indirizzo pubblicato sull'Indice Nazionale degli Indirizzi PEC delle imprese e dei professionisti (INI PEC);.
- 4. la trasmissione del documento informatico per via telematica avviene mediante la posta elettronica certificata ai sensi del DPR 68/2005;
- 5. gli uffici effettuano le operazioni di protocollazione, classificazione e fascicolazione, inserendo nel sistema di protocollo informatico tutti i documenti informatici collegati alle singole registrazioni ed effettuano l'invio telematico avvalendosi della casella di posta elettronica certificata;
- 6. l' ufficio protocollo provvede a verificare l'avvenuto recapito dei documenti spediti per via telematica;
- 7. il sistema di protocollo informatico provvede ad archiviare automaticamente le ricevute elettroniche collegandole alle registrazioni di protocollo.

Per la riservatezza delle informazioni contenute nei documenti elettronici gli addetti alla spedizione si attengono a quanto prescritto dall'art 49, comma 1 D. Lgs. 82/2005

<span id="page-19-2"></span>La spedizione di documenti informatici al di fuori dei canali istituzionali descritti è considerata una mera trasmissione d'informazioni senza che a queste l'amministrazione riconosca un carattere giuridico-amministrativo che la impegni verso terzi.

#### **SEZIONE 9 – SCANSIONE DEI DOCUMENTI CARTACEI**

#### <span id="page-20-0"></span>**Art 9.1 – Acquisizione di documenti cartacei tramite scanner**

I documenti cartacei, dopo le operazioni di registrazione, classificazione e segnatura possono essere acquisiti, all'interno del sistema di protocollo informatico, in formato immagine con l'ausilio di uno scanner.

#### <span id="page-20-1"></span>**Art 9.2 – Processo di scansione**

Il processo di scansione si articola nelle seguenti fasi:

- acquisizione delle immagini in modo che a ogni documento, anche composto da più fogli, corrisponda un unico file in un formato standard;
- verifica della leggibilità delle immagini acquisite e della loro esatta corrispondenza con gli originali cartacei;
- memorizzazione delle immagini e il collegamento delle stesse alla registrazione di protocollo, in modo non modificabile, che è effettuata automaticamente dal software applicativo a seguito di opportuna conferma;
- autenticazione, attraverso sottoscrizione digitale di ogni singolo file;

# <span id="page-20-2"></span>**SEZIONE 10 – CONSERVAZIONE E TENUTA DEI DOCUMENTI ORIGINALI**

## <span id="page-20-3"></span>**Art 10.1 – Memorizzazione dei documenti elettronici**

I documenti dell'amministrazione, su qualsiasi formato prodotti, sono conservati a cura del Servizio di gestione documentale che svolge anche le funzioni di Responsabile della conservazione. La documentazione corrente è conservata a cura del responsabile del procedimento fino al trasferimento in archivio di deposito.

I documenti informatici sono memorizzati nel sistema, in modo non modificabile, al termine delle operazioni di registrazione e segnatura di protocollo, e conservati nell'archivio informatico.

Le rappresentazioni digitali dei documenti originali su supporto cartaceo, acquisite con l'ausilio dello scanner, sono memorizzate nel sistema, in modo non modificabile, al termine del processo di scansione.

Il Responsabile della conservazione (nominato con apposito atto)

- ha la responsabilità della produzione dei documenti e del relativo versamento verso la piattaforma di conservazione;
- ha il compito di vigilare sul buon funzionamento dell'intero sistema di conservazione;
- potrà in qualsiasi momento monitorare tramite apposita funzione lo stato di conservazione dei documenti.

Il Responsabile può delegare lo svolgimento del processo di conservazione ad uno o più soggetti di specifica competenza ed esperienza.

La conservazione può essere affidata ad un soggetto esterno mediante contratto o convezione di servizio che prevede l'obbligo del rispetto del Manuale di conservazione.

Il conservatore accreditato scelto ai sensi dell'Art. 4 Codice di Amministrazione digitale, è  $\Box$ ARUBA PEC

E' garantita da parte del conservatore la consegna dei documenti, mandati in conservazione nell'anno solare, su supporto ottico con cadenza annuale.

L'elenco dei conservatori accreditati con i relativi Manuali di Conservazione, come da Circolare Agid n. 65/2014, sono visibili dal seguente url:

[http://www.agid.gov.it/agenda-digitale/pubblica-amministrazione/conservazione/elenco](http://www.agid.gov.it/agenda-digitale/pubblica-amministrazione/conservazione/elenco-conservatori-accreditati)[conservatori-accreditati](http://www.agid.gov.it/agenda-digitale/pubblica-amministrazione/conservazione/elenco-conservatori-accreditati)

I documenti dell'amministrazione sono conservati a cura del Servizio archivistico, che svolge, con apposita nomina, anche le funzioni di Responsabile della conservazione.

La documentazione corrente prodotta è conservata a cura del responsabile del procedimento fino al trasferimento in archivio di deposito.

## <span id="page-21-0"></span>**Art 10.2 – Conservazione dei documenti digitali**

Il Responsabile del servizio archivistico provvede, in collaborazione con il servizio di gestione dei servizi informativi e con il supporto della tecnologia disponibile, a conservare i documenti informatici e a controllare periodicamente a campione la leggibilità dei documenti stessi.

L'intervento del Responsabile del servizio archivistico deve svolgersi in modo che si provveda alla conservazione integrata dei documenti e delle informazioni di contesto generale, prodotte sia nelle fasi di gestione sia in quelle di conservazione degli stessi. Il servizio archivistico, di concerto con i sistemi informativi dell'ente, provvede altresì alla conservazione degli strumenti di descrizione, ricerca, gestione e conservazione dei documenti. Il sistema deve inoltre fornire la documentazione del software di gestione e conservazione, del sistema di sicurezza, delle responsabilità per tutte le fasi di gestione del sistema documentario, delle operazioni di conservazione dei documenti.

La documentazione prodotta nell'ambito del manuale di gestione e dei relativi aggiornamenti deve essere conservata integralmente e perennemente nell'archivio dell'ente. (Allegato 6*).*

Al termine della protocollazione di un documento elettronico il protocollo informatico provvede a trasferire il documento all'interno del Gestore documentale.

Il gestore documentale, opportunamente configurato, invia i documenti al conservatore.

Il trasferimento dei documenti informatici nel sistema di conservazione avviene generando un pacchetto di versamento nelle modalità e con il formato previsti dal manuale di conservazione. (Allegato 6 )

In virtù dell'obbligo di versamento del registro giornaliero di protocollo, l'operazione di versamento in conservazione è con cadenza giornaliera.

Il buon esito dell'operazione di versamento è verificato tramite il rapporto di versamento prodotto dal sistema di conservazione

Il documento viene inviato in conservazione, alla chiusura del fascicolo verrà inviata la registrazione del fascicolo stesso con l'elenco dei documenti appartenenti al medesimo.

#### <span id="page-21-1"></span>**Art 10.3 – Metadati dei documenti associati a Registrazioni Particolari**

L'insieme minimo dei metadati associati ai documenti soggetti a registrazione sono i seguenti:

- Tipologia (DELIBERA/DETERMINA/CONTRATTO/POSTA)
- Registro
- Anno
- Numero
- Data registrazione
- Oggetto

Per quanto riguarda le fatture elettroniche l'insieme minimo dei metadati sono i seguenti:

- Tipologia (FATTURA ELETTRONICA)
- Registro (ATTIVA/PASSIVA)
- Anno (lotto fattura)
- Numero (lotto fattura)
- Data registrazione (lotto fattura)
- Data atto (data fattura/data protocollo)
- Tipo documento
- Numero fattura
- Data Fattura

## <span id="page-22-0"></span>**Art 10.4 - Censimento depositi documentari delle banche dati e dei software**

Ogni anno il responsabile del servizio archivistico effettua il censimento dei depositi documentari, dei registri in uso all'amministrazione, delle banche dati e dei software di gestione documentale in uso all'ente (Allegato 9 ), ai fini di programmare i versamenti dei documenti cartacei all'archivio di deposito, dei documenti informatici sui supporti di memorizzazione e di predisporre, di concerto con il responsabile dei sistemi informativi, il piano della sicurezza informatica dei documenti (Allegato 9).

#### <span id="page-22-1"></span>**Art 10.5 - Selezione e scarto documenti analogici**

Prima di effettuare il trasferimento delle unità archivistiche dall'archivio di deposito a quello storico il responsabile del servizio archivistico, sulla base del massimario di scarto, e dei tempi di conservazione dei documenti in esso stabiliti, effettua la selezione dei documenti da inviare allo scarto.

Gli elenchi dei documenti selezionati devono essere inviati per il nulla osta alla competente Soprintendenza archivistica, dopodiché in base alle procedure stabilite dalla legge porta a termine la distruzione fisica dei documenti cartacei.

La distruzione dei documenti analogici originali potrà avvenire solo dopo l'autorizzazione della competente Soprintendenza archivistica.

In ogni caso e per ogni tipo di documento le operazioni dovranno essere effettuate considerando i tempi stabiliti per la tenuta corrente, semi-attiva, permanente (archivio storico) e l'eventuale scarto.

## <span id="page-22-2"></span>**Art 10.6 – Selezione e conservazione dei documenti analogici**

Periodicamente, in base al Massimario di scarto (Allegato 7), viene effettuata la procedura di selezione della documentazione da proporre allo scarto ed attivato il procedimento amministrativo di scarto documentale con l'invio della proposta alla competente Soprintendenza Archivistica.

#### <span id="page-22-3"></span>**Art 10.7 - Trasferimento delle unità archivistiche negli archivi di deposito**

All'inizio di ogni anno gli uffici individuano i fascicoli da versare all'archivio di deposito dandone comunicazione al responsabile del servizio archivistico, il quale provvede al loro trasferimento e compila o aggiorna il repertorio/elenco dei fascicoli.

Delle operazioni di trasferimento deve essere lasciata traccia documentale.

#### <span id="page-22-4"></span>**Art 10.8 - Trasferimento all'archivio storico delle unità archivistiche analogiche**

Di norma sono versati all'archivio storico tutti i documenti anteriori all'ultimo quarantennio, dopo le operazioni di selezione e scarto. E' tuttavia possibile depositare anche documentazione successiva al quarantennio purché non rivesta più un preminente carattere giuridico-amministrativo per l'ente.

## <span id="page-22-6"></span><span id="page-22-5"></span>**SEZIONE 11 - ACCESSIBILITÀ AL SISTEMA DI GESTIONE INFORMATICA DEI DOCUMENTI**

#### **Art 11.1 –Criteri e modalità per il rilascio delle abilitazione di accesso**

<span id="page-22-7"></span>Ad ogni utente è assegnata una credenziale di accesso costituita da user-id e Password. La password è composta da almeno otto caratteri; ogni utente può variare autonomamente la propria password, ma non modificare il proprio profilo relativo alle autorizzazioni sulle singole procedure e sulle specifiche operazioni. Ogni sei mesi ciascun incaricato provvede a sostituire la password.

## **Art 11.2 - Accessibilità al sistema e riservatezza delle registrazioni**

L'accessibilità e la riservatezza delle registrazioni di protocollo e/o di repertorio sono garantite dal sistema attraverso l'uso di profili utente e password.

L'operatore che effettua la registrazione di un documento inserisce preventivamente il livello di riservatezza ritenuto necessario, se diverso da quello standard applicato automaticamente dal sistema.

Al minimo, sono da considerarsi riservati i documenti:

- a) legati a vicende di persone o a fatti privati particolari;
- b) dalla cui contestuale pubblicità possa derivare pregiudizio a terzi o al buon andamento dell'azione amministrativa.

Le abilitazioni all'accesso alle informazioni documentali da parte del personale comunale sono riportati in specifico elenco (Allegato 5).

# **11.3 Obblighi di legge**

Durante la permanenza dei documenti nell'Archivio dell'ente il comune ha l'obbligo di espletare quanto previsto dalla Legge 241/1990, dal D.Lgs. 196/03, dal Codice Civile e dalla legislazione italiana in materia di documenti.

# <span id="page-23-0"></span>**SEZIONE 12 – APPROVAZIONE E REVISIONE**

## <span id="page-23-1"></span>**Art 12.1 - Approvazione**

<span id="page-23-2"></span>Il presente manuale è adottato dalla Giunta comunale con proprio provvedimento, dopo avere ricevuto il nulla osta della competente Soprintendenza archivistica.

#### **Art 12.2 - Entrata in vigore del regolamento**

Il presente regolamento entra in vigore dopo la sua approvazione e pubblicazione con applicazione immediata.

#### <span id="page-23-3"></span>**Art 12.3 - Revisione**

<span id="page-23-4"></span>Il presente manuale è rivisto, ordinariamente, periodicamente su iniziativa del Responsabile del servizio di protocollo. La modifica o l'aggiornamento di uno o tutti i documenti allegati al presente manuale non comporta la revisione del manuale stesso.

#### **SEZIONE 13 –PUBBLICAZIONE**

#### <span id="page-23-5"></span>**Art 13.1 - Pubblicazione e divulgazione**

Il Manuale di gestione è reso pubblico tramite la sua diffusione sul sito internet dell'Amministrazione, la pubblicazione all'albo pretorio degli atti di adozione e di revisione e l'invio di copia alla Soprintendenza archivistica.

#### <span id="page-23-6"></span>**Art 13.2 - Norme di rinvio**

Per tutto quanto non previsto dal presente regolamento valgono le disposizioni di legge previste in materia.

<span id="page-24-0"></span>**Affare**, complesso di documenti prodotti (spediti, ricevuti, allegati, ecc.) da un ente, relativi alla trattazione di un oggetto specifico di sua competenza; si chiama affare o anche pratica.

**Albo pretorio**, albo che espone al pubblico atti ufficiali.

**Allegato**, documento unito a un documento o a una pratica per prova, per chiarimento o integrazione di notizie, per memoria.

**AOO (Area organizzativa omogenea)**, insieme definito di unità organizzative di una amministrazione, che usufruiscono, in modo omogeneo e coordinato, di comuni servizi per la gestione dei flussi documentali. In particolare una AOO utilizza per il servizio di protocollazione un'unica sequenza numerica, rinnovata ogni anno solare. Ogni comune costituisce un'unica AOO.

**Archiviazione elettronica**, processo di memorizzazione, su qualsiasi supporto idoneo di documenti informatici. (Cnipa 11/04)

**Archivio**, il complesso dei documenti prodotti o comunque acquisiti da un ente durante lo svolgimento della propria attività e si divide in tre parti: *archivio corrente*, per la parte relativa agli affari in corso; *archivio di deposito*, per la parte di documentazione relativa agli affari esauriti; *archivio storico*, per la parte di documentazione relativa agli affari esauriti destinata alla conservazione perenne. L'archivio pur caratterizzandosi in tre momenti diversi è da considerarsi una sola unità. Con *archivio* si intende anche il luogo fisico di conservazione della documentazione.

**Assegnazione**, individuazione della persona fisica responsabile della trattazione dell'affare o del procedimento amministrativo e della gestione dei documenti nella fase corrente.

**Carteggio o epistolario:** complesso delle lettere inviate e ricevute da una persona. L'espressione, propria della corrispondenza tra persone fisiche, si usa anche per intendere la parte dell'archivio di un ente relativa all'attività che si esplica mediante scambio di lettere e note con persone o con enti: così nell'archivio di un ente si potranno distinguere le serie di registri dalla serie del carteggio.

**Casella istituzionale di posta elettronica**, casella di posta elettronica, istituita da un'AOO, per la ricezione dall'esterno e per la spedizione all'esterno dei documenti da registrare a protocollo.

**Categoria**, partizione del titolario, contrassegnata da un simbolo costituito da un numero romano, o da un numero arabo, o da una lettera dell'alfabeto, oppure da un simbolo misto costituito da una lettera e un numero, ecc.

**Certificati elettronici**, attestati elettronici che collegano i dati utilizzati per verificare le firme elettroniche.

**Certificatore**, ai sensi dell'Art 2, comma 1, lettera b del decreto legislativo 10/2002, il soggetto che presta servizi di certificazione delle firme elettroniche/digitali o che forniscono altri servizi connessi con queste ultime.

**Conservazione sostitutiva**, processo effettuato con le modalità di cui agli articoli 3 e 4 della presente deliberazione. (Cnipa 11/04)

**Copia**, riproduzione di un documento originale eseguita a mano, a macchina o mediante apparecchio per fotocopiare. Non ha valore giuridico. La copia ha valore giuridico e si definisce autentica o autenticata quando è emessa da un ente che può rilasciare copie conformi all'originale e reca segni di autenticazione. *Copia semplice*: non ha forme legali che le diano valore di prova. *Copia autentica*: legittimata da sottoscrizione notarile. *Copia vidimata*: convalidata da autorità pubblica invece che da notai. *Copia imitativa*: riproduce, non per falsificazione, anche i caratteri grafici originali.

**Deposito**, locale nel quale un ente conserva la propria documentazione non più occorrente alla trattazione degli affari in corso. Si chiamano depositi anche i locali nei quali un archivio di concentrazione conserva gli archivi in esso confluiti.

**Depositi Documentari**, la documentazione che è conservata presso gli uffici e i servizi che si dovrebbe basare sul piano di fascicolazione annuale, nonché i fascicoli pluriennali o permanenti non ancora versati all'archivio di deposito.

**Documento archiviato**, documento informatico, anche sottoscritto, sottoposto al processo di archiviazione elettronica. (Cnipa 11/04)

**Documento conservato**, documento sottoposto al processo di conservazione sostitutiva. (Cnipa 11/04)

**Documento informatico**, la rappresentazione informatica di atti, fatti, o dati giuridicamente rilevanti.

**Documento analogico**: documento formato utilizzando una grandezza fisica che assume valori continui, come le tracce su carta (esempio: documenti cartacei), come le immagini su film (esempio: pellicole mediche, microfilm), come le magnetizzazioni su nastro (esempio: cassette e nastri magnetici audio e video). Si distingue in documento originale e copia.

**Documento analogico originale**: documento analogico che può essere unico oppure non unico se, in questo secondo caso, sia possibile risalire al suo contenuto attraverso altre scritture o documenti di cui sia obbligatoria la conservazione, anche se in possesso di terzi.

**Documento digitale**: testi, immagini, dati strutturati, disegni, programmi, filmati formati tramite una grandezza fisica che assume valori binari, ottenuti attraverso un processo di elaborazione elettronica, di cui sia identificabile l'origine.

**Documento**, una testimonianza di un fatto, non necessariamente di natura giuridica, compilata, su tipologie diverse di supporti e varie tecniche di scrittura, con l'osservanza di determinate forme che sono destinate a darle fede e forza di prova. Gli elementi essenziali del documento sono: autore, destinatario, testo, sottoscrizione, data; per la registrazione al protocollo questi elementi devono necessariamente essere presenti. Ogni rappresentazione, comunque formata, del contenuto di atti, anche interni, delle pubbliche amministrazioni o, comunque, utilizzati ai fini dell'attività amministrativa.

**Elenco**, lista con indicazione, più o meno sommaria, della documentazione compresa in ciascuna busta e dei registri di un fondo non riordinato, secondo l'ordine in cui si trovano le singole unità.

**E-mail (posta elettronica)**, è un servizio internet grazie al quale ogni utente può inviare o ricevere dei messaggi.

**Ente produttore di archivio**, soggetto giuridico di natura pubblica o privata che, nello svolgimento della sua attività, forma, gestisce e conserva documenti.

**Fascicolo**, l'insieme dei documenti relativi a una determinata pratica (o affare), collocati, all'interno di una camicia (o copertina), in ordine cronologico; ne consegue che per ogni pratica (o affare) avremo il relativo fascicolo. L'insieme dei fascicoli costituisce la serie. I documenti sono collocati, all'interno del fascicolo, secondo l'ordine di archiviazione, pertanto il documento più recente è il primo aprendo la copertina e il più antico è l'ultimo.

**Fatto giuridico**, fatto che produce effetti giuridici; quindi ogni fatto dal quale una norma del diritto fa derivare qualche conseguenza.

**Fax**, strumento per la ricetrasmissione di documenti/informazioni tramite la rete telefonica; il documento/informazione ricevuta o trasmessa attraverso tale apparecchio; il contenuto del documento stesso.

**Firma**, *firma digitale*, è un particolare di firma elettronica qualificata basata su un sistema di chiavi asimmetriche a coppia, una pubblica e una privata, che consente al titolare tramite la chiave privata e al destinatario tramite la chiave pubblica, rispettivamente, di rendere manifesta e di verificare la provenienza e l'integrità di un documento informatico o di un insieme di documenti informatici; *firma elettronica*, ai sensi dell'Art 2, comma 1, lettera g, del decreto legislativo 10/2002, l'insieme dei dati in forma elettronica, allegati oppure connessi tramite associazione logica ad altri dati elettronici, utilizzati come metodo di autenticazione informatica;

**Flusso documentale**, movimento dei documenti all'interno dell'archivio (dalla fase di formazione dell'archivio corrente a quella di conservazione dell'archivio storico).

**Funzione di hash**, una funzione matematica che genera, a partire da una generica sequenza di simboli binari (bit), una impronta in modo tale che risulti di fatto impossibile, a partire da questa, determinare una sequenza di simboli binari (bit) che la generi, ed altresì risulti di fatto impossibile determinare una coppia di sequenze di simboli binari per le quali la funzione generi impronte uguali. (Cnipa 11/04)

**Gestione dei documenti**, l'insieme di attività finalizzate alla registrazione di protocollo e alla classificazione, organizzazione, assegnazione e reperimento dei documenti amministrativi formati o

acquisiti dalle amministrazioni, nell'ambito del sistema di classificazione d'archivio adottato (quadro/titolario di classificazione);

**Impronta**, la sequenza di simboli binari (bit) di lunghezza predefinita generata mediante l'applicazione alla prima di una opportuna funzione di hash. (Cnipa 11/04)

**Internet**, è percepita come la più grande rete telematica mondiale, e collega alcune centinaia di milioni di elaboratori per suo mezzo interconnessi. In realtà è nata nelle intenzioni dei suoi inventori come "la" rete delle reti. Nell'arco di alcuni decenni è oggi divenuta la rete globale;

**Interoperatibilità**, possibilità di trattamento automatico, da parte del sistema di protocollo ricevente, delle informazioni trasmesse dal sistema di protocollo mittente, allo scopo di automatizzare le attività e i procedimenti amministrativi conseguenti (DPR 445/2000, art 55, comma 4 e dPCM 31/10/2000, art. 15).

**Inventario**, è lo strumento fondamentale per eseguire le ricerche: descrive tutte le unità che compongono un archivio ordinato.

**Massimario di selezione anche detto di scarto**, il massimario di selezione è lo strumento che consente di coordinare razionalmente lo scarto archivistico (cioè la destinazione al macero) dei documenti prodotti dagli enti pubblici e dagli organi centrali e periferici dello Stato. Il massimario riproduce l'elenco delle partizioni (categorie) e sottopartizioni del titolario con una descrizione più o meno dettagliata delle competenze cui ciascuna partizione si riferisce e della natura dei relativi documenti; indica per ciascuna partizione quali documenti debbano essere conservati permanentemente (e quindi versati dopo quarant'anni dall'esaurimento degli affari nei competenti Archivi di Stato) e quali invece possono essere destinati al macero dopo cinque anni, dopo dieci anni, dopo venti anni, ecc.

**Memorizzazione**, processo di trasposizione su un qualsiasi idoneo supporto, attraverso un processo di elaborazione, di documenti analogici informatici, anche sottoscritti ai sensi dell'art. 10, commi 2 e 3 del DPR 445/00, così come modificato dell'art. 6dlgs 23/01/2000 n. 10. (Cnipa 11/04)

**Microfilm**, il microfilm rientra tra le tecniche reprografiche di riproduzione, quelle cioè che consentono di riprodurre l'originale in fac-simile (fotografia, fotocopia, xerografia, ecc.).

**Minuta**, per ogni scritto destinato ad essere spedito vengono compilati due esemplari, uno dei quali viene spedito e pertanto entra a far parte dell'archivio del destinatario, l'altro invece viene conservato dall'autore ed entra a far parte dell'archivio del mittente. Se lo scritto deve essere spedito a più destinatari, verranno compilati tanti esemplari quanti sono i destinatari più un esemplare che resta al mittente. L'esemplare che resta al mittente si chiama minuta.

**Oggetto**, in sede di formazione del documento l'oggetto è l'enunciazione sommaria, sintetizzata in poche parole, al massimo un paio di righe, dell'argomento di cui tratta il documento. L'oggetto è scritto sul documento nello spazio apposito e deve essere riportato (talora con parole diverse) sia sul registro di protocollo dell'ente che scrive sia su quello dell'ente che riceve il documento.

**Originale**, è la stesura definitiva del documento, perfetto nei suoi elementi sostanziali e formali.

#### **Piano di classificazione**, *vedi* Titolario

**Piano di conservazione**, strumento, previsto dalla normativa, che definisce i criteri di organizzazione della documentazione, di selezione periodica e di conservazione permanente dei documenti, redatto e integrato con il sistema di classificazione adottato.

**Protocollo informatico**, il registro su supporto informatico sul quale sono registrati quotidianamente i documenti spediti e ricevuti da un ente. La registrazione di protocollo costituisce elemento probante dell'autenticità del documento ed è l'operazione con cui un documento entra a far parte integrante di un archivio e della memoria di un ente, per cui un documento non protocollato è come se non fosse mai stato prodotto o ricevuto. Il protocollo è atto pubblico di fede privilegiata fino a querela di falso; il protocollo è elemento essenziale per la gestione della memoria delle pubbliche amministrazioni; in caso di mancanza del numero di protocollo il documento può perdere la sua efficacia.

**Protocollo**, il numero progressivo automatico apposto a un documento al momento della registrazione nel protocollo informatico.

**Pubblico ufficiale**, il notaio, salvo quanto previsto dall'art. 5, comma 4 della presente deliberazione e nei casi per i quali possono essere chiamate in causa le altre figure previste dall'art. 18, comma 2, del decreto del Presidente della Repubblica 28 dicembre 2000, n. 445. (Cnipa 11/04)

**Quadro/Titolario di classificazione**, lo strumento che permette di organizzare tutti i documenti secondo un ordinamento logico con riferimento alle funzioni o attività dell'amministrazione interessata.

**Registro**, insieme di fogli rilegati sul quale si trascrivono o si registrano, per esteso o per sunto, documenti o minute di documenti.

**Repertorio**, registro su cui vengono annotati con un numero progressivo i fascicoli secondo l'ordine cronologico in cui si costituiscono all'interno delle suddivisioni del titolario: il repertorio deve essere organizzato in maniera da riprodurre le suddivisioni del titolario.

**Rete**, l'insieme di infrastrutture che consentono di trasportare le informazioni generate da una sorgente a uno o più destinatari;

**Riferimento temporale**, informazione, contenente la data e l'ora, che viene associata ad uno o più documenti informatici. (Cnipa 11/04)

**Riversamento diretto**, processo che trasferisce uno o più documenti conservati da un supporto ottico di memorizzazione ad un altro, non alterando la loro rappresentazione informatica. Per tale processo non sono previste particolari modalità. (Cnipa 11/04)

**Riversamento sostitutivo**, processo che trasferisce uno o più documenti conservati da un supporto ottico di memorizzazione ad un altro modificando la loro rappresentazione informatica. Per tale processo sono previste le modalità descritte nell'art. 3, comma 2, e nell'art. 4, comma 4, della presente deliberazione. (Cnipa 11/04)

**Scarto**, operazione con cui si destina al macero una parte della documentazione di un archivio.

**Segnatura di protocollo**, l'apposizione o l'associazione all'origine del documento in forma permanente e non modificabile delle informazioni riguardanti il documento stesso.

**Segnatura**, Si chiamano sottoscrizioni o segnature le sottoscrizioni autografe o i segni rappresentativi (segni di cancelleria e segni di tabellionato) delle persone che hanno concorso con la loro opera o col loro consenso a comporre, autenticare e conferire pubblicità al documento (autore, consenzienti, testimoni, cancellieri, notai, ecc.). Si chiamano segnature archivistiche le classificazioni e le numerazioni che contraddistinguono ciascuna unità archivistica.

**Selezione**, operazione intellettuale di vaglio dei documenti tendente a individuare quelli da destinare alla conservazione permanente e quelli da destinare allo scarto.

**Servizio archivistico**, il servizio per la gestione informatica dei documenti, del protocollo, dei flussi documentali e degli archivi.

**Sistema di gestione informatica dei documenti**, l'insieme delle risorse di calcolo, degli apparati, delle reti di comunicazione e delle procedure informatiche utilizzate dalle amministrazioni per la gestione dei documenti.

**Sottofascicolo**, ulteriore suddivisione del fascicolo che a sua volta può essere articolato in inserti: in questo caso i documenti saranno collocati in ordine cronologico l'interno di ciascun inserto. Il sottofascicolo ha la stessa classificazione e numero del fascicolo, a sua volta articolato in sottounità.

**Supporto ottico di memorizzazione**, mezzo fisico che consente la memorizzazione di documenti informatici mediante l'impiego della tecnologia laser (dischi ottici, magneto-ottici, DVD). (Cnipa 11/04)

**Titolario**, quadro di classificazione, costituito da un determinato numero di categorie (o titoli, o classi), articolate in sottopartizioni e contrassegnate da simboli numerici o alfabetici o misti.

**Titolo**, 1) indica una partizione del titolario: in questo senso è sinonimo di categoria o classe, a seconda dei termini usati da ciascun ente. 2) indica la definizione che raggruppa i fascicoli appartenenti a una serie. Esempio: «Nella stesura dell'inventario la serie viene indicata col titolo originario». 3) indica anche l'oggetto del fascicolo. 4) con la parola titolo si chiamano anche quegli atti che creano diritti o ne provano l'esistenza.

**U.O.**, unità organizzativa

**Uffici utente**, vedi U.O.

**Unità archivistica**, indica, al pari di pezzo, il documento o un insieme di documenti, rilegati o raggruppati secondo un nesso di collegamento organico, che costituiscono un'unità non divisibile: registro, volume, filza, mazzo o fascio, fascicolo.

**Versamento**, è l'operazione con cui un ufficio, centrale o periferico, dello Stato, trasferisce periodicamente all'Archivio di Stato competente per territorio la parte del proprio archivio non più occorrente alla trattazione degli affari, dopo che siano state eseguite le operazioni di scarto.

# **ALLEGATO 2 -** *UNITA' ORGANIZZATIVE DELL'ENTE*

<span id="page-29-0"></span>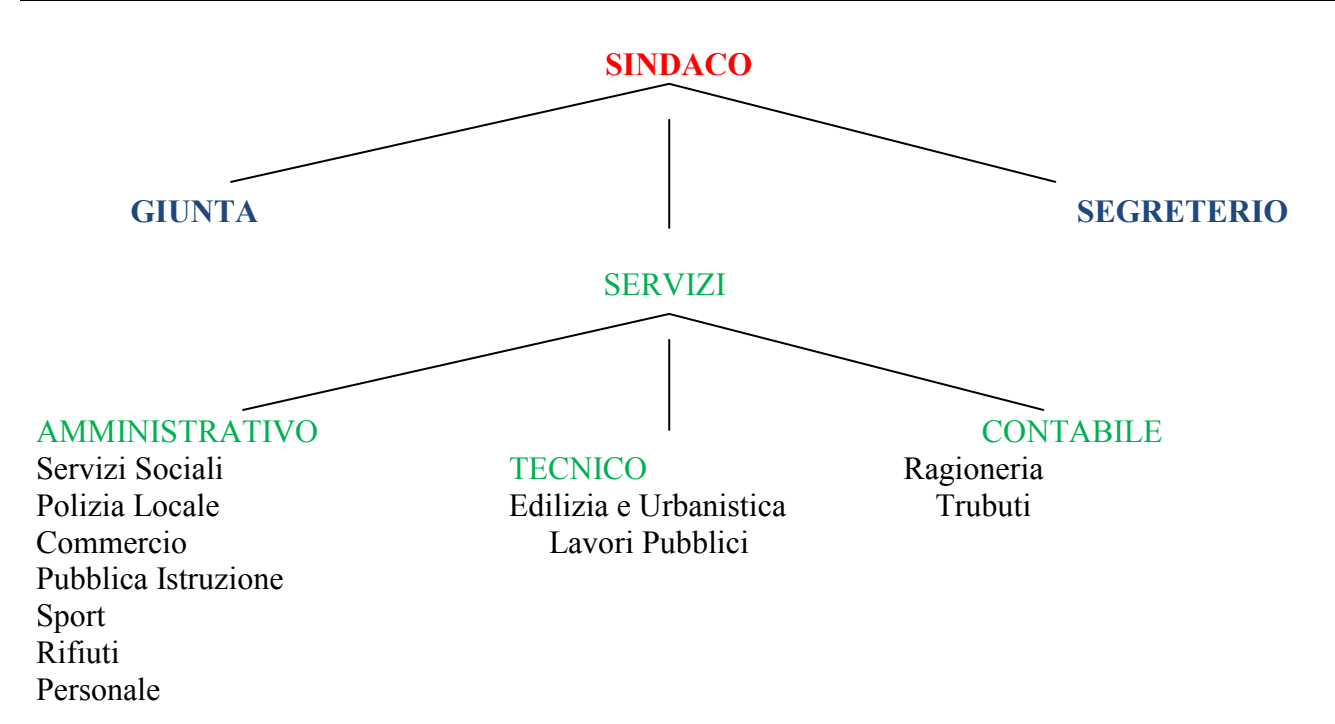

<span id="page-29-1"></span>Come previsto dalla Delibera di Giunta Comunale n. 11 del 07.03.2016

#### **ALLEGATO 3 -** *ISTITUZIONE SERVIZIO ARCHIVISTICO e NOMINA DEL RESPONSABILE*

Delibera di Giunta Comunale n. 47 del 22.05.2017 di "Individuazione del responsabile di servizio per la tenuta del protocollo informatico, della gestione dei flussi documentali e dell'archivio comunale"

Delibera di Giunta Comunale n. 48 del 22.05.2017 di "Nomina del Responsabile del Servizio di Conservazione sostitutiva dei documenti amministrativi"

Delibera di Giunta Comunale n.74 del 25.10.2017 di "Individuazione del vicario del responsabile di servizio per la tenuta del protocollo informatico, della gestione di flussi documentali e dell'archivio comunale".

#### <span id="page-30-0"></span>**AMBIENTE E SANITÀ**

- 1. Autorizzazioni per avviamento attività produttiva
- 2. Autorizzazioni alle attività produttive allo sversamento di scarichi idrici
- 2b. Rinnovo autorizzazioni scarichi idrici
- 3. Autorizzazioni all'utilizzo di gas tossici
- 3b. Rinnovo autorizzazioni gas tossici
- 4. Autorizzazioni al funzionamento di residenze sanitarie per anziani (RSA)
- 5. Autorizzazioni strutture per minori
- 6. Autorizzazioni strutture sanitarie private
- 7. Assegnazioni numero di matricola degli ascensori
- 8. Rilascio patentini uso gas tossici
- 9.Rinnovo patentini uso gas tossici
- 10. Autorizzazione all'escavazione di pozzi

#### **ATTI E REGOLAMENTI**

- 1. Deliberazioni del Consiglio Comunale
- 2. Deliberazione della Giunta Comunale
- 3. Determinazioni
- 4. Ordinanze
- 5. Decreti Sindacali

#### **COMMERCIO**

- 1. Notifiche ricezioni pratiche da SUAP
- 2. Autorizzazioni commercio fisso
- 3. Autorizzazioni commercio ambulante
- 4. Autorizzazioni Pubblici Esercizi
- 5. Autorizzazioni autonoleggio
- 6. Autorizzazioni parrucchiere
- 7. Comunicazioni di inizio attività: commercio fisso
- 8. Comunicazioni di inizio attività: pubblici esercizi
- 9. Comunicazioni di inizio attività: sagre paesane

#### **CONTRATTI**

- 1. Atti soggetti a registrazione
- 2. Atti non soggetti a registrazione

#### **EDILIZIA**

- 1. Permesso di costruire (ex Concessioni edilizie e Autorizzazioni edilizie)
- 2. SCIA
- 3. Autorizzazioni edilizie ex DPR 490/99 (aree con vincolo paesaggistico)
- 4. Pareri ex legge condono edilizio in zone vincolate
- 5. Licenze di abitabilità (autocertificate da tecnico di parte: hanno efficacia una volta depositate)

#### **POLIZIA LOCALE**

- 1. Atti riservati relativi alla Procura e al Tribunale
- 2. Rilievi degli incidenti stradali
- 3. Verbali Amministrativi
- 4. Autorizzazione sosta dei veicoli di persone con capacità ridotta di deambulazione

#### **RAGIONERIA**

- 1. Fatture attive
- 2. Fatture passive
- 3. Mandati di pagamento
- 4. Reversali di cassa
- 5. Disposizioni di liquidazione

# **SERVIZI SOCIALI**

- 1. Dichiarazioni per la certificazione Isee Riccometro
- 2. Bonus Gas e Luce
- 3. Assegno di Maternità
- 4. Affitti
- 5. Dote scuola
- 6. Dote Sport

# **ANAGRAFE – STATO CIVILE – ELETTORALE**

- 1. Documentazione relativa alla istruzione/formazione elenco preparatorio leva
- 2. Gestione ruoli matricolari
- 3. Pubblicazioni di matrimonio
- 4. Verbali Elettorali
- 5. Statistiche mensili (Isi-Istatel)
- 6. Comunicazioni variazioni anagrafiche e di stato civile (Ina-Saia)

# **ALLEGATO 5 – RUOLI E ABILITAZIONI**

#### <span id="page-32-0"></span>ELENCO DEI RUOLI IDENTIFICATI ALL'INTERNO DELL'ENTE, AUTORIZZATI ALLO SVOLGIMENTO DELLE OPERAZIONI DI PROTOCOLLAZIONE, FASCICOLAZIONE, ARCHIVIAZIONE E CONSULTAZIONE.

Le abilitazioni allo svolgimento delle operazioni di:

- 1. registrazione di protocollo dei documenti ricevuti, spediti ed interni
- 2. registrazione di repertorio
- 3. classificazione
- 4. assegnazione
- 5. fascicolazione
- 6. archiviazione
- 7. consultazione

sono attribuite a ciascun ufficio utente dell'area organizzativa omogenea come appresso:

Hanno facoltà di attribuire i permessi di consultazione, modifica e caricamento agli utenti del protocollo le seguenti figure:

- Il Responsabile della Gestione Documentale e del Servizio Protocollo;

Sono abilitati alle operazioni di protocollazione, sia in arrivo che in partenza, le seguenti figure:

- Tutti i responsabili del procedimento;
- Tutti i funzionari dei singoli Servizi/Uffici;
- Il responsabile del Servizio Protocollo Generale per la protocollazione dei documenti ricevuti all'indirizzo PEC;

Sono abilitati alle operazioni di protocollazione in partenza e alla consultazione degli atti a loro assegnati le seguenti figure:

- Tutti i Responsabili del procedimento;<br>- Tutti i funzionari dei singoli Servizi/H
- Tutti i funzionari dei singoli Servizi/Uffici;

Sono abilitati alle operazioni di modifica degli atti a loro assegnati, solo per i dati opzionali, le seguenti figure:

- Tutti i Responsabili dei Servizi/Uffici
- Tutti i Responsabili del procedimento

Le figure abilitate allo svolgimento delle operazioni di protocollazione nei limiti di quanto sopra indicato sono:

UTE 1 - UFFICIO PROTOCOLLO

- UTE 2 UFFICIO SERVIZI DEMOGRAFICI
- UTE 3 UFFICIO SEGRETERIA
- UTE 4 UFFICIO RAGIONERIA
- UTE 5 UFFICIO TECNICO

# **ALLEGATO 6 –** *PIANO DI CONSERVAZIONE DEI DOCUMENTI*

#### <span id="page-33-0"></span>*Composizione del piano*

Il piano di conservazione è composto anche dal quadro di classificazione (Titolario), dal massimario di scarto di selezione per la conservazione e dal censimento dei depositi documentari, dalle banche dati e dei software di gestione documentale in uso.

#### *Formato dei documenti elettronici*

Per la predisposizione dei documenti informatici si adottano formati che al minimo possiedono requisiti di leggibilità, interscambiabilità, non alterabilità durante le fasi di accesso e conservazione, immutabilità nel tempo del contenuto e della struttura, come specificato nel manuale di gestione.

Si preferiscono pertanto i seguenti formati:

- XML
- PDF-A
- TXT
- JPEG
- TIFF
- P7M
- M7M
- **MIME**

Per office open XML (OOXML)

- DOCX
- XLSX
- PPTX

Per open document format (open office/libre office):

- ODT
- ODS
- ODP
- ODG
- ODB

I documenti informatici prodotti dall'Amministrazione sono redatti utilizzando lo stesso tipo di carattere, intestazione e standard tenuto conto della utilizzo diffuso e dell'accessibilità degli stessi e della loro capacità di occupare il minor spazio possibile in fase di memorizzazione .

Non è consentita la produzione di documenti informatici che contengano al loro interno macroistruzioni o codici eseguibili.

I documenti elettronici spediti tramite posta elettronica certificata saranno protocollati ed inviati in conservazione.

# <span id="page-34-0"></span>**ALLEGATO 7 -** *TITOLARIO DI CLASSIFICAZIONE e MASSIMARIO DI SCARTO*

#### *Quadro di classificazione (titolario)*

L'aggiornamento del quadro di classificazione compete al responsabile del servizio archivistico.

Il sistema informatico adottato garantisce la storicizzazione delle variazioni del titolario, e la possibilità di ricostruire le diverse voci nel tempo, mantenendo stabili i legami dei fascicoli e dei documenti in relazione al titolario vigente al momento della produzione degli stessi.

Per ogni modifica deve essere riportata la data d'introduzione o quella di variazione, cioè la durata della stessa. Ad ogni modifica del quadro di classificazione il suddetto responsabile provvede a informare tutti i soggetti abilitati all'operazione di classificazione dei documenti e a dare le istruzioni per il corretto utilizzo delle nuove classificazioni, nonché ad informare i relativi responsabili delle UO dei cambiamenti effettuati. La sostituzione delle voci di titolario comporta l'impossibilità di aprire nuovi fascicoli nelle voci precedenti a partire dalla data di attivazione delle nuove voci. Rimane possibile registrare documenti in fascicoli già aperti con la classificazione precedente storicizzata fino alla chiusura degli stessi.

#### *Massimario di selezione dei documenti per la conservazione*

Il massimario di selezione adottato è in allegato al manuale di gestione.

#### **Titolario di classificazione e Massimario di Scarto**

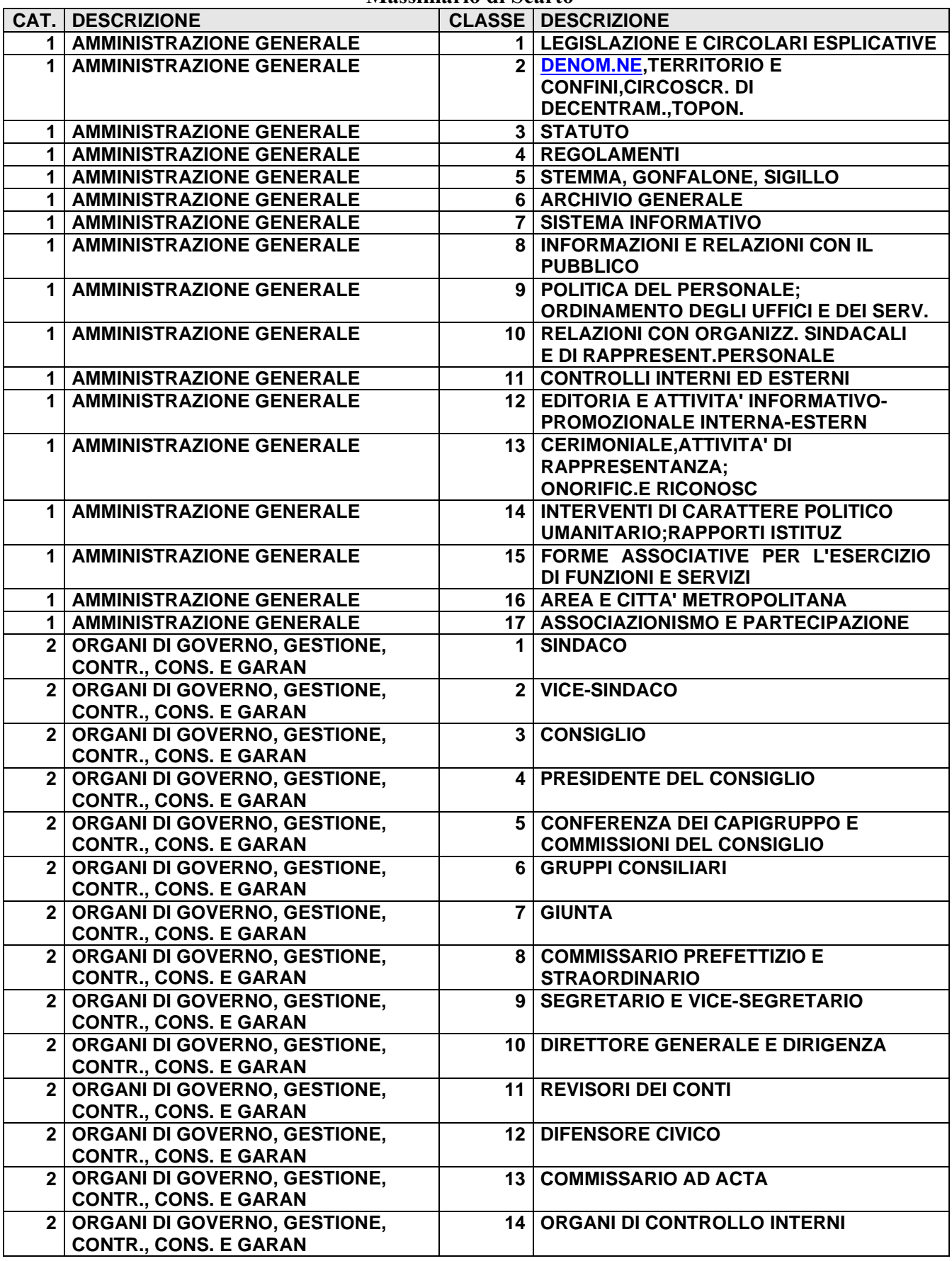
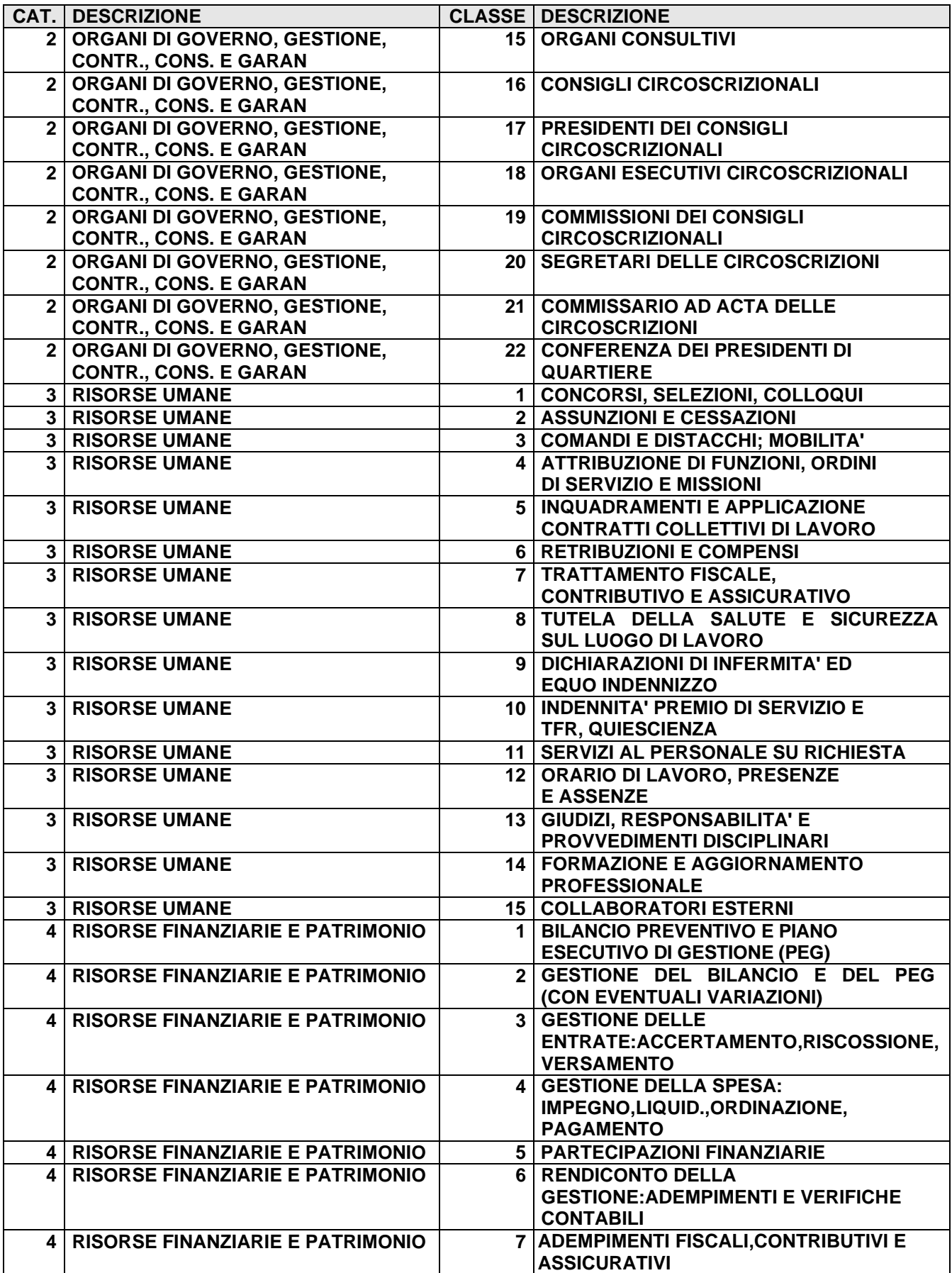

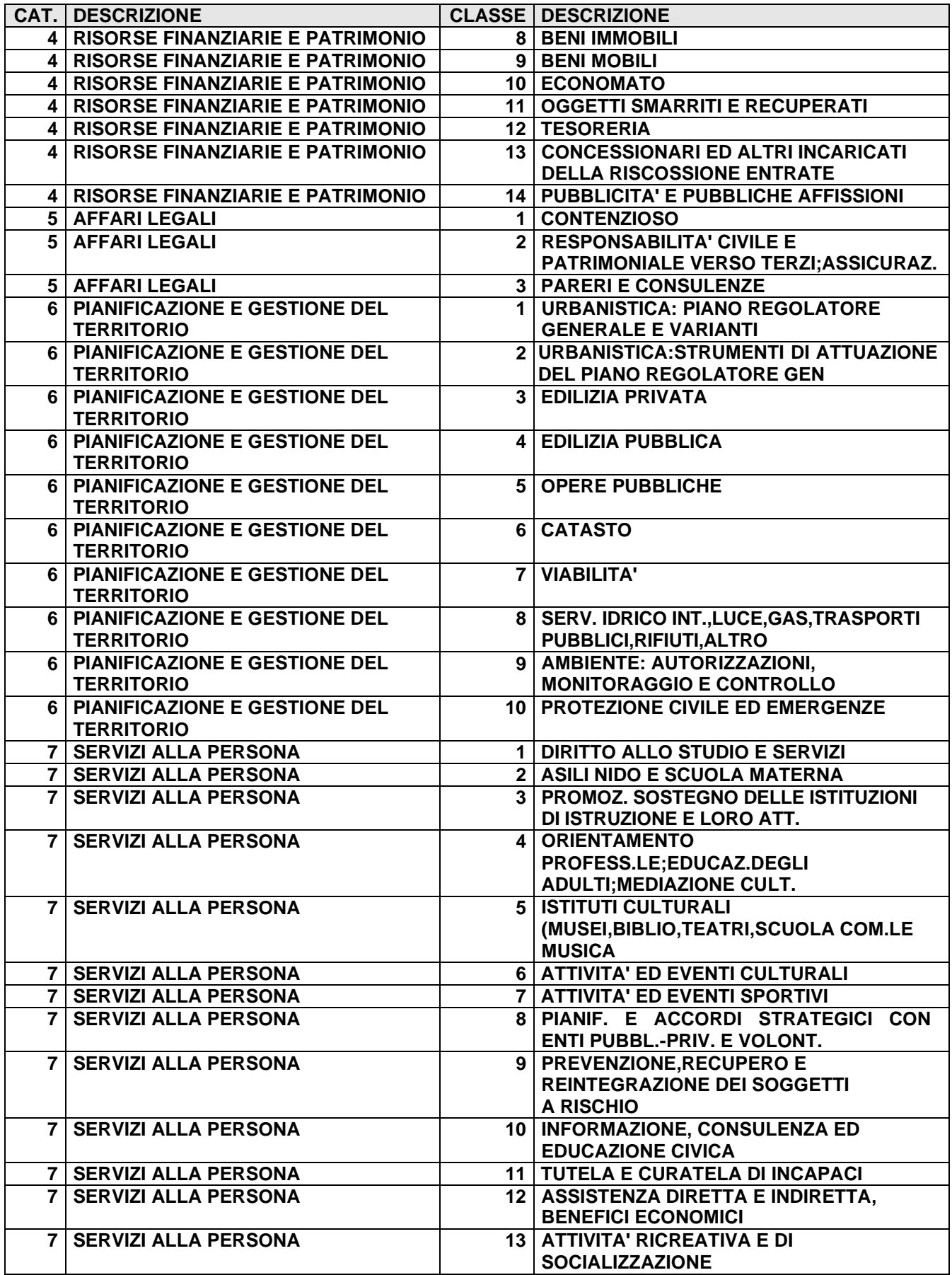

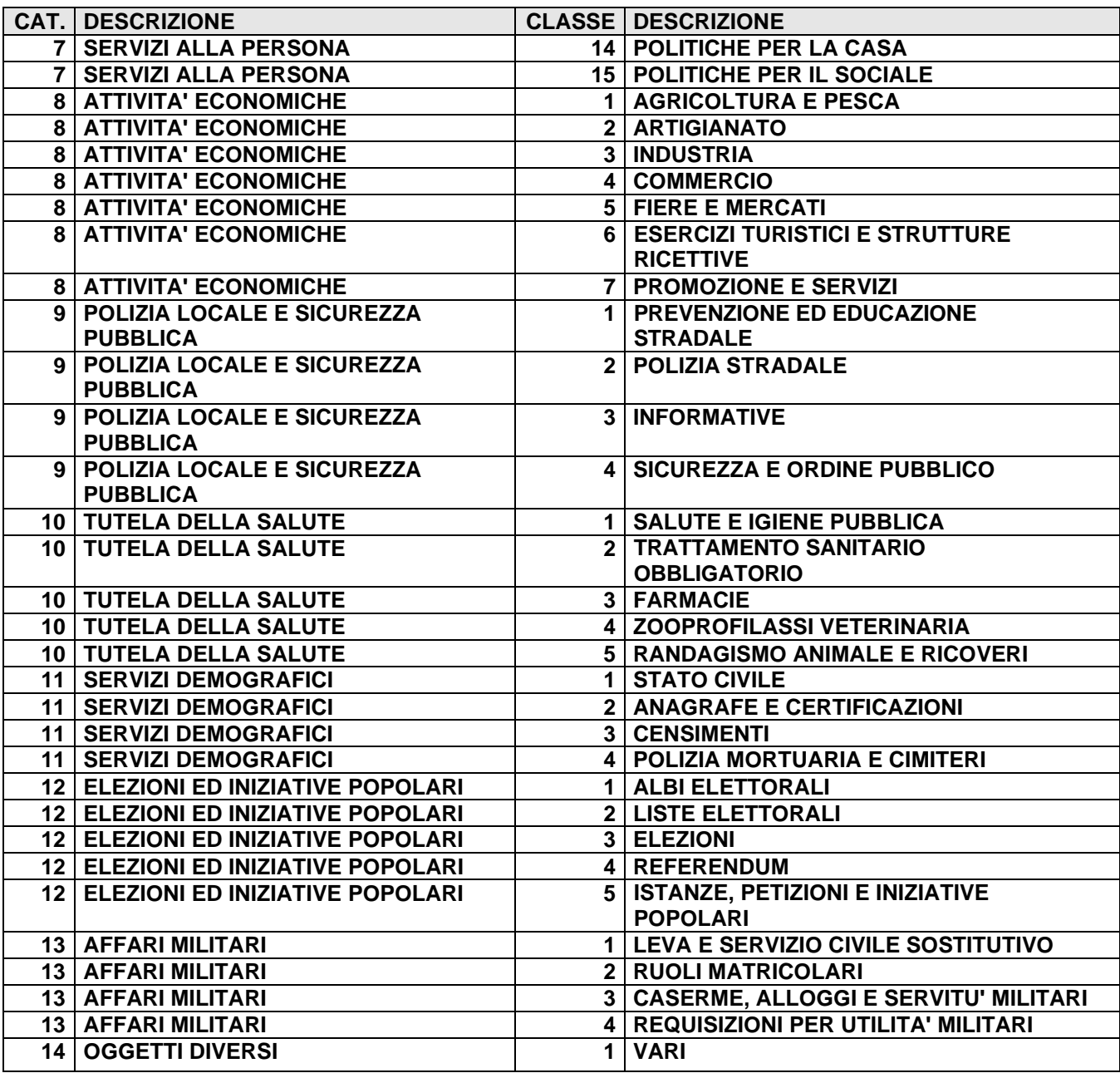

## *Aggiornamento*

Ogni anno il Responsabile del servizio archivistico valuta la congruità del piano e lo aggiorna in base alle necessità riscontrate e agli aggiornamenti legislativi in materia. Il Responsabile del servizio archivistico comunica, con i mezzi che ritiene più idonei, all'Amministrazione e agli Uffici/Utenti gli aggiornamenti al piano.

In merito al periodo di conservazione di ogni singolo fascicolo si rimanda a quanto previsto dalla normativa vigente e all'art. 10.6 del presente manuale per lo scarto dei documenti dell'archivio storico.

## **ALLEGATO 8** *- MANUALE OPERATIVO DEL SOFTWARE DI GESTIONE PROTOCOLLO*

*Il Manuale di gestione è reperibile seguente il percorso:* 

*[\\Server\comune\ALESSIA\PROTOCOLLO DIGITALE\Manuale operativo del software di](file://Server/comune/ALESSIA/PROTOCOLLO%20DIGITALE/Manuale%20operativo%20del%20software%20di%20Gestione%20Protocollo.pdf)  [Gestione Protocollo.pdf](file://Server/comune/ALESSIA/PROTOCOLLO%20DIGITALE/Manuale%20operativo%20del%20software%20di%20Gestione%20Protocollo.pdf)*

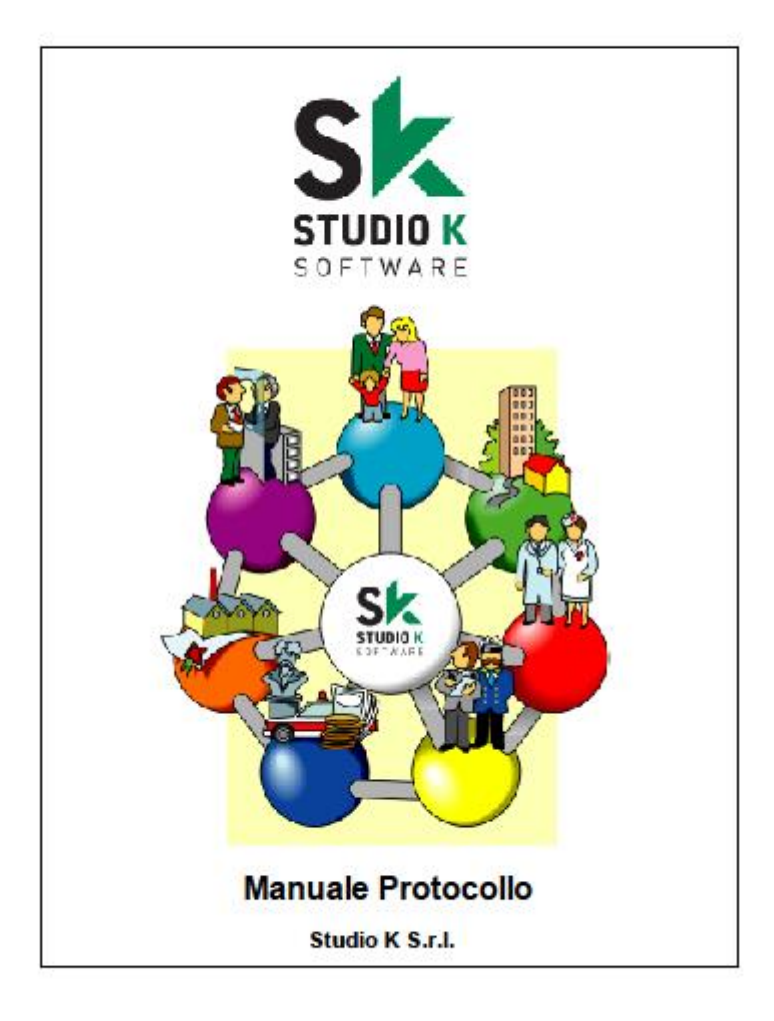

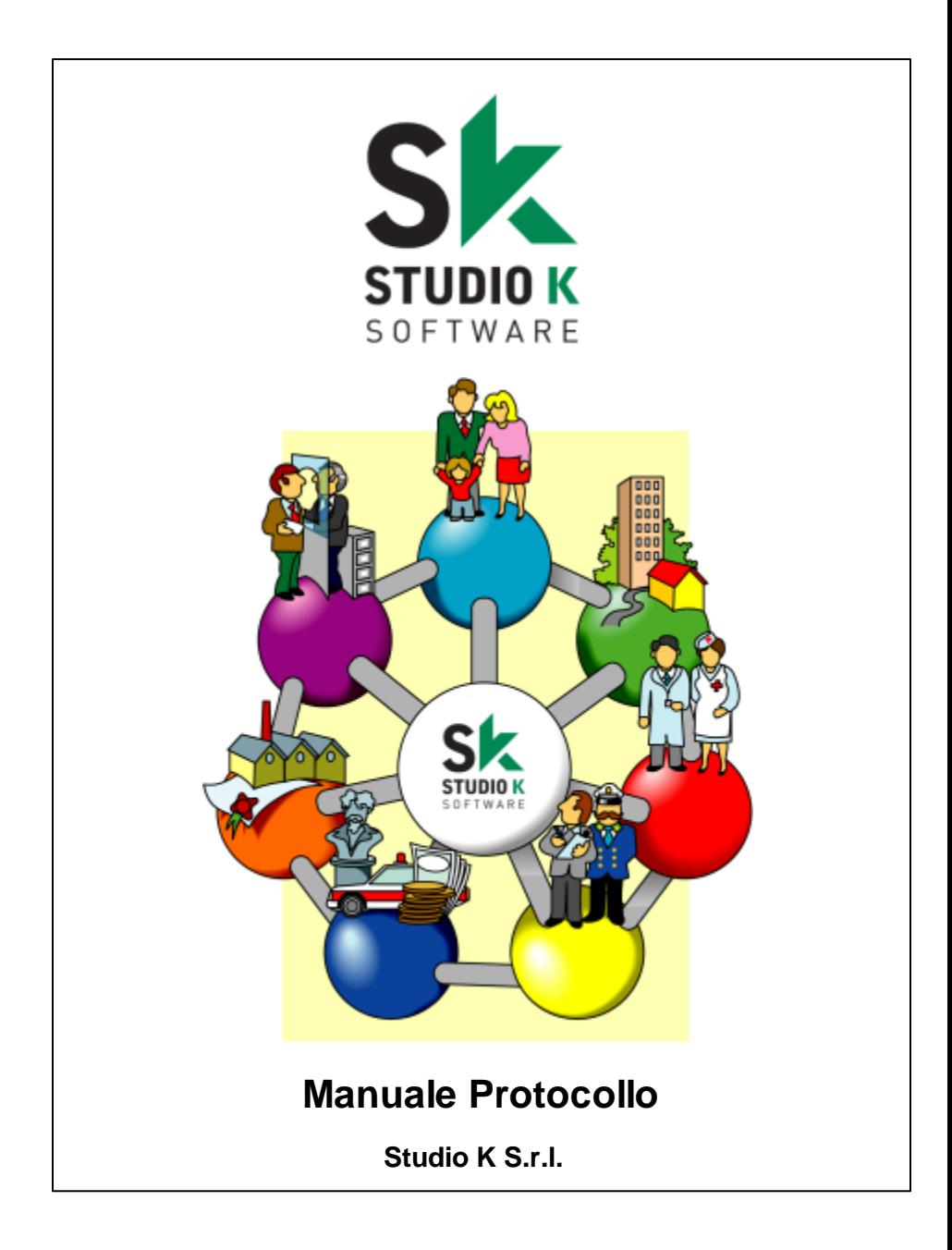

#### **Studio K S.r.l.**

Tutti i diritti riservati.

Questo manuale è stato predisposto dallo Studio K s.r.l. ad uso esclusivo dei propri clienti.

Nonostante sia stata presa ogni precauzione nella preparazione di questo manuale, Studio K non si assume alcuna responsabilità per errori, omissioni, difficoltà operative o per danni risultanti dall'uso delle informazioni in esso contenute o per l'utilizzo del prodotto eventualmente allegato.

Viene espressamente esclusa ogni responsabilità di Studio K per danni diretti o indiretti derivanti dall'uso di questo manuale.

Studio K si riserva il diritto di apportare modifiche al prodotto descritto in questo manuale in qualsiasi momento e senza preawiso.

#### **Marchi registrati**

Uno o più prodotti indicati in questo manuale possono essere Marchi Registrati dai rispettivi proprietari.

Studio K non vanta alcun diritto su tali marchi.

#### *Il presente manuale è stato creato da:*

*Via M.K. Gandhi, 24/A 42123 Reggio Emilia Tel. 0522 280111 Fax 0522 280009 Internet www.studiok.it E-mail studiok@studiok.it Cod. Fiscale e P. Iva 00906740352 Studio K S.r.l.*

*Questo manuale è stato creato utilizzando il software Help & Manual della EC Software.*

# **Indice Generale**

## **Capitolo I** Introduzione

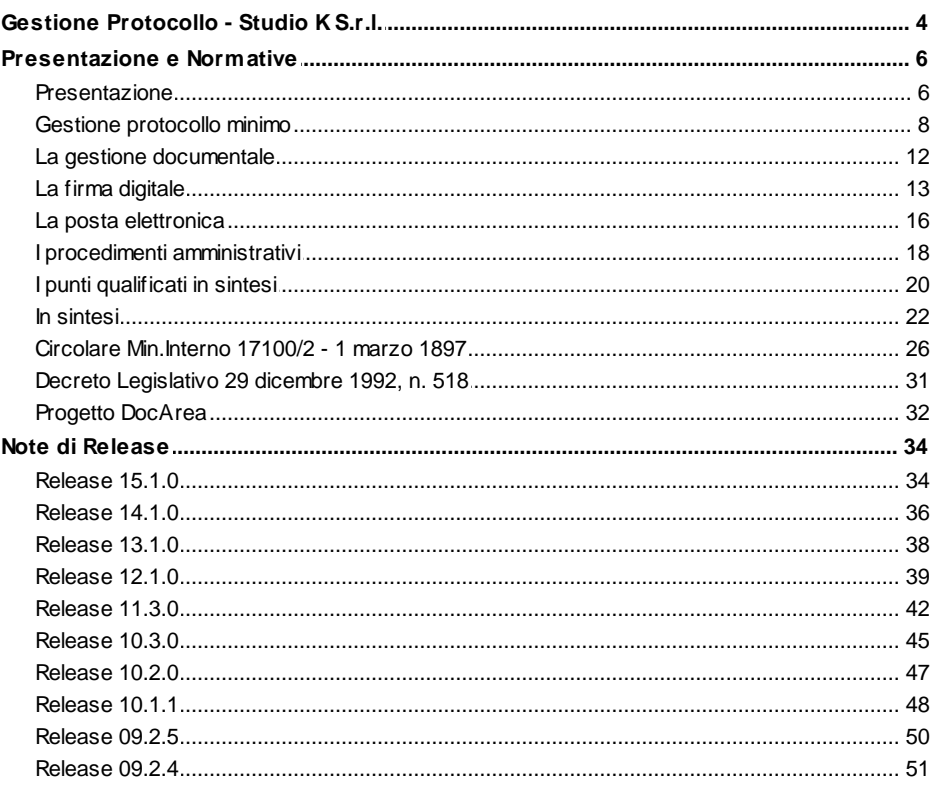

#### **Capitolo II Inizio**

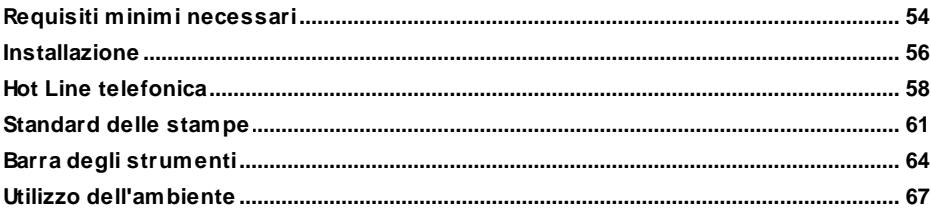

54

 $\mathbf{I}$ 

 $\overline{\mathbf{A}}$ 

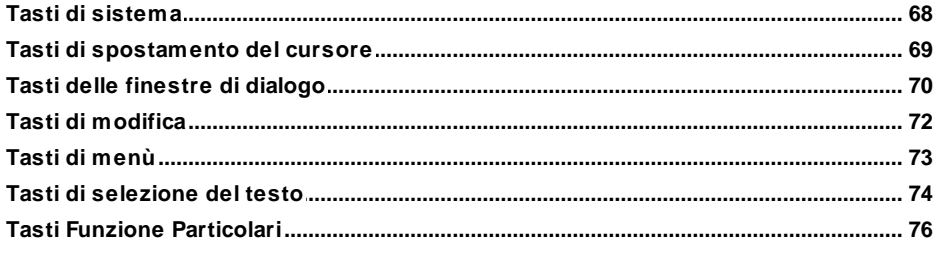

78

## Capitolo III Utilizzo del Programma

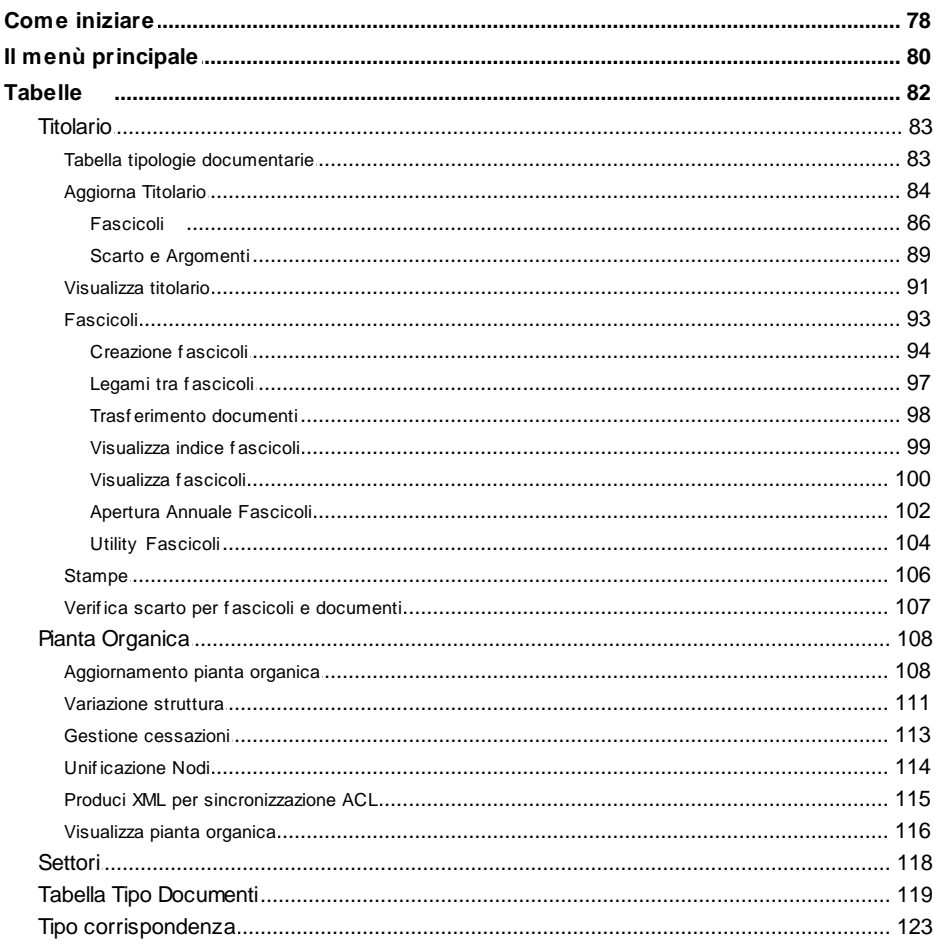

 $\mathbf{u}$ 

## Sommario

## $\mathbf{III}$

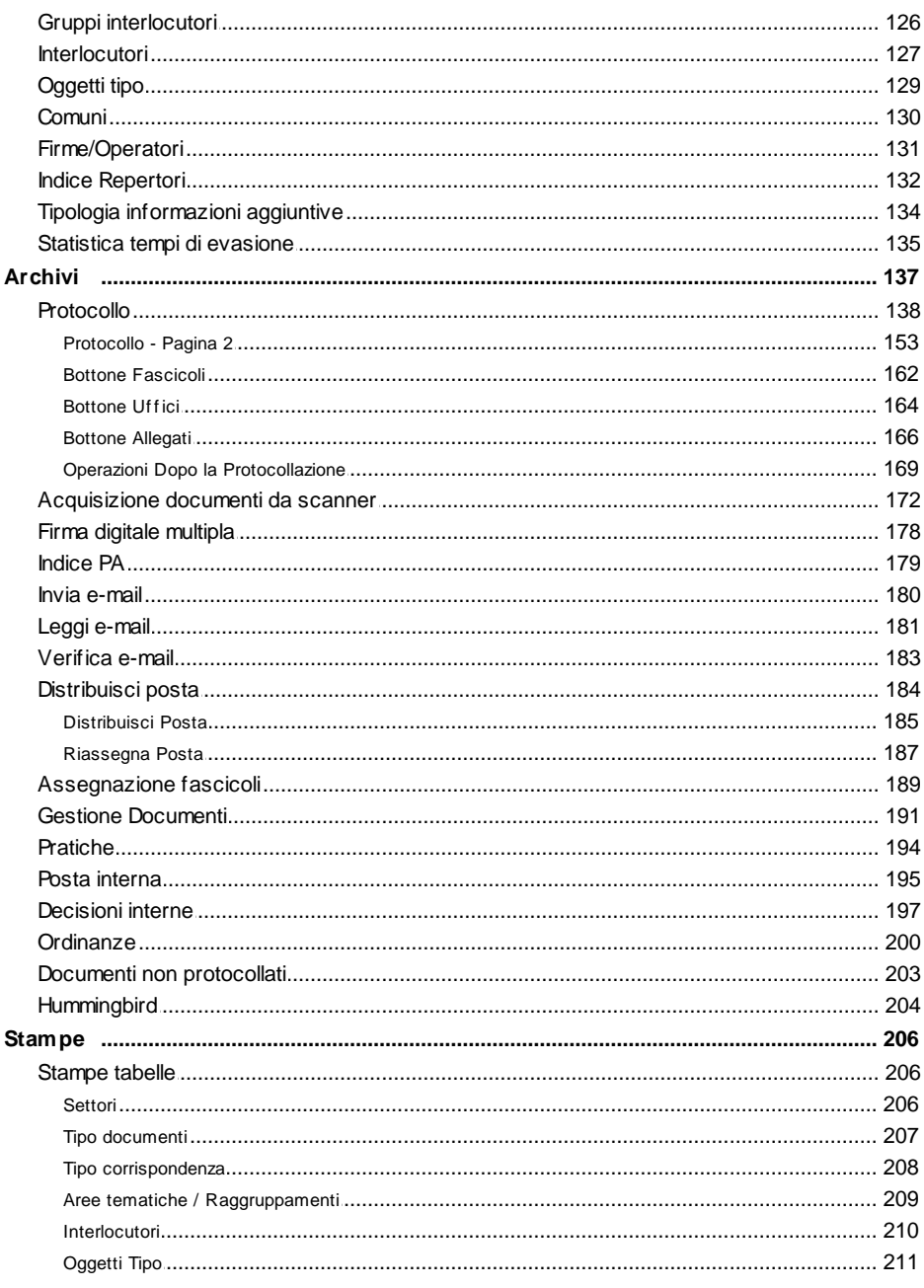

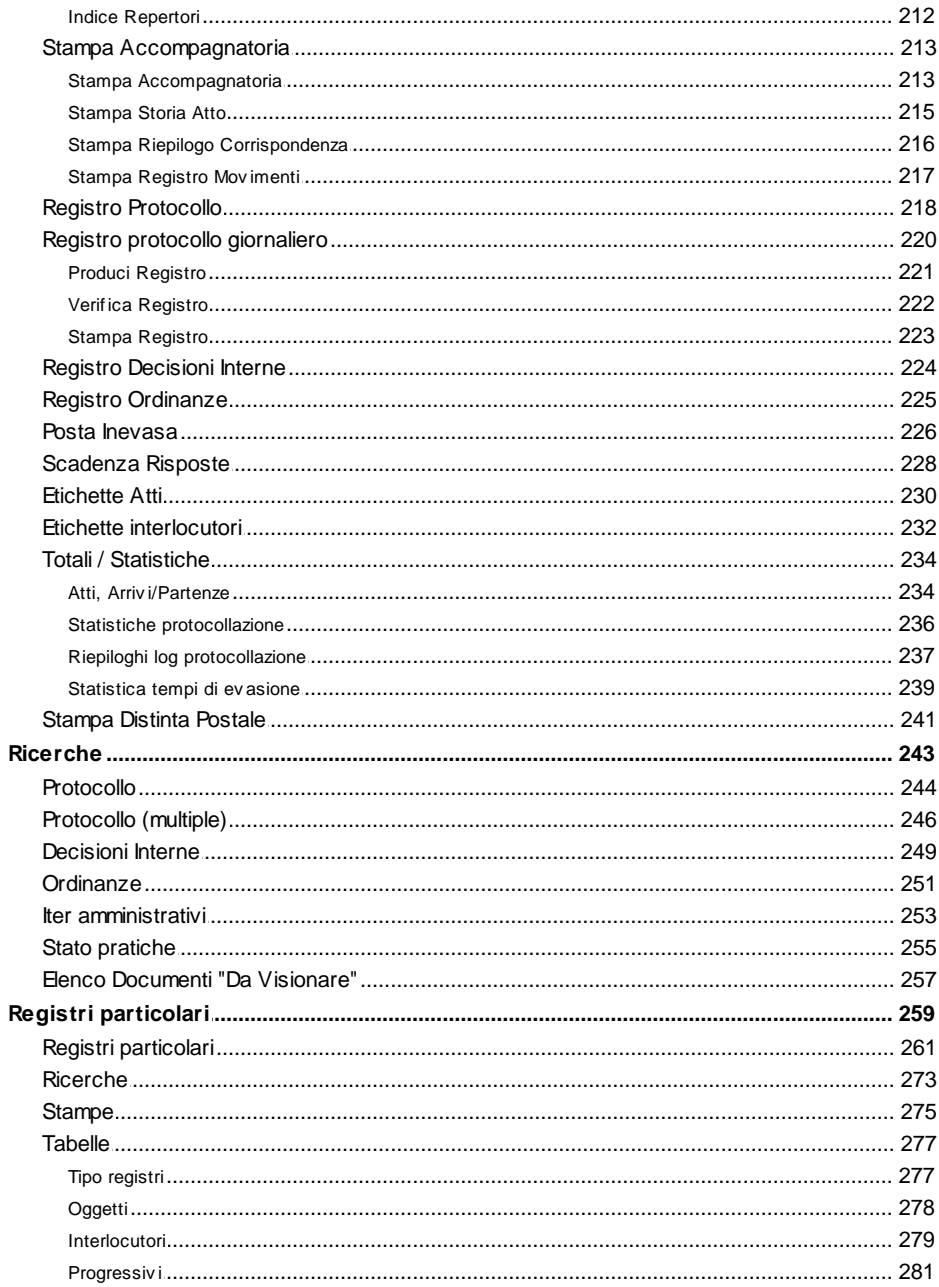

 $\overline{\mathsf{N}}$ 

## Sommario

## $\mathsf{V}$

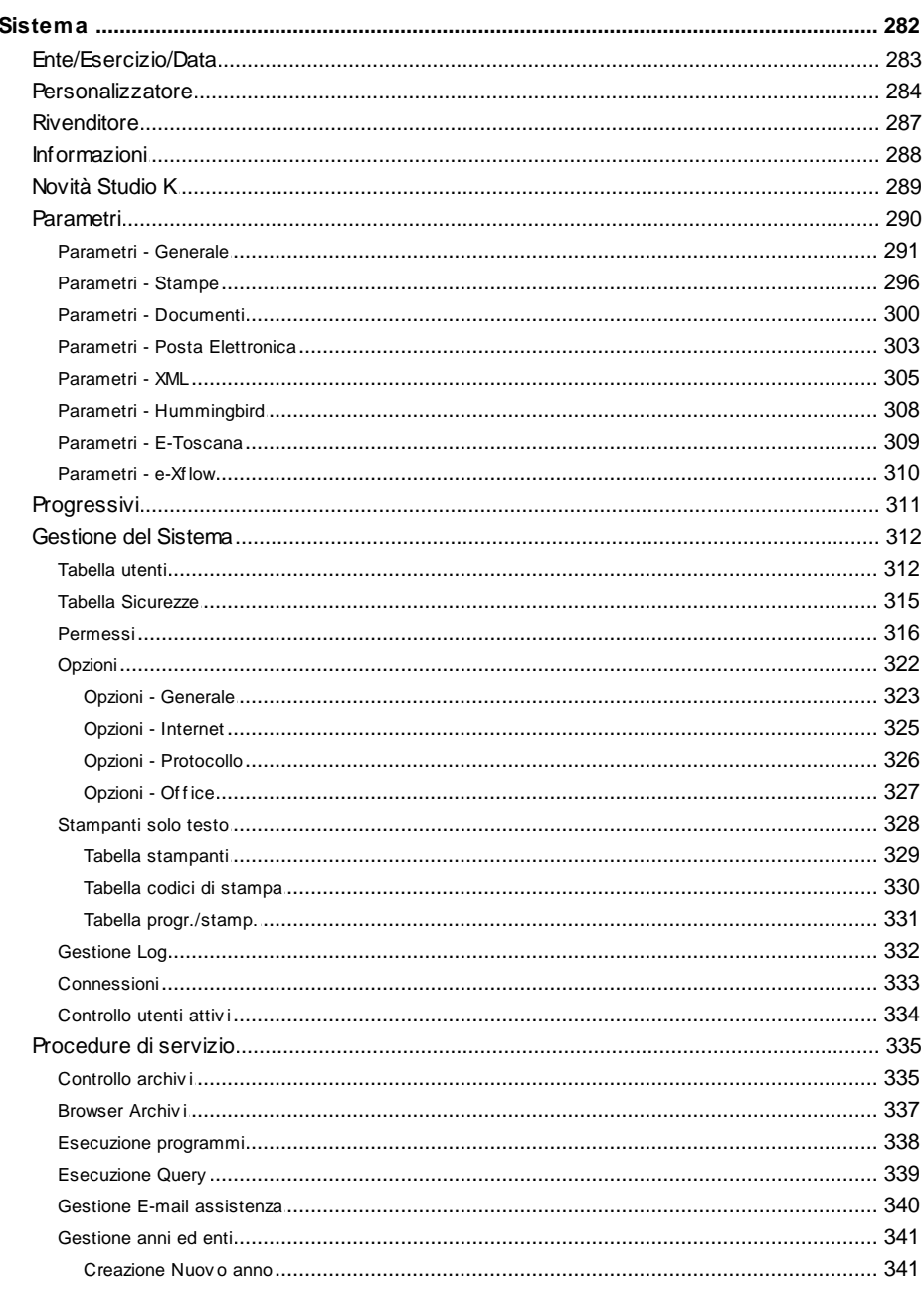

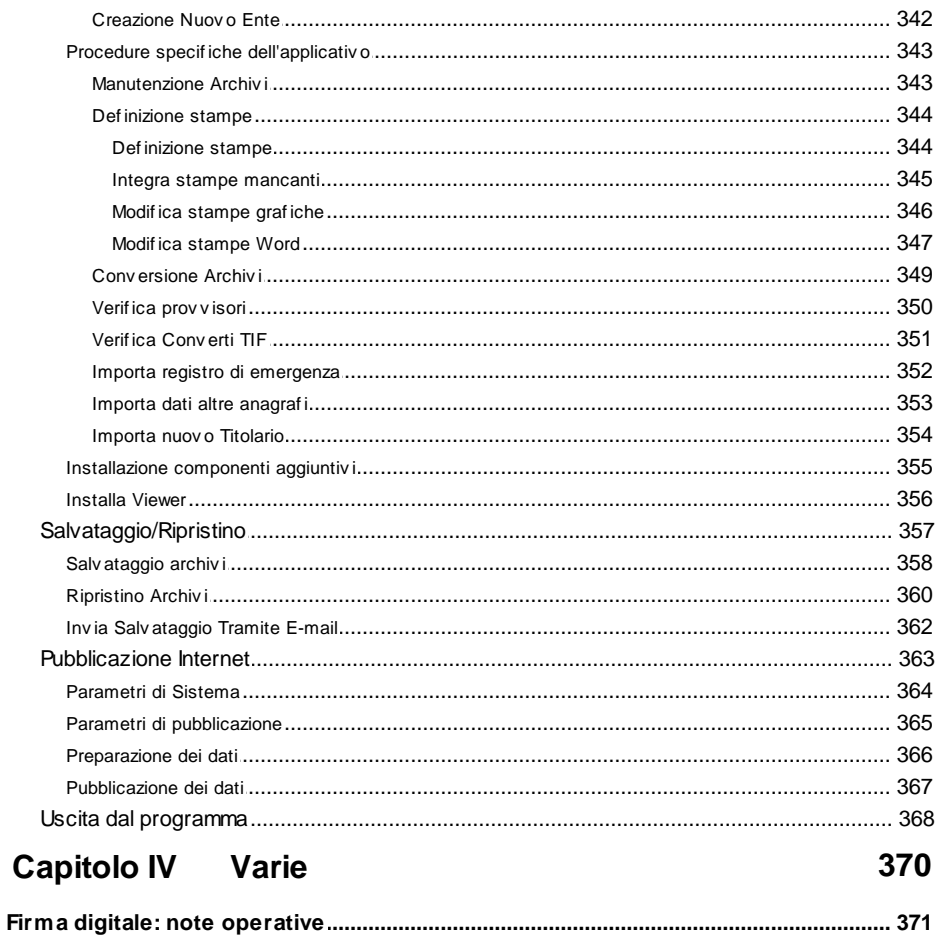

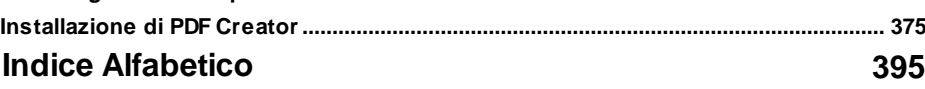

 $VI$ 

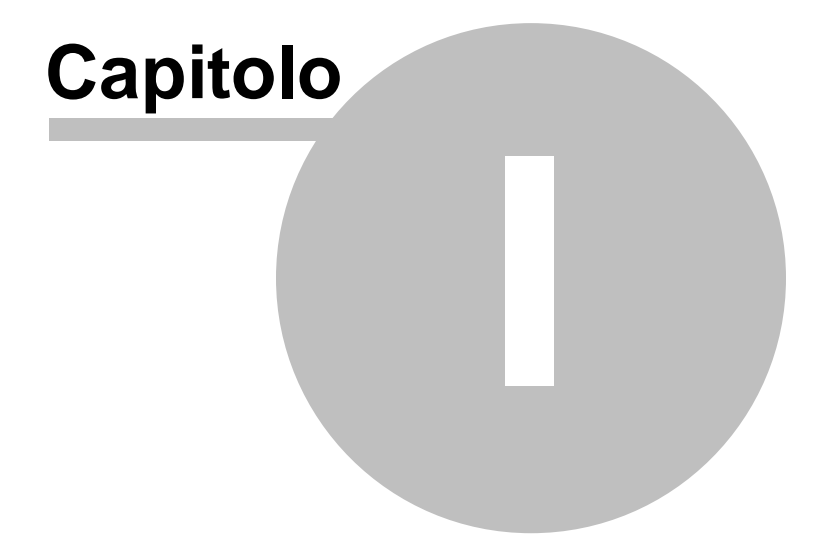

## **1 Introduzione**

## **1.1 Gestione Protocollo - Studio K S.r.l.**

Il produttore dell'applicativo si riserva il diritto di apportare modifiche al prodotto descritto in questo manuale in qualsiasi momento e senza preavviso.

Questo materiale è stato preparato dal produttore esclusivamente per l'uso da parte dei propri Clienti.

È inteso che l'uso di detto materiale avviene da parte dell'utente sotto la propria responsabilità.

Nessuna ulteriore garanzia viene pertanto prestata dal produttore (in particolare per eventuali imperfezioni, incompletezze e/o difficoltà operative) restando espressamente esclusa ogni sua responsabilità per danni diretti o indiretti comunque derivanti dall'uso di tale documentazione.

Tutti i programmi e la relativa documentazione sono coperti da copyright.

L'applicativo è stato realizzato da:

## **STUDIO K S.R.L.**

Via Gandhi, 22 42123 REGGIO NELL'EMILIA Tel. 0522/280.111 – Fax. 0522/280.009

Filiale Lombardia Via Baioni, 5 24123 BERGAMO Tel. 035/22.59.11 – Fax. 035/24.88.30 Con riserva di variazioni delle caratteristiche tecniche.

## **1.2 Presentazione e Normative**

## **Presentazione**

La soluzione proposta, conforme alle normative vigenti in materia, permette l'amministrazione completa di tutte le informazioni relative al protocollo di un Ente pubblico; la gestione documentale, la firma digitale, la fascicolazione, l'inventario, gli iter amministrativi, oltre che la manutenzione delle ordinanze e delle decisioni interne, collocano questo pacchetto all'avanguardia del software del proprio settore.

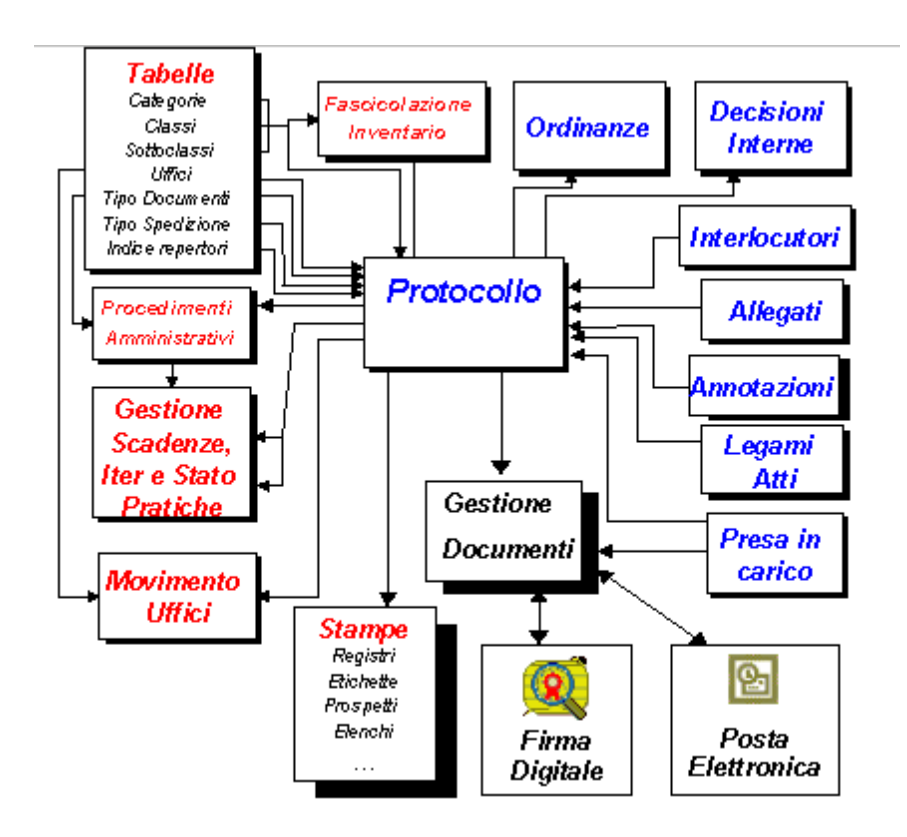

Con ampie possibilità di ricerche e stampe su tutte le informazioni gestite, questo pacchetto risulta essere uno strumento indispensabile per la tenuta

*Studio K S.r.l.*

degli archivi correnti e di deposito dell'intero Ufficio Protocollo. Le stampe sono prodotte attraverso Microsoft Word (o Open Office) e con il medesimo strumento è possibile modificarle in modo da garantire massima autonomia da parte dell'operatore nell'apportare eventuali variazioni. Il pacchetto si presta ad essere utilizzato in modo differente secondo le necessità dell'Ente: è prevista la protocollazione centralizzata su un'unica postazione di lavoro, che provvede in modo esclusivo alla registrazione dei dati, oppure in modo decentrato dove più postazioni provvedono simultaneamente alla registrazione oppure, ancora, in modo decentrato per la sola protocollazione degli atti in partenza. In ogni caso è possibile configurare gli utenti in sola consultazione, di modo che gli stessi possano ricercare e visionare gli atti senza tuttavia poterli modificare: in tal modo, installando l'applicativo su tutti i pc della rete dell'ente, ogni postazione può accedere al programma con limitazioni diverse (consultazione, protocollazione in arrivo, protocollazione in partenza).

#### **Gestione protocollo minimo**

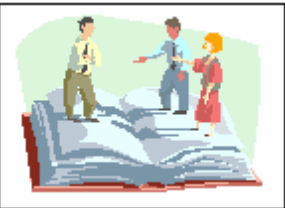

La gestione del protocollo permette una completa manutenzione degli atti sia in arrivo sia in partenza secondo le vigenti norme in materia (DPR 445 del 28/12/2000 e successive circolari attuative). Per mezzo della classificazione, già predisposta, l'operatore è guidato nella protocollazione degli atti ed è inoltre supportato nella fase di fascicolazione. Funzioni particolari consentono una più snella attuazione del lavoro fornendo utili strumenti d'ausilio all'operatore.

Per consentire l'utilizzo funzionale della procedura in relazione alle reali esigenze dell'ente è data la possibilità di decidere autonomamente il tipo di dettaglio della maschera di caricamento del protocollo con cui si desidera lavorare. La scelta avviene tra differenti livelli di dettaglio e permette all'operatore di ottimizzare la visione dei propri dati, omettendo informazioni per lui superflue. Tutte le modalità di lavoro garantiscono in ogni caso l'aderenza alle caratteristiche minime richieste dal legislatore e forniscono le funzionalità tecniche atte a ottimizzarne la gestione.

Per utilizzare al meglio i criteri di gestione delle informazioni sono impiegate differenti tabelle tematiche; di particolare interesse è l'utilizzo delle tabelle interlocutori e oggetti tipo con cui si possono memorizzare rispettivamente i dati dei mittenti/destinatari e degli oggetti ricorrenti.

La procedura consente di:

- memorizzare in apposite tabelle:
	- titolario (fornito con il programma)
	- massimario di scarto (fornito con il programma)
	- sottoclassi (fornite con il programma)
	- settori
	- pianta organica (strutturata per aree, settori, uffici, responsabili e

dipendenti)

- tipologia di documenti con relativi iter amministrativi (gestiti anche graficamente)

- tipo di corrispondenza
- codici liberi di raggruppamento
- interlocutori
- indice repertori
- indice fascicoli
- oggetti tipo
- Tipologie di statistiche
- Informazioni aggiuntive
- Memorizzare il protocollo generale e settoriale con tutte le informazioni necessarie quali: data e ora di registrazione, tipo atto, n.prot.mittente, data atto, settore, protocollo settoriale, tipo corrispondenza, tipo documento, data scadenza, data evasione, numero illimitato di interlocutori con relativi indirizzo e località, oggetto di lunghezza indefinita, codici di raggruppamento, numero e anno di repertorio, categoria, classe, fascicolo, scarto, accompagnatoria, elenco uffici interessati, allegati, legami tra atti precedenti e susseguenti, annotazioni libere.
- Utilizzare, durante la protocollazione, funzioni di utilità che permettono di:
	- visionare l'iter del procedimento attivato
	- aggiornare lo stato della pratica stessa
	- annullare un atto
	- consultare altri numeri di protocollo anche di anni differenti
	- copiare un numero di protocollo
	- stampare la ricevuta dell'atto

- stampare le etichette di segnatura da apporre sull'atto stesso, in alternativa all'uso del timbro classico

- stampare le etichette dei destinatari da apporre sulle buste postali

- consultare l'archivio delle sottoclassi fornito con l'applicativo, contenente circa 1200 voci

- acquisire e gestire documenti elettronici anche mediante l'ausilio di

scanner, visualizzarli e stamparli

- legare ad un atto registrato qualsiasi tipo di documento nei formati elettronici più diffusi, per poterli successivamente visualizzare e stampare

- firmare elettronicamente uno o più documenti
- inviare e ricevere in posta elettronica atti con relativi allegati
- verificare l'integrità e la validità dei documenti firmati
- Fascicolare gli atti :
	- creare, movimentare e chiudere i fascicoli
	- spostare i documenti da un fascicolo all'altro
	- stampare o visionare l'indice dei fascicoli
	- stampare o visionare il contenuto dei singoli fascicoli
	- gestire il massimario di scarto per i fascicoli
	- raggruppare più fascicoli affini
- Gestire il passaggio degli atti tra gli uffici con la stampa dell'accompagnatoria, la storia di un atto e il registro movimenti. Un utile funzione consente di visualizzare, indicando uno qualsiasi dei numeri di protocollo interessati, l'elenco della corrispondenza intercorsa e legata ad una medesima pratica.
- Memorizzare le Decisioni Interne e le Ordinanze con aggancio automatico al protocollo generale.
- Effettuare liberamente ricerche parametriche su tutti i campi dell'archivio protocollo, decisioni interne e ordinanze
- Stampare il registro del Protocollo Generale, il registro delle Decisioni Interne, il registro delle Ordinanze, la posta inevasa, le risposte agli atti in scadenza, la distinta postale suddivisa per tipologia di corrispondenza (raccomandate, assicurate, telegrammi) con relativi costi di spedizione.
- Stampare e visualizzare tutti i dati gestiti

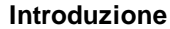

### **La gestione documentale**

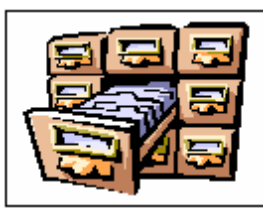

Modalità completamente integrata.

Il programma è corredato da un apposito modulo completo per la gestione documentale, integrato perfettamente con le funzionalità standard dell'applicativo.

Questo modulo permette di memorizzare un numero illimitato di documenti per ogni singolo protocollo, nei formati elettronici più diffusi sul mercato (TIF,JG,GIF,BMP,PCX,DOC,RTF,XLS,PDF,HTLM,ASCII,PKCS#7 per documenti firmati).

Più in generale è possibile memorizzare qualsiasi tipologia di documento, aggiungendo nelle impostazioni parametriche del programma, la definizione degli ulteriori nuovi formati e specificando i relativi programmi di consultazione.

All'interno della gestione documentale è presente il modulo per la gestione ottica che consente di acquisire da scanner ed archiviare copia elettronica dei documenti cartacei, mediante l'utilizzo di un qualsiasi scanner compatibile TWAIN. Ogni atto così acquisito potrà avere ad esso correlato un fascicolo di 'n' pagine distinte.

Durante la consultazione dell'atto è possibile interrogare, visualizzare ed eventualmente stampare tutti i documenti ad esso allegati.

Un apposito modulo di consultazione permette di ricercare in modo del tutto parametrico gli atti e di visualizzarne il risultato aggregando le informazioni per differenti chiavi di lettura (es. Numero protocollo, Data, Interlocutore, Ufficio interessato, Settore, Tipologia documento, Tipologia corrispondenza, Firmatario, Classificazione, Repertorio, Fascicolo). La consultazione mediante struttura ad albero con differenti livelli di dettaglio, prevede l'interrogazione e visione sia degli estremi dell'atto che dei relativi documenti.

## **La firma digitale**

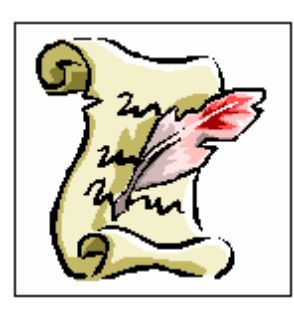

Modalità completamente integrata.

La firma digitale, realizzata in conformità alle leggi vigenti, rende validi e rilevanti a tutti gli effetti di legge, i documenti informatici, la loro archiviazione su supporto informatico e la loro trasmissione per via telematica.

Nelle applicazioni in cui è rilevante conservare nel tempo il valore legale del documento informatico è necessario poter attribuire ad esso una data certa e dimostrare che la firma è stata apposta durante il periodo di validità della chiave pubblica del sottoscrittore.

Ciò si ottiene attraverso la "marca temporale" (servizio usufruibile tramite l'utilizzo di internet), una sorta di certificato informatico firmato a sua volta da un certificatore riconosciuto nell'ordinamento giuridico italiano (albo certificatori AIPA), che associa data e ora a quel particolare documento. Qualsiasi tipo di documento informatico è firmabile e cifrabile, in modo da garantire il più elevato livello di riservatezza. Un singolo documento, inoltre, può essere firmato da un numero illimitato di sottoscrittori.

Nel caso di documenti con particolare rilevanza legale, l'utilizzo dei formati specificati negli standard internazionali ISO (ad esempio ASCII, TIFF, JPEG) o de facto (come il PDF) può agevolare la possibilità di dimostrarne il contenuto in giudizio.

La tecnologia What You See Is What You Sign – ciò che vedi è ciò che firmi – elabora i documenti visualizzati all'interno di un'area di memoria protetta, controllando le operazioni di calcolo dell'impronta e relativo passaggio alla smartcard, in modo da associare la firma al documento con il maggior livello di sicurezza possibile. Il sottoscrittore, vedendo il documento al momento della firma, può immediatamente verificarne la correttezza. Le funzioni di verifica di un documento firmato permettono di stabilire l'integrità del documento (non alterazione), l'identità del sottoscrittore e la validità della firma a tutti i livelli quali: certificazione della chiave pubblica da parte di un certificatore accreditato, presenza di tale certificatore nell'Elenco Pubblico di AIPA al momento della verifica, autenticità dell'Elenco Pubblico di AIPA, eventuale presenza del certificato di chiave pubblica del sottoscrittore nelle liste dei certificati sospesi o revocati, validità di tutti i certificati coinvolti nel processo (AIPA, Certificatore, Sottoscrittore). In particolare il sistema è compatibile con il servizio di posta *LISP* ( *Lombardia Integrata Posta Sicura*), uno dei *Servizi di Base* previsto dalla *Rete Regionale Lombarda* (*RRL*) realizzata dalla Giunta Regionale.

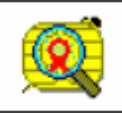

Il protocollo supporta interamente tutte le funzionalità necessarie per implementare la gestione della firma digitale sia per gli atti in partenza che in arrivo.

In particolare si può:

- firmare uno o più documenti da inviare successivamente ai destinatari tramite posta elettronica
- verificare l'autenticità dei mittenti ed estrarre i documenti in arrivo,  $\bullet$ pervenuti via posta elettronica

La funzionalità di firma è implementata su tutte le modalità di lavoro, compresa la protocollazione in sola partenza.

Operativamente per firmare documenti risolviamo tre situazioni:

- 1. l'unica postazione preposta alla firma dei documenti è la postazione centrale del protocollo; tutti i firmatari dovranno recarsi presso tale postazione per apporre la propria firma sui singoli documenti. Si delineano tre differenti modalità:
- 1.1. la firma viene apposta durante la normale procedura di protocollazione (sul singolo atto, man mano che si protocolla);
- 1.2. la firma viene apposta al termine della protocollazione, per un insieme di documenti distinti relativi a numeri di protocolli diversi

(per esempio il Segretario firmerà contestualmente i singoli documenti in un unico momento della giornata, a seguito delle normali attività di protocollazione);

- 1.3. la firma viene apposta sul documento prima che questi sia protocollato.
- 2. durante la protocollazione (anche per la protocollazione in partenza) i documenti legati al singolo atto vengono firmati; per far ciò ognuna delle postazioni preposte alla gestione della protocollazione (anche per la protocollazione in partenza) deve essere dotata di lettore di chip-card;
- 3. i documenti già firmati pervengono all'ufficio protocollo che dovrà a sua volta provvedere alla protocollazione. In questo caso l'addetto del protocollo dovrà comunque avere la possibilità di visionare il documento firmato per poterne desumere il contenuto e gli estremi.

Per ulteriori informazioni vedi le Note operative per firmare un documento.

#### **La posta elettronica**

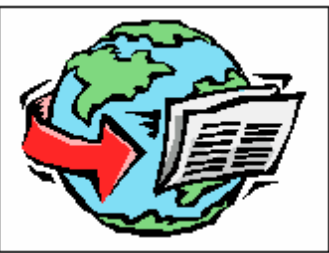

Modalità completamente integrata.

Il protocollo gestisce direttamente al suo interno l'invio e la ricezione di messaggi in posta elettronica.

Le e-mail trattate possono riguardare interlocutori esterni, mittenti o destinatari di atti registrati nell'archivio protocollo, oppure interlocutori interni qualora si volessero destinare agli uffici competenti gli atti di propria pertinenza.

La postazione centrale del protocollo effettuerà l'interazione con la posta elettronica sia in arrivo sia in partenza, mediante l'utilizzo della casella di posta elettronica istituzionale, secondo gli standard dettati dal legislatore (protocollo SMTP, formato MIME).

Un messaggio protocollato, creato ed inviato da un'Area Organizzativa Omogenea di un'Amministrazione mittente è una struttura composita, che aggrega diverse parti: un documento informatico primario, un numero qualsiasi di documenti informatici allegati e una segnatura informatica (codificata in formato XML).

Il processo di trasmissione di un messaggio di posta elettronica tra due AOO si svolge secondo il seguente schema di base:

- a) presso il sistema informatico mittente viene formato un messaggio di posta elettronica. Se destinato ad altra amministrazione, esso includerà almeno un documento firmato digitalmente, corrispondente al documento primario;
- b) il sistema di protocollo mittente effettua la verifica amministrativa sulle sottoscrizioni presenti nei documenti trasmessi. La protocollazione in uscita viene effettuata solo se tale verifica ha esito positivo;
- c) il messaggio viene protocollato in uscita ed in esso viene inclusa la

segnatura informatica;

- d) il messaggio protocollato viene trasmesso dal sistema informatico mittente al sistema di posta elettronica;
- e) il sistema di posta elettronica trasmette il messaggio protocollato al sistema informatico ricevente;
- f) il messaggio viene protocollato in ingresso dal sistema informatico ricevente. La registrazione viene effettuata utilizzando le informazioni provenienti dalla AOO mittente contenute nella segnatura informatica. Qualora richiesto dalla AOO mittente il sistema informatico ricevente crea e invia un messaggio di conferma di ricezione;
- g) nel caso in cui il sistema rilevi delle anomalie nel messaggio ricevuto, esso genera ed invia un messaggio di notifica di eccezione, contenente la descrizione delle anomalie riscontrate;
- h) i documenti informatici contenuti nel messaggio vengono avviati al trattamento presso le unità organizzative o presso gli uffici utenti della AOO ricevente;
- i) determinati eventi riguardanti il trattamento presso la AOO ricevente possono essere accompagnati da un messaggio di aggiornamento, generato automaticamente dal sistema informatico ricevente, qualora ciò sia richiesto dalla AOO mittente;
- j) l'eventuale annullamento, a posteriori, della protocollazione viene seguito da un messaggio di comunicazione dell'annullamento stesso alla AOO mittente, il quale viene generato automaticamente dal sistema informatico ricevente.

## **I procedimenti amministrativi**

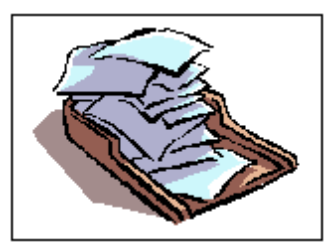

Modalità completamente integrata.

Il Workflow Management ha il compito di automatizzare i processi aziendali e di garantire un maggior controllo.

Con tale strumento è possibile sapere in ogni momento chi fa un'attività, chi deve essere informato al suo completamento, lo stato di lavorazione dei documenti associati e la tracciabilità del ciclo di approvazione.

Con questa procedura è possibile definire un numero illimitato di possibili procedimenti, specificando in dettaglio l'intero iter teorico della singola pratica.

L'utilizzo di un approccio grafico rende sia la definizione sia la consultazione degli iter teorici molto semplice e piacevole, evidenziando il flusso che le attività dovranno seguire.

In particolare si potrà definire il cammino completo dell'atto specificando per ogni passo la collocazione, l'attività, il responsabile, il tempo teorico dell'attività, il tempo di giacenza, la destinazione, l'esito ed eventuali note aggiuntive.

La procedura di ricerca di un atto che fornisce dati in tempo reale sull'esatta collocazione della pratica e sullo stato della stessa, risulta essere un valido strumento di consultazione adottabile anche dall'ufficio per le relazioni con il pubblico. Una volta definito il procedimento amministrativo sarà quindi possibile:

- $\bullet$ attivare la pratica all'atto della protocollazione
- "caricare" e "scaricare" il documento ad un determinato ufficio e/o responsabile
- sospendere, riattivare e annullare una pratica
- "passare" la pratica ad altro ufficio / responsabile

- controllarne l'iter, lo stato della pratica, i tempi di giacenza e le relative scadenze anche per singola attività
- verificare l'evasione dei documenti
- ricercare un atto e lo stato dello stesso per numero protocollo, intestatario, attività, ufficio, responsabile attività o procedimento, …

## **I punti qualificati in sintesi**

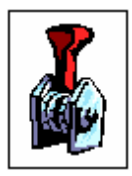

- Conformità totale alle normative vigenti
- Gestione documentale integrata
- Archiviazione di qualsiasi tipo di documento
- Firma elettronica integrata
- Piena compatibilità con il servizio di posta *LISP* (*Lombardia Integrata Posta Sicura*), uno dei *Servizi di Base* previsto dalla *Rete Regionale Lombarda* (*RRL*).
- Gestione posta elettronica integrata per trasmissione / ricezione atti tra P.A.
- Gestione flussi documentali
- Conservazione dei documenti a norme AIPA con eliminazione degli originali
- Sistema di comunicazione interna tra utenti con trasmissione messaggi, documenti e pratiche
- Possibilità di avere più postazioni di protocollazione operanti contemporaneamente in assoluta autonomia
- Numerazione protocollo generale automatica progressiva per anno
- Numerazione protocollo settoriale automatica progressiva per anno e settore
- Inserimento facilitato
- Classificazione Ministeriale (categoria, classe con possibilità di gestire anche la fascicolazione)
- Consultazione sottoclassi fornite con l'applicativo
- Fascicolazione
- Numero illimitato di destinatari per singolo atto

- Numero illimitato di uffici interessati per ogni atto
- Collegamento con un numero illimitato di atti precedenti e susseguenti
- Accompagnatoria per ufficio e storia di un atto
- Gestione allegati
- Consultazione e copia atti durante la protocollazione
- Stampa etichette (segnatura e destinazione)
- Stampa ricevuta atto
- Gestione scadenze corrispondenza
- Ricerche parametriche facili e complete pluriennali
- Stampa registri, …
- Statistiche con totalizzazione atti per classificazione e ufficio
- Visualizzare l'iter completo effettuato da ogni documento protocollato
- Gestione log operatori per singolo atto
- Accesso differenziato alla procedura, vincolata da password per singolo utente
- Procedura di sola consultazione/ricerca
- Procedura per la sola protocollazione in partenza
- Programma certificato dalla Soprintendenza dei Beni Archivistici
- Help in linea contestuale

#### **In sintesi**

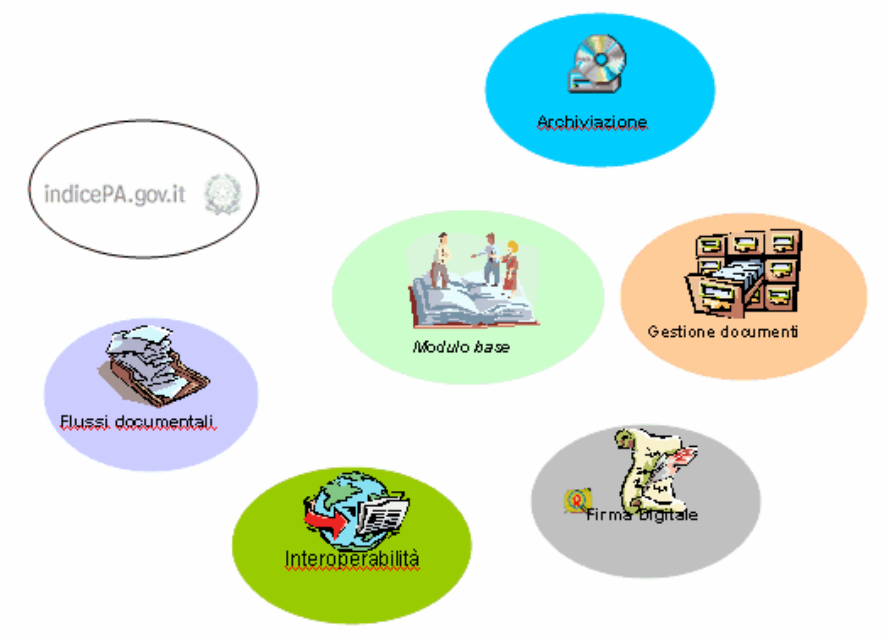

#### **SOLUZIONE MODULARE COMPLETA PER LA GESTIONE PROTOCOLLO DELL'ENTE PUBBLICO**

#### **GESTIO NE DEL PRO TO CO LLO (NUCLEO MINIMO).**

E' prevista la completa gestione degli atti in arrivo ed in partenza secondo le vigenti norme in materia.

Per mezzo della classificazione storicizzata, già predisposta, l'operatore è guidato nella protocollazione degli atti ed è inoltre supportato nella fase di fascicolazione.

E' possibile determinare autonomamente il tipo di dettaglio della maschera di caricamento del protocollo con cui si desidera lavorare.Per utilizzare al meglio i criteri di gestione delle informazioni sono impiegate differenti tabelle tematiche; di particolare interesse è l'utilizzo delle tabelle interlocutori ed oggetti tipo, con cui si possono memorizzare, rispettivamente i dati dei mittenti/destinatari e degli oggetti ricorrenti e la pianta organica storicizzata dall'ente.

Tutte le stampe vengono prodotte in formato Microsoft **Word** ed **OpenOffice.**

**GESTIO NE DO CUMENTALE.** Il programma è corredato da un apposito modulo per la

*Studio K S.r.l.*

gestione documentale, integrato completamente con le funzionalità standard dell'applicativo. Per ogni protocollo è possibile memorizzare un numero illimitato di documenti nei **formati elettronici** più diffusi sul mercato. All'interno della gestione documentale è presente il modulo di imaging per la **gestione ottica** che consente di acquisire da scanner ed archiviare copia elettronica dei documenti cartacei. Attraverso la produzione di etichette adesive di segnatura, con l'aggiunta di un codice a barre, è possibile utilizzare l'acquisizione multipla documenti con assegnazione automatica degli stessi; ciò si realizza tramite riconoscimento ottico automatico di barcode.

**FIRMA DIGITALE.** Il modulo di firma, anch'esso perfettamente integrato con l'applicazione, consente di **apporre le firme** ai documenti e di **visionare i documenti firmati** oltre che **verificare la validità dei certificati di firma.**

**PO STA ELETTRO NICA.** La procedura gestisce direttamente l'invio e la ricezione di messaggi in posta elettronica avvalendosi di un **proprio client di posta.** Le e-mail trattate possono riguardare interlocutori esterni, mittenti o destinatari di atti registrati nell'archivio protocollo, oppure interlocutori interni qualora si volessero destinare agli uffici competenti gli atti di propria pertinenza.

La postazione centrale del protocollo effettuerà l'interazione con la posta elettronica sia in arrivo sia in partenza, mediante l'utilizzo della casella di posta elettronica certificata istituzionale, secondo gli standard dettati dal legislatore.

La procedura è perfettamente compatibile con le modalità di **Interoperabilità tra sistemi di protocollo,** per permettere la trasmissione e la ricezione/protocollazione automatica di atti destinati a, oppure, provenienti da, altra pubblica amministrazione; per facilitare ciò è realizzata l'integrazione con l' **Indice delle Pubbliche Amministrazioni.**

#### **I PRO CEDIMENTI AMMINISTRATIVI - FLUSSI DO CUMENTALI (WO RKFLO W).**

Il Workflow Management è predisposto **all'automazione ed al controllo dei processi aziendali;** attraverso questa modalità è possibile definire un numero illimitato di **possibili procedimenti,** specificando nel dettaglio l'intero **iter teorico** della singola pratica.

L'utilizzo di un approccio grafico rende sia la definizione sia la consultazione degli iter teorici molto semplice e piacevole, evidenziando il flusso che le attività dovranno seguire.

In particolare si potrà definire il cammino completo dell'atto specificando per ogni passo la collocazione, l'attività, il responsabile e il tempo teorico dell'attività.

#### **I PUNTI QUALIFICATI IN SINTESI**

-Conformità totale alle normative vigenti

-Versione multiutente per un numero illimitato di postazioni

-Protocollazione centralizzata oppure decentrata

-Gestione documentale e modulo di acquisizione da scanner integrati

-Acquisizione multipla documenti con riconoscimento ottico automatico tramite barcode

-Archiviazione di qualsiasi tipo di documento

-Firma elettronica integrata

-Gestione di differenti smart-card prodotte da diversi certificatori

-Gestione posta elettronica integrata con proprio client di posta, per dare attuazione all'interoperabilità tra P.A. (trasmissione / ricezione atti con relativa protocollazione automatica, con invio di messaggi di conferma, di anomalia e di cancellazione)

-Integrazione con l'Indice delle Pubbliche Amministrazioni

-Gestione flussi documentali

-Conservazione dei documenti secondo le norme AIPA

-Sistema di comunicazione interna tra utenti con trasmissione messaggi,documenti e pratiche

-Maschera di utilizzo del protocollo modificabile a seconda della completezza desiderata.

-Possibilità di avere più postazioni di protocollazione operanti contemporaneamente in assoluta autonomia

-Numerazione protocollo generale automatica progressiva per anno

-Numerazione protocollo settoriale automatica progressiva per anno e settore

-Gestione Protocolli interni

-Gestione Protocolli riservati

-Inserimento facilitato

-Pianta organica storicizzabile

-Classificazione Ministeriale storicizzabile

-Consultazioni sottoclassi fornite con l'applicativo

-Fascicolazione

-Numero illimitato di fascicoli per singolo atto

-Numero illimitato di destinatari per singolo atto

-Numero illimitato di uffici interessati per ogni atto

-Collegamento con un numero illimitato di atti precedenti e susseguenti

-Accompagnatoria per ufficio e storia di un atto

-Gestione allegati

-Consultazione e copia atti durante la protocollazione

-Stampe etichette (segnatura e destinazione) e stampa ricevuta atto

-Gestione scadenze corrispondenza

-Ricerche parametriche pluriennali facili e complete

-Ricerche con aggregazione dati per differenti criteri

-Stampa registri , ...

-Statistiche con totalizzazione atti per classificazione e ufficio

-Visualizzare l'iter completo effettuato da ogni documento protocollato

-Gestione log operatori per singolo atto con storico delle variazioni

-Accesso differenziato alla procedura, vincolata da password per singolo utente

-Procedure di sola consultazione / ricerca e di sola protocollazione in partenza -Gestione e stampa delle Distinte Postali

-Gestione completa di documenti non protocollati

-Stampe modificabili tramite Microsoft Word oppure Sun StartOffice ed OpenOffice -Gestione completa Decisioni Interne (Protocollo riservato) (registri,ricerche, gestione documenti ... )

-Gestione completa Ordinanze (registri, ricerche, gestione documenti, ... )

-Programma certificato dalla Sovraintendenza dei Beni Archivistici

-Help in linea contestuale
#### **Circolare Min.Interno 17100/2 - 1 marzo 1897**

## **ISTRUZIONI PER LA TENUTA DEL PROTOCOLLO E DELL'ARCHIVIO PER GLI UFFICI COMUNALI**

*(Circolare del Ministero dell'Interno n. 17100/2 del 1 marzo 1897)*

## **Art. 1**

Ogni atto che previene all'Ufficio, o ne parte, deve essere assegnato ad una categoria d'archivio e registrato nel protocollo.

#### **Art. 2**

Gli atti sono classificati, come dall'annessa tabella mod. A, per categorie, le categorie si dividono in classi, le classi in fascicoli.

Le categorie degli atti sono quindici; non si può diminuirne il numero nè variarne la materia. Si possono aggiungere nuove categorie quando occorressero necessità nuove e gli affari relativi non trovassero sede relativa nelle prime quindici nemmeno per analogia.

## **Art. 3**

Le categorie vanno divise in classi, tenendo per norma quelle indicate nella tabella A; il numero delle classi potrà essere quindi maggiore o minore secondo la quantità presumibile degli affari di ciascuna categoria.

## **Art. 4**

Il registro protocollo conforme al mod. B, si apre il primo gennaio e si chiude in fine d'anno.

## **Art. 5**

*Studio K S.r.l.*

È regola da osservarsi costantemente nella corrispondenza quella di trattare con una lettera di un affare solo, e mai di diversi affari, per non dare luogo a confusioni.

## **Art. 6**

La protocollazione si esegue registrando con numero progressivo tutte le carte, le memorie, i provvedimenti, anche di iniziativa dell'Ufficio. La registrazione comprende le notizie richieste dalle intestazioni singole colonne del protocollo. Sopra ogni atto registrato, accanto alla data d'arrivo, si trascrive il numero della registrazione.

## **Art. 7**

Sopravvenendo nuove carte relative ad un affare od argomento già registrato, il numero viene nel protocollo coordinato al precedente con opportuno richiamo.

## **Art. 8**

Se l'atto da protocollarsi è una mozione d'ufficio, nella colonna del protocollo indicante la provenienza dell'atto, si scrive "d'ufficio".

## **Art. 9**

Tutti gli affari che figurano nel protocollo devono essere riportati nell'indice alfabetico, conforme al mod. C, con le indicazioni proprie ad accertarne la sede.

# **Art. 10**

L'indice alfabetico si rinnova ogni anno come il protocollo.

## **Art. 11**

Per ogni affare si forma un fascicolo, riunendo in ordine di data e di numero gli atti ricevuti e le minute di quelli spediti, le memorie e gli studi che al medesimo si riferiscono.

Negli affari del personale, in quelli cioè nei quali è considerata principalmente la persona, si forma per ogni persona un fascicolo.

## **Art. 12**

Ogni fascicolo ha la coperta di carta forte, conforme al mod. D ed ha, oltre l'indicazione della categoria e della classe, un numero d'ordine che fissa la sua posizione in archivio.

# **Art. 13**

I numeri di protocollo dati alle carte esistenti nel fascicolo sono riportati sulla copertina.

# **Art. 14**

Il numero d'ordine dei fascicoli è dato dall'elenco conforme al mod. E. Questo elenco si va conformando per ogni classe di affari della stessa categoria via via che si apre un fascicolo nuovo; se ebbe precedenti si unisce al fascicolo che li contiene.

La collocazione degli atti nei fascicoli deve farsi in modo che l'atto di data più recente si vegga per primo.

# **Art. 15**

Gli atti personali accennati nell'art. 11, quando si riferiscono a più persone e

non possono essere divisi, saranno richiamati con dei singoli individui, formando per coloro che già non li avessero, altrettanti fascicoli personali. Il foglio di richiamo sarà l'unico per ogni fascicolo e vi si annoteranno, uno dopo l'altro, tutti i richiami occorrenti. Sarà collocato al primo posto nel fascicolo stesso in modo che possa, a prima vista, sapersi con quali altri fascicoli abbia relazione.

## **Art. 16**

Se un affare si collega all'altro, i fascicoli non devono riunirsi, ma devesi far constatare del reciproco riferimento nel foglio di richiamo.

## **Art. 17**

Ogni ufficio comunale deve tener distinti due archivi: uno corrente per gli atti iniziati e non compiuti; l'altro per quelli sui quali siasi definitivamente provveduto.

## **Art. 18**

L'archivio corrente e quello di deposito sono formati da tanti scompartimenti e tante caselle, quante ne abbisognano per collocarVi con ordine, per categoria e per classe, i fascicoli degli atti.

## **Art. 19**

Nel gennaio di ciascun anno si levano dall'archivio corrente i fascicoli degli atti computi e si collocano nell'archivio di deposito.

## **Art. 20**

Nessun fascicolo, nessun atto può uscire dagli archivi se non per richiesta

fattane da chi ne abbia facoltà.

## **Art. 21**

Il foglio di richiesta occuperà il posto del fascicolo e dell'atto comunicato sino a che non siano restituiti.

## **Art. 22**

Gli atti d'interesse patrimoniale, ossia i titoli comprovanti la proprietà dei beni comunali, i diritti di credito, di ipoteca, ecc.., del Comune e le carte che contengono informazioni riservate sulle persone devono essere conservati in un armadio chiuso, sotto la responsabilità personale del segretario.

#### **Decreto Legislativo 29 dicembre 1992, n. 518**

## **DECRETO LEGISLATIVO 29 dicembre 1992, n. 518**

*Attuazione della direttiva 91/250/CEE relativa alla tutela giuridica dei programmi per elaboratore - Art. 10*

Dopo l'art. 171 della legge 22 aprile 1941, n. 633, è inserito il seguente:

#### **Art. 171-bis-**

**1.** "Chiunque abusivamente duplica ai fini di lucro, programmi per elaboratore, o, ai medesimi fini e sapendo o avendo motivo di sapere che si tratta di copie non autorizzate, importa, distribuisce, vende, detiene a scopo commerciale, o concede in locazione i medesimi programmi, è soggetto alla pena della reclusione da tre mesi a tre anni e della multa da L.500.000 a L.6.000.000. Si applica la stessa pena, se il fatto concerne qualsiasi mezzo inteso unicamente a consentire o facilitare la rimozione arbitraria o l'elusione funzionale dei dispositivi applicati a protezione di un programma per elaboratore. La pena non è inferiore nel minimo a sei mesi di reclusione e la multa a L.1.000.000 se il fatto è di rilevante gravità ovvero se il programma oggetto dell'abusiva duplicazione, importazione, distribuzione, vendita, detenzione a scopo commerciale o locazione sia stato precedentemente distribuito, venduto o concesso in locazione su supporti contrassegnati dalla Società italiana degli autori ed editori ai sensi della presente legge e del relativo regolamento di esecuzione approvato con regio decreto 18 maggio 1942, n. 1369.

**2.** La condanna per i reati previsti al comma 1 comporta la pubblicazione della sentenza in uno o più quotidiani e in uno o più periodici specializzati".

## **Progetto DocArea**

Panta Rei è la denominazione di un progetto e-government, il cui ente capofila nonché coordinatore è la Provincia di Bologna e a cui hanno aderito circa 250 Pubbliche Amministrazioni, che si pone come obiettivo la comunicazione digitale nell'Ente e fra Enti.

Panta Rei è evoluto successivamente, cambiando anche denominazione in DOCAREA, con un'estensione in ambito europeo nel quadro del Piano di Azione e-Europe 2005.

DOCAREA ha come oggetto "La comunicazione digitale nell'ente e tra enti i flussi documentali e la gestione dei processi, la rete degli sportelli unici per l'impresa, la rete degli URP". Studio K ha accolto favorevolmente l'iniziativa ed ha sottofirmato una convenzione con il network Panta Rei, per l'integrazione del proprio pacchetto Protocollo con la piattaforma documentale Hummingbirg prevista nel progetto. In realtà l'aderire agli standard Panta Rei non significa solamente interagire con una piattaforma documentale ma anche far proprie alcune funzionalità della gestione del protocollo, specifici requisiti dettati dai progettisti.

L'aver apportato tali funzionalità ha fatto si che il pacchetto Protocollo di Studio K acquisisse contenuti nuovi, fino ad ora mai apportati, dando allo strumento una versatilità ed una completezza maggiore.

Le novità scaturite da Docarea riguardano:

- Titolario storicizzato
- Gestione utenti storicizzata
- Pianta Organica storicizzata
- Numero illimitato di fascicoli per singolo atto
- Gestione documenti non protocollati
- Gestione dei fascicoli sia per atti protocollati sia per atti non protocollati
- Calcolo delle impronte dei documenti
- Provvedimenti di annullamento
- Impedimento d'accesso ai documenti per utenti non abilitati
- Produzione del registro giornaliero di protocollo anche in formato elettronico con calcolo della relativa impronta.

Ciò si è andato ad integrare con le altre funzionalità innovative già esistenti, eventualmente estese e migliorate quali:

- Connettività all'Indice delle Pubbliche Amministrazioni integrata
- Gestore di Firma Digitale integrato
- Proprio Client di posta elettronica
- Posta elettronica certificata e non, integrate
- Interoperabilità dei sistemi di protocollo
- Distribuzione atti di competenza tramite posta elettronica
- Modulo di Imaging con lettura ottica codici bar-code integrato (BCR)
- Gestione di differenti documenti acquisiti da scanner
- Produzione delle stampe in formato OpenOffice oppure Microsoft

Word

- Gestione protocollo Interni
- Gestione atti riservati
- Convertitore PDF di documenti DOC, RTF, TXT e XLS integrato
- Nuova applicazione per la gestione del Registro d'Emergenza

Informatico con integrazione con il Registro Generale Protocollo.

Il tutto innestato con le ormai per noi consuete funzionalità base di protocollo.

## **1.3 Note di Release**

**Release 15.1.0**

## **Release 15.1.0**

- Migliorie e nuove implementazioni relative alle segnalazioni  $\bullet$ dei clienti.
- Nella maschera di Presa Visione, se clicco su un atto di  $\bullet$ protocollo tenendo premuto il bottone CTRL, l'atti viene immediatamente smarcato senza che venga mostrata la maschera del protocollo.
- Nel dettaglio di protocollo "migliore", il bottone del Titolario  $\bullet$ mostra come terzo livello i fascicoli aperti (con la possibilità di selezionarli direttamente)

# **Release 15.3.0**

Gestione della Fattura Elettronica.

# **Release 15.3.1**

- Aggiunto un permesso per proibire la cancellazione fisica delle mail ricevute; premendo F5 sul messaggio viene proposto solo il 'Cestino' *(l'impostazione è nella seconda pagina dei permessi per utente)*
- Aggiunto un parametro per impostare l'Ufficio assegnatario come obbligatorio *(è nella prima pagina dei Parametri: si può impostare di bloccare il salvataggio del protocollo se l'ufficio non è stato indicato oppure di dare un messaggio di allerta ma*

*lasciare proseguire se desiderato)*

- Nuovo parametro per la gestione della visibilità delle fatture per Responsabile di Settore *(L'impostazione è nella prima pagina dei parametri. Selezionando la voce 'Solo Responsabile Ufficio FE', l'utente che entra nel menù 'Gestione Fattura Elettronica' vedrà solo le fatture che sono state indirizzate al proprio ufficio di competenza così come indicato nella Pianta Organica. Naturalmente la cosa è efficace solo se il Comune ha precedentemente registrato all'indice delle pubbliche amministrazioni un 'Ufficio Fatture' per ogni settore dell'ente)*
- Selezione dell'Interlocutore via web in tempo reale potendo attingere da IPA oppure da Indice Amministrazioni di eToscana *(Nella maschera del protocollo è stato aggiunto il bottone "Cerca in IPA" che permette, all'atto del caricamento di un nuovo protocollo, di cercare e leggere direttamente dalla pagine dell'Indice delle Pubbliche amministrazioni. Se è abilitata la gestione i INTERPRO, sarà possibile cercare direttamente anche nell'indice di eToscana)*
- Nel bottone MOSTRA della maschera del protocollo è stata aggiunta la possibilità di creare un file di "Segnatura" che contiene tutti gli estremi dell'atto (il file di tipo .rtf può poi essere stampato o salvato in una cartella a piacere)
- Nella maschera degli allegati è stato aggiunto il bottone SCARICA ALLEGATI che permette di salvare tutti gli allegati di quel protocollo in una cartella a scelta dell'utente.

#### **Release 14.1.0**

## **Release 14.1.0**

- Migliorie e nuove implementazioni relative alle segnalazioni dei clienti.
- $\bullet$ I menù per la gestione della Posta Certificata sono stati leggermente modificati: utilizzando il punto di menu "Verifica e-mail" è possibile compiere le normali operazioni sulla Posta (verifica, ricerca, protocollazione) senza impegnare le risosre in modo esclusivo. Per le operazioni di Invio e Ricezione è ancora necessario invece utilizzare i punti di menù specifici.
- Nella Presa Visione è stata aggiunta la possibilità di raggruppare i messaggi per Data di Assegnazione anzichè per Data Protocollo (permessi per utente).
- INTERPRO: è ora possibile gestire la casella di Posta  $\bullet$ Certificata in modo autonomo rispetto alla coda dei messaggi della Regione Toscana.
- INTERPRO: migliorata la gestione degli allegati con  $\bullet$ GwPec. Ora il messaggio originale rimane allegato alla mail ricevuta; nel protocollo invece gli allegati vengono "sbustati" per permetterne una più rapida consultazione.

## **Release 14.1.6**

- Gestite le icone della maschera degli allegati per estensioni DOCX, XLSX.
- Nella COPIA di un atto viene copiato anche il Codice  $\bullet$ Amministrazione e AOO

- Migliorati i controlli nella gestione della ricevuta di Conferma Ricezione
- Aggiunto un permesso per utente per l'accesso al **WorkFlow**

## **Release 14.2.2**

- Evidenziato Arrivo/Partenza, nelle Operazioni dopo la Protocollazione
- Ottimizzata la funzione di caricamento dei Metadati in GDOC dopo la protocollazione

## **Release 14.3.0**

- PEC: gestione della visibilità sulle Caselle Personali
- Miglioramenti nella maschera di FILTRO della posta certificata
- Qualificazione agli standarda Emilia Romagna (DocER)
- Possibilità di copiare un Protocollo da Registri Particolari
- Stampa elenco Interlocutori di un Gruppo in formato EXCEL

**Release 13.1.0**

- E' stata aggiunta la possibilità di ricercare Atti privi dell'indicazione dell'Ufficio Assegnatario.
- Migliorate le funzioni di acquisizione dei documenti  $\bullet$ aumentando il fattore di compressione dei file a colori o in scala di grigi.
- Nel modello del testo dei Registri Particolari e del  $\bullet$ Protocollo è ora possibile inserire, con una opportuna sintassi, alcuni campi che vengono valorizzati in modo dinamico con i rispettivi valori caricati nella maschera.
- Sono state realizzate le nuove funzionalità che permettono di trasferire automaticamente al gestore documentale i metadati degli atti protocollati e delle mail inviate e ricevute dall'ente. Dal gestore documentale sarà quindi possibile inviare in conservazione i suddetti documenti.
- Aggiunto un parametro nei permessi per utente che permette all'utente protocollatore di scaricare anche tutte le altre caselle personali (purchè certificate).
- Anche con il progetto Interpro è ora possibile inviare in  $\bullet$ intreroperabilità un atto con uno o più allegati anche se privi di firma digitale.
- Aggiunta la possibilità di protocollare direttamente dalla  $\bullet$ maschera dell'archivio Posta
- Migliorata notevolmente la ricerca e la gestione della tabella degli Interlocutori

**Release 12.1.0**

- E' stato completato il collegamento del protocollo con il nuovo prodotto Studio K per la gestione del WorkFlow Documentale 'siciFlow': è possibile avviare direttamente un procedimento amministrativo oppure eseguire direttamente la protocollazione in uscita di un documento inserito in un fascicolo di pratica. Il collegamento rimane sempre disponibile permettendo la consultazione reciproca dei documenti fra i due prodotti.
- Attivata la gestione del collegamento con JNAV sull'Interlocutore del Protocollo e nella tabella Interlocutori.
- La conversione in PDF di un file allegato avviene ora  $\bullet$ anche per files con estensione DOCX e XLSX.
- Da questa release c'è la possibilità di impostare, per il singolo utente, che nell'elenco degli atti da visionare vengano mostrati solo gli atti in arrivo.
- E' possibile firmare direttamente, inviare e ricevere documenti digitali firmati con estensione PDF (PadES) attivando il flag "Abilita l'invio di files firmati in formato PDF". Questo permette di trattare files firmati in una modalità che ne permette la consultazione senza bisogno di software specifici.
- Nella maschera di ricerca è stata aggiunta la possibilità di ricercare atti inviati per Posta Elettronica.
- E' stata realizzata una modalità di acquisizione digitale dei documenti che permette, con l'ausilio di una particolare tipologia di scanner, di stampare direttamente la Segnatura sul documento acquisito (Endorser).
- E' stata migliorata la gestione della copia di un atto  $\bullet$ precedentemente protocollato: nella maschera del bottone COPIA è stato aggiunto lo Zoom e viene ora copiato anche dell'indirizzo e-Mail dei mittenti/destinatari.
- E' anche possibile effettuare la "Copia da altro Ente" di un atto espressamente assegnato da un diverso Ente della stessa installazione utilizzando un sistema automatico di notifica (funzione utilissima per le Unioni di Comuni !).
- E' possibile effettuare in modo diretto la stampa in formato .  $\bullet$ rtf dei dati presentati nel bottone MOSTRA del protocollo (Oggetto, Interlocutori, Annotazioni).
- E' disponibile una nuova stampa riepilogativa di  $\bullet$ "Totalizzazioni atti per ufficio".
- Nella tabella degli Uffici Assegnatari è stato aggiunto il campo "Per Conoscenza". Allo stesso tempo la maschera di ricerca permette di fare ricerche di atti assegnati secondo questa nuova proprietà.
- Per meglio distinguere le tipologie di atti, nell'oggetto di una  $\bullet$ mail che viene preparata per la Distribuzione della Posta è stata aggiunta l'indicazione del tipo di atto "ARRIVO/ PARTENZA/INTERNO".
- Switch pianta organica: è ora possibile configurare un'unica  $\bullet$ Pianta Organica condivisa fra Delibere e Protocollo.
- $\bullet$ Possibilità di assegnazione IMMEDIATA di un procedimento che verrà gestito mediante WorkFlow (siciFLOW).
- Aggiunta la funzionalità del "cestino" nella gestione della

casella di Posta Certificata (cancellazione logica delle email che non si intendono protocollare ma delle quali si vuole comunque tenere traccia).

- Nella funzione di "copia atto" è stata aggiunta la possibilità  $\bullet$ di scegliere se copiare anche gli allegati.
- Realizzata una nuova stampa di "ricevuta" di Posta  $\bullet$ Elettronica Certificata che Riepiloga il contenuto di atti ricevuti o inviati via e-mail.

**Release 11.3.0**

- Migliorata la gestione di allegati di grande dimensione (> 10 Mb).
- Da questa release è possibile ricevere la posta da una casella personale diversa da quella istituzionale (valida anche se è abilitato il progetto Interop - B2 Toscana). Per farlo occorre impostare i parametri nella seconda pagina dei permessi dell'utente preposto a questa operazione. La funzionalità attiva la ricezione della posta (ma non l'invio) indipendentemente dal fatto che l'utente abbia i permessi di accesso per funzioni speciali o protocollazione estesa.
- Nella maschera di gestione della posta, nella voce  $\bullet$ *Messaggi Inviati*, l'icona di un messaggio cambia via via che il messaggio ha ricevuto "accettazione", "consegna", "conferma" e/o "eccezione". In questo modo si può verificare visivamente lo stato delle mail inviate (in particolare di quelle che non hanno ricevuto nulla oppure che sono state ripudiate).
- E' disponibile una nuova modalità di acquisizione con riconoscimento del *Codice a Barre* di documenti precedentemente acquisiti da uno scanner (tipicamente una stampante multifunzione) e parcheggiati in una cartella condivisa nella rete.
- $\bullet$ Nel bottone *Mostra* della prima pagina del Protocollo sono ora consultabili anche i valori dei campi relativi all'Albo Pretorio (utile per utenti senza i permessi di variazione sull'atto).
- Da questa release non è più indispensabile indicare, per ciascun utente, i programmi da utilizzare per visualizzare i

vari tipi di allegati. In assenza di tale configurazione verrà usato il visualizzatore predefinito di Windows.

- La maschera di *Ricerca degli Atti del Protocollo* è stata completamente rivista nella disposizione dei campi e sono state aggiunte le informazioni riguardanti la pubblicazione all'Albo Pretorio. Sono stati anche aggiunti parametri di ricerca per *Numero Settoriale*.
- Nella maschera che compare agli utenti con i diritti in sola partenza, premendo F3 su atti in Arrivo, è stato aggiunto il bottone per la gestione degli *Uffici Assegnatari*. In questo modo è possibile rassegnare gli atti in Partenza anche per gli utenti senza abilitazione completa.
- Nel bottone Uffici è stato aggiunto il campo *Data Presa Visione* ed è stato allungato il campo *Note* fino a 254 caratteri. Il campo *Assegnato Da* è ora collegato alla pianta organica e sono stati implementati diversi automatismi per compilare più compiutamente le informazioni.
- Nella tabella dei Parametri è stato aggiunto il parametro *"Impedisci modifiche nell'ufficio non di proprietà"* che abilita diversi controlli e automatismi relativi all'utilizzo della Presa Visione:

All'utente privo di Funzioni speciali impedisce la cancellazione di qualunque record e la modifica di dati assegnati ad altro utente;

Se vengono lasciati vuoti i campi *Assegnato Da* il programma provvede comunque a valorizzarli (come nella rassegnazione della posta);

Inoltre, sia modificando gli uffici che smarcando un atto per Presa Visione, se tutte le assegnazioni sono marcate come *Viste,* viene chiesto se impostare automaticamente

## **44 Manuale Protocollo**

la *Data di Evasione* del Protocollo (al fine di poter utilizzare i controlli sulle scadenze).

**Release 10.3.0**

- Da questa release la procedura permette il superamento del precedente limite di 99 Utenti.
- E' stata finalmente aggiunta la possibilità di convertire in formato PDF i documenti acquisiti da scanner. E' disponibile sia per gli allegati del Protocollo che per quelli dei Registri Particolari e deve essere attivata nella maschera dei *Parametri* nella cartelletta *Documenti*. Naturalmente è compatibile con i documenti precedentemente acquisiti in formato TIFF ed è sempre possibile passare da una modalità all'altra e viceversa.
- Nella maschera del Protocollo, nel campo *Località*, l'automatismo che aggiunge il CAP e la Provincia ora funziona anche se digito solo la prima parte del nome del Comune (prima funzionava solo se digitavo il nome per intero). Digitando il carattere "?" nella località viene riportato automaticamente il nome del proprio comune come indicato nel personalizzatore.
- Nella maschera delle *Operazioni dopo la Protocollazione* è stato aggiunto un nuovo bottone per il Setup dello Scanner. Serve per gestire al volo casi particolari di acquisizione (es: fronte-retro) quando l'acquisizione è impostata su "Twain Automatico".
- Nella maschera del Protocollo, all'atto dell'inserimento del numero del *Protocollo Mittente* è stato aggiunto un controllo che verifica se il valore appena digitato esiste già nell'esercizio in corso. Nel caso viene emesso un avviso non bloccante che notifica il numero di protocollo trovato e il nome dell'interlocutore. Tale funzionalità risulta utile per evitare di caricare due volte un Atto precedentemente

ricevuto tramite Fax e già protocollato.

- Quando protocollo manualmente una mail ricevuta, l'indirizzo e-mail del mittente viene inserito non solo nel nome ma anche nell'apposito campo del *Dettaglio* in modo da poter essere immediatamente utilizzato per una eventuale risposta. Inoltre, se tale indirizzo elettronico viene trovato nella tabella degli Interlocutori, vengono compilati correttamente anche gli altri campi (compresi i dati della Area Organizzativa Omogenea se presenti).
- Realizzato l'*Invio Immediato* della posta. Occorre abilitare la funzione nei *Permessi* del singolo utente. Subito dopo le Operazioni dopo la Protocollazione di un atto in Uscita impostato per essere inviato via e-mail, la procedura chiede se si desidera inviarlo immediatamente. La proprietà è attivabile indipendentemente dalle *Funzioni Speciali* o dalla *Protocollazione Estesa.*
- E' ora possibile personalizzare il testo predefinito per una singola categoria di documenti dei *Registri Particolari*. Per esempio in un registro particolare che si chiama ORDINANZE, se creo (manualmente) il file DOC/ ordinanze.doc, questo viene usato come modello dei nuovi documenti creati.

#### **Release 10.2.0**

- Nella ricerca multipla del protocollo è stata aggiunta la possibilità di ricercare per Presa Visione. Tipicamente può essere utilizzata per evidenziare la posta non ancora presa in carico eventualmente riferita ad un particolare ufficio o ad un singolo soggetto.
- Nella maschera dei Parametri della procedura è possibile configurare che i documenti per la "Presa Visione" vengano inoltrati ai soli soggetti di tipo "Responsabile".
- Nelle funzioni "Distribuisci Posta" e "Rassegna Posta" è stata aggiunta la possibilità di poter selezionare se inviare ai destinatari preimpostati i soli atti in Arrivo o Partenza o se inviare solo atti scambiati "via email".
- Nella maschera di acquisizione documenti da scanner è stato aggiunto il bottone *Abbandona* che permette, a seguito di un errore, di uscire senza salvare il file allegato.
- I componenti per la gestione della Firma Digitale sono stati aggiornati ad una nuova versione che permette di firmare, come da nuove disposizioni della Deliberazione n.45 del 21/03/2009, con la nuova codifica sha-256. Per rendere effettiva tale funzionalità occorre, dopo aver aggiornato il programma Protocollo, reinstallare i Componenti Aggiuntivi e lo stesso Digital Sign nella versione 3.1.3.1 fornita con l'applicativo.

**Release 10.1.1**

- Da questa release è stata realizzata la gestione della nuova chiave di Attivazione "full-option" che sblocca automaticamente le chiavi *"Base, Gestione Digitale Documenti, Riconoscimento Barcode, Protocollo d'Emergenza"*. Restano indipendenti le chiavi *"Collegamento Xflow", "Progetto DocArea"* e *"Progetto B2-Toscana"*.
- Oltre all'adeguamento del programma per la gestione del Registro di Emergenza ai nuovi standard estetici, è stata implementato, nell'importazione dal Registro di Emergenza stesso, anche il trasferimento dei dati del *Fascicolo* eventualmente caricati dall'operatore. Tali informazioni vengono valorizzate nel dettaglio dell'Atto e dopo aver eseguito l'importazione sarà possibile, se desiderato, procedere alla creazione nell'indice dei fascicoli delle eventuali nuove voci create con la protocollazione d'emergenza.
- Nella tabella dei Permessi sono stati aggiunti dei nuovi  $\bullet$ bottoni per *Selezionare* o *Deselezionare* immediatamente tutti i permessi e altri per *Copiare* e *Incollare* le medesime proprietà. Questo permette di configurare più velocemente nuovi utenti ricalcando il profilo già correttamente configurato da utenti esistenti.
- Il collegamento con il programma per la gestione di 'Messi e Pubblicazioni' è stato migliorato aggiungendo il trasferimento di Numero di Protocollo, Data Protocollo e Numero e Data del Protocollo Mittente (dati che sono presenti nella seconda pagina del Registro delle Pubblicazioni).

- Allo stesso tempo è stato aggiunta l'informazione del tipo di "Registro Particolare di provenienza": lato Messi permetterà di smistare gli atti provenienti dal protocollo in Registri di Pubblicazione (o di Deposito) differenti.
- E' stata aggiunta anche l'indicazione dell'ora di comunicazione dell'atto all'Albo Pretorio per poter tracciare meglio le comunicazioni relative soprattutto a Bandi e Concorsi.
- I menù per INVIARE e RICEVERE la posta sono ora accessibili non solo agli utenti con Permessi Speciali ma anche agli utenti configurati con "Protocollazione estesa".
- Quando una mail ricevuta viene protocollata manualmente, il corpo del testo della mail viene ora memorizzato in formato *solo-testo* nel campo "Annotazioni" del protocollo. Anche senza entrare in variazione tale campo è consultabile dal bottone <MOSTRA> presente nella prima pagina della anagrafica. Nella tabella dei parametri è consentita la possibilità di aggiungere alla posta in uscita anche le note del Protocollo. Si raggiunge così l'obbiettivo di distribuire con la posta, oltre all'oggetto e agli allegati, anche il testo della mail originale.

**Release 09.2.5**

## **Collegamento MESSI**

- Corretta la visualizzazione dei campi del collegamento con il programma Notifiche e Pubblicazioni che avvenivano alla pressione del bottone Pagina Giù.
- Quando il registro di Protocollo invia un atto ai Messi la descrizione del documento, anziché essere sempre "Documento protocollato", viene presa (se presente) dal Tipo Documento.
- Se l'atto è in Arrivo, l'ENTE MITTENTE viene valorizzato con il nome del primo interlocutore
- $\bullet$ La funzione che usa PDFCreator come oggetto COM, una volta eseguita la conversione, non tenta più la chiusura dell'oggetto per evitare che, a causa di un errore del componente, si possa bloccare bloccando di conseguenza l'applicativo SICI.

#### **Release 09.2.4**

## **PROTOCOLLO E REGISTRI PARTICOLARI**

- Aggiunto il collegamento con i MESSI (Protocollo e Registri Particolari), per gestire l'albo pretorio on-line;
- Archivi protocollo premendo F2 è ora possibile attivare la  $\bullet$ stampa delle etichette, anche in interrogazione;
- Sono state aggiunte le immagini nei bottoni dei registri particolari;
- Nel form dello scanner è stata aggiunta la possibilità di ritagliare l'immagine subito dopo averla acquisita. Selezionare l'area con il bottone destro, scegliere CROP e salvare con il nuovo bottone "Salva Ritaglio".

## **PRESA VISIONE**

- Non sempre il destinatario di un atto ha i permessi per  $\bullet$ entrare in variazione dello stesso, mentre a volte dovrebbe poter almeno caricare la classificazione e/o la fascicolazione. Il problema era stato risolto aggiungendo il nuovo punto di menù "Assegnazione Fascicoli" che però, con il "Presa Visione" non risulta funzionale costringendo l'utente ad uscire dalla maschera ed effettuare la nuova ricerca. E' stato ora implementato un meccanismo che permette agli utenti, che hanno i diritti per modificare l'atto nei Permessi ma non possono modificare l'atto in questione (es: protocollazione in "sola partenza" con un atto "in arrivo") di fascicolare tali atti alla pressione di F3 sulla maschera del protocollo MIGLIORE con la stessa maschera che si può lanciare dal menù "Assegnazione Fascicoli". Nel caso in cui venga visionato un atto ANNULLATO non viene presentata tale domanda.
- Aggiunto un Flag nei permessi per evitare che venga mostrata l'Elenco dei documenti da visionare quando è abilitata la Presa Visione

## **Distinta postale**

Nella stampa della distinta ho aggiunto la possibilità di filtrare solo le comunicazioni assegnate ad uno specifico ufficio.

## **Interoperabilità e B2**

Aggiunta la possibilità di rimandare una conferma di ricezione (anche per le mail protocollate manualmente) sia B2 che interoperabilità;

## **SISTEMA**

- Nella tabellaParametri, nella linguetta "Documenti" è stata  $\bullet$ aggiunta la voce "Si (utilizzando C\_RSHA.exe)" relativa al calcolo dell'impronta dei documenti ALLEGATI e delle impronte dei REGISTRI o di altri files di SEGNATURA
- Nella tabella Parametri, nella linguetta Stampe, è stata  $\bullet$ aggiunta la voce "Si (Autosave)" [stessa cosa nella tabella Permessi], che permette di utilizzare il vecchio modo di conversione in PDF che costringe alla configurazione di "Salvataggio Automatico" di PDF Creator nel file C:\SK. pdf.

La creazione del file avviene automaticamente in formato PDF-A se la versione di PDF Creator è maggior o uguale alla 0.9.8

Per evitare eccessivi rallentamenti la funzione che mette il "baffo" verde in presenza di dati nel figlio è stata parametrizzata (Evidenzia contenuto nei bottoni PC)

# **VARIE**

- Aggiunta la possibilità di uscire con il bottone ESC dai  $\bullet$ seguenti form: Presa Visione / Titolario; pianta organica; e-mail; Verifica Firme; Scansiona
- Nell'installazione è stata inserita la nuova versione di DigitalSign che corregge il problema della firma del responsabile CNIPA scaduta.

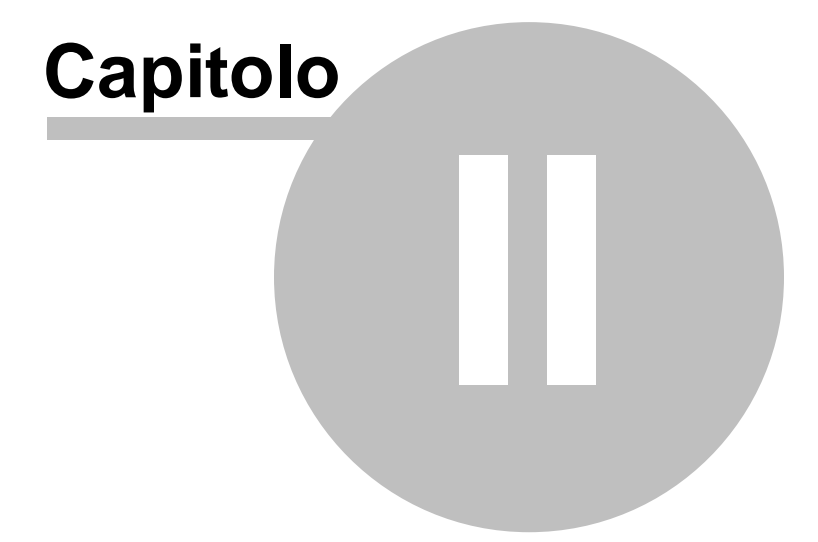

# **2 Inizio**

## **2.1 Requisiti minimi necessari**

# **REQUISITI MINIMI DI SISTEMA PER GLI APPLICATIVI S.I.C.I.**

## **Server applicazioni e DB**

#### *Hardware*

- · *Pentium IV 2 Ghz*
- · *Ram 4 Gb (fino a circa 200 utenti)*
- · *Hard Disk: 5 Gb disponibili per le procedure SICI per ogni ente gestito*

#### *Software di base*

- · *S.O.: Windows 2000 Server*
- · *Server Web: IIS*
- · *Protocolli: TCP/IP e SOAP toolkit*

#### *Infrastrutture*

- · *Lan 10 Mb*
- · *Accesso a Internet xDSL 640 Kbit*
- · *IP statico*
- · *Router*

#### *Sicurezza*

- · *Firewall*
- · *Sistemi di backup*

#### **Server locale con funzionalità di condivisione clients** *Hardware*

- · *Pentium III 900 Mhz*
- · *Ram 256 Mb (512 con Windows Xp o Vista)*
- · *Hard Disk: 50 Mb disponibili per il client di ogni procedura*

#### *Software di base*

- · *S.O.: Windows 98/2000/Xp Professional/Vista*
- · *Protocolli: TCP/IP e SOAP toolkit*

#### *Infrastrutture*

- · *Lan 10 Mb*
- · *Accesso a Internet xDSL 640 Kbit*

## **Client locali**

#### *Hardware*

- · *Pentium III 900 Mhz*
- · *Ram 64 Mb (128 con Windows Xp o Vista)*

#### **Inizio 55**

· *Hard Disk: 50 Mb disponibili per il client di ogni procedura*

#### *Software di base*

· *S.O.: Windows 98/2000/Xp Professional /Vista*

#### *Infrastrutture*

· *Lan 10 Mb*

#### **Client remoti (telelavoro, …)** *Hardware*

- · *Pentium III 900 Mhz*
- · *Ram 64 Mb (128 con Windows Xp o Vista)*

· *Hard Disk: 50 Mb disponibili per il client di ogni procedura*

#### *Software di base*

- · *S.O.: Windows 98/2000/Xp Professional/Vista*
- · *Protocolli: TCP/IP e SOAP toolkit*

#### *Infrastrutture*

· *Accesso a Internet ISDN 128 Kbit*

# **2.2 Installazione**

# **REQUISITI NECESSARI**

# *Ambiente Windows*

- Sistema operativo Windows 95/98/NT/2000 o successive
- Personal Computer con processo Pentium (Pentium II consigliato)
- 32 Mb di Ram installati (64 Mb consigliati)
- 150 Mb di disco libero

# **INSTALLAZIONE**

Inserire il Cd, attendere che venga mostrata la maschera d'installazione Sici. Alla comparsa della mascherina cliccare "Gestione Protocollo" e poi sul pulsante "ESEGUI".

Alla richiesta del drive d'installazione inserire il drive di partenza del programma.

# **ACCESSO ALLA PROCEDURA**

Per accedere al programma se non si è ancora creata l'icona procedere nel modo seguente:

1.Cliccare il tasto destro del mouse su uno spazio libero del dekstop

2.Cliccare su Nuovo->Collegamento

3.Sulla riga di comando indicare il drive di partenza dell'installazione, ex."S" quindi posizionandosi sulla riga di comando scrivere: S:\SICI\START.EXE PRO

4.Cliccare sul pulsante Avanti

5.Inserire :Gestione Protocollo

6.Cliccare sul pulsante Fine.

Ora per accedere al programma cliccare due volte sull'icona.

# **A questo punto seguire le istruzioni dei capitoli seguenti.**

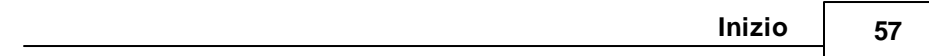

# **2.3 Hot Line telefonica**

Questo paragrafo raccoglie alcuni tra i quesiti che più frequentemente ci vengono sottoposti durante il servizio di Hot Line Telefonica.

- **Compare in alto a destra il messaggio "Inattivabile" ?** È necessario riselezionare il punto a menu che ha permesso di aprire la finestra in quel momento attiva.
- **Selezionando una qualsiasi voce di menu compare sempre in alto a destra il messaggio "Finestra modale" ?** Il messaggio è dovuto dal fatto che a video è attiva una finestra e fintantochè tale finestra non verrà chiusa (con ESC o con F10) non sarà possibile aprirne delle altre.
- **Compare in alto a destra il messaggio "Campo obbligatorio" ?** Su alcuni campi deve essere digitato per forza un valore in quanto sono fondamentali per poter proseguire l'operazione in corso. Qualora si sia posizionati su un campo obbligatorio e si voglia correggere un campo precedentemente impostato prima di digitare quello in questione, è necessario caricare un valore fittizio, effettuare la correzione e reinserire il campo obbligatorio con il dato veritiero.
- **Accedendo a un determinato punto di menu, compare il messaggio "Accesso negato" ?**

L'utente non ha i permessi per eseguire l'operazione che sta tentando di compiere. Far eseguire l'operazione da un utente abilitato o contattare il responsabile di protocollo per farsi attribuire i permessi adeguati.

**Tentando di visualizzare un certo numero di protocollo, compare il messaggio "Accesso negato" ?**

L'utente non ha la visibilità su quel protocollo, ovvero il protocollo è stato assegnato a un ufficio che non è di competenza dell'utente. Verificare con l'utente amministratore la corretta configurazione della pianta organica e della tabella permessi, oppure controllare (sempre con l'amministratore)

che il protocollo sia stato attribuito all'ufficio corretto.

**Eseguendo una stampa, compare l'errore "Il percorso di WordView non è corretto" ?**

Non è impostato il corretto percorso di Wordview per l'utente che sta lavorando. Con l'utente Amministarore, entrare nei Permessi dell'utente che ha segnalato l'errore e impostare il percorso WordView corretto. Nel caso in cui WordView non fosse installato, provvedere all'installazione dello stesso tramite il bottone "Visualizzatori" all'interno dei Permessi.

**Accedendo al programma compare il messaggio "La password è scaduta. E' necessario modificarla" ?**

La password è scaduta: la legge sulla privacy prevede che le password di tutti gli applicativi debbano essere modificate almeno ogni sei mesi. Rispondere al messaggio con Ok. Sulla maschera che compare successivamente, digitare la vecchia password sul primo campo, e la nuova sui due campi successivi. E' anche possibile ricaricare la vecchia password, ma è caldamente sconsigliato, per ovvie ragioni di riservatezza.

- **Accedendo al programma compare il messaggio "La password dell'utente selezionato è scaduta. Contattare l'amministratore" ?** L'utente è configurato in modo che, alla scadenza della password, solo l'amministratore possa assegnare all'utente una nuova password. Contattare l'amministratore e modificare la password assegnata tramite la tabella utenti.
- **Il messaggio "La password è scaduta. E' necessario modificarla" compare ogni giorno ?**

Probabilmente nella tabella utenti il campo "giorni di validità" non è compilato. Inserendo un valore in tale campo (tipicamente 180) la data di scadenza verrà aggiornata in modo corretto.

**Accedendo al programma compare il messaggio "E' necessario installare i componenti aggiuntivi"?**

#### **60 Manuale Protocollo**

Su quel pc mancano alcuni componenti di Windows necessari al corretto funzionamento dell'applicativo. Eseguire l'installazione proposta in automatico. Se dovessero verificarsi degli errori, riavviare il pc con l'utente Administrator di Windows ed eseguire l'accesso al protocollo e la relativa installazione dei componenenti aggiuntivi. Se non si verificano errori, riavviare il pc con l'utente abituale e riaccedere al protocollo. In caso di ulteriori problemi, contattare il servizio di assistenza.

## **Come si apre un nuovo esercizio?**

Nella maschera di login, indicare l'anno nuovo. Il programma chiederà se si desidera crearlo. rispondere di Si e portare a termine la procedura. L'operazione può essere effettuata anche prima di chiudere l'esercizio precedente

## **Come si chiude un vecchio esercizio?**

Indicare nei progressivi il campo "chiusura esercizio" = Si. In questo modo il programma impedirà a tutti gli utenti di caricare nuovi protocolli nell'esercizio chiuso, ma ne sarà comunque permessa la consultazione.

#### **Come si fa a stampare il registro dell'anno precedente?**

Quando si accede al programma, nella maschera di Login selezionare il vecchio esercizio. Il programma accederà ai dati vecchi, dai quali si potranno effettuare tutte le stampe desiderate.

#### **Il programma entra sempre con l'esercizio sbagliato**

Nella maschera di Login, premere il tasto **dell**a fianco dell'esercizio corretto. In tal caso l'esercizio verrà memorizzato. La procedura è da ripetere per ogni utente.

# **2.4 Standard delle stampe**

Il programma consente di utilizzare le stampe in solo testo, le stampe grafiche o le stampe in Word/Open Office. Visto che l'orientamento della maggior parte delle strutture è quello di utilizzare le stampe in Word/OpenOffice, grazie alla loro maggior resa grafica, in questo capitolo ci limiteremo ad illustrare l'utilizzo delle stesse. Per informazioni relative alle stampe in modalità grafica o solo testo, rimandiamo al servizio di assistenza.

Per ottenere le stampe in Word, occorre che per ogni utente vengano impostati correttamente i percorsi in cui sono instalalti Word e Wordview all'interno della tabella Permessi.

Ogni volta che viene lanciata una stampa, compare una maschera simile alla seguente:

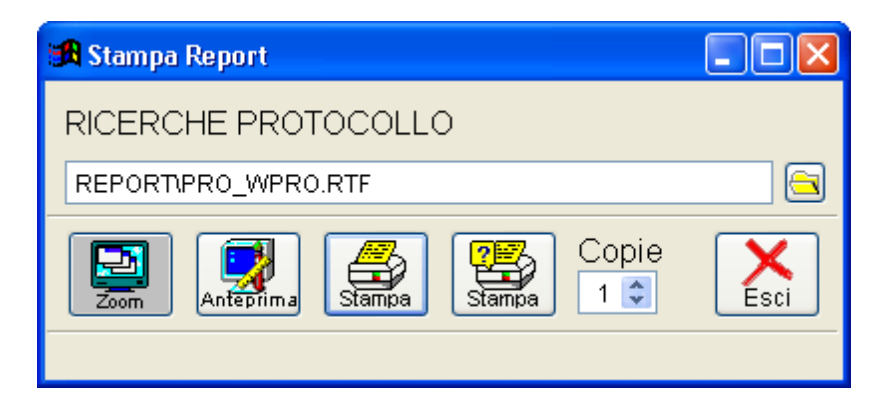

Vengono indicati il nome della stampa (nell'esempio "Ricerche protocollo") e il percorso nel quale è memorizzato il report di stampa. Questa informazione è utile qualora si desideri ottenere delle stampe personalizzate (nel qual caso, consigliamo comunque di fare riferimento al servizio di assistenza).

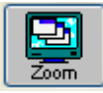

Questo pulsante è presente solo in alcune tipologie di stampe, e consente di
visualizzare i record di un archivio già opportunamente filtrati e di accedere agli stessi. Nell'esempio (Ricerche) viene restituito il risultato della ricerca con la possibilità di accedere alla visualizzazione delle singole registrazioni.

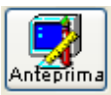

Consente di visualizzare un'anteprima della stampa richiesta.

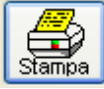

Viene lanciata la stampa sulla stampante di default, impostata nelle opzioni.

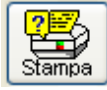

Prima di eseguire la stampa, il programma chiede all'utente di selezionare una stampante tra quelle disponibili.

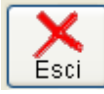

Consente di abbandonare la procedura senza eseguire la stampa

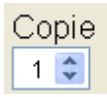

Consente di indicare quante copie si disidera ottenere.

# **2.5 Barra degli strumenti**

Il programma è strutturato con menu a tendina che consente una scelta veloce delle varie funzioni visualizzate nello stesso menu.

La scelta di una opzione comporta l'attivazione del relativo sottoprogramma. Per eseguire una qualsiasi funzione, si può utilizzare indifferentemente il mouse oppure la tastiera. Vediamo quindi in particolare l'uso e il significato dei tasti. Il programma usa sempre lo stesso tasto per la stessa funzione in tutte le parti della procedura.

Sulla parte superiore dello schermo, sotto le voci del menu principale, è sempre presente la barra dei tasti funzione, sulla quale, oltre ai tasti, sono indicati anche l'utente, l'esercizio e la data con la quale si è acceduto alla procedura:

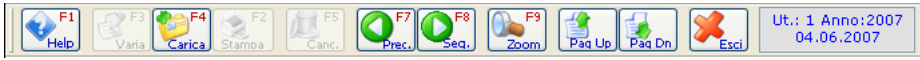

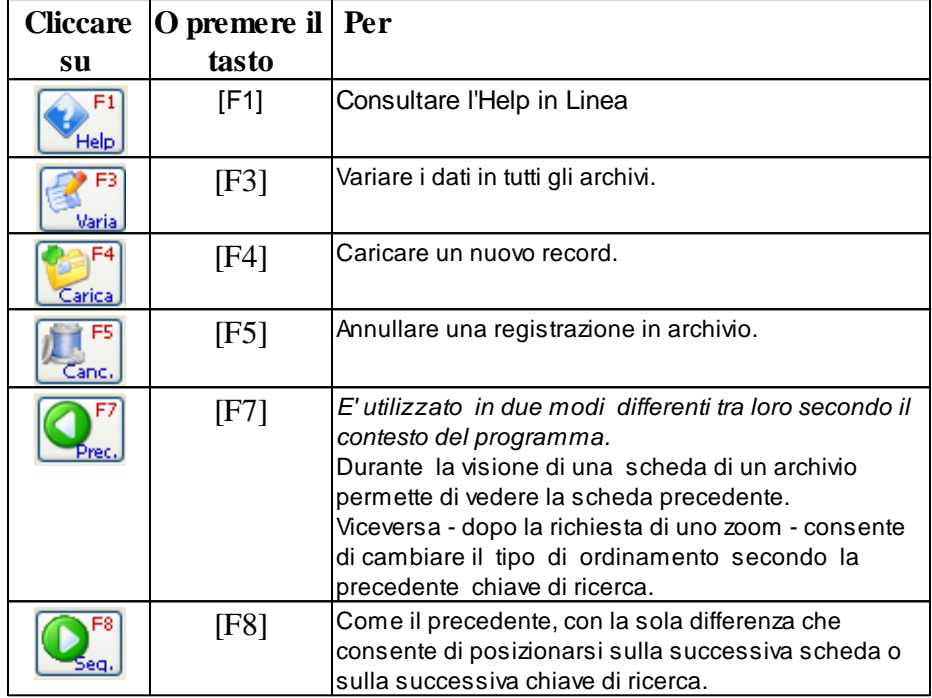

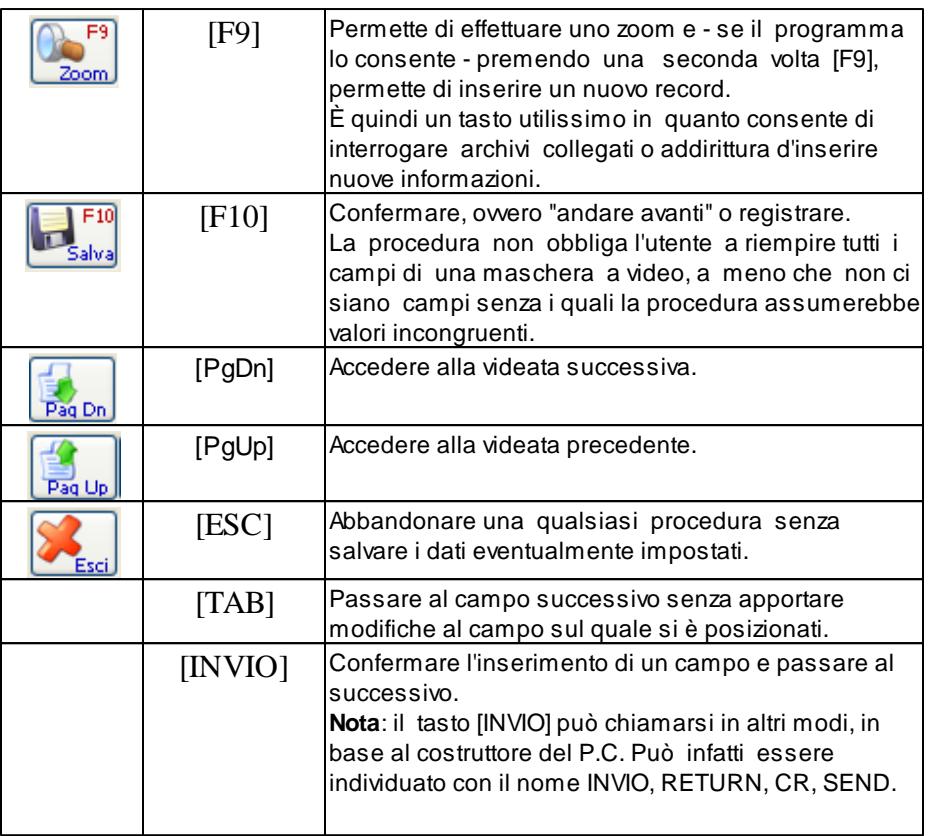

### SIGNIFICATO DI ZOOM

Se il codice non è conosciuto l'operatore può attivare lo Zoom (usando il tasto **[F9]**). Lo Zoom consiste in una finestra in cui sono visualizzati tutti i record dell'archivio interessato ordinati secondo un criterio dettato dall'utente stesso e l'operatore può scegliere un record.

Lo Zoom è uno strumento utilizzato per facilitare la ricerca su tutte le tabelle della procedura e su tutti gli archivi.

Tutte le volte che si accede ad una funzione di aggiornamento dati si entra

automaticamente in fase d'interrogazione.

In fase d'interrogazione una volta impostata e confermata la chiave di ricerca, sono possibili le seguenti operazioni:

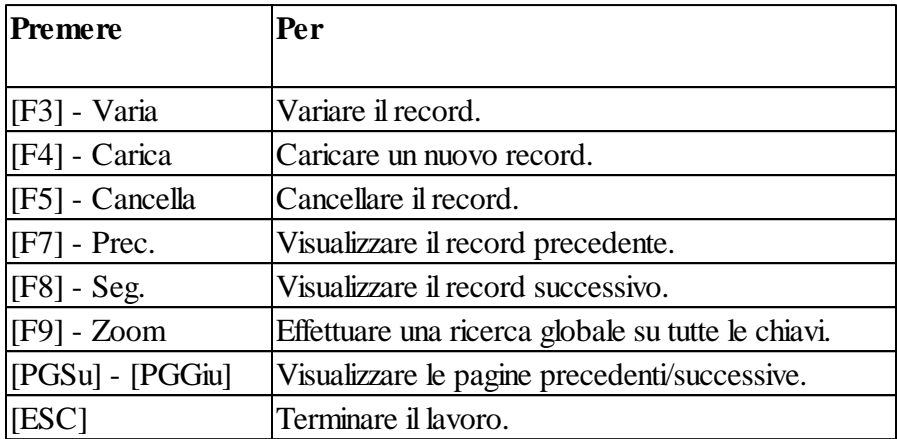

In fase di caricamento o di variazione di un archivio, sono possibili le seguenti operazioni:

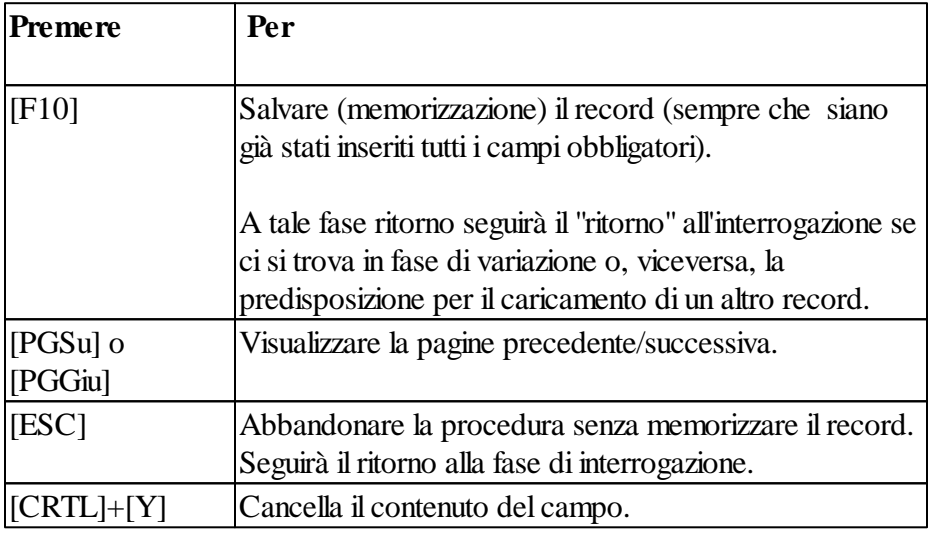

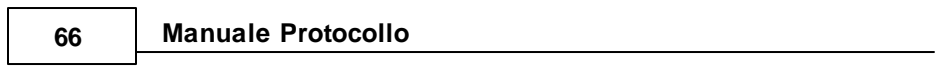

### **2.6 Utilizzo dell'ambiente**

Uso della tastiera:

- tasti di sistema:
- tasti di spostamento del cursore;
- tasti delle finestre di dialogo;
- tasti di modifica;
- tasti dei menu:
- tasti di selezione del testo.
- barra degli strumenti

### **Argomenti relativi**

Tasti di Sistema Tasti di spostamento del cursore Tasti delle finestre di dialogo Tasti di modifica Tasti di Menù Tasti di selezione del testo Barra degli strumenti

# **2.7 Tasti di sistema**

I tasti seguenti possono essere utilizzati all'interno di una qualsiasi applicazione, sia che l'applicazione venga eseguita in una finestra o a schermo intero, a prescindere dalla applicazione che si sta utilizzando.

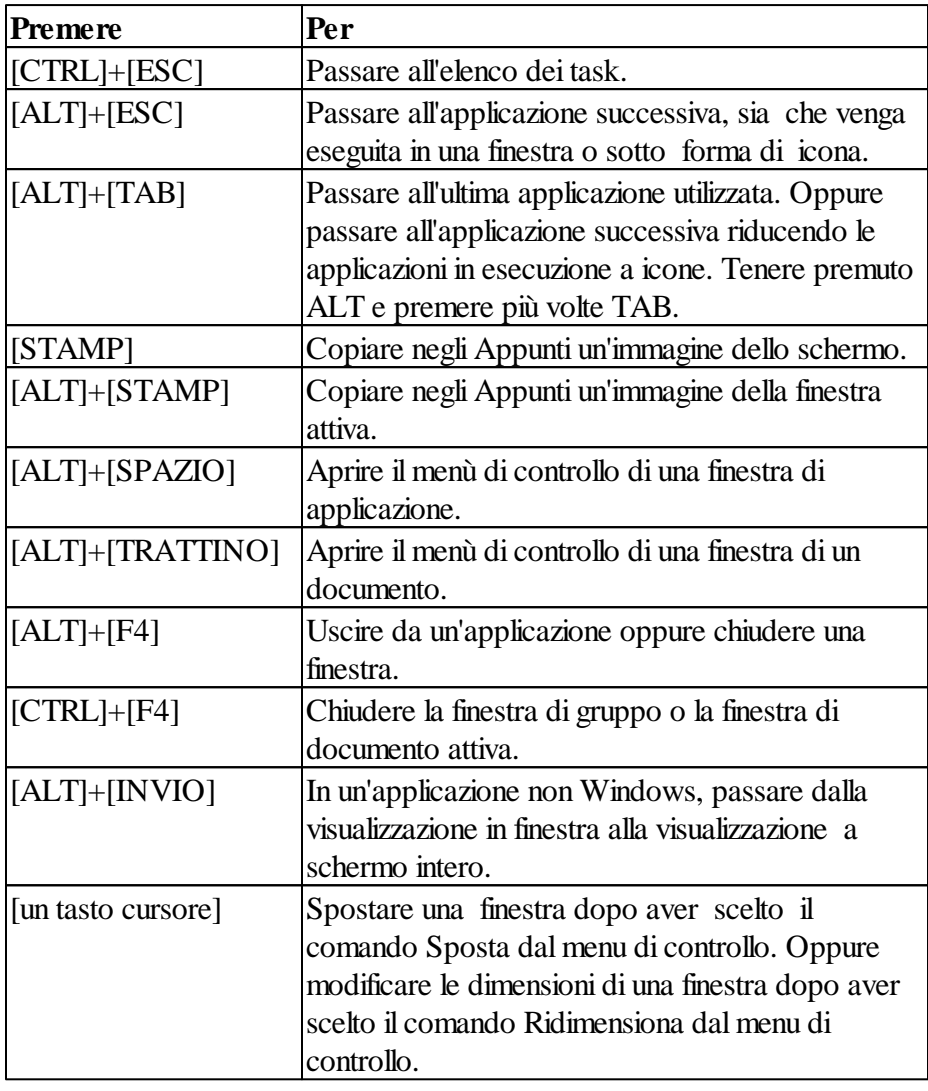

# **2.8 Tasti di spostamento del cursore**

Utilizzare i tasti elencati di seguito per spostare il cursore o il punto di inserimento all'interno di caselle di testo o in altri punti in cui è possibile digitare del testo.

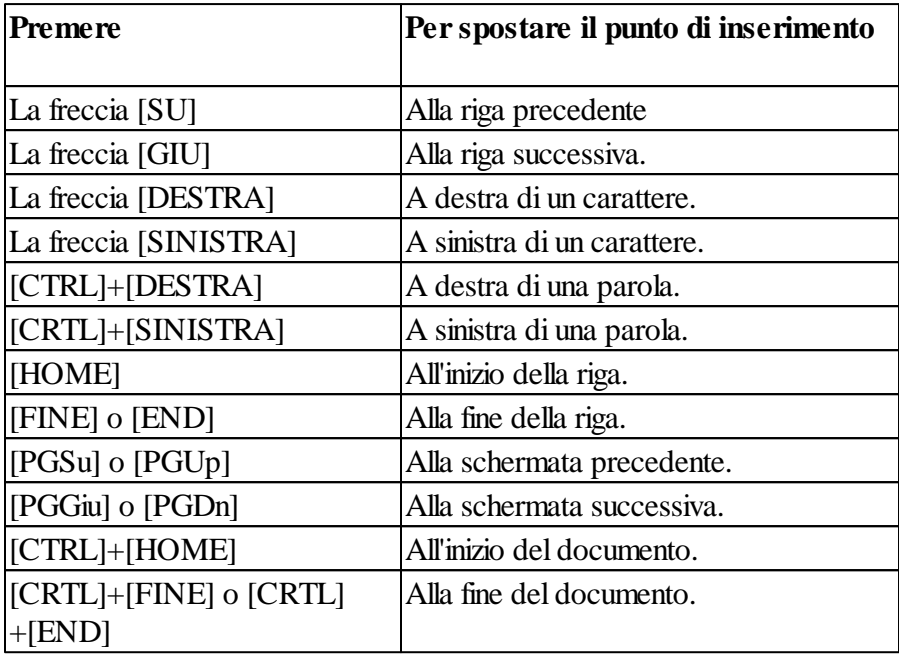

# **2.9 Tasti delle finestre di dialogo**

In una finestra di dialogo, utilizzare i tasti elencati di seguito.

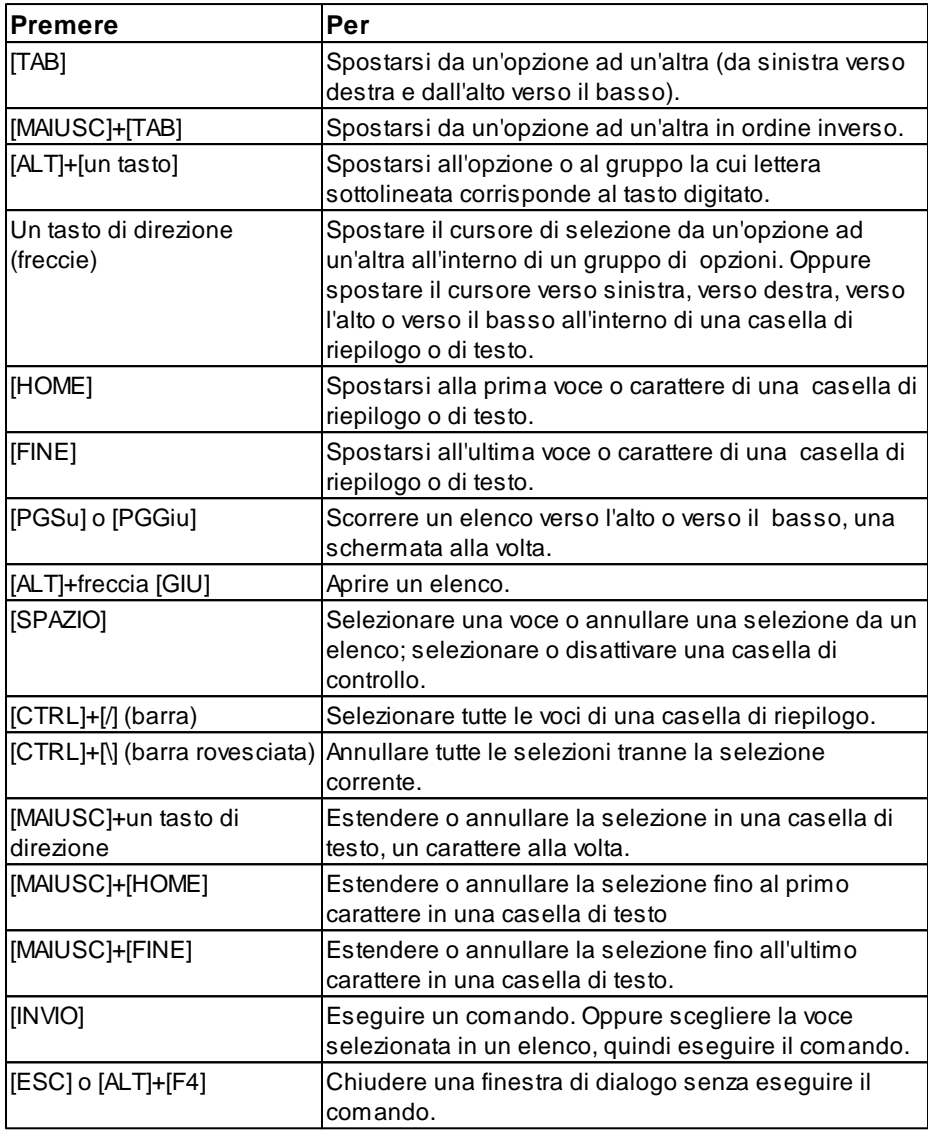

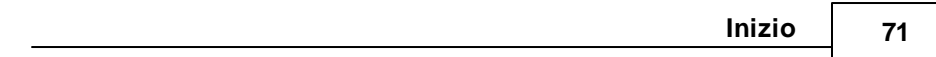

# **2.10 Tasti di modifica**

Utilizzare i tasti elencati di seguito per modificare del testo in una finestra di dialogo o in una finestra.

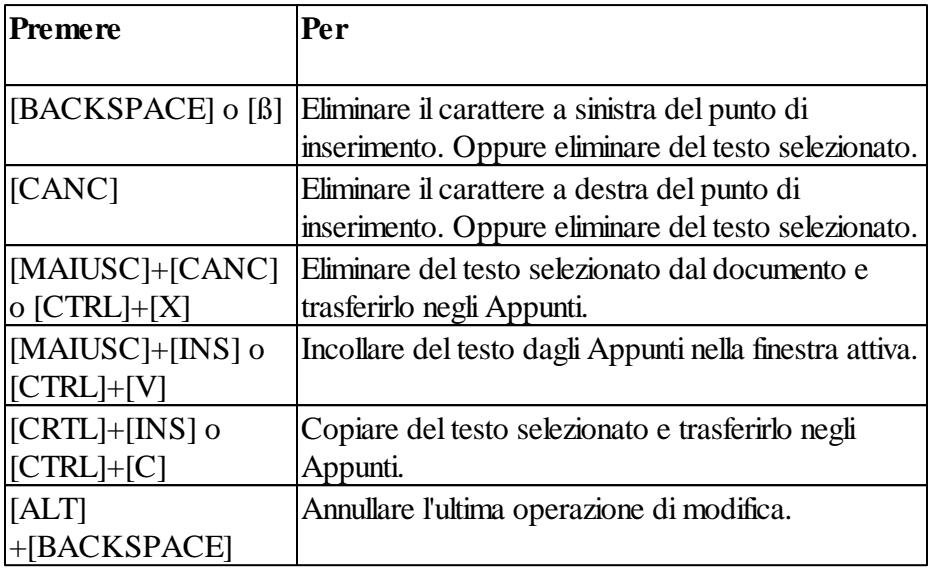

# **2.11 Tasti di menù**

Utilizzare i tasti elencati di seguito per selezionare i menu e scegliere i comandi.

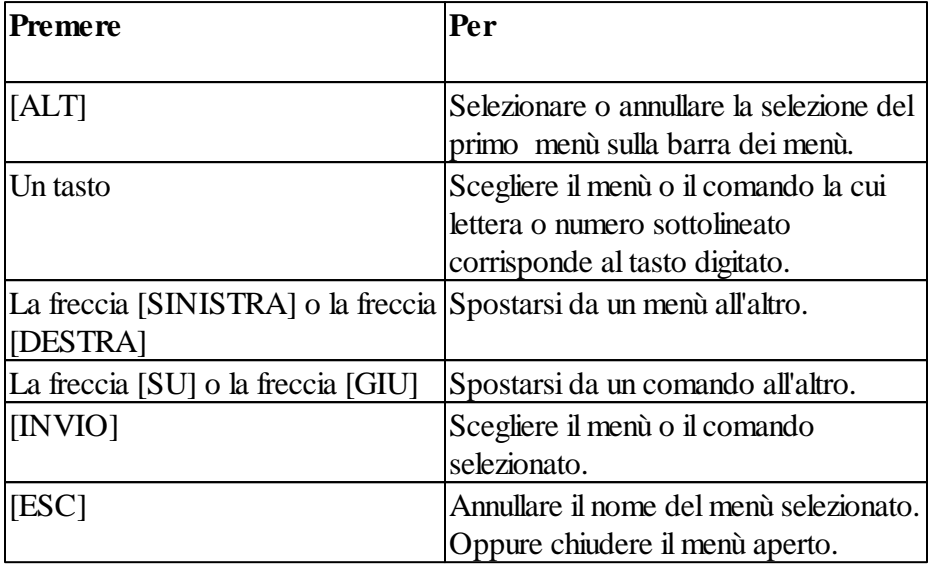

### **2.12 Tasti di selezione del testo**

I tasti elencati di seguito possono essere utilizzati nella maggior parte delle applicazioni Windows. Alcuni di questi tasti però potrebbero non funzionare in alcune applicazioni o per selezionare del testo in alcuni punti delle applicazioni.

La selezione di testo ha sempre inizio in corrispondenza del punto di inserimento. Se i tasti di selezione del testo vengono scelti dopo aver selezionato del testo, la selezione verrà annullata.

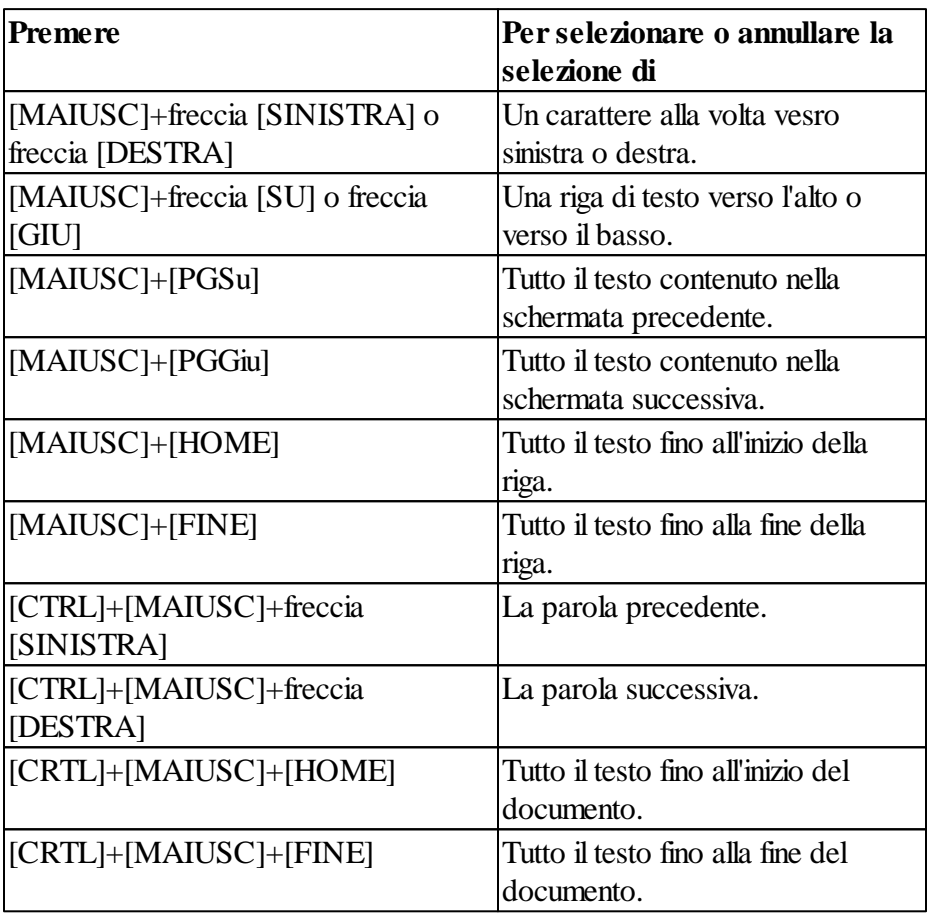

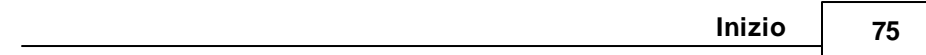

# **2.13 Tasti Funzione Particolari**

### **Tasti funzione particolari**

Le seguenti combinazioni di tasti eseguono particolari operazioni sul contenuto dei campi.

- **ALT + A** Permette di cambiare velocemente l'anno di competenza. Attenzione: tale funzione è disponibile solo sui menù ovvero nessuna maschera deve essere aperta.
- **ALT + Z** Apre una finestra indicando su quale archivio si sta lavorando (Dimostrativo, Comune, etc.) e su quale anno. La funzione è sempre disponibile.
- **CTRL + B**Cambia le dimensioni dei bottoni da grandi a piccoli e viceversa.
- **CTRL + T**Sposta la barra degli strumenti di volta in volta su un lato diverso del video.
- **CTRL + Y**Pulisce il contenuto di un campo.
- **ALT + F8** Permette di accedere alla modalita Debug.
- **F12** Visualizza gli importi in euro.

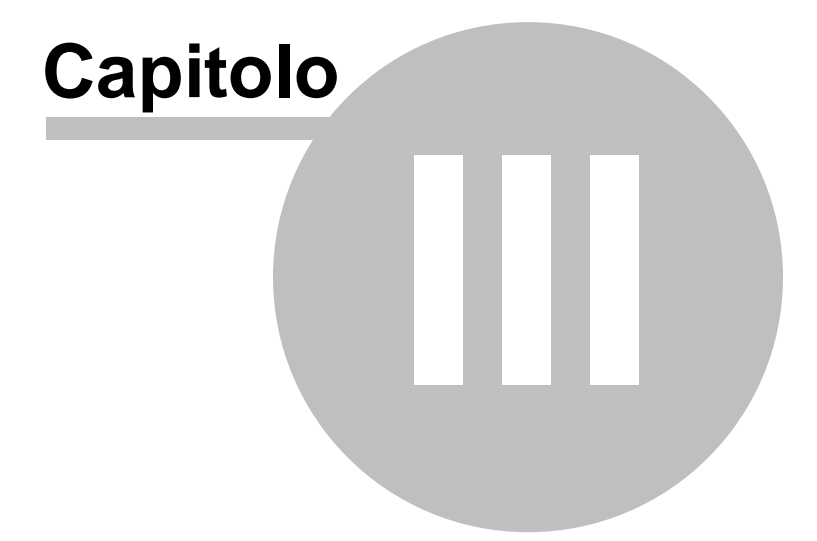

# **3 Utilizzo del Programma**

# **3.1 Come iniziare**

Appena attivata la procedura il programma prevede la richiesta del codice operatore e della relativa parola d'accesso. Queste poche informazioni permettono di attivare in modo semplice un sistema di protezione dei vostri dati evitando intromissioni indesiderate nell'archivio.

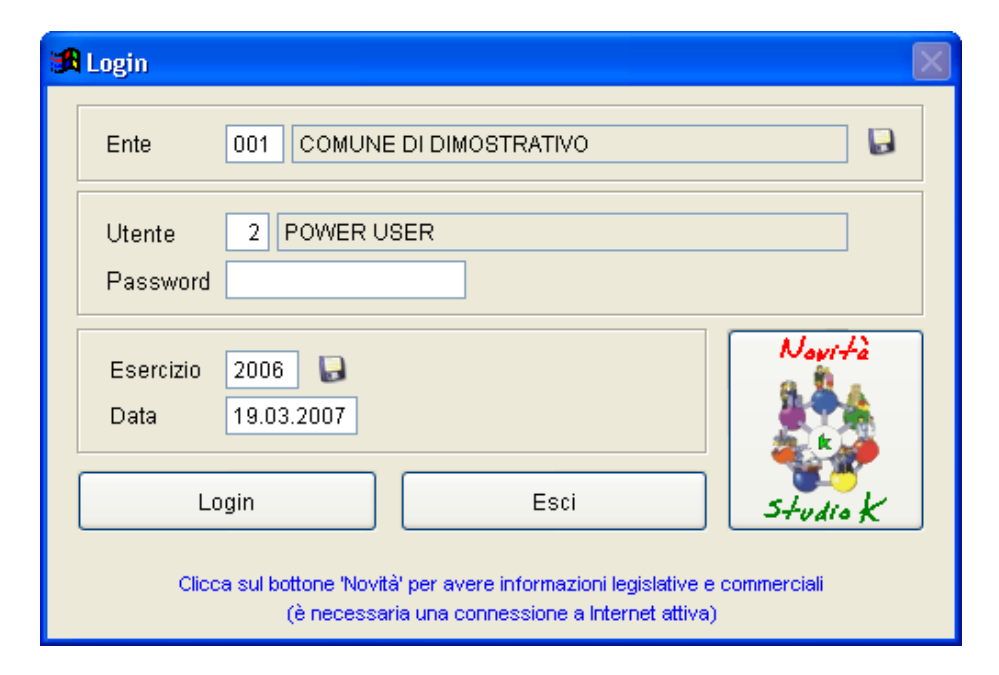

La fase di login della procedura prevede l'identificazione dell'operatore mediante la definizione di Codice Utente e relativa Password.

Inoltre si dovranno definire:

# **ENTE**

Indica l'ente utilizzatore della procedura. Il pulsante consente di memorizzare il codice che viene utilizzato più frequentemente, di modo che

venga sempre proposto in automatico come prima scelta.

### **ESERCIZIO**

Definisce l'anno di lavoro e permette quindi di operare su un anno differente da quello in corso, purchè lo stesso sia stato in precedenza creato. Il

pulsante consente di memorizzare l'esercizio che viene utilizzato più frequentemente (normalmente l'esercizio in corso), di modo che venga sempre proposto in automatico come prima scelta.

# **DATA**

In questo campo viene proposta la data corrente del PC, che però può essere modificata dall'utente. Essa verrà proposta come data di registrazione durante la protocollazione.

Per iniziare ad utilizzare il programma, basta premere F10 o selezionare il

 $\begin{array}{c} \hline \end{array}$  . The state  $\begin{array}{c} \hline \end{array}$ 

# **3.2 Il menù principale**

Il menù principale rappresenta lo strumento con cui attivare le varie opzioni del programma.

Sulla parte superiore apparirà una finestra contenente il messaggio sulle impostazioni correnti del programma; in particolare verrà presentato l'ente licenziatario della procedura, l'esercizio e la data attualmente selezionati.

Il menù principale rappresenta lo strumento con cui attivare le varie funzioni del programma.

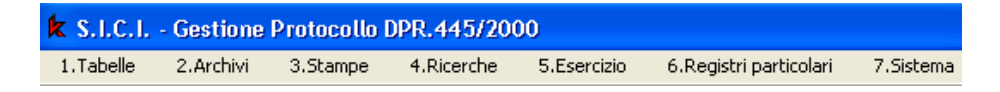

Nella parte superiore dello schermo sono presenti le voci del menù principale:

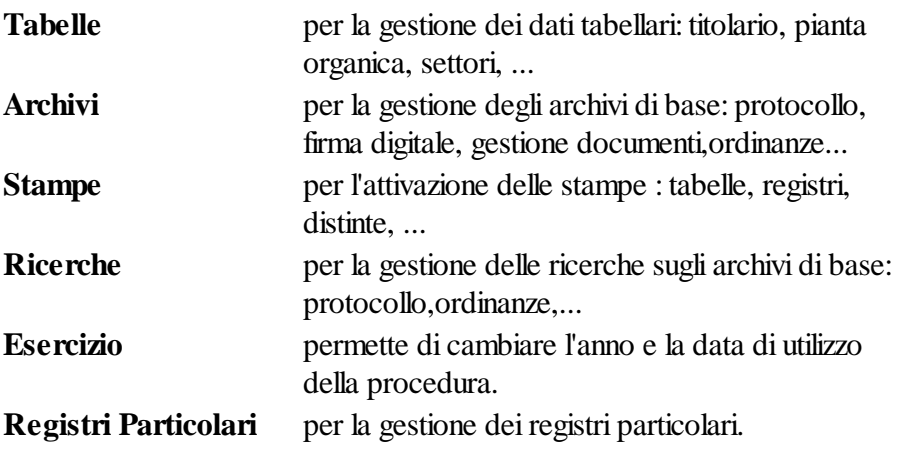

Sistema **per attivare programmi vari di gestione del sistema** Per attivare una delle voci è sufficiente "cliccare" sulla stessa oppure premere il numero iniziale della voce contemporaneamente al tasto **[ALT]**.

La maggior parte delle voci di menù prevedono l'utilizzo di sotto-menù a

"tendina" descritti successivamente.

### **3.3 Tabelle**

Questa funzione serve per caricare, correggere, interrogare quegli archivi (detti tabellari) che vengono utilizzati come riferimento per gli archivi principali.

In particolare è possibile gestire le Tabelle di:

- · Titolario (accesso alle tabelle: tipologie documentarie, titolario, fascicoli…)
- · Pianta Organica
- · Settori
- · Tipo documenti
- · Tipo corrispondenza
- · Aree Tematiche e rappruppamenti
- · Gruppi interlocutori
- · Interlocutori
- · Oggetti tipo
- · Comuni
- · Firme\operatori
- · Tipologie di informazioni aggiuntive

Le tabelle della macro voce "TITOLARIO" vengono fornite già compilate all'acquisto del programma e possono comunque essere sempre modificate a discrezione dell'Ente utilizzatore.

### **Titolario**

#### **Tabella tipologie documentarie**

La tabella serviva per gestire le tipologie documentarie collegate al massimario di scarto, ma è attualmente oboleta. E' stata mantenuta solo per poter gestire lo storico.

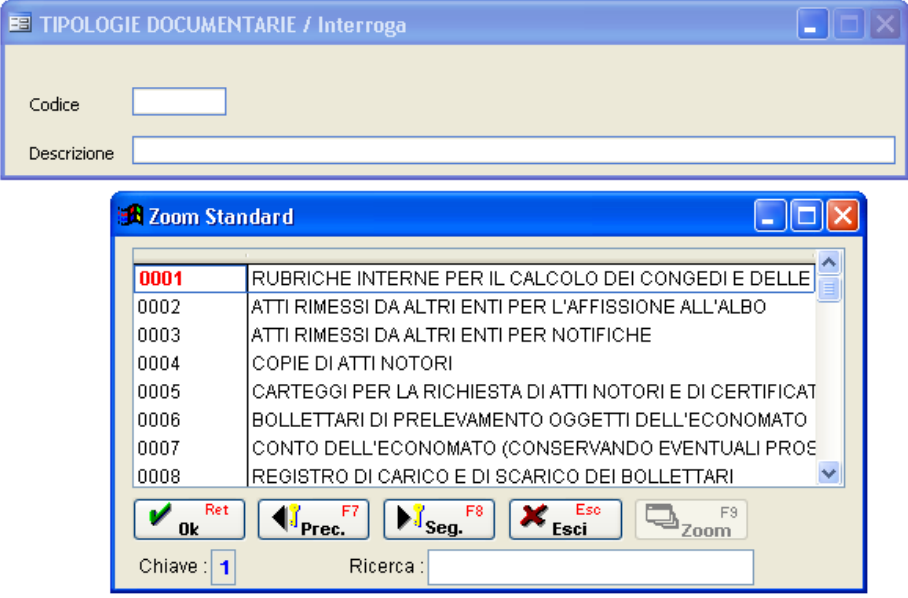

#### **Aggiorna Titolario**

Il Titolario è l'archivio contenente l'indice di classificazione degli atti. In un'unica videata, per ciascuna categoria, sono riportati i dati della Categoria e delle relative Classi e con opportuni bottoni si possono visionare gli estremi dei fascicoli, il massimario di scarto e gli argomenti correlati (sottoclassi).Tutti questi dati possono essere gestiti in modo storicizzato, determinandone la validità con dei limiti temporali, semplicemente specificando l'eventuale data di inizio e/o di fine validità. L'omissione delle date significa non porre limiti: non specificare nulla nel campo "Da data" significherà quindi che l'informazione è valida da "qualsiasi data" mentre se non si inserisce nulla nel campo "A data" significherà estenderne la validità fino ad una data imprecisata. Ad esempio la schermata successiva riporta i dati di classificazione per la Categoria 1 a far data dal 01.01.2006.

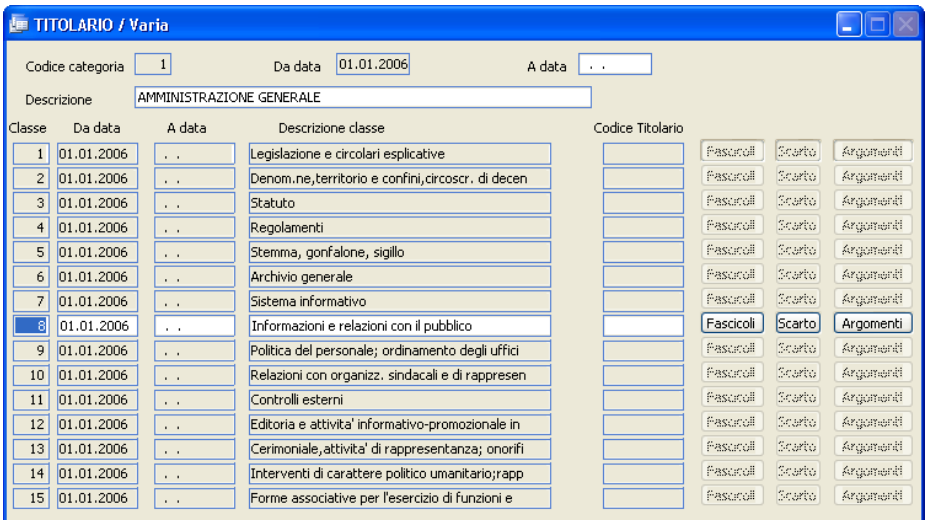

### **Codice categoria**

Identifica la categoria

### **Da data / A data**

Identifica le date di inizio e fine validità per la categoria.

### **Descrizione**

Indica la descrizione della categoria.

I campi che seguono sono multipli, ossia possono essere caricate molte righe. La prima videata contiene fino a 15 righe, ma si può accedere alla pagina successiva premendo il tasto [PagDn]

### **Classe**

Identifica la classe.

### **Da data / A data**

Identifica le date di inizio e fine validità per la classe (può succedere che una classe abbia un periodo di validità diverso rispetto alla categoria di appartenenza).

#### **Descrizione classe**

Indica la descrizione della classe.

#### **Codice Titolario**

E' il codice che identifica quella particolare classe in relazione al progetto Humminbirg della regione Emilia Romagna.

Per i pulsanti **Fascicoli**, Scarto e Argomenti si rimanda ai sottomenu Fascicoli e Scarto e Argomenti.

#### **Fascicoli**

Per ogni classe, premendo il bottone Fascicoli si visualizzerà la seguente maschera atta a contenere tutti i fascicoli legati a quella particolare classe. E' consigliato aprire i fascicoli dall'opportuno punto di menu, che propone la numerazione corretta in automatico, a seconda di quanto previsto nei parametri. Questa maschera è normalmente utilizzata per la consultazione e la manutenzione.

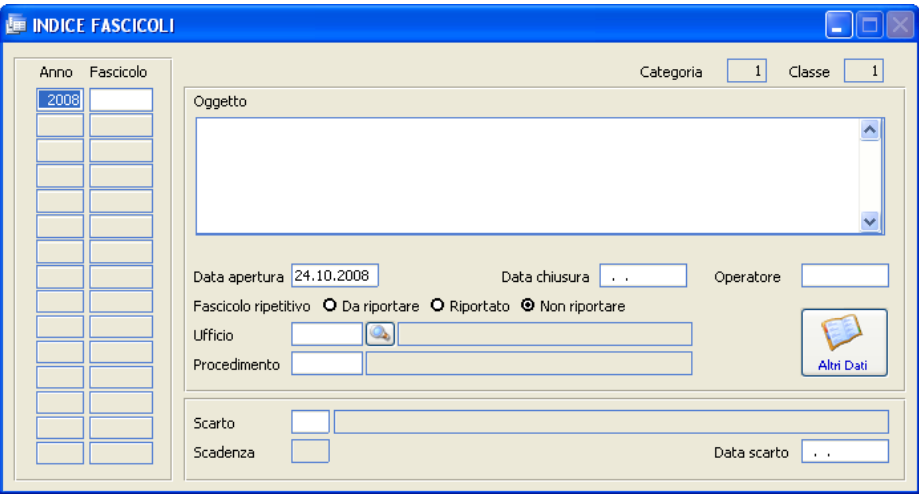

#### **Anno**

Indica l'anno di apertura del fascicolo

#### **Fascicolo**

Indica il numero di fascicolo

### **Oggetto**

Indica in sintesi il contenuto del fascicolo

#### **Data apertura e chiusura**

Indica le date di apertura e chiusura del fascicolo (NB: i fascicoli non sono necessariamente annuali. E' possibile aprire un fascicolo in un esercizio e

*Studio K S.r.l.*

chiuderlo in un esercizio successivo)

### **Operatore**

Indica il codice dell'operatore che ha aperto il fascicolo

### **Fascicolo Ripetitivo**

Indica se si tratta di un fascicolo annuale che solitamente viene aperto ogni anno al 1° gennaio e richiuso al 31 dicembre. Il campo verrà utilizzato nelle utility di apertura automatica dei fascicoli.

Da riportare: non è stato ancora creato il corrispondente fascicolo nell'anno successivo.

**Riportato:** il fascicolo risulta chiuso ed è già stato creato il corrispondente fascicolo nell'anno successivo.

**Non riportare:** non è un fascicolo ripetitivo e pertanto non verrà preso in considerazione dalle utility.

### **Ufficio**

Indica l'ufficio assegnatario del fascicolo.

### **Procedimento**

Grazie a questo campo il fascicolo può essere associato a un particolare procedimento, tramite l'inserimento di un tipo documento precedentemente caricato nell'apposita tabella.

#### **Scarto**

Indica la voce del massimario di scarto a cui il fascicolo appartiene. Nel campo S**cadenza** viene indicato il numero di anni per cui è obbligatoria la conservazione dei documenti a partire dalla data di chiusura del fascicolo.

#### **Data scarto**

Indica la data in cui il fascicolo è stato scartato.

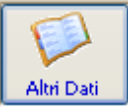

Oltre alle informazioni strutturate previste dall'applicazione, è possibile inserire altre informazioni aggiuntive, specificandone la tipologia (con riferimento alla tabella Informazioni Aggiuntive ) e il valore assunto.

*Studio K S.r.l.*

#### **Scarto e Argomenti**

Per ogni classe del titolario, premendo il bottone si otterrà una finestra dove poter caricare il massimario di scarto. Indicare il numero progressivo, il tipo di documento e il numero di anni per cui è obbligatoria la conservazione dei documenti per quella sottoclasse; se è prevista la conservazione perenne, indicare 999. Ogni riga può essere associata alla rispettiva Tipologia Documentaria (dall'omonima tabella) e a un campo di annotazioni libere.

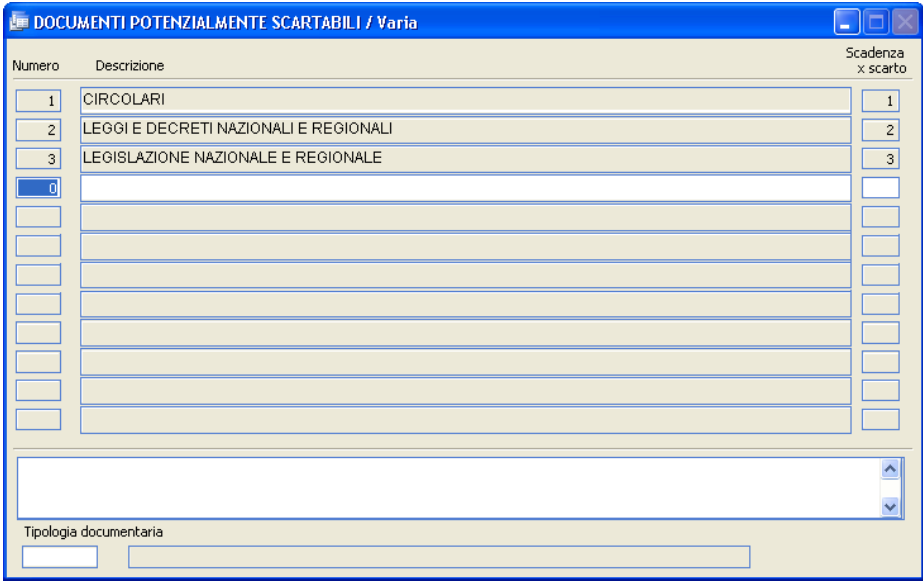

Analogamente, all'interno del pulsante **[Argomenti**] può essere caricato il prontuario di classificazione, che verrà poi utilizzato per la corretta funzionalità del pulsante  $\boxed{\text{Classificaz.}}$ , in fase di protocollazione degli atti.

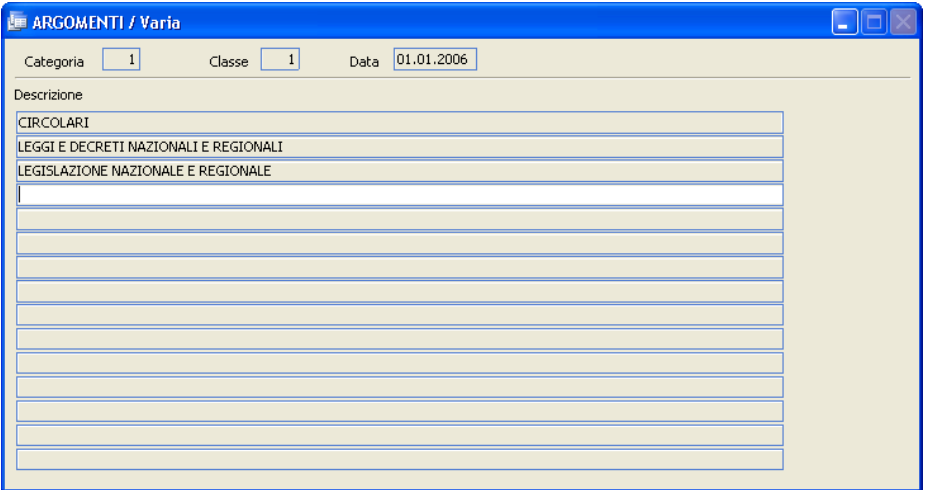

#### **Visualizza titolario**

Con questa funzione è possibile visualizzare la struttura ad albero rappresentativa del titolario. Essendo informazioni storicizzate è necessario indicare la data a cui far riferimento.

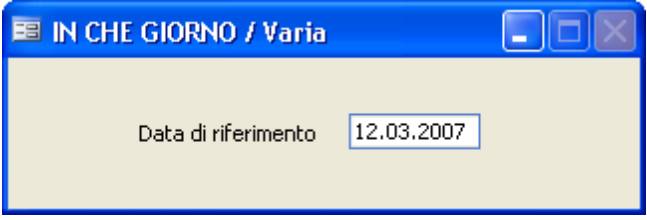

Alla conferma con F10 della data di riferimento apparirà una finestra simile alla seguente:

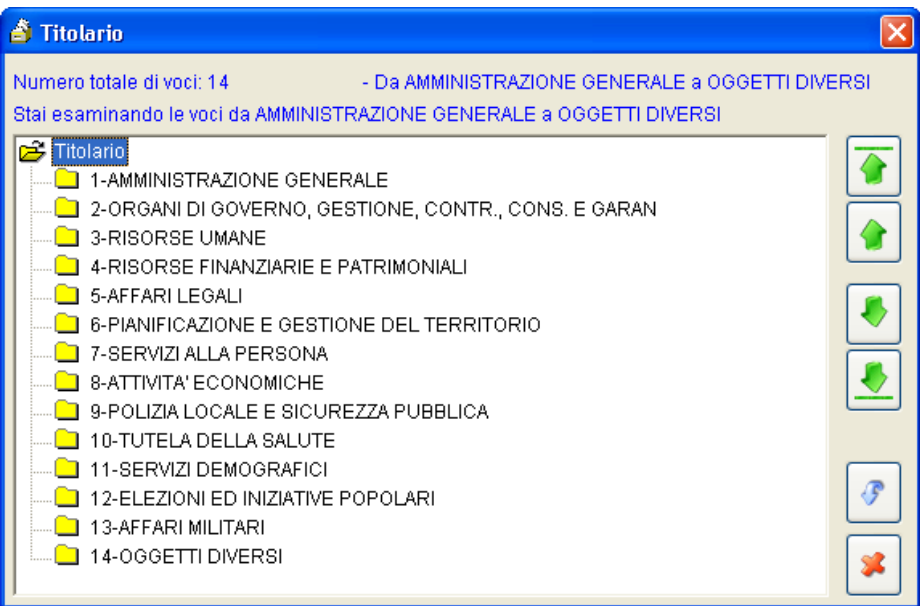

Cliccando sui singoli nodi della struttura si espanderà il relativo ramo ottenendo le informazioni in esso contenute.

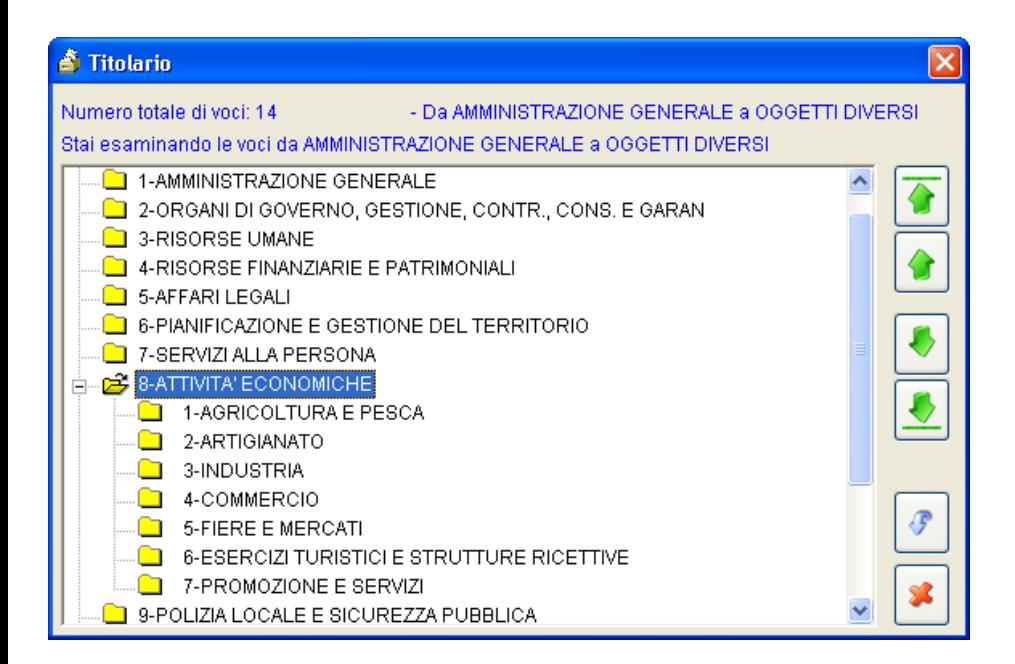

I bottoni di spostamento verticali permettono la navigazione dell'intero albero.

**Fascicoli**

Enter topic text here.

#### **Creazione fascicoli**

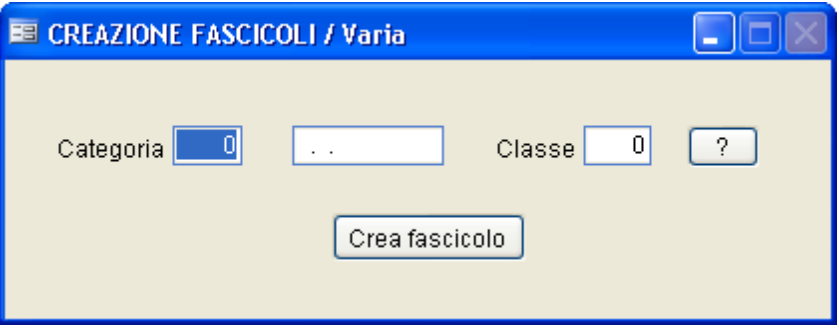

Tramite tale funzione è possibile inserire nuovi fascicoli, associandoli all'opportuna classificazione.

Il bottone **c** consente di visitare l'albero e scegliere direttamente la classe tramite un click.

Premendo il pulsante <sup>Crea fascicolo</sup> viene visualizzata la seguente maschera:

Utilizzo del Programma | 95

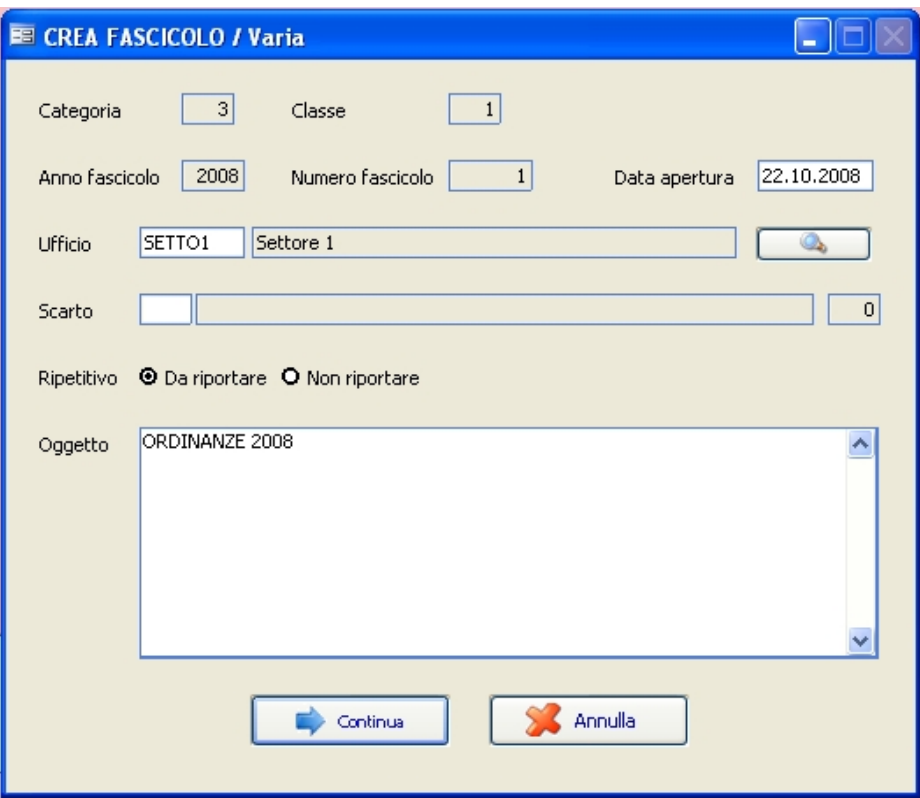

Il numero di fascicolo viene proposto in automatico dal programma, in base a quello che è stato indicato in Sistema - Parametri nel campo

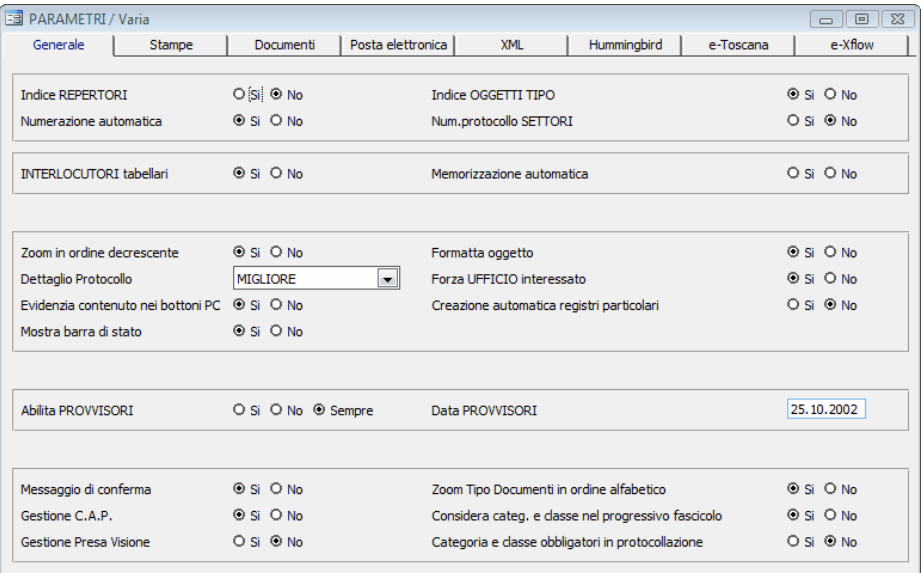

La creazione del nuovo fascicolo si completa con l'inserimento delle seguenti informazioni:

**Ufficio:** (facoltativo) indica l'ufficio assegnatario del fascicolo, selezionabile

tramite il pulsante **.** 

.

Scarto: (facoltativo) indica la voce del massimario di scarto a cui appartiene il fascicolo, selezionabile tramite il tasto [F9].

**Ripetitivo:** (obbligatorio) indica se si tratta di un fascicolo annuale oppure no. Il campo verrà letto dalle utility per la creazione automatica dei fascicoli. **Oggetto:** (obbligatorio) indica l'oggetto del fascicolo.

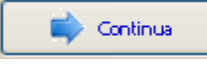

Premere  $[F10]$  o  $\Box$  continua per memorizzare il nuovo fascicolo.

#### **Legami tra fascicoli**

In questo archivio è possibile memorizzare dei gruppi che evidenziano i legami tra più fascicoli affini.

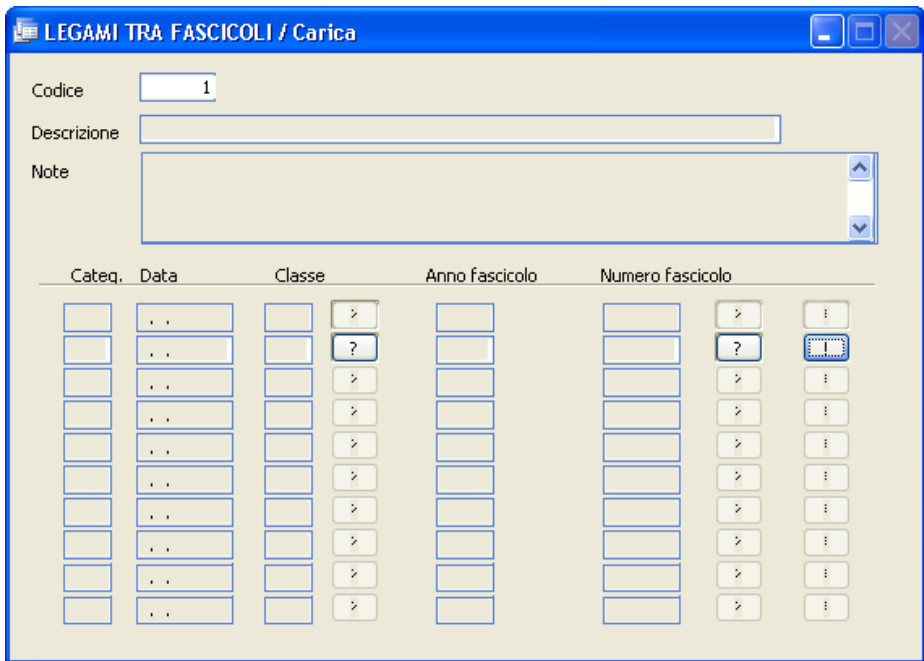

Il codice viene proposto in automatico. Indicare il nome del gruppo, eventuali note esplicative e l'elenco dei fascicoli che si vogliono raggruppare con i riferimenti alla categoria e alla classe. I tasti consentono una rapida ricerca all'interno del titolario, mentre il bottone consente di visualizzare il contenuto di ogni singolo fascicolo.
#### **Trasferimento documenti**

Tramite tale funzione è possibile trasferire uno o più documenti appartenenti ad un fascicolo ad un altro fascicolo, individuandone gli estremi di provenienza e di destinazione. Se i campi Anno e Numero Documento vengono lasciati vuoti, il programma trasferisce il contenuto dell'intero fascicolo, mente se vengono indicati anche gli estremi dell'atto viene spostato solo il singolo documento.

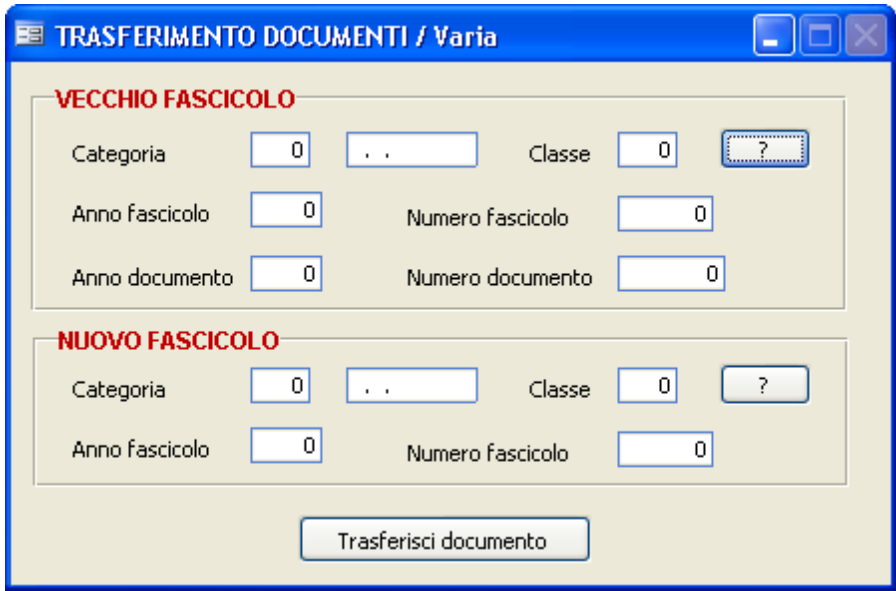

L'utilizzo dei bottoni  $\boxed{?}$  rende semplice l'individuazione degli atti.

#### **Visualizza indice fascicoli**

Attraverso questa funzione è possibile visualizzare (ad una certa data di riferimento) l'indice dei fascicoli esistenti, mediante una rappresentazione ad albero:

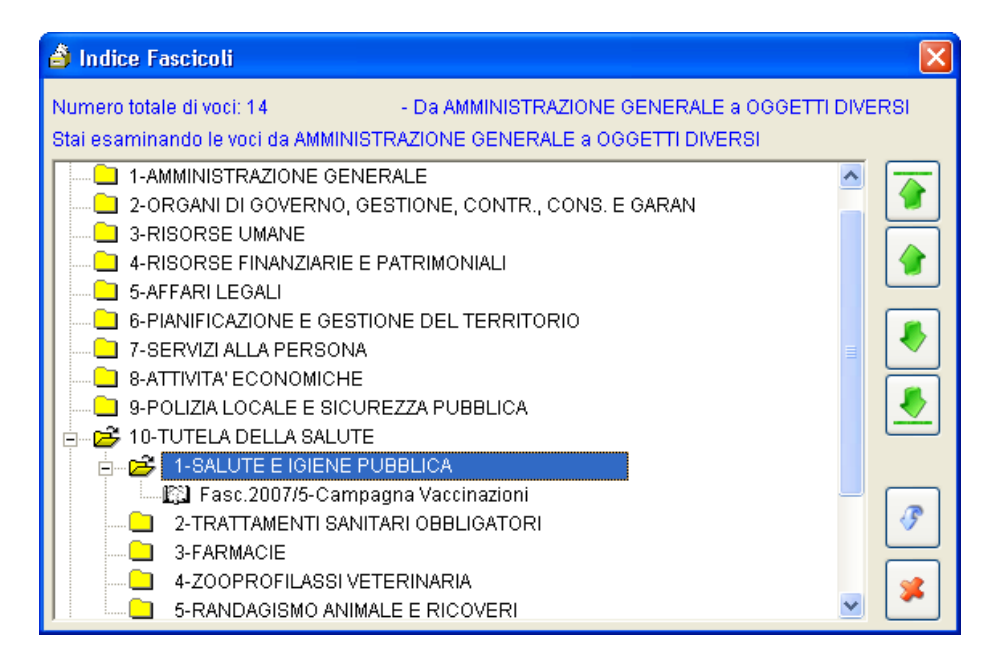

#### **Visualizza fascicoli**

E' lo strumento per la rappresentazione grafica dei documenti contenuti nei singoli fascicoli:

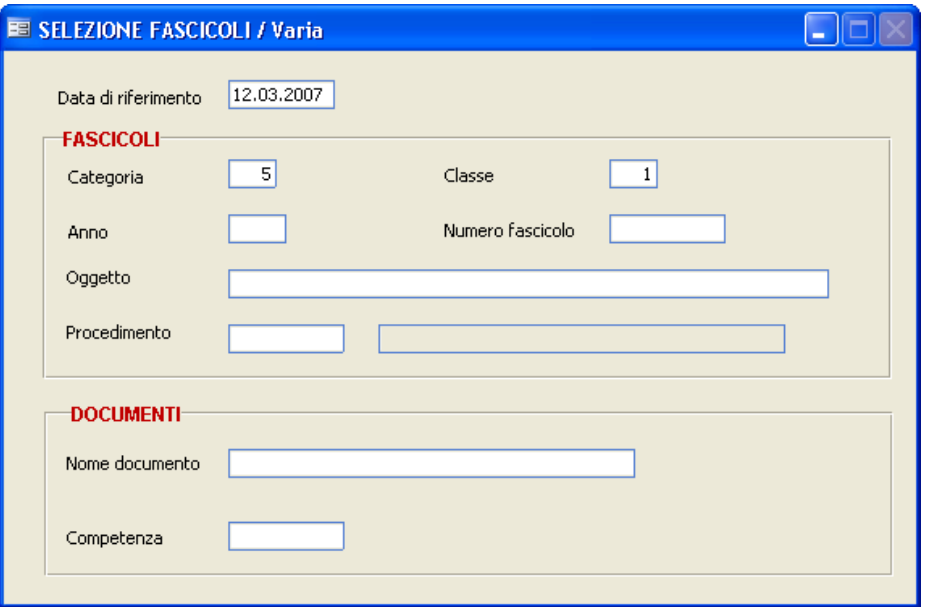

Si possono specificare alcuni estremi di ricerca sia sui fascicoli sia sui documenti, in modo da ottenere i soli documenti interessati. Confermare i dati caricati con F10. Anche questa rappresentazione si basa su una struttura ad albero gerarchica.

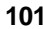

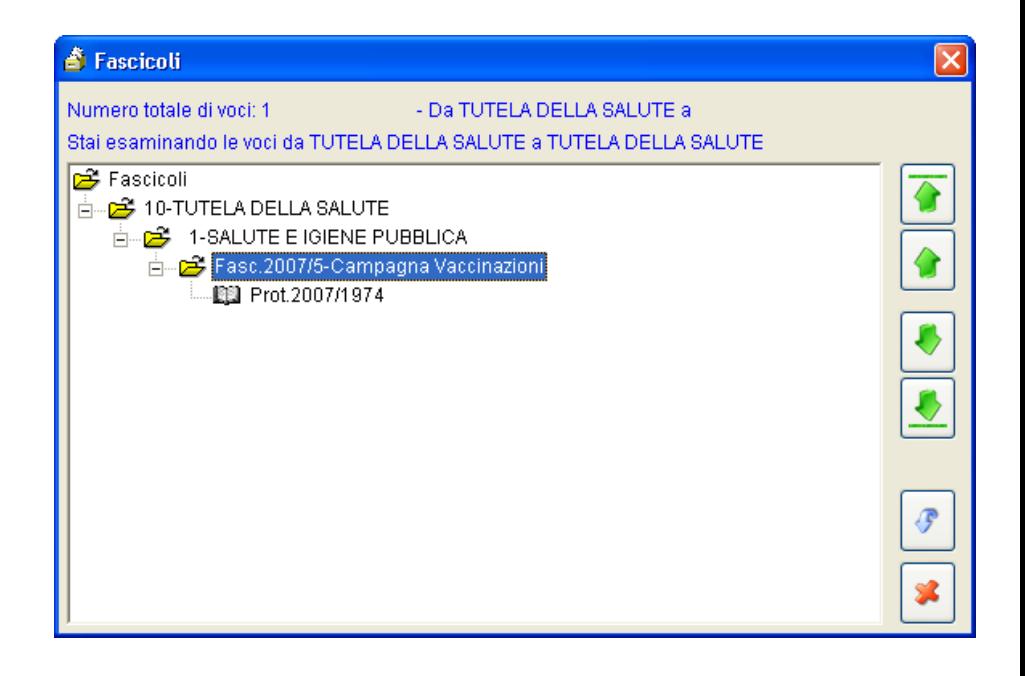

#### **Apertura Annuale Fascicoli**

La procedura nasce per venire incontro alle esigenze di quegli enti che si trovano nella necessità di riaprire ogni anno i medesimi fascicoli.

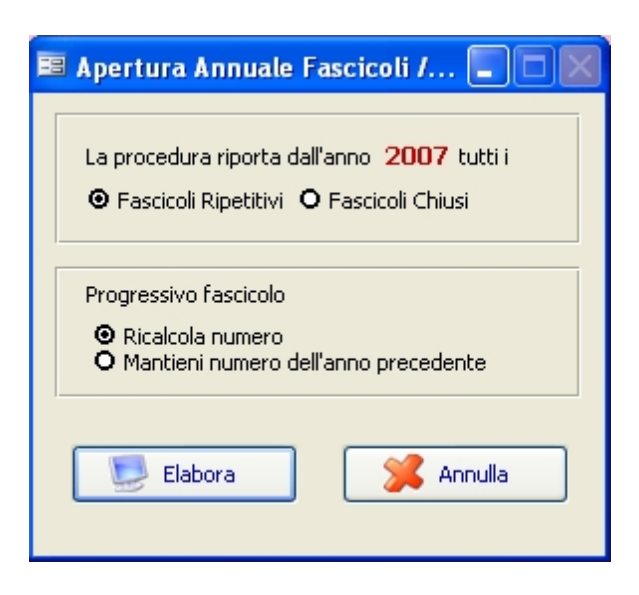

Sono previste due modalità operative:

# **Fascicoli Ripetitivi** *(consigliata)*

Riporta tutti i fascicoli che sono stati impostati come "Fascicolo ripetitivo: da riportare" nell'indice fascicoli.

La procedura marca il fascicolo come "Riportato"e carica un nuovo fascicolo nell'anno in corso con data di apertura 01/01, contrassegnandolo come "Da Riportare"; se sul fascicolo di partenza non era stata indicata alcuna data di chiusura, la stessa viene settata al 31/12, altrimenti viene lasciata quella originale.

E' anche possibile scegliere se mantenere lo stesso progressivo del fascicolo dell'anno precedente oppure ricalcolarlo in base alla nuova numerazione dell'anno corrente.

# **Fascicoli chiusi** *(sconsigliata)*

Riporta tutti i fascicoli relativi all'anno precedente e chiusi in qualunque data, senza considerare il flag "Fascicolo Ripetitivo: da riportare". Per questa seconda opzione non è consentito il ricalcolo del numero, ma viene sempre forzato il numero di fascicolo uguale a quello dell'anno precedente.

Al termine del riporto, per entrambe le modalità, viene creato automaticamente un file Excel contenente tutti i fascicoli riportati nel nuovo esercizio.

#### **Utility Fascicoli**

Previste alcune utility per la gestione dei fascicoli. Si consiglia di lanciarle solo dopo aver sentito il Servizio di Assistenza, o comunque dopo aver eseguito un salvataggio precauzionale degli archivi.

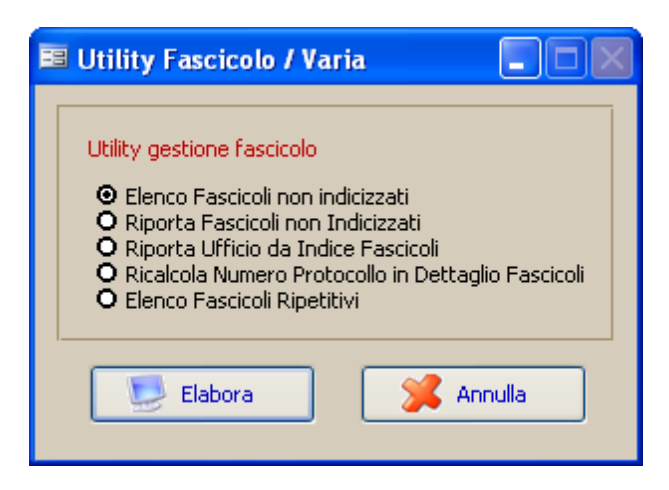

# **Elenco fascicoli non indicizzati**

Crea un file Excel dove vengono elencati tutti i fascicoli presenti nell'archivio protocollo ma non caricati nell'indice. *L'utility lavora esclusivamente sui fascicoli collegati a documenti protocollati nell'anno in corso.*

# **Riporta fascicoli non indicizzati**

Vengono riportati nell'indice tutti i fascicoli presenti nell'archivio protocollo ma non caricati in tabella, a condizione che esista la voce di titolario corrispondente. Viene prodotto un documento Excel con l'elenco dei nuovi fascicoli riportati nell'indice. *L'utility lavora esclusivamente sui fascicoli collegati a documenti protocollati nell'anno in corso.*

# **Riporta ufficio da indice fascicoli**

Aggiorna il dettaglio fascicolo di ogni singolo atto protocollato con l'ufficio inserito nell'indice fascicoli.

# **Ricalcola numero protocollo in dettaglio fascicolo**

*Studio K S.r.l.*

Aggiorna il numero di protocollo nel file dei fascicoli.

# **Elenco fascicoli ripetitivi**

Crea un file Excel con riportati tutti i fascicoli dell'anno in corso che sono impostati come "Fascicoli ripetitivi:da riportare" nell'indice dei fascicoli.

#### **Stampe**

# **Tabella tipologie documentarie**

Consente la stampa del contenuto dell'omonima tabella.

# **Titolario**

Consente la stampa del titolario (categorie e classi) in corso a una determinata data. Inserire la data di riferimento, premere F10 e procedere alla stampa.

# **Legami tra fascicoli**

Viene stampato il contenuto dell'omonima tabella. Inserire i parametri di ricerca desiderati e premere F10. Qualora si lascino i campi in bianco, verrà stampato il contenuto dell'intera tabella.

# **Indice Fascicoli**

Consente di stampare l'indice dei fascicoli richiesti. Inserire i parametri di ricerca desiderati e premere F10. Qualora si lascino i campi in bianco, verrà stampato il contenuto dell'intera tabella.

# **Fascicoli**

Consente di stampare il contenuto dei fascicoli. Inserire i parametri di ricerca desiderati e premere F10. Qualora si lascino i campi in bianco, verrà stampato il contenuto di tutti i fascicoli.

#### **Verifica scarto per fascicoli e documenti**

#### **Verifica scarto x Fascicoli**

La funzione consente di stampare, a una determinata data, quali fascicoli possono essere eliminati, in relazione alla data di chiusura degli stessi e al contenuto del campo "scarto" dei fascicoli. Indicare la data di riferimento e proseguire con F10.

#### **Elenco termini di scarto x Fascicoli**

La funzione consente di stampare l'elenco dei fascicoli chiusi e della loro eventuale data di eliminazione, in relazione alla data di chiusura degli stessi e al contenuto del campo "scarto" dei fascicoli.

#### **Verifica scarto x Documenti**

La funzione consente di stampare, a una determinata data, quali documenti possono essere eliminati, in relazione alla data di registrazione degli stessi e al contenuto del campo "scarto" nell'archivio protocollo. Indicare la data di riferimento e proseguire con F10.

#### **Elenco termini di scarto x Documenti**

La funzione consente di stampare l'elenco dei documenti scartabili e della loro data di eliminazione, in relazione alla data di registrazione degli stessi e al contenuto del campo "scarto" nell'archivio protocollo.

## **Pianta Organica**

#### **Aggiornamento pianta organica**

Per ogni Ente è possibile definire una vera e propria "Pianta organica" ricreando la struttura dell'organizzazione interna (reparti, uffici, personale) e delle competenze esistenti.

La Pianta organica, inoltre, è "storicizzata": ogni variazione intervenuta può essere analizzata esaminando l'evoluzione che la pianta organica ha subito nel corso del tempo.

E' così possibile verificare effettivamente quali figure interne ricoprivano determinati ruoli e incarichi ad una determinata data.

La pianta organica è accessibile tramite una maschera di piacevole e pratica consultazione:

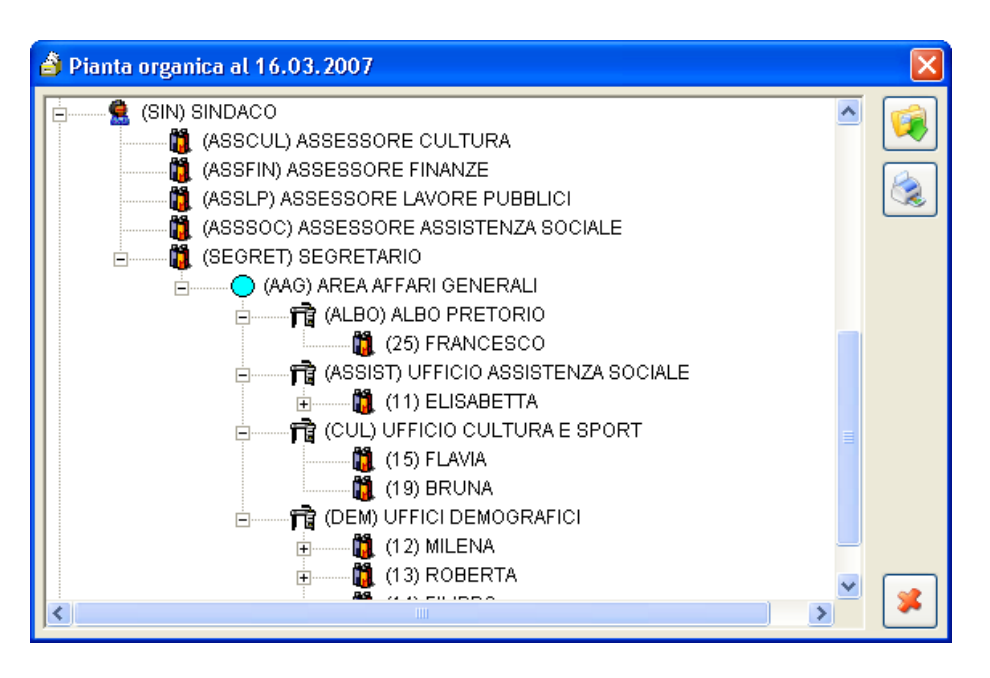

Ogni ufficio (o reparto) ed ogni persona fisica sono rappresentati tramite simboli di immediata comprensione.

Un completo ed esaustivo sistema di "permessi" consente inoltre di definire

nel dettaglio quali sono le operazioni consentite a ciascuna figura. E', ad esempio, possibile che un responsabile debba permettere solo ad alcuni altri dipendenti la consultazione di particolari documenti, riservandosi però di estendere tale possibilità ad altri dipendenti non facenti parte del proprio organico:

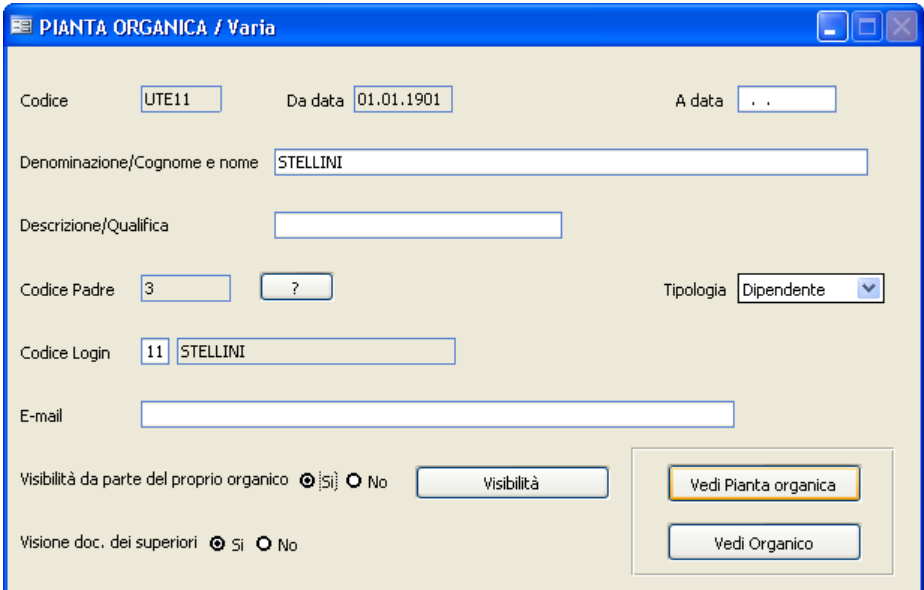

Tramite la casella di spunta "Visibilità da parte del proprio organico", è possibile consentire a tutti i propri diretti sottoposti l'accesso ai documenti. Allo stesso modo, tramite la casella "Visione doc. dei superiori", ai singoli dipendenti è consentito o meno l'accesso ai documenti dei propri superiori. Se, invece, la visibilità deve essere consentita ad alcuni dipendenti non facenti parte del proprio organico, su tali dipendenti deve essere caricato l'ufficio a

cui possono accedere all'interno del bottone **Ulli alla cui a visibilità** 

Esempio: Esiste l'ufficio A, da cui dipendono gli impiegati B e C. Esiste inoltre l'ufficio D, da cui dipende E.

Si vuole che i documenti attribuiti ad A siano visibili anche da B e da E, mentre C deve esserne escluso.

Si opererà nel seguente modo:

A: il flag "Visibilità da parte del proprio organico" deve essere impostato a Si.

B: il flag "Visione Doc dei superiori" deve essere impostato a Si.

C: il flag "Visione Doc dei superiori" deve essere impostato a No.

E: all'interno del bottone "Visibilità" deve essere imputato l'ufficio A.

Ogni dipendente o respensabile è poi associato al corrispondente Login (ovvero il codice utilizzato all'accesso della procedura), caricato nell'apposita tabella, che possiede uno specifico profilo, accessibile tramite il menu Sistema - Gestione del Sistema - Permessi, che consente di specificare in dettaglio la modalità di accesso ed utilizzo dell'applicazione (ad esempio, se ad un'utente è consentito eseguire cancellazioni, stampe, caricamenti, ecc).

Il campo **E-mail** serve per indicare l'indirizzo e-mail dell'ufficio o dell'utente. Il dato può essere considerato puramente informativo, oppure utilizzato per la distribuzione della posta elettronica interna tramite l'apposito punto di menu.

#### **Variazione struttura**

Attraverso tale funzione è possibile modificare la **struttura** della pianta organica, storicizzando la situazione pregressa.

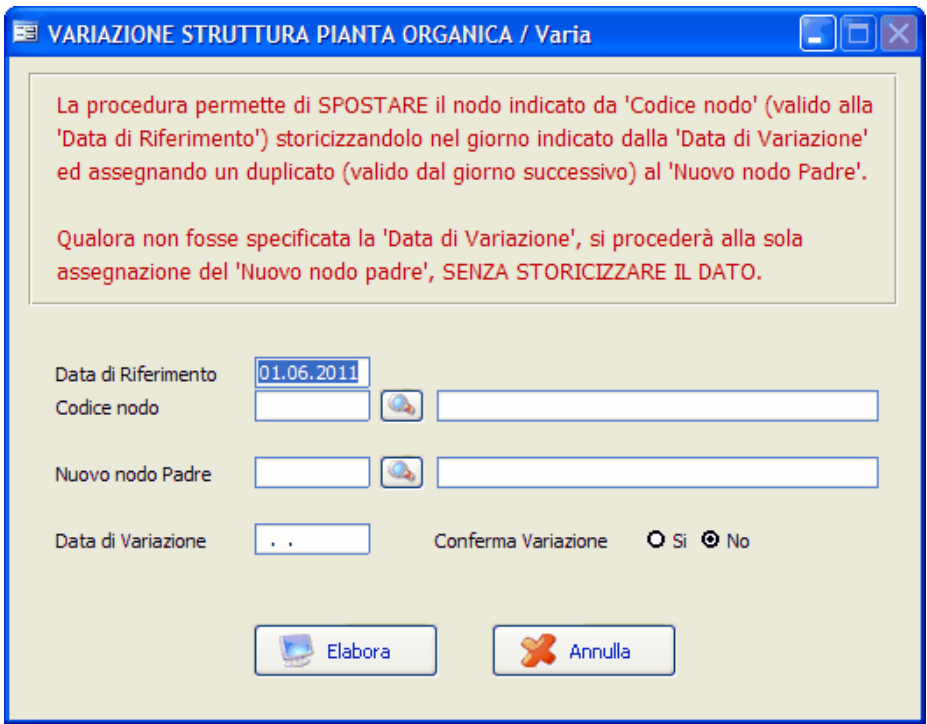

Le operazioni di modifica strutturale sono quelle che implicano una variazione della posizione gerarchica di una entità e del proprio organico, all'interno della pianta organica.

Per ottenere una variazione strutturale è necessario indicare il codice dell'entità (nodo) soggetta alla variazione, il codice della nuova entità padre e la data da cui intercorre la variazione.

Così facendo la procedura duplicherà l'entità pre-esistente, apponendo a quella esistente una data di termine, e al duplicato la data di inizio validità. **E' importante comprendere che modifiche che non alterano la struttura e che non devono influenzare la storicizzazione dell'entità (quali, ad esempio, la variazione di un indirizzo E-Mail oppure della qualifica) vanno effettuate tramite l'opzione "Aggiornamento Pianta Organica"**.

#### **Gestione cessazioni**

Questa maschera va utilizzata nei casi di cessazione dell'efficacia di un'entità.

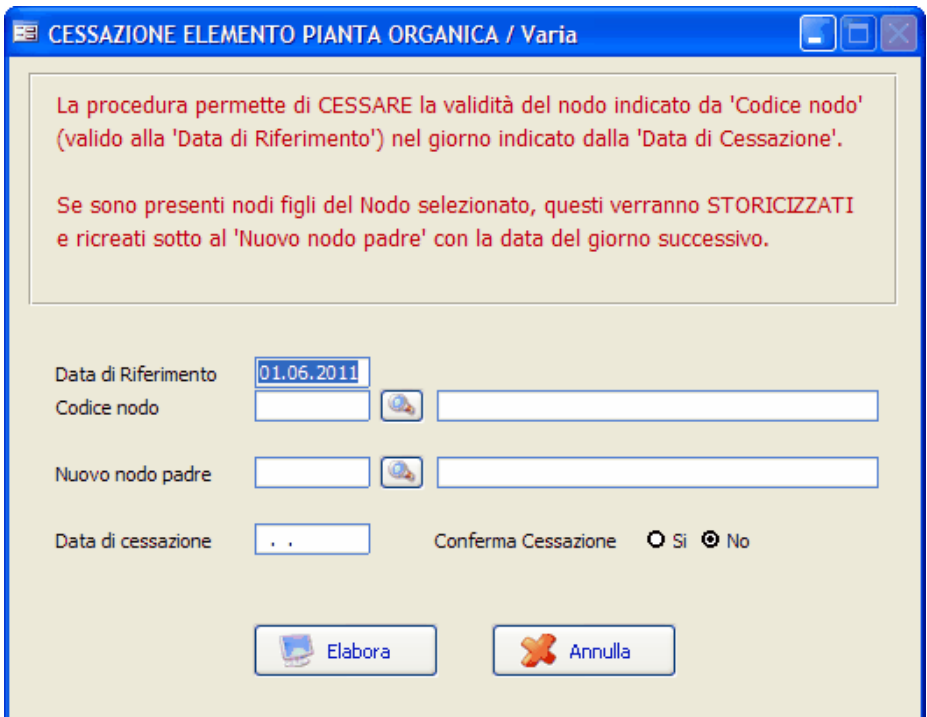

I nodi (o entità) dell'organico sottostante l'entità in fase di cessazione **devono** essere obbligatoriamente riassegnati ad una nuova entità "padre". La situazione pre-esistente viene comunque storicizzata, per consentire – a fronte di visualizzazioni della pianta organica con date d'esame diverse – di mostrare sempre correttamente la struttura.

#### **Unificazione Nodi**

Attraverso tale funzione è possibile modificare la **struttura** della pianta organica, unificando due nodi differenti.

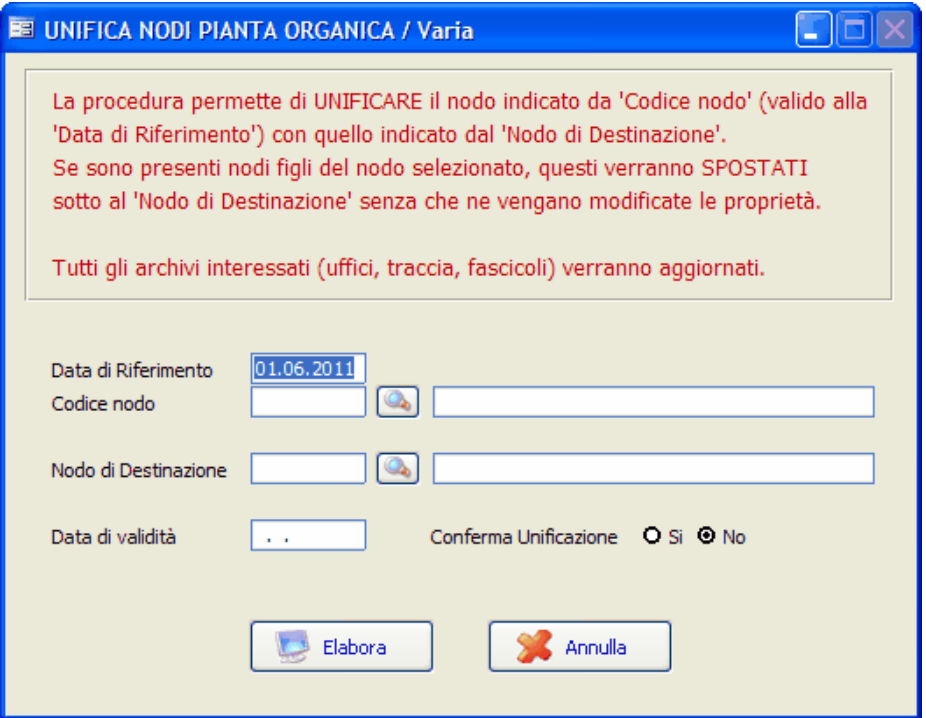

Al termine dell'uificazione il nodo selezionato viene eliminato e tutte le ricorrenze presenti nei vari archivi (Uffici, Traccia, Fascicoli) vengono sostituite con il nome del nuovo 'Nodo di Destinazione'.

#### **Produci XML per sincronizzazione ACL**

Tale funzione prevede la produzione di un file in formato XML, contenente le variazioni apportate nella struttura organizzativa dell'ente, che verrà preso in carico dal sistema Hummingbird.

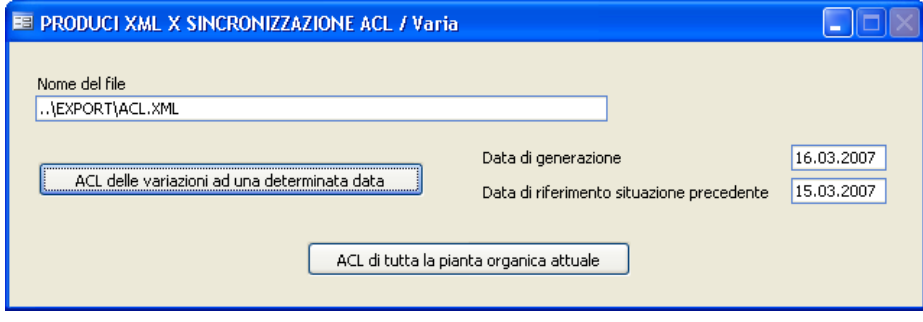

#### **Visualizza pianta organica**

Tale opzione permette, previa scelta di una data di riferimento, la visualizzazione completa della pianta organica.

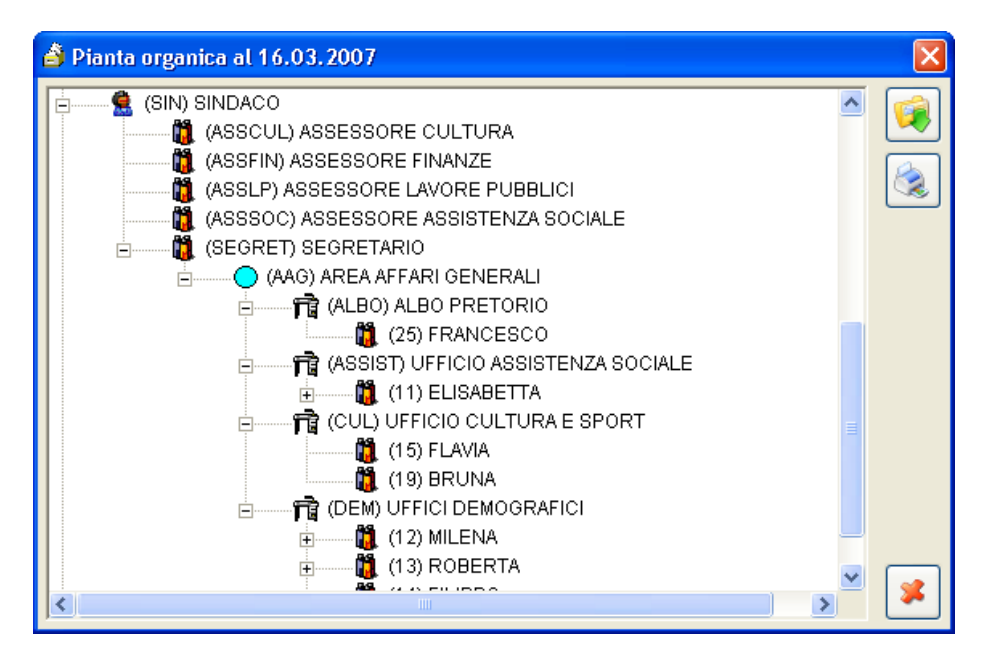

Il bottone permette l'espansione automatica di tutti i nodi esistenti (alternativamente è possibile, con un click del mouse, espandere solo quelli

che si intendono visionare), mentre il bottone **realizza una stampa sulla** stampante predefinita, dell'intera struttura con tutti i nodi espansi:

# **COMUNE DI DIMOSTRATIVO**

# Planta organica al 16.03.2007

(RADICE) ENTE

- $\bullet$  (SIN) SINDACO
	- GASSCUL) ASSESSORE CULTURA
	- **(ASSFIN) ASSESSORE FINANZE**
	- . (ASSLP) ASSESSORE LAVORE PUBBLICI
	- (ASSSOC) ASSESSORE ASSISTENZA SOCIALE
	- **.** (SEGRET) SEGRETARIO
		- **C (AAG) AREA AFFARI GENERALI** 
			- D (ALBO) ALBO PRETORIO

 $\Box$  (25) FRANCESCO

D (ASSIST) UFFICIO ASSISTENZA SOCIALE

 $\Box$  (11) ELISABETTA

#### **Settori**

La compilazione di questa tabella è a discrezione dell'Ente, in quanto è indispensabile solamente qualora l'ente avesse la necessità di raggruppare i vari uffici in aree o settori, e attribuire a ogni gruppo una seconda numerazione, detta settoriale.

Qualora l'Ente volesse gestire un protocollo settoriale è necessario verificare che in Sistema-Parametri sia stato inserito "Sì" nell'apposito campo.

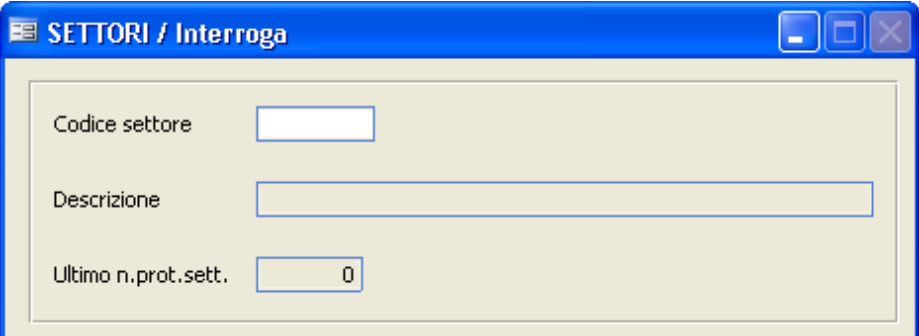

# **CODICE / DESCRIZIONE**

Indica il codice e la descrizione del settore. Il codice, composto da un massimo di 8 caratteri, può essere sia numerico che alfanumerico.

# **NUM.PROTOCOLLO**

In questo campo va inserito l'ultimo numero di protocollo utilizzato da quel settore; in fase di caricamento di un documento, nel campo "protocollo settoriale" verrà inserito un nr. protocollo che partirà dal valore successivo a quello inserito in questo campo.

Il contenuto del campo viene aggiornato automaticamente dal programma, e non viene ovviamente gestito se si decide di non attivare la protocollazione settoriale. La gestione manuale del campo non dovrebbe pertanto essere necessaria.

#### **Tabella Tipo Documenti**

Questa tabella serve per definire la tipologia di un atto o di un gruppo di atti, ma soprattutto per indicare l'iter che gli atti stessi devono seguire. In fase di protocollazione, indicando il Tipo Documento nell'apposito campo, verrano compilate automaticamente tutte le informazioni ad esso associate (classificazione, scadenza, oggetto ecc..)

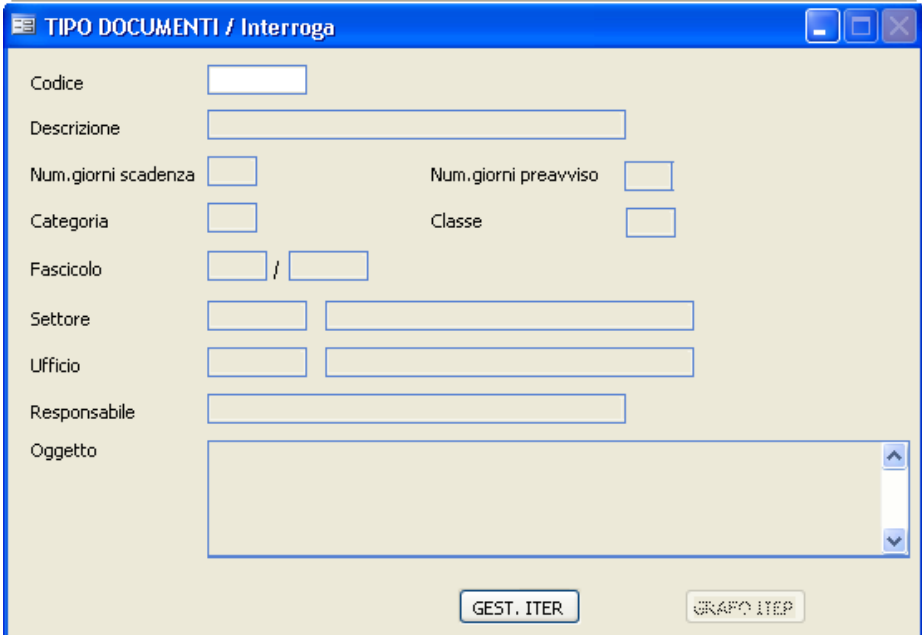

## **CODICE**

Indica il codice del tipo di documento. Va a discrezione dell'operatore inserire un codice numerico o alfanumerico. In fase di visualizzazione vengono proposti sia il codice che la descrizione.

## **DESCRIZIONE**

Indica la descrizione del tipo documento che viene visualizzata negli zoom.

## **NUM. GIORNI SCADENZA**

Indica il numero di giorni utili entro cui bisogna rispondere a quel genere di documento onde evitare che giunga in scadenza.

# **NUM. GIORNI PREAVVISO**

## **CATEGORIA / CLASSE**

Indica la classificazione degli atti..

# **FASCICOLO**

Indica il fasciolo di appartenenza (anno/numero).

## **SETTORE**

Indica il settore di appartenenza. E' possibile richiamare lo zoom della tabella settori tramite il tasto F9.

## **UFFICIO**

Indentifica l'ufficio o il dipendente collegato al documento. E' possibile richiamare la pianta organica premendo il tasto F9.

## **RESPONSABILE**

Identifica il responsabile per quel tipo di pratica, utilizzato poi nella gestione ITER.

**GEST, ITER** 

Mediante la pressione di questo pulsante si procede all'aggiornamento dell'iter amministrativo.

Utilizzo del Programma | 121

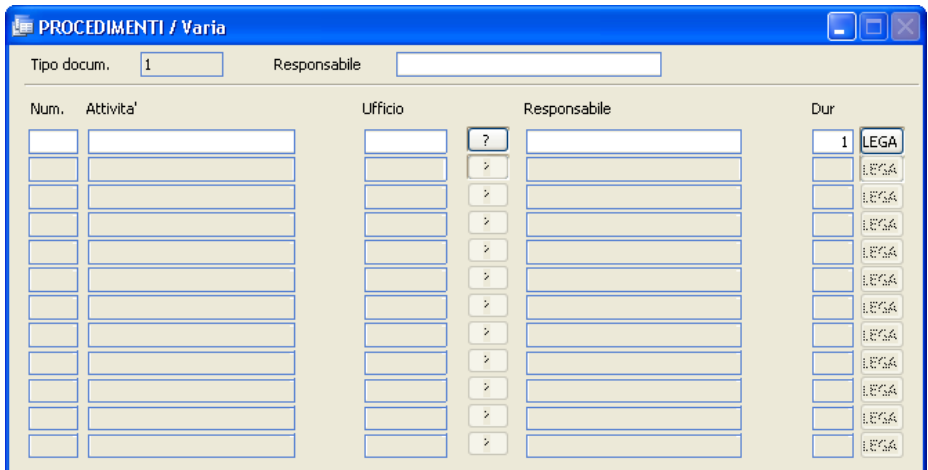

L'iter è sintetizzato come elenco di passi sequenziali o paralleli, chiamati "attività", che l'atto dovrà seguire.

# **NUMERO**

L'operatore deve inserire un numero progressivo che indichi l'iter che dovrà seguire la pratica.

# **ATTIVITÀ**

Indica per quale motivo la pratica deve andare a quell'ufficio, ovvero quali operazioni verranno eseguite prima di passarla al successivo ufficio competente.

# **UFFICIO**

Indica l'ufficio o la persona che deve eseguire l'attività sopra indicata. Premendo il tasto  $\Box$  è possibile visualizzare la pianta organica.

# **RESPONSABILE**

Indica la persona che ha la responsabilità di compiere l'attività assegnatagli.

# **DURATA**

Indica quanto tempo (in giorni) impiegherà quell'ufficio per svolgere l'attività necessaria per quella pratica.

## LEGA

All'interno di questo pulsante occorre indicare i legami che uniscono tra loro i vari step della pratica.

#### **GRAFO ITER**

Cliccando su questo pulsante si apre un programma di grafica in cui viene rappresentato il percorso della pratica descritto nella gestione dell'Iter.

#### **Tipo corrispondenza**

Descrive come l'atto è stato recapitato/inviato al/dal comune, a seconda che si tratti di protocollo in arrivo od in partenza.

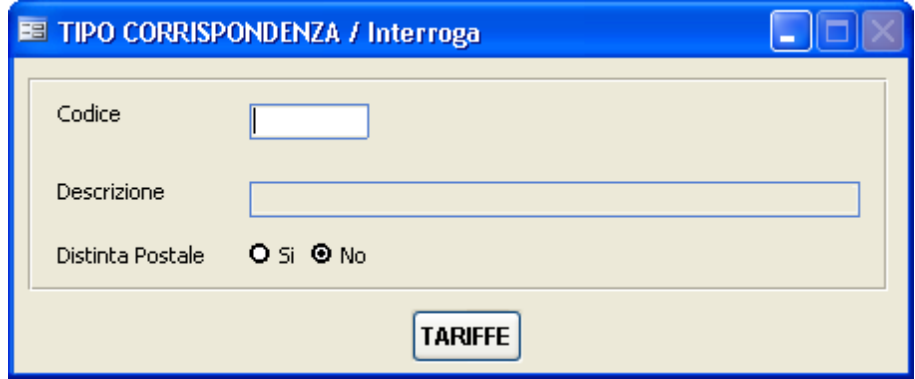

# **CODICE**

E' a discrezione dell'operatore se mettere un progressivo numerico od inserire una descrizione di 8 caratteri per indicare il tipo di corrispondenza (ex. vaglia)

#### **DESCRIZIONE**

Indica nello specifico di che tipo di corrispondenza si tratta (esempio: raccomandata)

## **DISTINTA POSTALE S/N**

Indica se i protocolli a cui è stato assegnato questo tipo di corrispondenza dovranno essere inclusi oppure o no nella stampa delle distinta postale.

# **TARIFFE**

Tramite questo pulsante è possibile accedere alla successiva tabella, che consente di caricare il tariffario postale utilizzato poi dal programma per calcolare il costo della corrispondenza per una corretta stampa della distinta

postale. Confermare i dati caricati con F10.

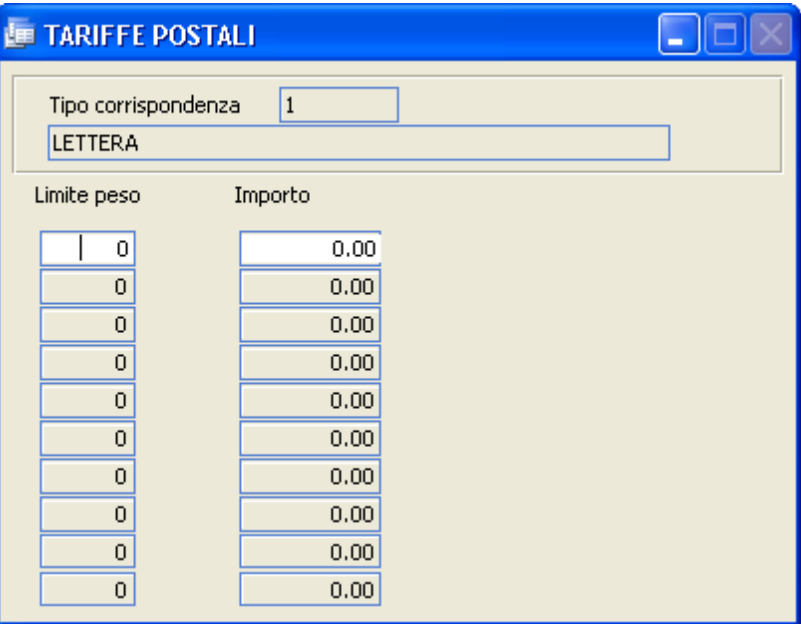

#### **Aree tematiche/Raggruppamenti**

Questa tabella consente di codificare a piacere criteri liberi di aggregazione delle informazioni.

In tal modo verrà facilitata la fase di ricerca per gruppi di protocolli.

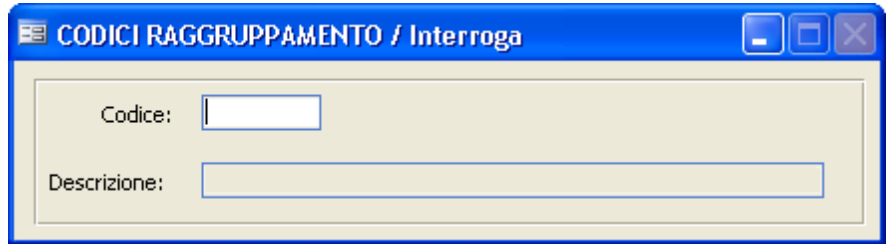

# **CODICE / DESCRIZIONE**

Caricare il codice (numerico o alfanumerico) e la relativa descrizione

#### **Gruppi interlocutori**

E' una tabella che consente di "raggruppare" più interlocutori (vedi tabella interlocutori) per consentire in fase di protocollazione di impostare più destinatari contemporaneamente.

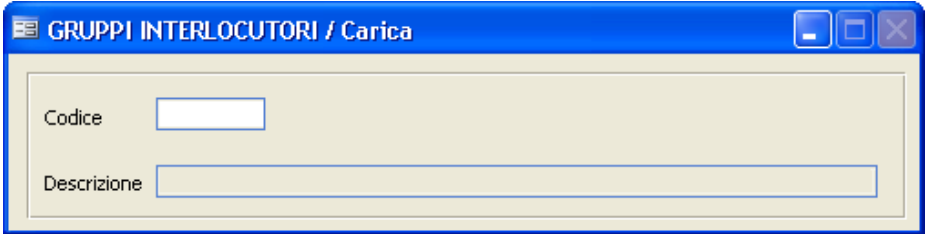

Indicare un codice e la descrizione del gruppo. Il codice verrà poi richiamato nella tabella interlocutori, per assegnare ogni interlocutore a uno o più gruppi.

#### **Interlocutori**

Questa tabella permette di definire i mittenti/destinatari della corrispondenza protocollata.

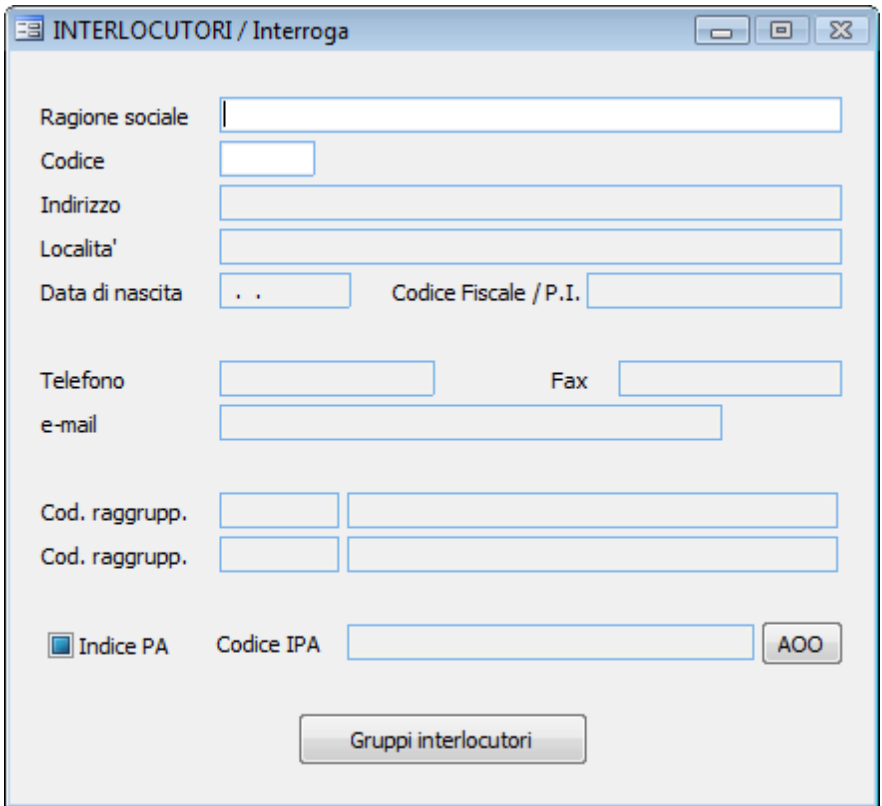

## **RAGIONE SOCIALE**

Indica la denominazione della persona o dell'ente che invia o riceve il documento.

# **CODICE**

Viene proposto in automatico un numero progressivo che in fase di protocollazione è possibile richiamare per inserire l'interlocutore.

# **INDIRIZZO / LOCALITA' / DATA DI NASCITA /C.F./P.I./ TELEFONO/ FAX**

Indicare i dati anagrafici della persona o società che si sta inserendo.

# **E-MAIL**

Indica l'indirizzo di posta elettronica in caso d'invio o ricezione di documentazione a mezzo di posta elettronica in base alle norme vigenti in materia di protocollo informatico (dpr 445/2000).

# **CODICI RAGGRUPPAM.**

Facendo F9 è possibile visualizzare lo zoom della tabella precedentemente caricata e serve nel caso in cui si siano applicati dei criteri di aggregazione delle informazioni per una più facile ricerca dei gruppi di protocolli. In fase di protocollazione, se caricato un interlocutore con il campo compilato, verrà compilato automaticamento anche il campo "Area Tematica" nella videata principale dell'archivio protocollo.

# **INDICE P.A.\ CODICE IPA**

Indica se l'interlocutore è compreso nell'Indice delle Pubbliche Amministrazioni e il relativo codice attribuito. Vedere anche l'apposito punto di menu Indice PA**.**

## AOO

Consente di visualizzare le informazioni relative all'aoo accreditate sull' Indice PA, pertanto è attivo solo se spuntata la voce Indice P.A.

#### Gruppi interlocutori

Consente di associare l'interlocutore ad uno o più gruppi definiti nella tabella Gruppi Interlocutori .

#### **Oggetti tipo**

Questa tabella contiene i dati degli oggetti ricorrenti.

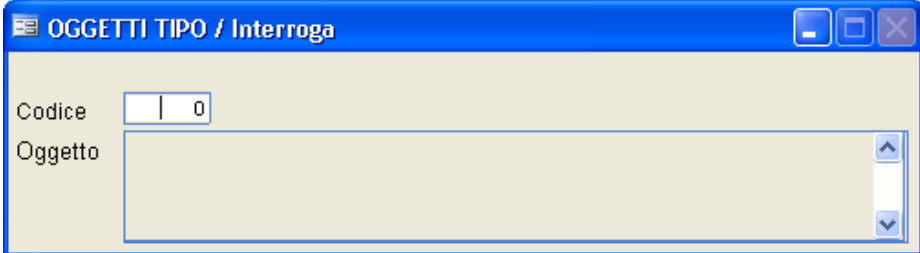

La struttura della tabella prevede un codice numerico ed il campo oggetto, di tipo alfanumerico senza limiti in lunghezza.

Durante il caricamento di un atto, è possibile sia richiamare il codice numerico che parte del testo contenuto nel campo oggetto. Sempre in fase di

protocollazione, è possibile popolare la tabella tramite il bottone  $\boxed{\text{Crea}}$  a fianco del campo oggetto.

#### **Comuni**

Questa tabella è già precaricata, ma i suoi dati possono essere integrati direttamente dall'operatore.

E' una tabella utile perchè consente, a seguito di opportuna

parametrizzazione, di compilare automatimente i CAP dei comuni in fase di protocollazione.

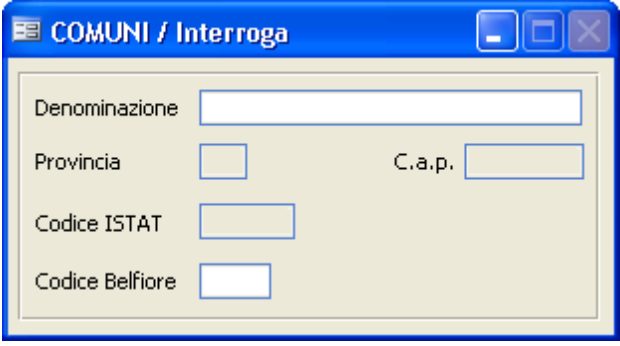

#### **Firme/Operatori**

Questa tabella permette all'operatore di inserire i dati principali dei firmatari degli atti di protocollo.

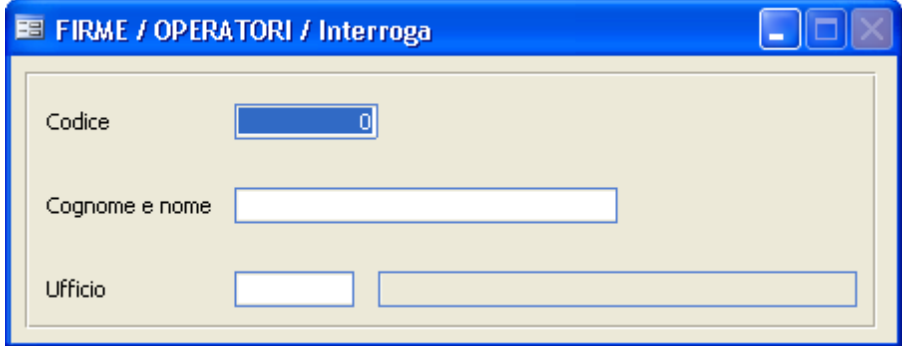

Indicare un codice numerico, il cognome e nome del responsabile e l'ufficio di sua competenza.

Premendo F9 sul campo ufficio viene visualizzata la pianta organica dalla quale è possibile scegliere l'ufficio competente.

Il codice caricato in questa tabella va poi inserito nella tabella Permessi dell'utente corripondente.

#### **Indice Repertori**

Attenzione: la gestione dei repertori non è più prevista dalla normativa, ma è stata lasciata per consentire la gestione dello storico per quegli enti che la utilizzavano in passato.

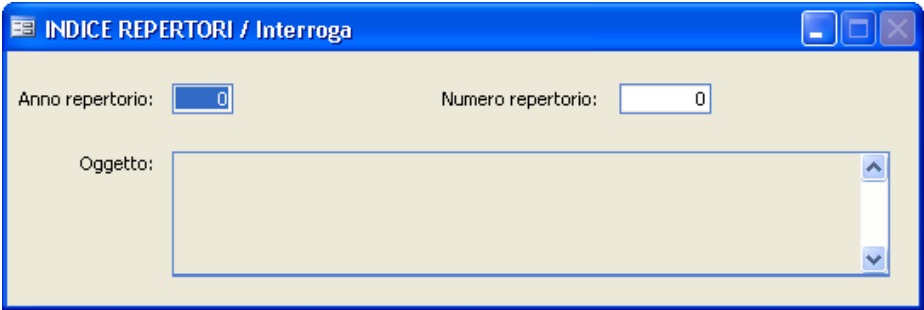

Questa maschera serve per definire l'anno ed il numero di repertorio che dovrà essere assegnato ad ogni atto appartenente ad una determinata pratica.

Nel caso in cui si tratti della registrazione di un primo atto che andrà ad inizializzare la pratica il numero di repertorio coinciderà con quello di protocollo; nel caso in cui si tratti invece della registrazione di un atto appartenente ad una pratica il cui primo atto era già stato registrato, il numero di repertorio non coinciderà con il numero di protocollo dell'atto che si sta caricando ma bensì con quello inserito sul primo atto che inizializzò la pratica.

La creazione della tabella normalmente avviene automaticamente in fase di protocollazione mediante la pressione del bottone **L** Crea

# **ANNO REPERTORIO**

*Studio K S.r.l.*

Indica l'anno di registrazione dell'atto che inizializza la pratica.

# **NUMERO REPERTORIO**

Indica il numero di registrazione dell'atto che dà origine alla pratica.

# **OGGETTO**

Indicare, ai fini della fascicolazione, di che pratica si tratta.
#### **Tipologia informazioni aggiuntive**

Questa tabella permette di impostare altre tipologie di informazioni in aggiunta a quelle già strutturate dall'applicazione, che verrano poi inserite nel

protocollo tramite l'apposito bottone **Enformazioni aggiuntive** 

Per esempio si possono impostare il numero di raccomandata o la data di pubblicazione; tali impostazioni sono del tutto libere e parametrizzabili dall'utente.

Tramite queste tipologie sarà inoltre possibile effettuare delle ricerche specifiche.

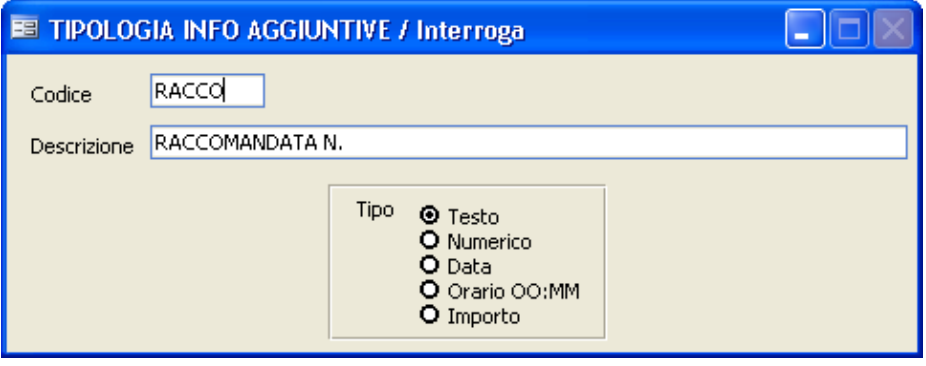

#### **Statistica tempi di evasione**

Questa tabella serve per impostare gli intervalli per le statistiche sui tempi di evasione o ritardo delle pratiche che verranno poi lanciate nel punto di menù Statistiche tempi di evasione.

Il programma prevede due statistiche precaricate.

La prima è impostata sull'evasione, pertanto l'intervallo di giorni indica la differenza tra la data di protocollazione dell'atto e l'effettiva evasione.

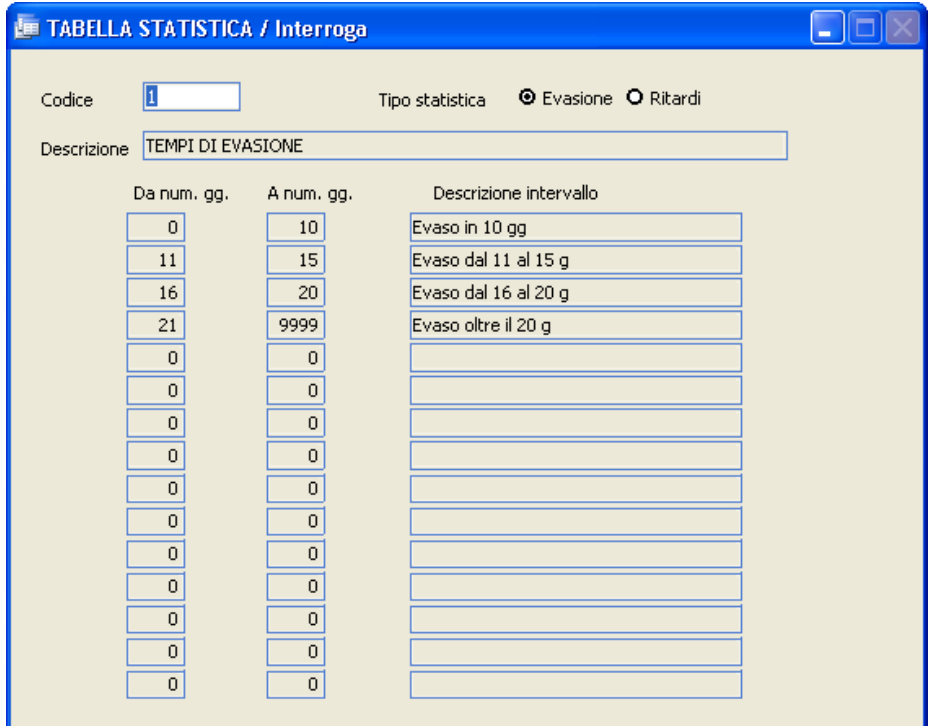

La seconda è impostata sul ritardo pertanto l'intervallo di giorni indica la differenza tra la data di scadenza dell'atto e l'effettiva evasione.

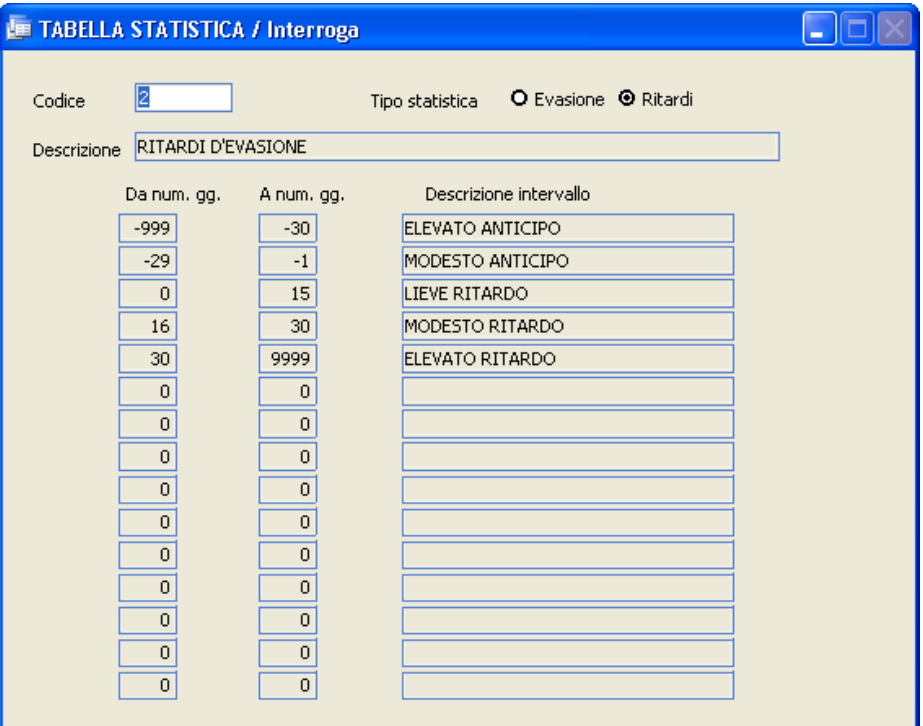

Gli intervalli delle statistiche precaricate sono modificabili dall'utente, il quale può anche crearne di nuove in base alle proprie necessità.

# **3.4 Archivi**

Il menù Archivi consente di selezionare la gestione dei tre archivi principali del programma:

- Protocollo
- Decisioni interne
- Ordinanze

È altresì possibile accedere ai programmi di:

- cquisizione documenti via scansione (anche tramite codice a barre apposto sui documenti)
- Apposizione di firme digitali  $\bullet$
- Consultazione / Aggiornamento (via Internet) dell'indice IPA
- Ricezione, trasmissione e consultazione della Posta elettronica  $\bullet$ (certificata o standard) via Internet o interna
- Gestione delle pratiche
- $\bullet$ Gestione dei documenti non protocollati

#### **Protocollo**

La procedura Protocollo permette di registrare ed aggiornare gli estremi di un atto; è quindi il fulcro dell'intero pacchetto.

Una corretta e attenta registrazione degli atti farà si che tutto il resto avvenga in modo automatico con pochi interventi da parte dell'operatore.

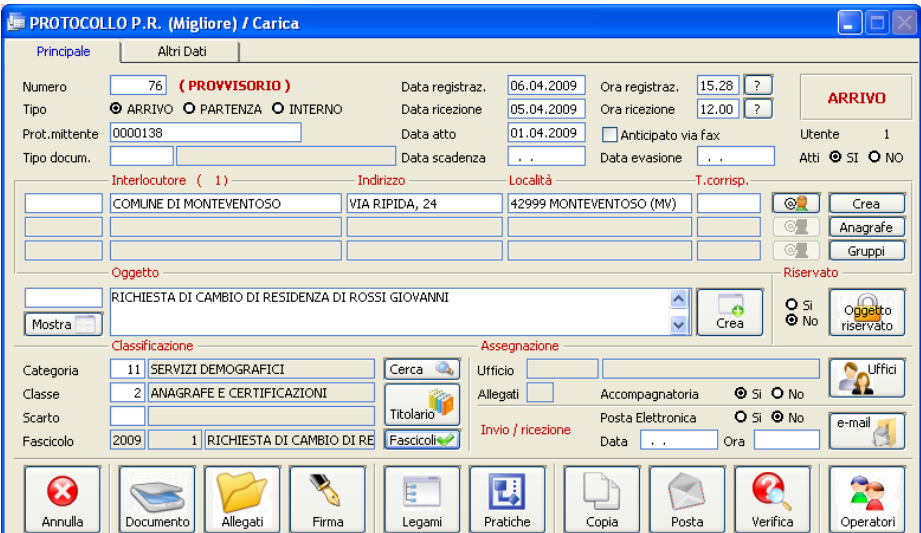

# **NUMERO PROTOCOLLO**

È il numero progressivo di registrazione degli atti.

Forzando un numero inferiore o uguale all'ultimo registrato, viene visualizzato il contenuto di quell'atto con la possibilità, premendo F3, di modificare i dati eccetto i seguenti campi:

- Data e ora di registrazione
- Interlocutore
- Oggetto
- Registro d'emergenza
- Allegati

Premendo F4, invece, viene data la possibilità di caricare un nuovo atto, il cui numero di registrazione provvisorio viene proposto in automatico. Il numero dell'atto viene assegnato definitivamente al termine del caricamento di tutti i dati; in qualsiasi momento, prima della conferma con F10, si può ritornare a modificare e/o annullare tutti i dati precedentemente digitati.

Se il programma viene utilizzato in ambiente multiutente e più persone caricano contemporaneamente la posta, il numero progressivo viene assegnato quando un operatore conferma i dati di un atto con F10.

Con questo meccanismo può avvenire che il numero di protocollo proposto in fase di caricamento sia differente da quello salvato.

## **TIPO POSTA A/P/I**

Indica se la posta che si sta registrando è in  $A = ARRIVO$ , in  $P =$  $PARTENZA \Omega = INTERN A$ 

# **DATA REGISTRAZIONE**

Viene proposta automaticamente la data inserita in fase di login e non può essere modificata.

# **ORA REGISTRAZIONE**

Rappresenta l'ora di registrazione nel formato HH:MM. Premendo sul viene proposta la data di sistema.

# **DATA E ORA DI RICEZIONE**

Indicare la data e l'ora di effettiva ricezione del documento, che può non coincidere con la data/ora di registrazione. Questi campi possono essere molto utili nel caso si debbano registrare documenti inerenti alle gare.

# **PROTOCOLLO MITTENTE**

È il numero di protocollo utilizzato dal mittente che ha inoltrato a noi il documento.

È interessante caricare questo dato perchè in fase di ricerca di un atto è possibile utilizzare anche questa informazione. Inoltre, in caso dovessimo ricontattare il mittente, potendo fornire questo dato renderemo più facili le operazioni di ricerca alla controparte.

# **DATA ATTO**

È la data del documento. Viene richiesta anche per la posta in partenza poichè può succedere che l'ufficio interessato consegni al protocollo un atto dopo alcuni giorni dalla sua compilazione.

# **DATA SCADENZA**

E' la data entro cui il documento dev'essere inoltrato.

E' calcolata in automatico sommando alla data di registrazione il numero di giorni di Scadenza letti dalla tabella TIPO DOCUMENTI.

# **DATA EVASIONE**

E' la data in cui il documento è stato inoltrato.

Mediante questa data si attueranno i controlli per la stampa della posta inevasa e delle scadenze risposte.

# **ATTI S/N**

Specificando 'S' si definisce che l'atto in questione rimane agli atti e non deve essere soggetto a controlli di scadenza e/o evasione.

# **TIPO DOCUM.**

Premendo il tasto F9 viene visualizzata la relativa tabella, da cui è possibile selezionare la tipologia del documento che si è ricevuto o che si sta inviando (es. concessione, attestazione,ecc.). Avendo precaricato correttamente la tabella, verranno riportati in automatico i dati di classificazione e di scadenza; inoltre, se gestito, si otterrà la specifica dell'iter amministrativo legato a quella tipologia di documenti, visualizzabile premendo il bottone **nella** nella second apagina di protocollo.

# **ANTICIPATO FAX**

*Studio K S.r.l.*

Indica se il documento che si sta protocollando è stato inoltrato o ricevuto anticipatamente a mezzo fax.

# **INTERLOCUTORE (\*)**

Identifica il mittente o destinatario dell'atto in arrivo o in partenza. Fa riferimento alla tabella INTERLOCUTORI.

Se si preme F9 sul primo campo viene proposto lo zoom degli interlocutori presenti in tabella in ordine alfabetico. Se si conosce il codice dell'interlocutore, si può digitarlo direttamente. Sempre sul primo campo, è possibile digitare una stringa di ricerca che consente di visualizzare gli interlocutori presenti in archivio che contengono la stringa nel nome (ad esempio digitando "Rossi" verranno trovati tutti gli interlocutori che contengono "Rossi": Giovanni Rossi, Francesco Rossini, Rossi Renata….) . Passando invece direttamente sul secondo campo è possibile inserire il nominativo dell'interlocutore anche se non è presente nell'archivio.

# **INDIRIZZO (\*)**

È l'indirizzo dell'interlocutore e viene compilato in automatico se si è selezionato un interlocutore presente nell'apposita tabella ed a cui era stato caricato anche l'indirizzo. Si può correggere l'indirizzo proposto o caricarne uno nuovo se l'interlocutore è nuovo.

# **LOCALITÀ (\*)**

Domicilio fiscale o residenza dell'interlocutore. Essa verrà proposta in automatico quando si seleziona un interlocutore presente in archivio ed a cui si è indicata la località, altrimenti dovrà essere inserita dall'operatore.

# **T.CORRISP. (\*)**

E' la tipologia di corrispondenza (esempio: raccomandata, posta ordinaria, fax...) tramite la quale l'atto è stato ricevuto o spedito, e fa riferimento all'apposita tabella personalizzabile e visibile premendo il tasto F9. Qualora si vogliano indicare anche i dati per il conteggio della distinta postale (peso e

importo), è necessario entrare nel bottone  $\boxed{\circledcirc\circ}$ 

# $\boxed{\circledcirc}$  (\*)

Cliccando su questo pulsante è possibile inserire altri dati (indirizzo e-mail, persona fisica, qualifica, cf/p.iva, codice amministrazione, codice AOO). E' inoltre possibile caricare i dati relativi alla tipologia di corrispondenza. Il campo "tipo corrispondenza" fa riferimento all'apposita tabella personalizzabile e visibile premendo il tasto F9(esempio: raccomandata, pacco,...). Il campo "importo" indica l'importo della tariffa relativa alla corrispondenza recapitata od inviata. Il valore viene proposto in automatico se è stata compilata la tabella tariffe relativa ai tipi di corrispondenza e se viene indicato il peso in riferimento al documento oggetto di protocollo. Confermare tutti i dati inseriti con F10.

**(\*) questi campi sono multipli: potrete perciò caricare su uno stesso atto più interlocutori; inoltre una volta confermato l'atto non sono più modificabili e bisogna annullare l'atto e ricaricarlo con un altro numero.**

#### Crea

Cliccando su questo pulsante è possibile inserire l'interlocutore nella tabella. Premere "invio" per assegnare un codice e confermare i dati con F10.

#### Anagrafe

Cliccando su questo pulsante è possibile recuperare i dati dell'interlocutore dal programma Anagrafe. Attenzione: questo bottone è attivo solo se in Sistema - Parametri è stato indicato un collegamento

O No @ Studio K O Altre Collegamento Anagrafe

Nel caso di collegamento con Anagrafe Studio K, i due programmi devono essere installati nella stessa cartella Sici.

**.**

#### Gruppi

Questo pulsante consente di caricare automaticamente tutti gli interlocutori appartenenti a un gruppo, con riferimento all'apposita tabella.

# **OGGETTO**

In questo campo va descritto, in sintesi, il contenuto dell'atto. Sul campo piccolo è possibile indicare il codice numerico di un oggetto tipo o parte del contenuto dell'oggetto, oppure si può premere F9 per accedere allo zoom per visualizzare tutti i record caricati nell'apposita tabella. In alternativa si può digitare direttamente un nuovo oggetto.

**Anche questo campo, una volta confermato l'atto, non è più modificabile, quindi in caso di errore bisogna procedere alla cancellazione dell'atto stesso.**

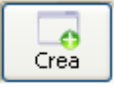

Cliccando su questo pulsante è possibile inserire l'oggetto nella tabella omonima.

# Mostra

Cliccando su questo pulsante è possibile visualizzare l'intero contenuto del campi "oggetto", "interlocutori" e "annotazioni".

## **RISERVATEZZA S/N**

A mezzo di un check-box è possibile selezionare (Si) se l'atto deve essere considerato riservato. In questo caso l'oggetto non sarà più visibile, nè a video nè sulle stampe, e solo il responsabile ne potrà visualizzare l'oggetto

tramite il bottone **luisevato** . Quando si effettuerà la stampa del registro, il contenuto dell'oggetto non verrà stampato: al suo posto sarà indicata la dicitura "Oggetto Riservato"

# **CATEGORIA/CLASSE/SCARTO**

Indicare la categoria, classe e sottoclasse (dal massimario di scarto) a cui

l'atto va assegnato. Premendo il tasto **Intelario<sup>n</sup> è possibile visualizzare l'albero** 

del titolario e selezionare la voce relativa al documento che si sta protocollando tramite doppio click.

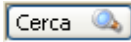

Il pulsante "cerca" (o "classificazione") consente di effettuare una ricerca nel prontuario di classificazione, controllando tutti gli argomenti che contengono la parola impostata; visualizza quindi l'elenco delle sottoclassi trovate proponendo la relativa classificazione (categoria e classe).

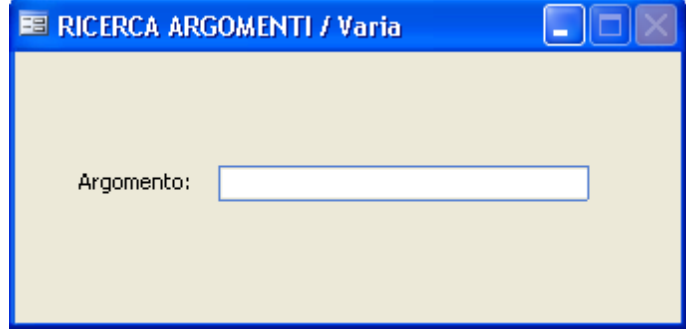

Se ad esempio si digita la parola "scuola", premendo il tasto F10 verranno stampate, suddivise per categoria e classe, tutte le sottoclassi che contengono la parola "scuola".

Fascicoli

Apre una maschera per il caricamento dei fascicoli.

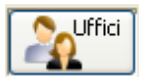

Apre una maschera per il caricamento degli uffici assegnatari.

# **ACCOMPAGNATORIA S/N**

A mezzo di un check-box è possibile selezionare (Si) se l'atto deve essere stampato nell'accompagnatoria, che è il documento che riporta l'elenco degli atti consegnati ai singoli uffici in un determinato periodo. Il campo risulta

precompilato se si è indicata l'apposita opzione nei Parametri.

# **E-MAIL**

A mezzo check-box è possibile indicare se il documento è arrivato o dev'essere evaso a mezzo e-mail in base alla normativa prevista dal DPR 445/2000.

# **INVIO\RICEZIONE E-MAIL**

Questi campi vengono compilati in automatico quando il messaggio viene ricevuto o inviato attraverso la posta elettronica certificata. In caso di reinvio di un documento già inviato sarà necessario cancellare sia la data che l'ora in modo che possa essere ritrasmesso.

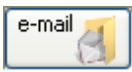

Consente di visualizzare il contenuto completo di un'e-mail registrata a protocollo.

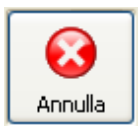

Permette di annullare un atto precedentemente protocollato. E' obbligatorio indicare il Provvedimento che autorizza l'annullamento dell'atto.

Memorizzare l'annullamento premendo il pulsante "Conferma annullamento".

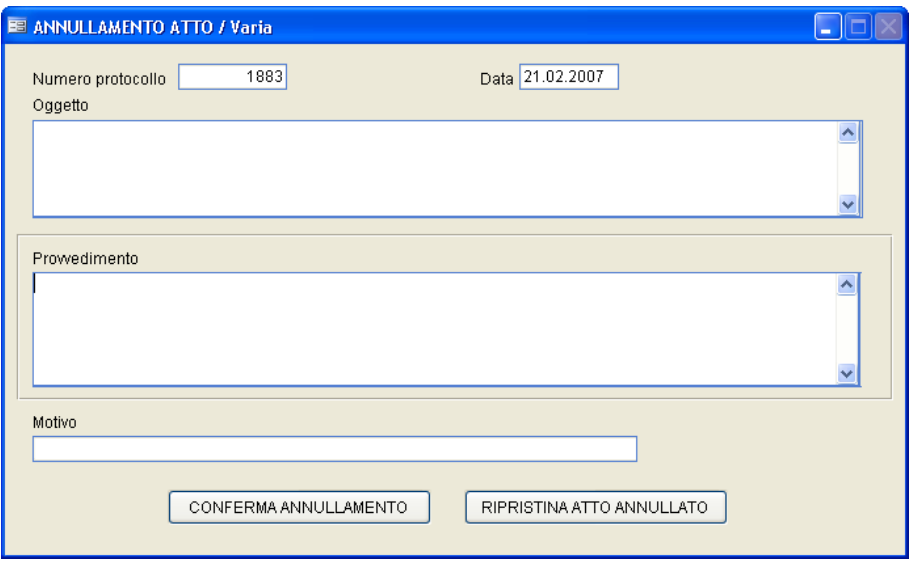

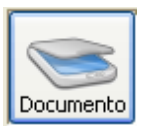

Permette di utilizzare il modulo Gestione Documentale per acquisire (o visualizzare) gli atti originali con lo scanner. Una volta acquisito un atto e memorizzato il relativo numero di protocollo, non sarà più possibile modificare o sostituire il documento acquisito. Il documento acquisito può essere visionato anche attraverso il bottone **.** Allegati . E' tuttavia consigliabile effettuare tale funzione dalla maschera "operazioni dopo la protocollazione" (che compare dopo la memorizzazione dell'atto se è stato impostato il corretto valore nei Parametri), perchè solo a quel punto è stata assegnata la numerazione definitiva ed è possibile scansionare il documento a cui è già stata apposta l'etichetta o il timbro di segnatura.

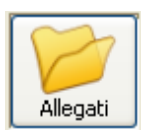

Apre una maschera che consente l'inserimento dei documenti allegati.

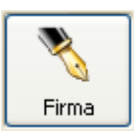

Questo pulsante sarà utilizzato dall'operatore qualora gestisca la firma digitale come previsto dall'articolo 445 del 2000.

Infatti, cliccando, il programma attiverà il lettore della smart card (la tessera per la firma digitale) e permetterà di procedere alla firma dei documenti che non risultano ancora firmati. Per ulteriori informazioni in merito rimandiamo al paragrafo Firma digitale: note operative.

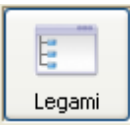

Attraverso questa maschera si possono definire gli atti collegati a quello che si sta protocollando: indicare se il legame è precedente o susseguente, l'anno e il numero di protocollo collegati.

Al termine della registrazione di un atto il programma controlla l'esistenza di tutti i numeri precedenti andando a memorizzare su questi, come numero susseguente, il numero dell'atto in questione.

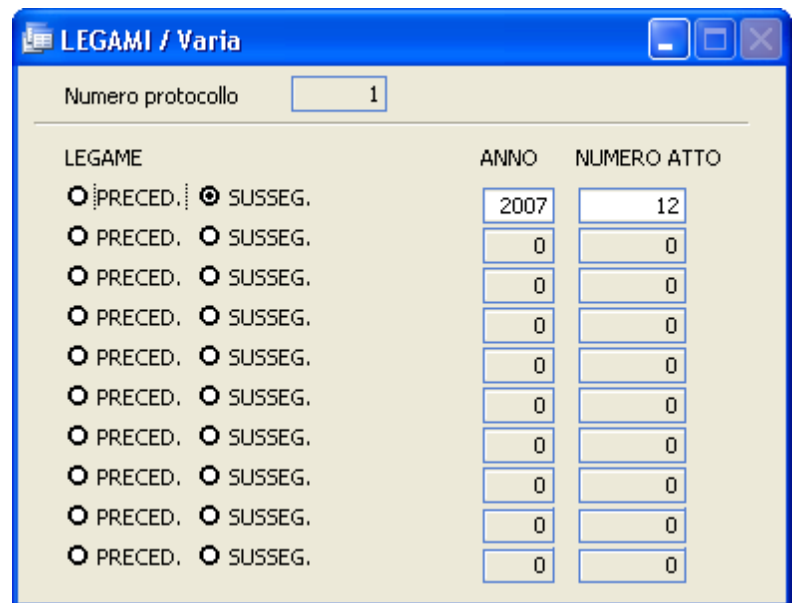

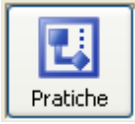

Il pulsante consente di attivare una pratica collegando l'atto al programma di WorkFlow Documentale attivabile tramite l'apposito modulo. Per maggiori informazioni in merito rimandiamo al servizio di assistenza Tecnica

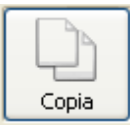

Attraverso questo pulsante l'operatore può copiare un atto di protocollo già registrato riportandone tutti i dati su quello corrente.

Utilizzo del Programma | 149

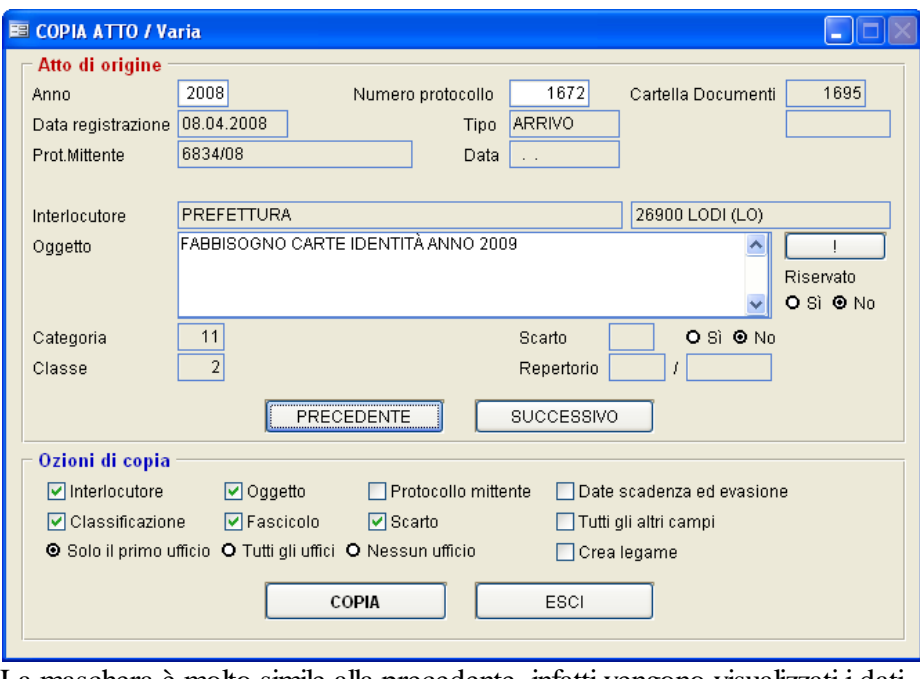

La maschera è molto simile alla precedente, infatti vengono visualizzati i dati

principali dell'atto; con i tasti  $\left[$  PRECEDENTE $\right]$  e  $\left[$  SUCCESSIVO  $\right]$  l'operatore può cercare l'atto da copiare.

Cliccando sul pulsante <u>copia</u> vengono riportati i dati selezionati nella parte

inferiore della maschera (opzioni di copia), mentre cliccando su **ESCI** si abbandona la procedura. Apponendo la spunta sul flag "Crea legame", viene creato nell'apposito bottone anche un legame con l'atto copiato.

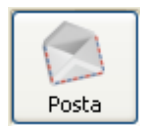

Premendo questo pulsante vengono evidenziati tutti i messaggi di posta elettronica in arrivo non ancora protocollati.

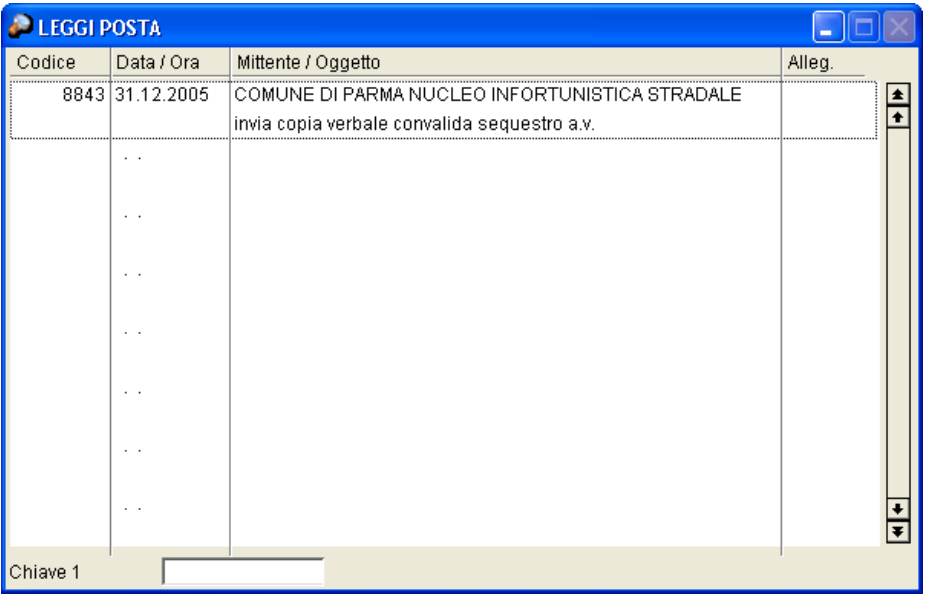

Selezionandone uno attraverso il tasto INVIO l'operatore può semplicemente visionare nel dettaglio il messaggio ed i suoi allegati o procedere alla protocollazione.

In quest'ultimo caso il messaggio non sarà più visualizzato.

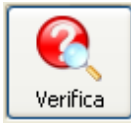

Il pulsante consente di ricercare se nell'archivio protocollo è presente un altro atto contenente le stesse informazione dell'atto che si sta protocollando, per evitare un doppio insermento. Nella maschera che segue, vengono evidenziati i dati già caricati sul protocollo. Premendo[F10], viene evidenziato l'elenco di tutti i protocolli aventi le stesse caratteristiche.

Utilizzo del Programma | 151

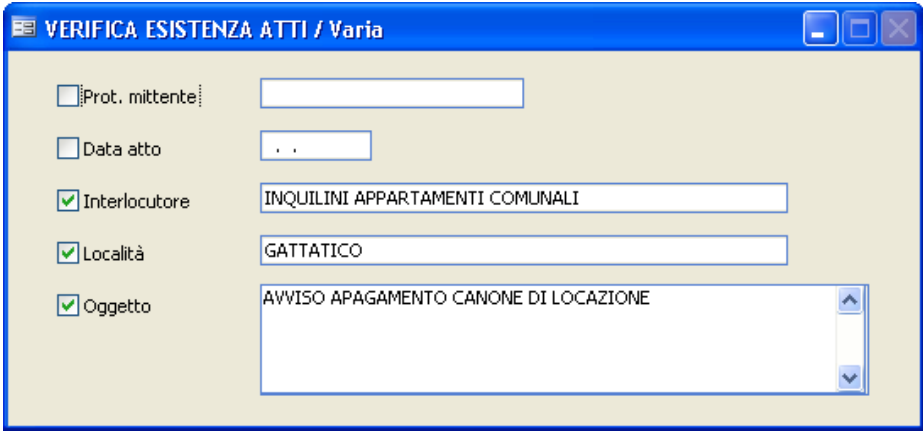

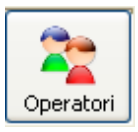

Il bottone operatori mostra l'elenco degli utenti che hanno apportato variazioni all'atto in questione; sono altresì evidenziate le informazioni relative a data e ora di modifica. La funzione è attiva solo se nei Parametri è stato selezionato l'apposito flag:

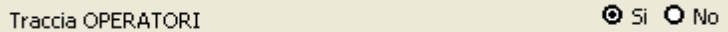

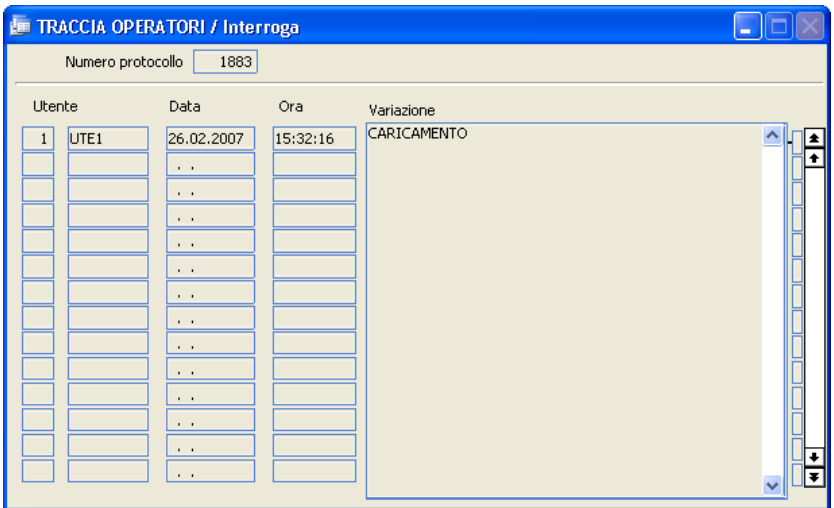

Premendo [PgGiù] (Pagina Giù) si accede alla seconda pagina di protocollo, su cui è possibile memorizzare altre informazioni:

Quando l'operatore ha terminato di inserire tutti i dati necessari alla protocollazione del documento, premendo il tasto [F10] salverà il documento in modo da assegnargli la numerazione definitiva e poter procedere alla protocollazione di un altro documento. Se nei Parametri è stata selezionata l'apposita voce (

Operazioni dopo la protocollazione **The Si O No** ), all'atto della memorizzazione comparirà la maschera Operazioni Dopo la Protocollazione che consentirà all'utente di eseguire ulteriori funzionalità.

#### **Protocollo - Pagina 2**

Sulla seconda pagina di Protocollo possono essere caricate le seguenti informazioni:

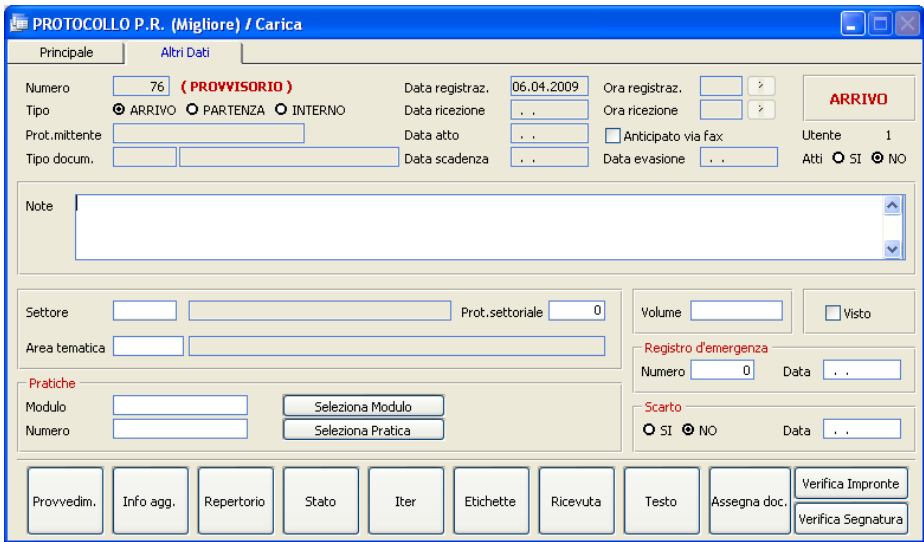

#### **NOTE**

Possono essere inserite informazioni utili all'operatore di qualsiasi genere.

#### **SETTORE**

Premendo il tasto F9 è possibile visualizzare la tabella precedentemente caricata e selezionare il settore di appartenenza del documento.

## **PROTOCOLLO SETTORIALE**

Indica il numero di protocollo settoriale: a fronte di un'unica numerazione generale, si potranno avere più numerazioni settoriali indipendenti. Attenzione: questo campo è attivo solo se in Sistema - Parametri è stato indicato Sì nel flag "protocollo settoriale"

**O** Si O No Num.protocollo SETTORI

# **AREA TEMATICA**

Si può indicare un'area tematica a cui il documento appartiene, selezionandola dall'apposita tabella. Il campo può essere utile in fase di ricerca.

# **VOLUME**

È un riferimento mnemonico per l'archiviazione dei documenti.

# **VISTO**

Con questo campo è possibile siglare l'atto in modo che si possa mantenere traccia dell'avvenuta visione da parte di un responsabile.

# **REGISTRO D'EMERGENZA: NUMERO E DATA**

Indicare la data e il numero assegnati al protocollo in regime d'emergenza. I dati vengono caricati in automatico se si esegue l'importazione dall'apposito programma "Protocollo d'emergenza"

## **SCARTO**

Indicare "Si" se il documento è stato scartato. In tal caso indicare nel campo sottostante la data in cui lo stesso è stato eliminato.

Provvedimenti

All'interno di questo pulsante è possibile memorizzare uno o più provvedimenti che sono intervenuti per modificare o annullare l'atto che si sta protocollando:

## **E PROVVEDIMENTI / Varia** н Provvedimento Motivo 츼 O Annullamento @ Variazione O Altro  $\overline{\mathbf{v}}$  $\hat{\mathcal{A}}$ O Annullamento O Variazione O Altro  $\checkmark$  $\bar{\mathbb{A}}$ O Annullamento O Variazione O Altro  $\ddotmark$  $\hat{\phantom{a}}$ O Annullamento O Variazione O Altro  $\checkmark$

Informazioni aggiuntive

Oltre alle informazioni strutturate previste dall'applicazione, è possibile inserire una serie di informazioni aggiuntive, specificandone la tipologia (con riferimento alla tabella omonima) e il valore assunto.

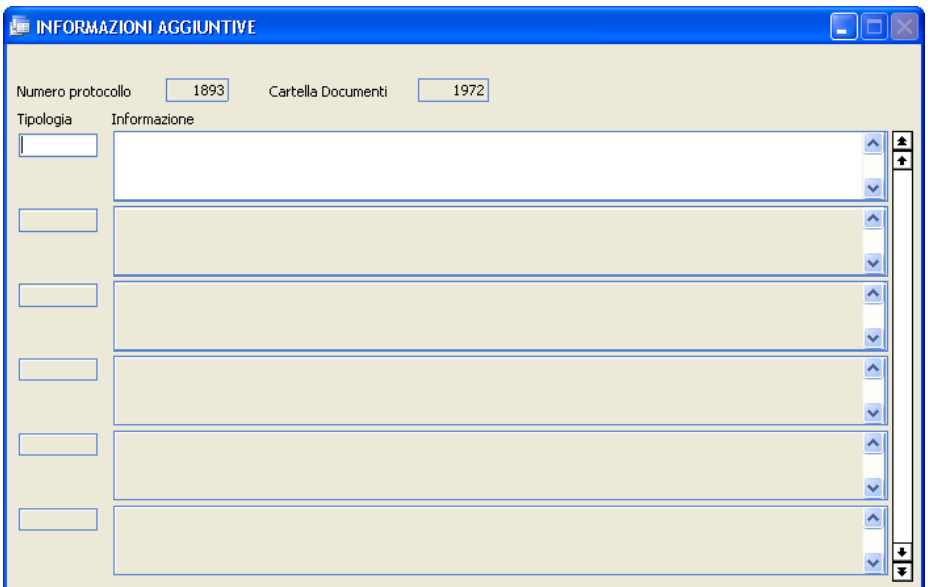

#### Repertorio

All'interno di questo bottone è possibile assegnare un numero di repertorio all'atto. Attenzione: la gestione di questo dato non è più prevista dalla normativa, ma è stato mantenuto per poter gestire lo storico di quegli enti che lo hanno utilizzato in passato.

#### Stato

Indica a che punto dell'iter si trova la pratica, in modo che l'operatore in caso di necessità la possa rintracciare in modo immediato.

**Utilizzo del Programma** | 157

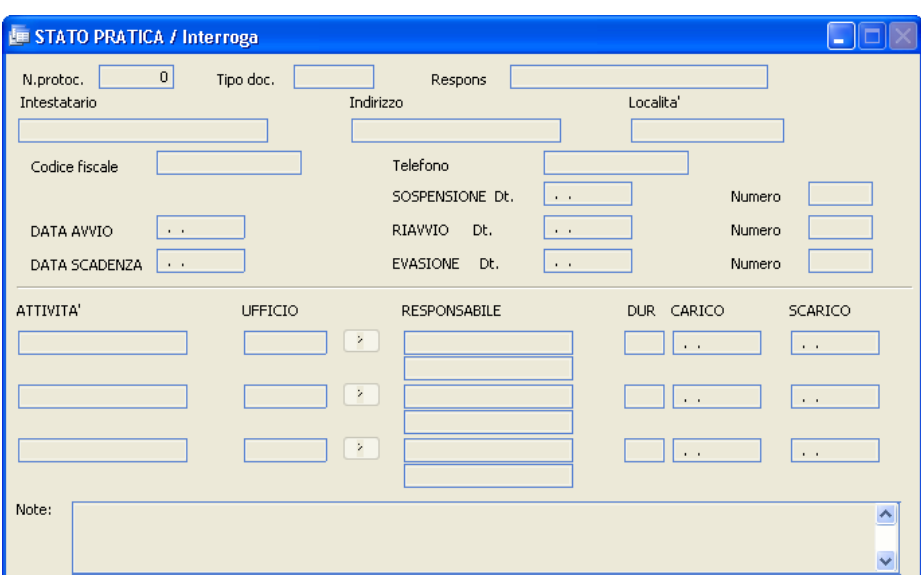

In alto vengono presentati i dati principali dell'atto che si sta protocollando, mentre in basso, nelle righe "Attività" viene riportato l'iter che la pratica deve seguire.

I dati nella parte centrale sono a discrezione dell'operatore.

#### Iter

Cliccando su questo pulsante viene visualizzato l'iter grafico dell'atto legato alla tabella Tipo Documenti.

#### Etichette

Stampa le etichette da apporre sull'atto.

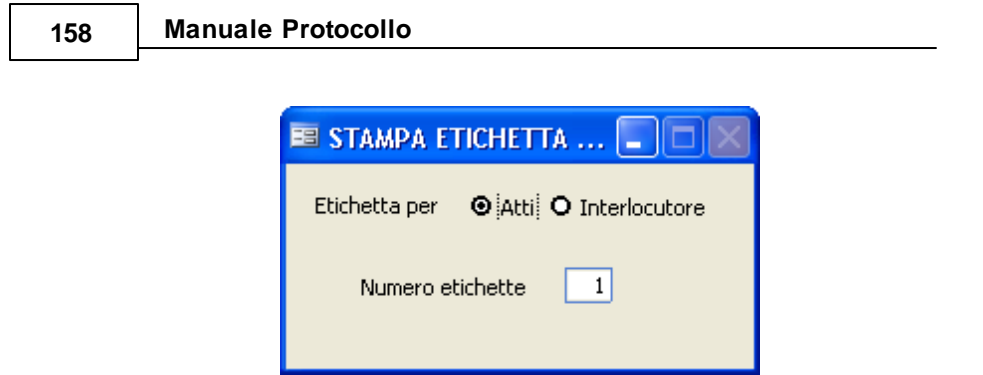

L'operatore può selezionare se stampare le etichette per gli atti (da apporre sul documento) o per l'interlocutore (con l'indirizzo dello stesso) e il numero di copie richieste. Premendo il tasto F10 si darà avvio alla stampa. La stessa funzione di stampa è presente nella maschera "operazioni dopo la protocollazione", che compare dopo la memorizzazione dell'atto se è stato impostato il corretto valore nei Parametri.

#### Ricevuta

Consente di stampare la ricevuta dell'atto che si sta protocollando. Cliccando comparirà a video la seguente maschera:

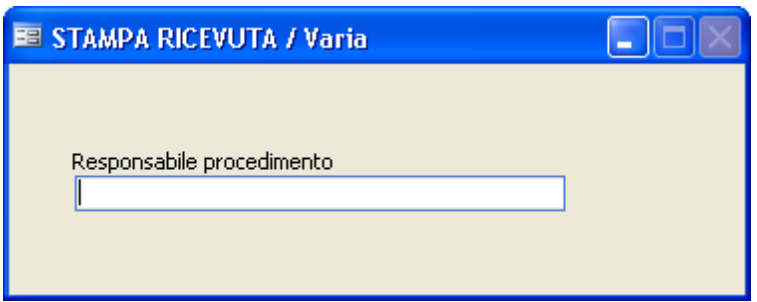

Sulla riga bianca indicare il nominativo della persona qualificata come Responsabile. Premendo il tasto F10 si avrà la stampa di una ricevuta che indica che per l'atto in questione (di cui riporta data, numero, interlocutore ed oggetto) il responsabile è la persona il cui nominativo è stato precedentemente indicato. La stessa funzione di stampa è presente nella

maschera "operazioni dopo la protocollazione", che compare dopo la memorizzazione dell'atto se è stato impostato il corretto valore nei Parametri.

#### **Testo**

Cliccando su "Testo" si apre un documento Word in bianco che è possibile modificare e salvare. Questa funzione è molto utile per chi protocolla in partenza, perchè può digitare il documento che intende spedire direttamente da dentro l'archivio protocollo.

#### Assegna documenti

E' strettamente legato alla fase di acquisizione multipla dei documenti (vedi pagine successive) e permette l'assegnazione all'atto in questione di immagini scansionate di documenti .

#### Verifica Impronte

Se nei parametri è stata scelta l'apposita opzione, la procedura calcola e memorizza l'impronta di ciascun allegato al protocollo. La funzione "Verifica Impronte" serve per verificare se l'impronta memorizzata corrisponde ai documenti allegati: se l'impronta non dovesse corrispondere, significa che il contenuto degli allegati è stato modificato.

#### Verifica Segnatura

La funzione serve a controllare che la Segnatura (firma digitale) apposta sui documenti sia corretta.

#### Posta Int.na

Attraverso questo pulsante si apre uno zoom che permette di visualizzare i messaggi di posta interna, ossia quelli che per esempio il segretario manda al responsabile dell'ufficio protocollo per la richiesta di protocollazione di un documento o di inoltro di una comunicazione. L'archivio della posta interna

non è da confondere con la gestione delle E-mail (interne o esterne). Per maggiori ragguagli in merito si consiglia di consultare l'Assistenza Tecnica.

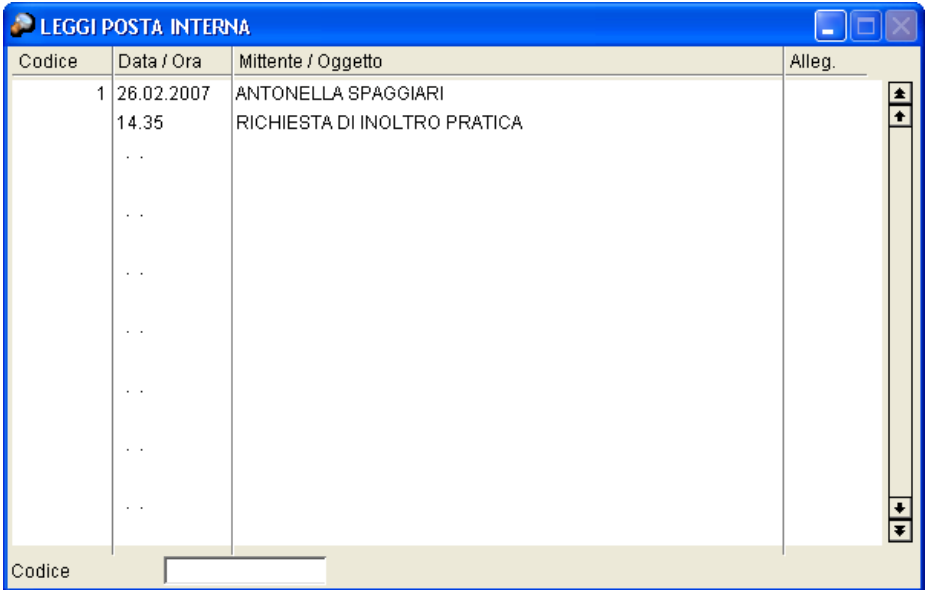

Premendo INVIO sul messaggio desiderato, si apre un ulteriore maschera in cui viene proposto il dettaglio del messaggio, attraverso il quale l'operatore può decidere se visionare semplicemente gli allegati e poi uscire o se protocollare il messaggio.

# Utilizzo del Programma | 161

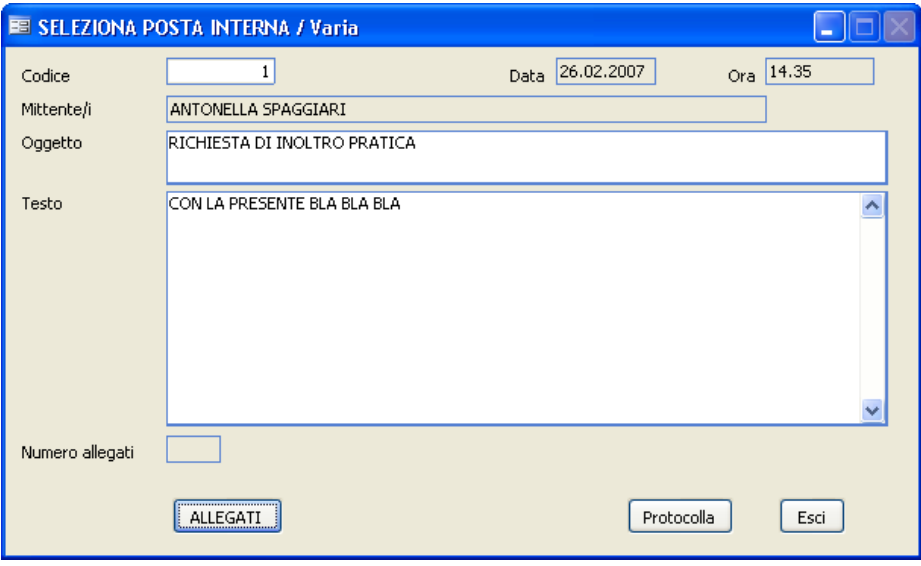

#### **Bottone Fascicoli**

Il bottone **Fascicoli** apre la seguente maschera, che consente di associare il documento a uno o più fascicoli:

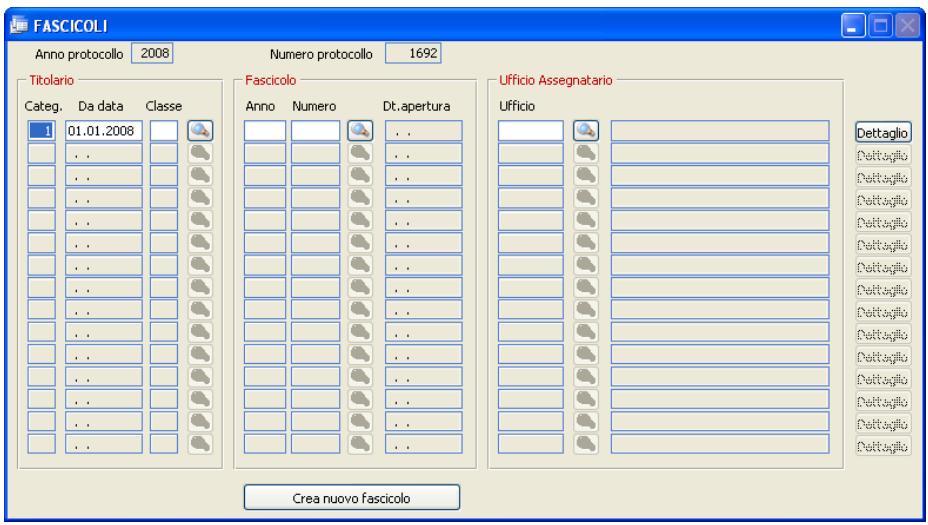

# **Categ./Da data/Classe:**

Indica la categoria e la classe a cui il fascicolo è associato, con il relativo riferimento temporale. Viene proposta in automatico la categoria/classe

precedentemente indicata nell'apposito campo. Tramite il **e di la possibile** visualizzare il titolario.

## **Anno e numero di Fascicolo**

Indicare l'anno e il numero del fascicolo. E' possibile effettuare una ricerca  $\cos 1$ 

# **Ufficio**

Indica *l'ufficio assegnatario del fascicolo*, così come è definito nell'indice dei fascicoli. Il campo non è da confondere con *l'ufficio assegnatario dell'atto* rispetto al quale vengono definiti tutti i prmessi di visibilità da parte degli uffici (vedi bottone  $\boxed{\cup$ ffici ). Tramite il pulsante  $\boxed{\circledast}$  è possibile selezionare un ufficio diverso. Attenzione! L'ufficio assegnatario varierà SOLO per la registrazione in corso; sull'indice dei fascicoli e sugli eventuali altri documenti già protocollati non verrà effettuata alcuna variazione.

Dettaglio fascicolo

Consente la visualizzazione del contenuto completo del fascicolo.

Crea nuovo fascicolo

Consente la creazione di un nuovo fascicolo secondo le modalità descritte nel punto di menu Creazione Fascicoli.

#### **Bottone Uffici**

Cliccando sul pulsante **Uffici**, il programma permette di elencare gli uffici che interessano l'atto che si sta protocollando. Confermare tutti i dati caricati con il tasto F10.

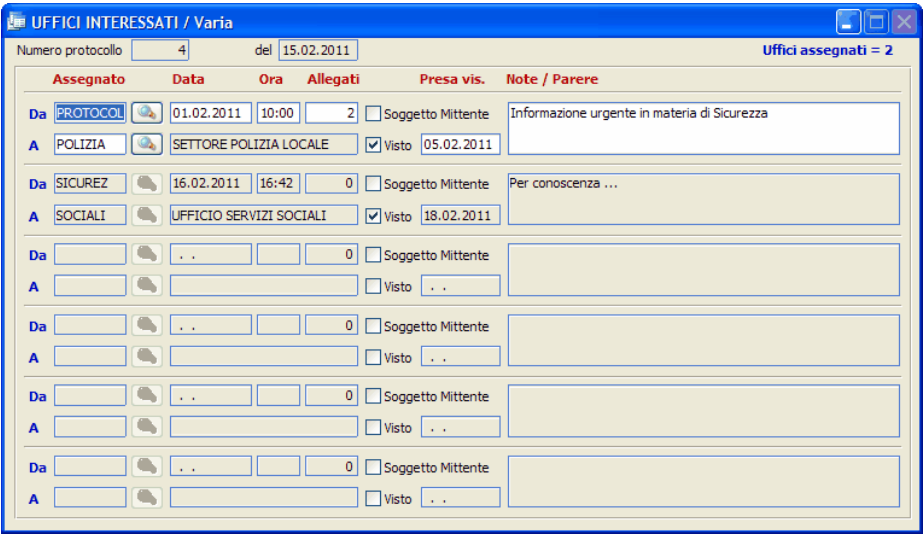

#### **Assegnato Da :**

E' il codice del responsabile che ha assegnato l'atto all'ufficio. Il dato viene compilato automaticamente quando si esegue il programma "Riassegna posta "

#### **Data:**

E' la data di assegnazione della pratica a quell'ufficio. Viene proposta in automatico la data di registrazione. E' poi facoltà dell'operatore modificarla in base alle proprie esigenze.

#### **Ora :**

E' l'ora di assegnazione della pratica all'ufficio.

## **Allegati :**

Indica l'eventuale numero di allegati consegnati assieme al documento. Il dato deve essere gestito manualmente.

# **Soggetto Mittente:**

In caso di protocollazione interna, indicare sulla prima riga l'ufficio di partenza, apponendo il segno di spunta sul campo "mitt.". Nelle righe successive indicare tutti gli uffici che ricevono l'atto.

## **Assegnato A (Ufficio):**

Indicare il codice dell'ufficio, che verrà decodificato nella seconda colonna. Premendo il pulsante è possibile selezionare l'ufficio direttamente dalla pianta organica, tramite doppio click.

## **Visto:**

Viene barrato il check box ogni qualvolta un utente assegnatario ha preso visione del documento, se nei Parametri è stata abilitata la funzione *Presa Visione.*

## **Presa vis.:**

Indicare la data di Presa visione del documento da parte dell'Assegnatario

# **Note / Parere :**

E' un campo di annotazioni generiche.

#### **Bottone Allegati**

Il pulsante **Allegati** permette l'inserimento degli allegati all'atto che si sta protocollando.

Una volta memorizzato il protocollo, i dati contenuti all'interno di questa maschera non possono essere più modificati. Nel campo "Num. Allegati" nella pagina principale di protocollo viene memorizzato automaticamente il numero di allegati che accompagnano l'atto. E' possibile effettuare tale funzione anche dalla maschera "operazioni dopo la protocollazione" (che compare dopo la memorizzazione dell'atto se è stato impostato il corretto valore nei Parametri).

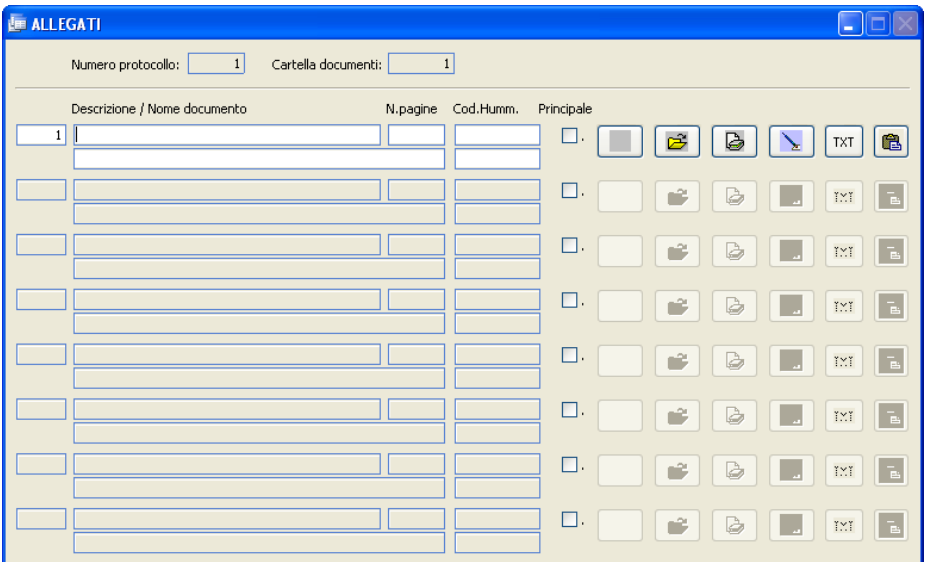

#### **Descrizione**

Campo libero dove inserire la descrizione del documento.

#### **N**.**Pagine**

*Studio K S.r.l.*

Campo libero dove inserire il numero di pagine da cui è composto l'allegato.

#### **Principale**

Indica che si tratta del documento principale che compone l'atto.

# **Nome documento**

Viene compilato automaticamente quando, cliccando sul pulsante **,**

l'operatore seleziona un documento salvato precedentemente in una cartella. E' anche possibile incollare un documento precedentemente copiato da una

cartella di Windows tramite il tasto  $\boxed{\bullet}$ . A questo punto anche il pulsante a sinistra di **anche interviewe assumerà** graficamente la rappresentazione della tipologia del file selezionato o incollato; ad esempio se si tratta di un documento Word

avrà la seguente icona, tipica di Word : .

Il pulsante consente l'acquisizione diretta (da scanner) del documento da allegare.

Il pulsante consente - *limitatamente ai documenti creati con Microsoft Word, Microsoft Excel, Openoffice* – di accedere al puro testo (ASCII) che lo compone. Il testo contenuto nel bottone può essere così utilizzato come parametro di ricerca dall'apposito punto di menu. Per rendere attiva la funzione, è necessario spuntare l'apposito campo in Parametri-Hummingbird **DEstrai testo da documento** 

Se si attiva poi il modulo per la firma digitale cliccando sul pulsante presenta all'operatore la seguente maschera, che permette di definire i firmatari assegnati al singolo documento.

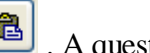

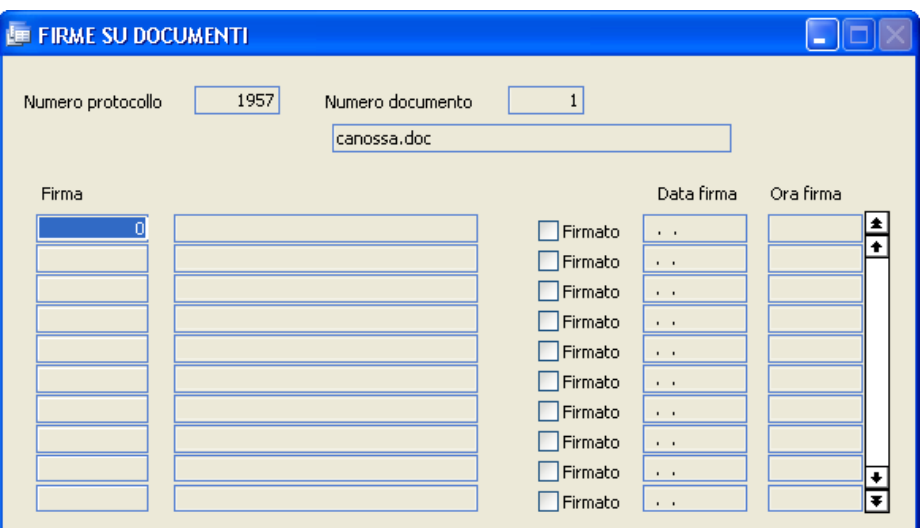

#### **Firma**

Facendo F9 verrà visualizzato l'elenco dei firmatari inseriti precedentemente nell'apposita tabella e da cui l'operatore selezionerà quello che deve apporre la firma sul documento.

## **Firmato / Data firma / Ora firma**

Vengono compilati in automatico quando il documento verrà firmato dal responsabile indicato.

Quando un allegato viene caricato il programma consente di convertirlo immediatamente in formato PDF per renderlo "più sicuro" e a facile diffusione (ad esempio: per una successiva trasmissione a mezzo posta elettronica). Per attivare la funzione, occorre impostare nei permessi dell'utente gli appositi parametri:

 $\overline{z}$ 

PDFCreator Convertitore PDF:

#### **Operazioni Dopo la Protocollazione**

Quando l'operatore ha terminato di inserire tutti i dati necessari alla protocollazione del documento, premendo il tasto [F10] salverà il documento in modo da assegnargli la numerazione definitiva e poter procedere alla protocollazione di un altro documento. Se nei Parametri è stata selezionata l'apposita voce (

 $\odot$  si  $\odot$  No ), all'atto della Operazioni dopo la protocollazione memorizzazione comparirà la maschera Operazioni Dopo la Protocollazione che consentirà all'utente di allegare o acquisire documenti, stampare le etichette e/o la ricevuta o dare inizio a una pratica. Tutte queste funzioni sono state già illustrate, perchè presenti anche nella maschera principale dell'archivio protocollo. Tuttavia normalmente si preferisce utilizzare le funzionalità di questa maschera, perchè solo a questo punto è già stato assegnato all'atto un numero di protocollo definitivo.
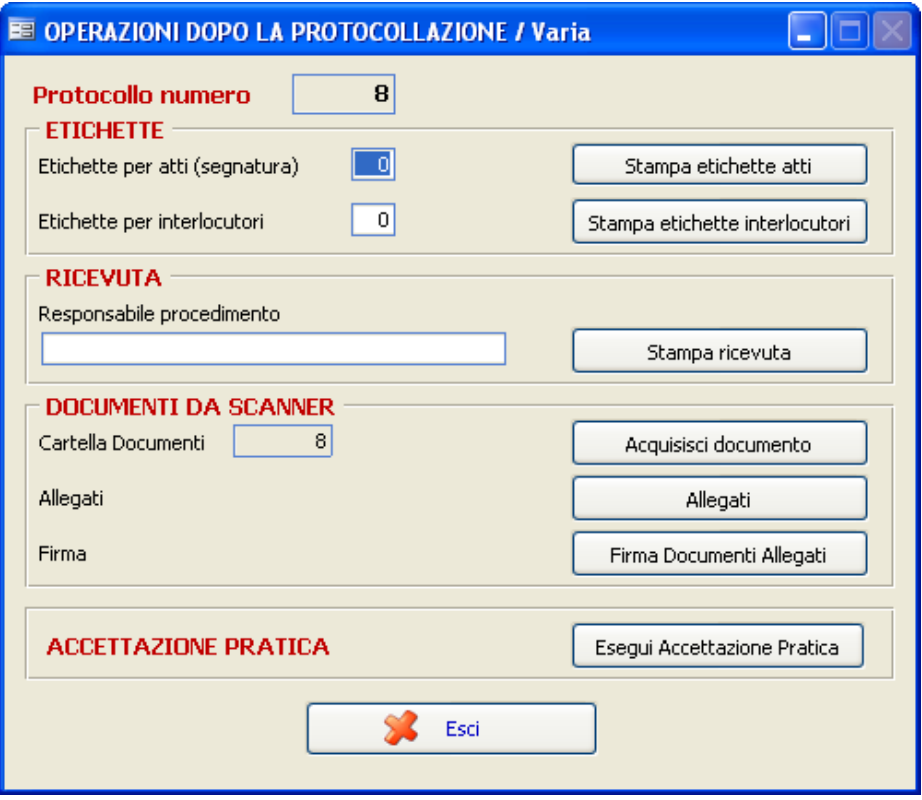

In alternativa alla maschera sopra indicata, è possibile visualizzarne una molto più semplice con l'indicazione del solo numero di protocollo assegnato. Se nei parametri verrà impostato il campo

**O** SI O No, dopo la memorizzazione comparirà Messaggio di conferma la seguente maschera:

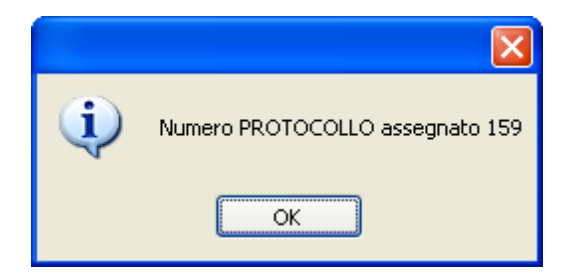

#### **Acquisizione documenti da scanner**

Oltre alla possibilità di acquisire – direttamente in fase di procollazione l'immagine di un documento allegato, l'applicativo prevede anche:

- 1. la possibilità di acquisire documenti allegati, precedentemente protocollati, tramite la lettura di codici a barre
- 2. la possibilità di procedere ad acquisizioni "massicce" di documenti e procedere in seguito alla loro assegnazione ai vari protocolli in essere.

#### **Acquisizione automatiche tramite codice a barre**

L'acquisizione tramite codici a barre velocizza enormemente la protocollazione in quanto l'operatore, anziché procedere alla scansione di ogni singolo documento allegato durante la protocollazione, può stampare (con apposita stampante termica) etichette identificative dei documenti; queste ultime sono da apporre sulla prima pagina di ogni allegato.

Le etichette riportano sia un codice a barre sia (in chiaro) il numero e l'anno di protocollo e la denominazione del Comune.

Terminata la fase di protocollazione vera e propria, consistente nell'inserimento dei dati relativi agli atti, l'operatore potrà procedere ad effettuare una scansione "in blocco" di tutti i documenti allegati ed etichettati. La procedura (grazie alla lettura delle etichette) provvederà alle corrette associazioni allegato/atto.

La maschera di acquisizione tramite codici a barre è la seguente:

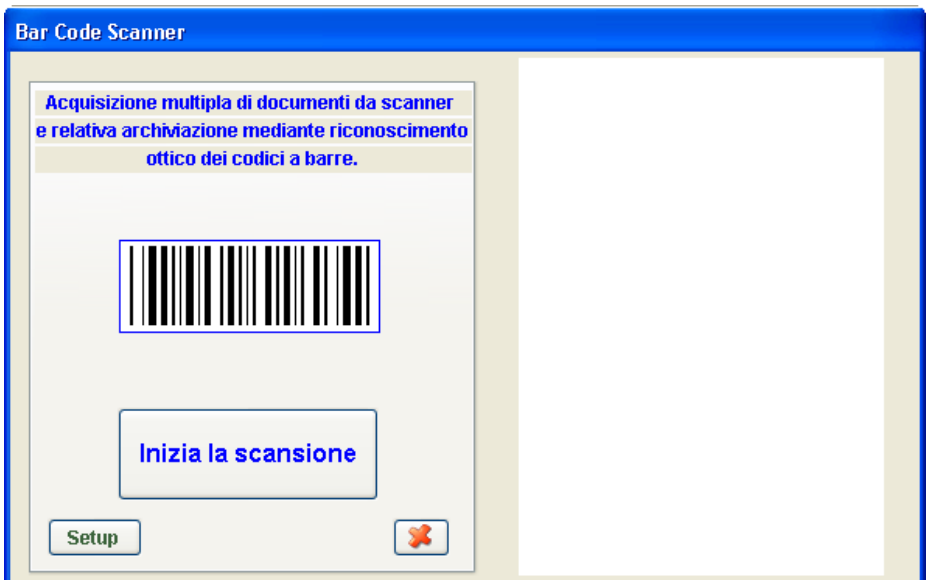

L'operatore dovrà semplicemente predisporre i documenti nello scanner e premere il pulsante di "Inizia la scansione".

Al termine della scansione di tutti i documenti, verrà visualizzato un elenco di tutti i protocolli a cui è stato attribuito un documento.

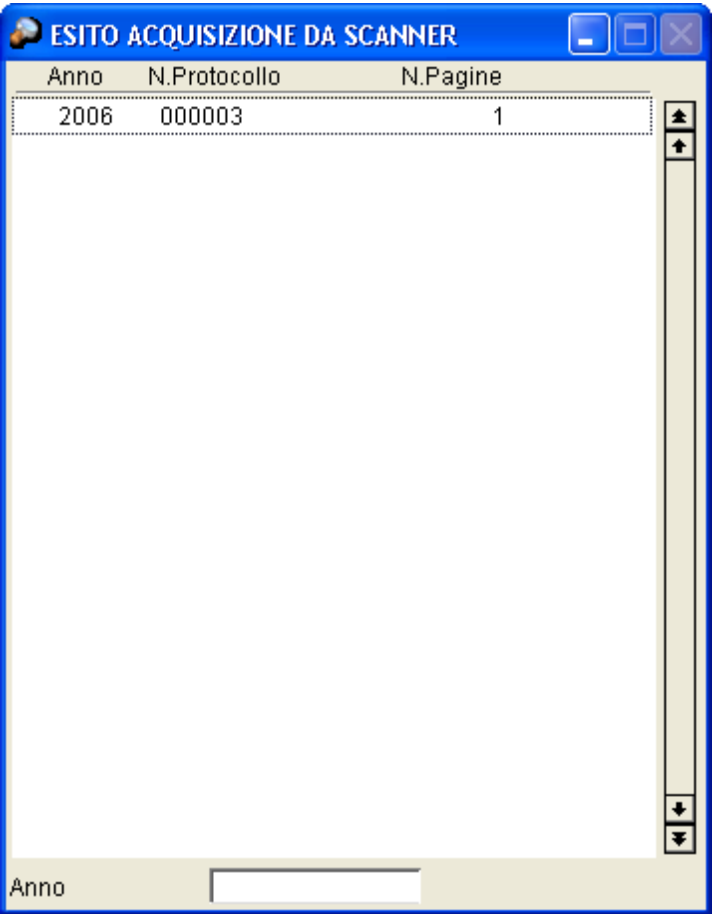

# **Acquisizioni "manuali" con successiva assegnazione**

Un'altra possibilità consentita dall'applicativo è quella di procedere a massicce scansioni di documenti (ad esempio in momenti di inattività) e consentire in seguito l'associazione di questi ultimi agli atti protocollati.

Tramite una prima maschera (Menu "**Per successiva assegnazione manuale**"):

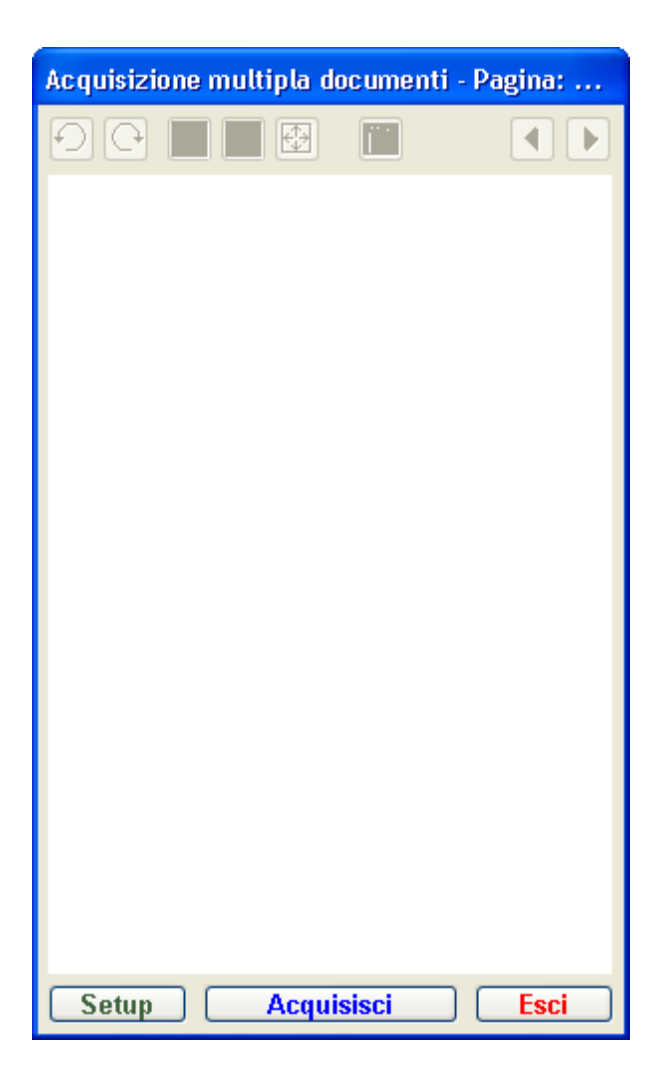

l'operatore può procedere (anche intervallando questa attività con altro) ad acquisire gruppi di documenti; le immagini ottenute dalle scansioni vengono tenute "a disposizione" a tempo indefinito.

Quando l'operatore avrà effettuato la protocollazione degli atti cui i documenti si riferiscono, potrà accedere all'archivio delle scansioni

(immagini) per effettuare un'operazione di "associazione manuale" (così come avviene nel sistema di acquisizione tramite codici a barre, che è però "automatica") tra le scansioni effettuate e gli atti protocollati (Menu "

Assegna documenti **Assegnazione Documenti acquisiti**" o bottone dall'archivio protocollo):

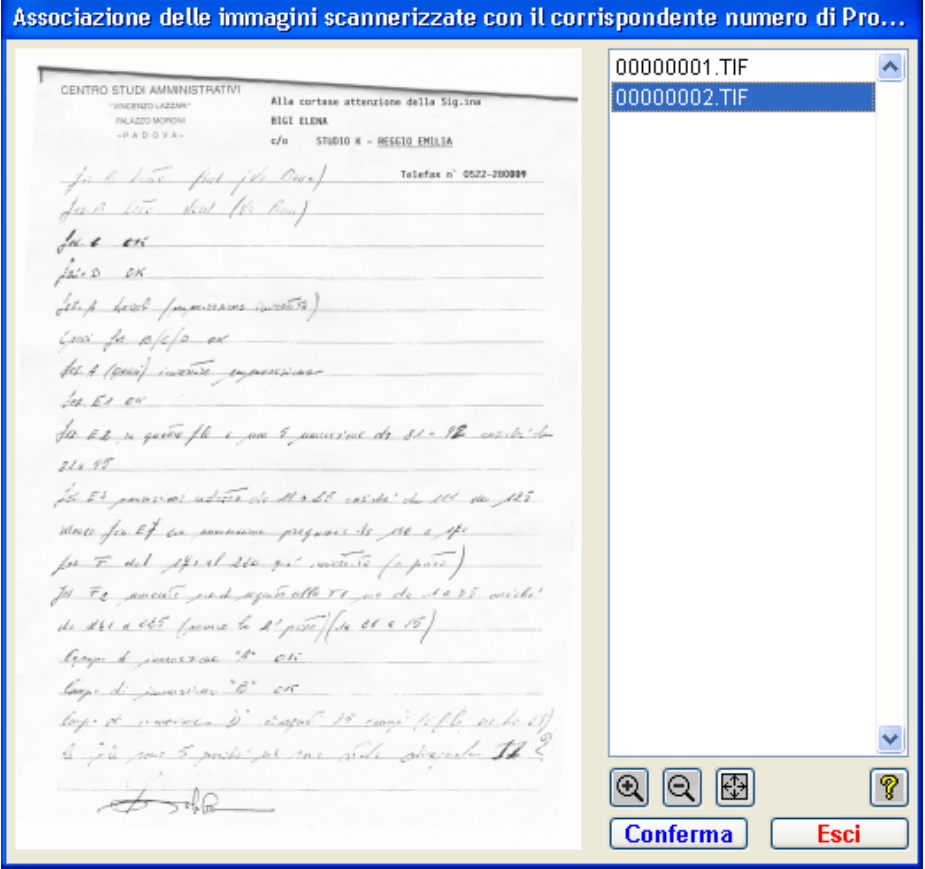

Selezionando, ad esempio, la prima immagine proposta e premendo il tasto Conferma), la procedura richiederà l'inserimento del numero di protocollo cui l'immagine del documento va associata:

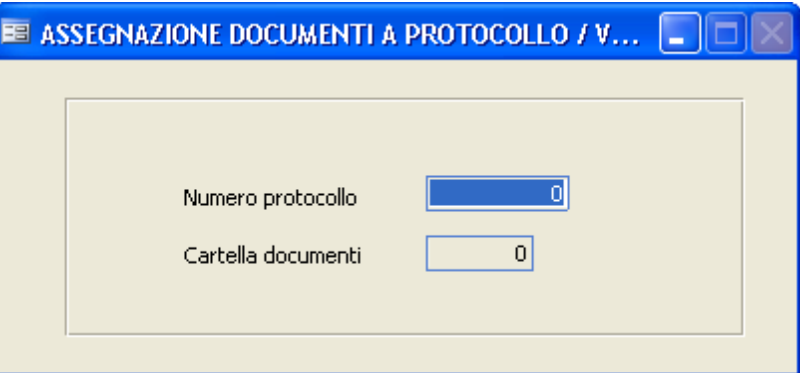

Possono essere selezionate anche più immagini contemporaneamente (Tramite pressione del tasto CTRL durante le selezioni) per consentire la creazione di allegati multipagina.

## **Firma digitale multipla**

Con questa procedura è possibile firmare più documenti in un unico momento senza dover richiamare ogni singolo atto.

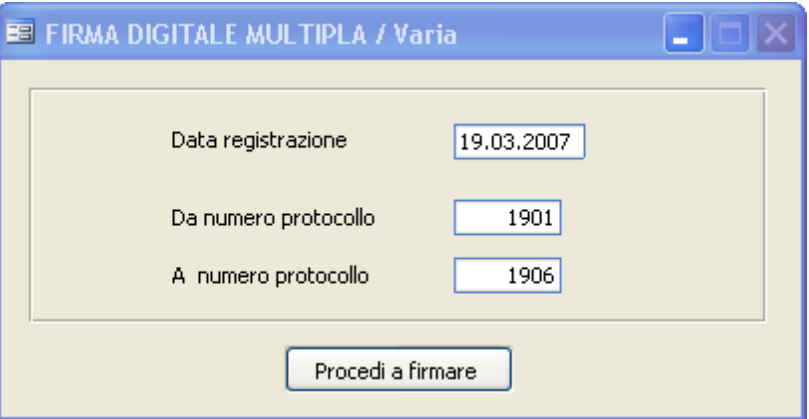

## **Data di registrazione**

Viene proposta in automatico la data con cui si è entrati nel programma, ma l'operatore può modificarla.

#### **Da nr. protocollo - a nr. protocollo**

Indica su quali documenti dovrà essere riposta la firma digitale.

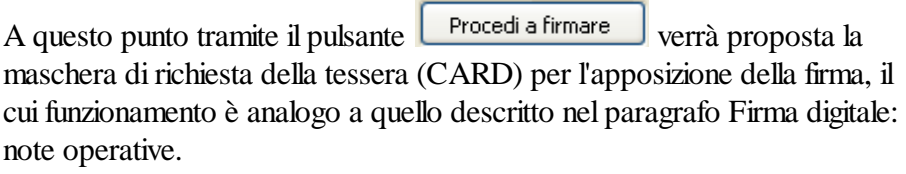

## **Indice PA**

Tramite tale opzione è possibile aggiornare o semplicemente consultare l'indice IPA della pubblica amministrazione; l'aggiornamento avviene tramite accesso LDAP alla base dati indicepa.gov.it. La consultazione si presenta come segue:

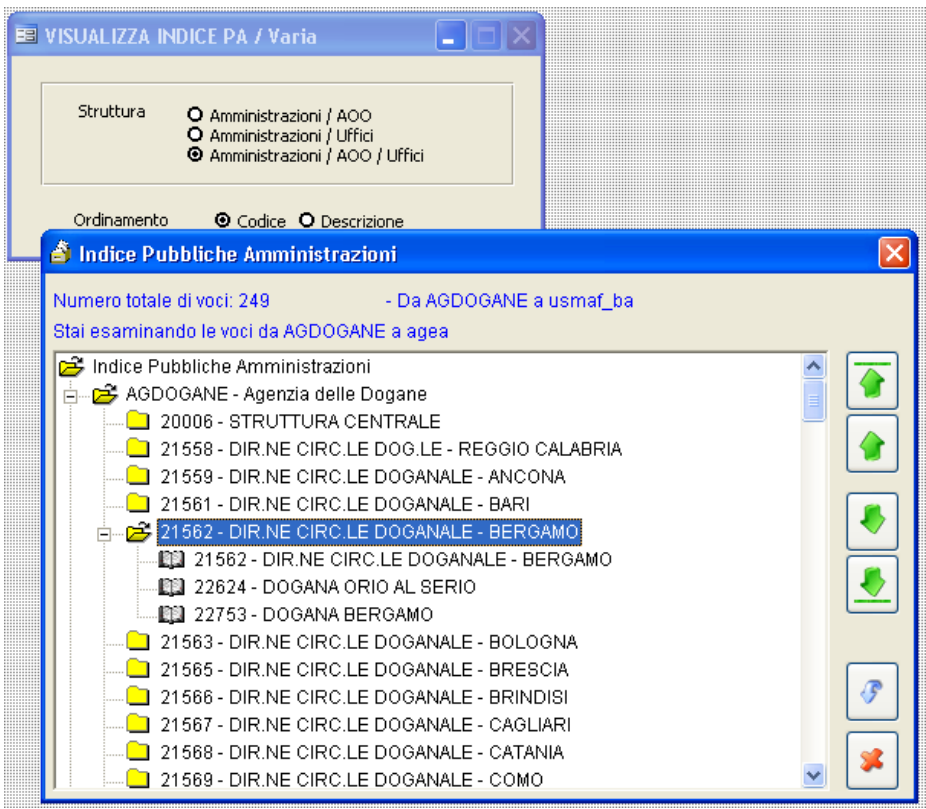

ATTENZIONE: A causa della mole imponente di dati che costituiscono l'archivio, l'operazione di aggiornamento potrebbe richiedere molto tempo, anche in relazione alla connessione internet di cui si dispone.

#### **Invia e-mail**

Con questa procedura vengono inviati al gestore di posta elettronica certificata tutti quegli atti di protocollo in partenza, a cui sia stato indicato Email= SI e la cui data ed ora presente nella seconda pagina della Gestione Protocollo non sia ancora compilata, inserendoli in Posta in Uscita.

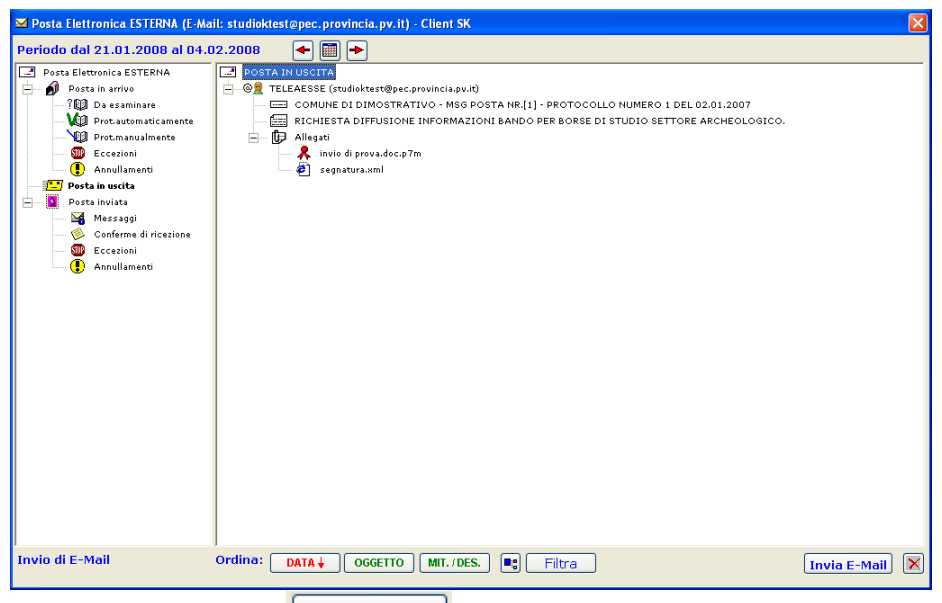

Cliccando sul pulsante  $\boxed{\frac{lnvia \text{ E-Mail}}{l}}$  (abilitato solo se esiste posta da inviare) la procedura provvede ad inoltrare i messaggi di posta elettronica.

L'utente può comunque visionare (nella cartelle "Posta in arrivo", "Posta in uscita", "Posta Inviata") la situazione della propria corrispondenza elettronica, così come avviene con altri programmi di gestione della posta come Outlook.

## **Leggi e-mail**

In modo del tutto analogo a quanto previsto dal menu Invia e-mail, questa procedura verifica la presenza, presso il fornitore di posta, di eventuali nuovi messaggi; al termine dell'operazione di lettura viene presentata una maschera riassuntiva della posta "scaricata".

Inoltre, se proveniente da una casella di posta certificata, la posta in arrivo viene suddivisa in base alla natura dei messaggi:

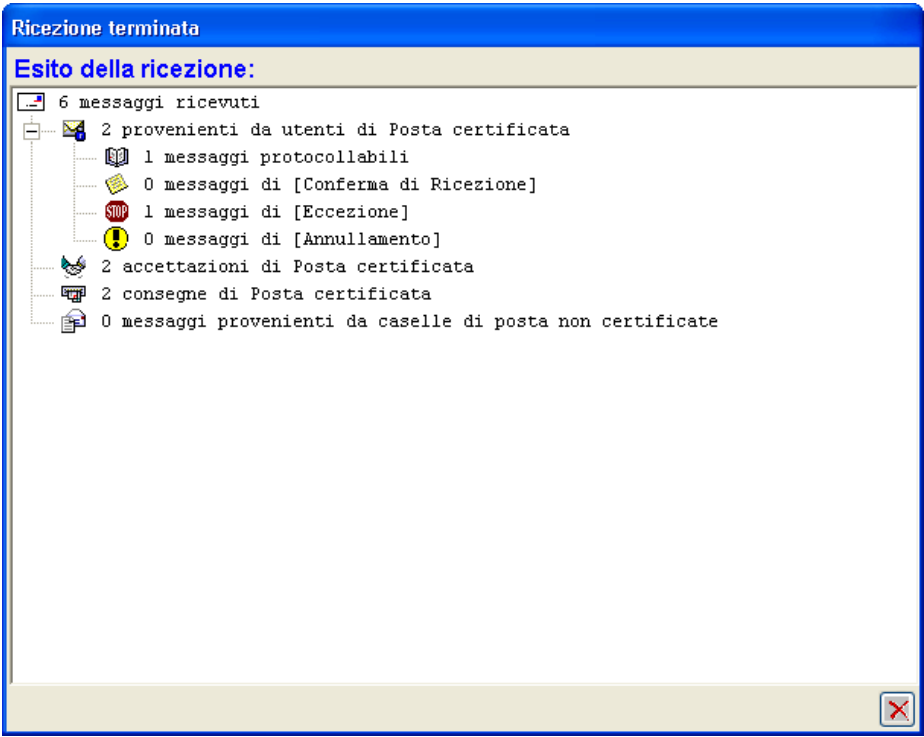

Dopo la ricezione della posta certificata il programma provvede all'esame di ogni e-mail per verificare se risponde alla richieste dettate da CNIPA (presenza del file di segnatura.xml e sua corretta compilazione, presenza del

documento principale firmato digitalmente, validità della firma apposta, coerenza delle informazioni presenti in segnatura.xml, altri allegati, …).

Se il risultato dell'esame è positivo il messaggio viene automaticamente protocollato (senza alcun intervento dell'operatore) e viene generato  $-$  se richiesto espressamente dal sistema di protocollazione "mittente" - un messaggio di "conferma di ricezione" (a norma CNIPA). Se il risultato dell'esame è negativo, viene invece generato un messaggio di "Eccezione", che verrà inviato al mittente.

# *I messaggi non protocollabili possono tuttavia essere consultati dall'operatore che può decidere, sotto propria responsabilità, di protocollarli ugualmente (in tal caso utilizzare il pulsante*

Posta  *dall'archivio Protocollo).*

#### **Verifica e-mail**

Consente di consultare i messaggi di Posta elettronica interna od esterna, in modo del tutto analogo a quanto già visto nei paragrafi Invia e-mail, leggi e-

mail e distribuisci posta, ma non appaiono i pulsanti  $\boxed{\Box n \text{via } E \text{-Mail}}$  e

Leggi E-Mail .

#### **Distribuisci posta**

Attraverso tale opzione è possibile utilizzare la posta elettronica per "distribuire" atti agli uffici (o persone) competenti tramite una casella di posta, certificata o meno.

La maschera che si presenta è simile a quella già vista in precedenza ma le cartelle della "Posta in arrivo" e della "Posta inviata" non presentano la suddivisione tipica della posta certificata tra Enti (non sono presenti le suddivisioni in "Messaggi", "Ricevute di ritorno", "Eccezioni", "Annullamenti"). Se gli uffici a cui distribuire la posta sono tutti interni alla rete dell'ente, anziché utilizzare la posta elettronica via Internet è possibile utilizzare un sistema di consultazione mediante le maschere di ricerca proprie dell'applicativo.

#### **Distribuisci Posta**

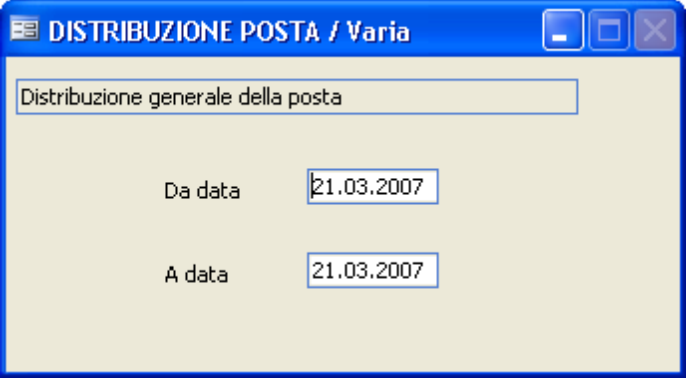

Confermando la maschera con F10, viene distribuita ai singoli uffici tutta la posta protocollata nell'intervallo di date selezionato e non ancora distribuita. Per fare in modo che la posta venga assegnata correttamente, bisogna che in pianta organica siano stati indicati gli indirizzi e-mail degli uffici o dei responsabili a cui la stessa è destinata, in base a quanto indicato nel bottone

Uffici dell'archivio protocollo.

Il programma propone poi una maschera simile a quelle già viste in precedenza, sulla quale è possibile consultare la posta in uscita e la posta

inviata. Premendo il pulsante  $\boxed{\blacksquare$  Invia E-Mail  $\rfloor$ , la posta viene effettivamente spedita ai destinatari.

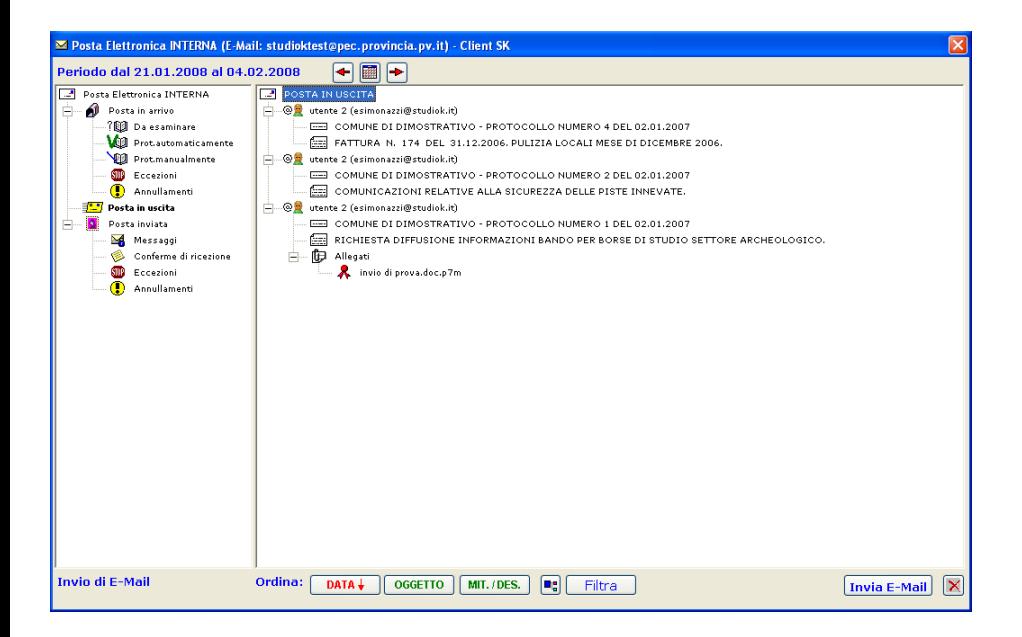

#### **Riassegna Posta**

La funzione consente di riassegnare gli atti precedentemente protocollati ad altri uffici o altri utenti, per consentire agli stessi sia la visibilità su quegli atti nell'archivio protocollo, sia la ricezioni delle e-mail tramite il programma Distribuisci Posta.

Capita infatti che un atto in arrivo, nel momento della protocollazione, venga assegnato solo al responsabile di un settore, il quale, dopo averne preso visione, voglia distribuirlo ai propri sottoposti o ad altri uffici.

In tal caso sarà sufficiente che il responsabile esegua il programma "Distribuisci Posta".

Confermando l'intervallo di date indicato con F10, viene proposto l'elenco di tutti i protocolli di competenza compresi in quell'arco di tempo.

Selezionandone uno, viene proposta una maschera simile a quella del

bottone  $\Box$  del protocollo, sul quale il responsabile farà tutte le variazioni che ritiene opportune.

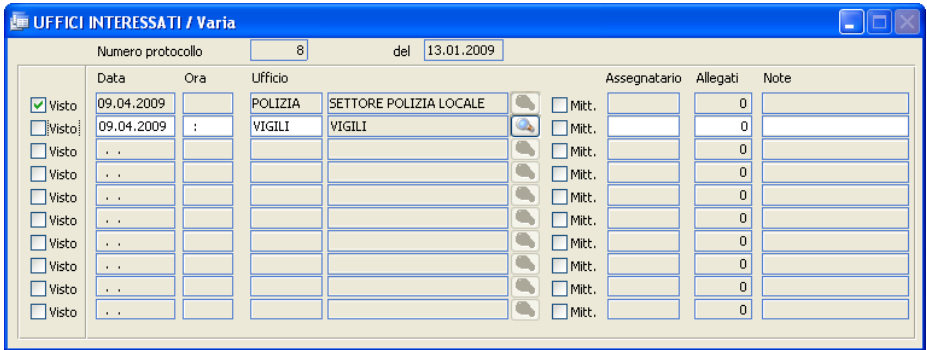

Premendo F10, verranno memorizzate le variazioni e nell'ultima colonna verrà indicato dal programma il codice dell'utente che ha operato le nuove assegnazioni.

Alla successiva distribuzione della posta, verranno inviati gli atti anche ai nuovi uffici interessati.

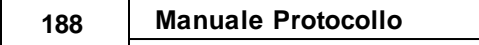

Visibilità

Per potere accedere al programma "distribuisci posta", l'utente deve essere qualificato in pianta organica come Responsabile, sia nel campo "Tipologia"

che nel bottone

#### **Assegnazione fascicoli**

La funzione consente ai singoli utenti di assegnare il fascicolo agli atti di propria competenza, senza accedere all'archivio protocollo. Ogni utente potrà per tanto assegnare il fascicolo ai propri protocolli, sia in arrivo che in partenza, indipendentemente da eventuali limitazioni caricate nella tabella permessi.

La procedura viene incontro alle esigenze di quegli enti che praticano la protocollazione decentrata e in cui gli uffici perfirici, pur potendo registrare solo la posta in uscita, devono comunque procedere alla classificzione sia per la corrispondenza in arrivo che in partenza.

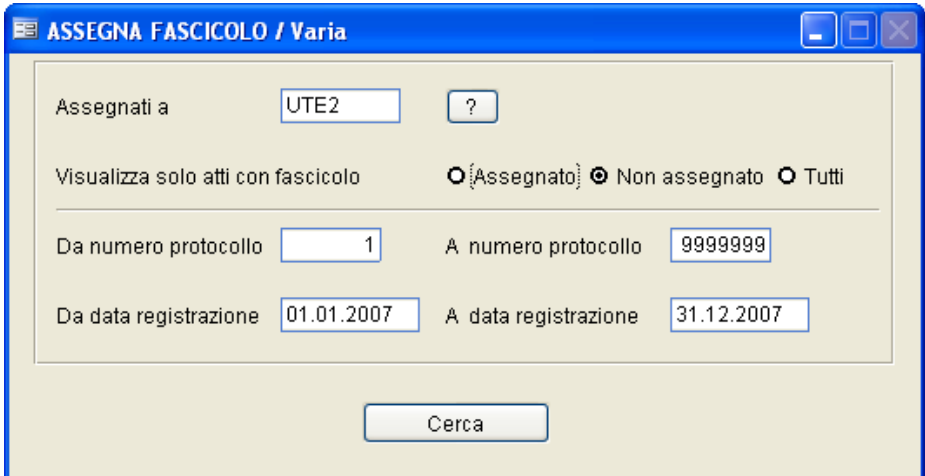

Indicare gli estremi di ricerca e premere [F10].

Comparirà uno zoom dal quale si potrà scegliere l'atto da variare. Selezionandolo comparirà la seguente maschera, nella quale è possibile variare solo la classificazione (categoria, classe, scarto, fascicolo/i).

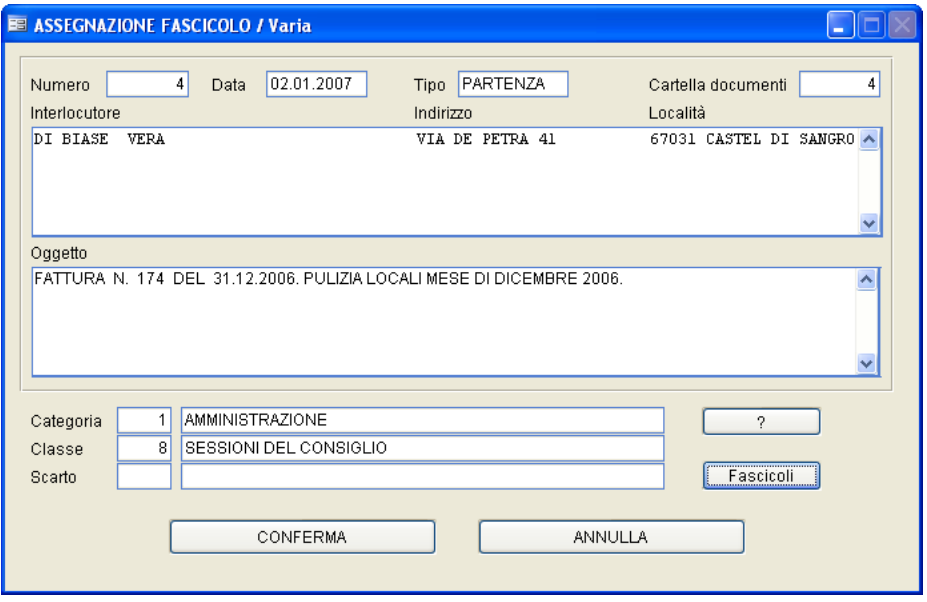

Confermare i dati caricati tramite [F10] oppure tramite il pulsante Conferma<sup>]</sup>

#### **Gestione Documenti**

Questa maschera consente di ricercare degli atti di protocollo, impostando molti parametri di ricerca combinati tra di loro.

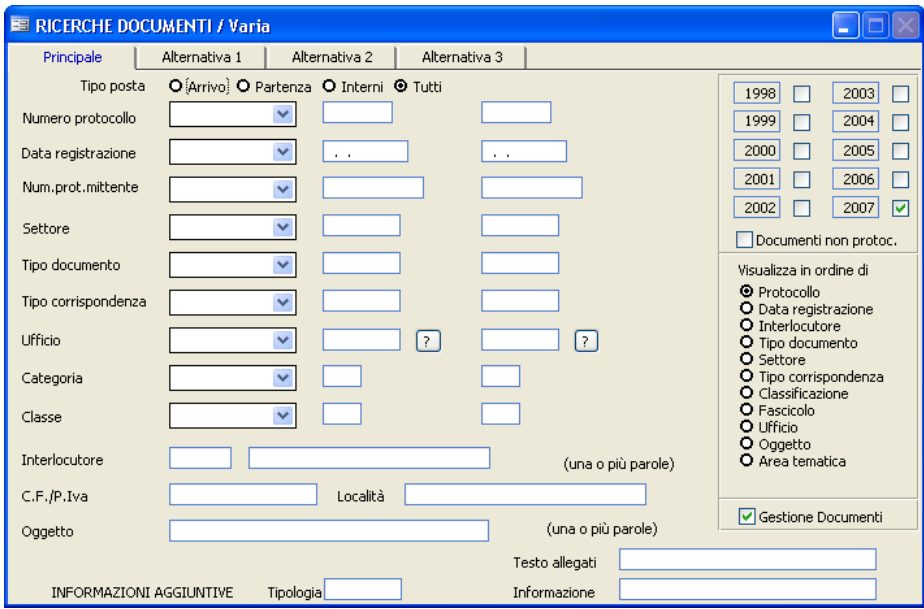

Per utilizzare questa funzione occorre selezionare nei menù a tendina attivabili cliccando sulla freccia rivolta verso il basso  $(\vee)$  i parametri dell'intervallo di ricerca (ex. uguale a, compreso tra,...) e poi l'intervallo numerico o descrittivo. Se si lascia spuntato il flag "Gestione Documenti", verranno visualizzati anche gli allegati dei documenti trovati, che potranno essere consultati.

Esempio:

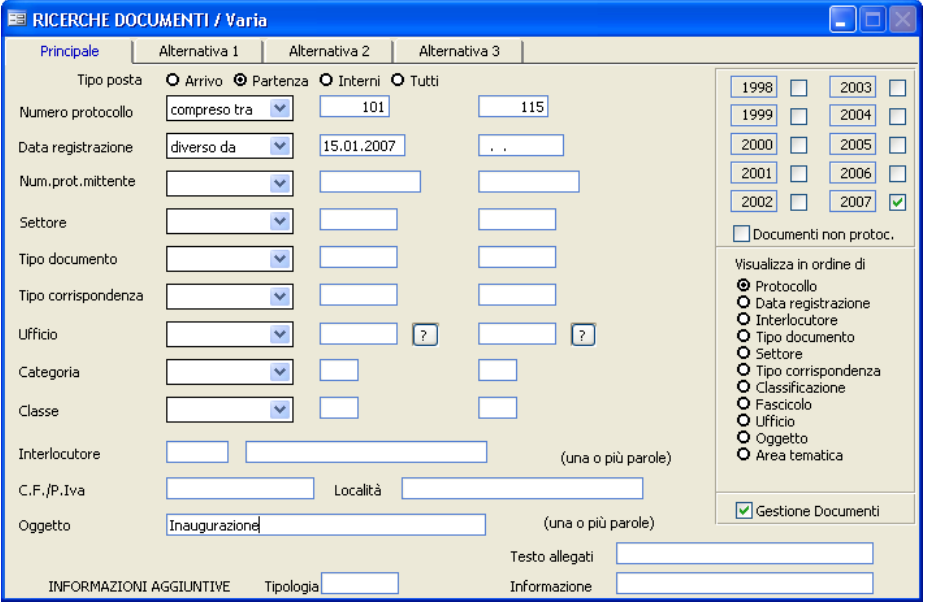

Premendo il tasto F10, la procedura darà inizio alla ricerca presentando una maschera che consentirà di visualizzare tutti gli atti (e i relativi allegati) che corrispondono ai parametri inseriti.

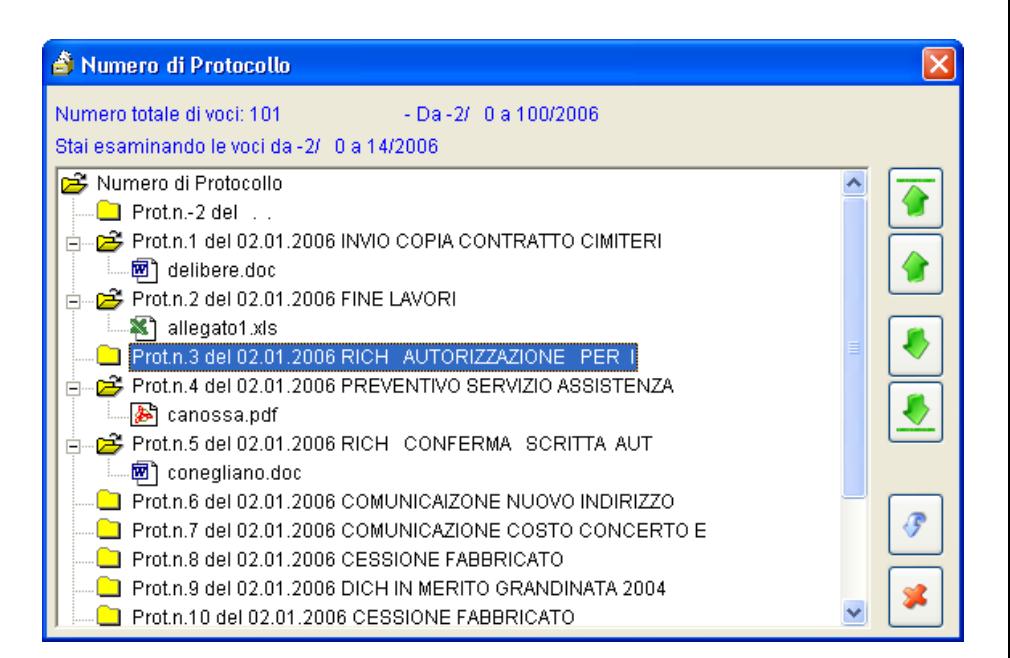

Le frecce sulla destra consentono di muoversi nell'archivio verso l'alto o verso il basso.

Facendo Doppio Click sui singoli documenti, gli stessi possono essere letti se si dispone dell'opportuno programma di visualizzazione.

#### **Pratiche**

Con questa maschera è possibile cercare le pratiche di competenza di un determinato ufficio a una certa data.

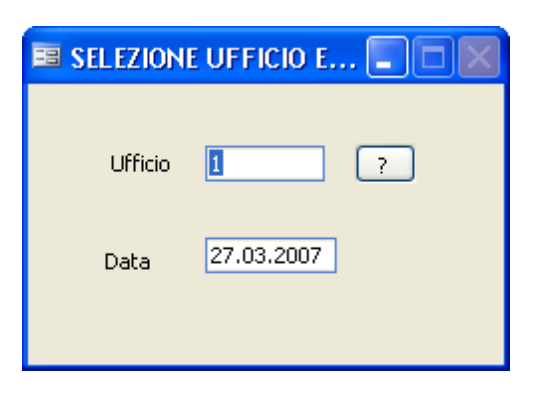

# **Ufficio**

Il campo viene proposto in automatico in base al codice di Login dell'operatore che sta lavorando e in base ai permessi assegnati alla stesso. Questo permette di poter definire, per ogni operatore, a quali pratiche può avere l'accesso.

# **Data**

Il programma propone la data in cui si è effettuato l'accesso all'applicativo, ma può essere modificato.

Premendo il tasto F10 viene visualizzato lo zoom con i dati principali (nr. protocollo, data, oggetto,..) delle pratiche ancora aperte alla data indicata. Selezionando un atto, è possibile modificare lo stato delle pratiche (nome responsabile, data evasione ecc...).

#### **Posta interna**

Con questa procedura è possibile inviare un messaggio - *limitatamente agli utenti dell'applicativo e sfruttando la rete dell'Ente e non tramite Internet -* ad un altro operatore.

Per esempio il Sindaco può inviare un messaggio al responsabile del protocollo per comunicargli di inviare un documento ad un altro Comune.

L'amministratore visualizzerà i messaggi tramite il bottone **Posta Int.na** all'interno dell'archivio protocollo, e deciderà in quella sede se protocollarlo  $0 \text{ no}$ .

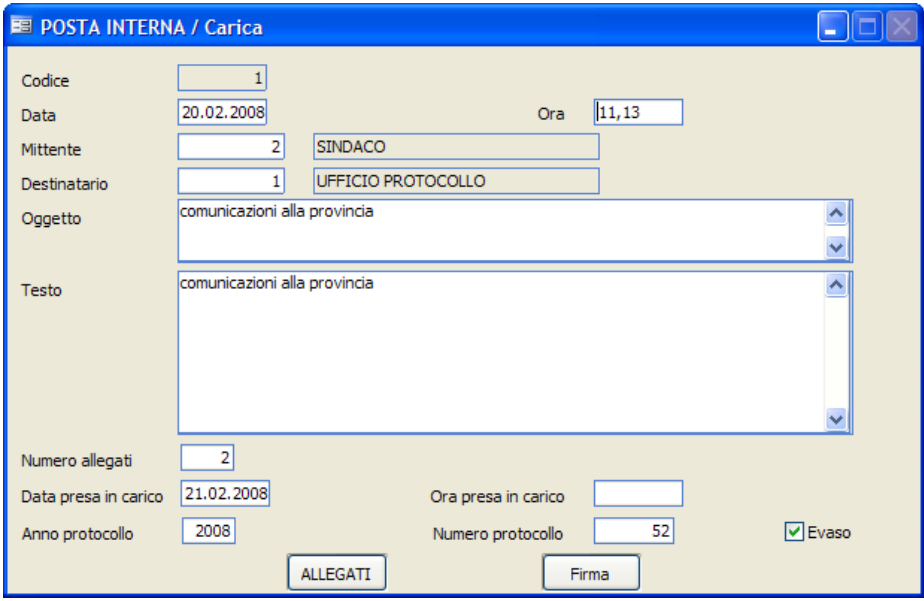

## **Codice**

Progressivo proposto in automatico in fase di caricamento.

# **Data ed ora**

Data e ora in cui viene scritto il messaggio.

## **Mittente**

Premere F9 per selezionare il nominativo di chi inoltra il messaggio, dalla tabella Firme Operatori.

## **Destinatario**

Premere F9 per selezionare il nominativo di chi riceve il messaggio, dalla tabella Firme Operatori.

## **Oggetto**

E' un campo libero in cui il mittente descrive brevemente l'argomento.

## **Testo**

Campo libero in cui descrivere nel dettaglio il messaggio da inoltrare al destinatario.

## **Nr. Allegati**

Se ci sono degli allegati al messaggio inserire quanti sono.

# **Data presa in carico / Ora presa in carico / Anno protocollo / Numero protocollo/ Evaso:**

Questi campi vengono assegnati in automatico dalla procedura quando tale messaggio di posta viene protocollato.

Cliccando sul pulsante **Allegati** è possibile inserire gli allegati al messaggio; cliccando sul pulsante **Firma** invece è possibile firmare il documento ed i suoi allegati (per la modalità dell'inserimento si veda la parte **Gestione Protocollo - Allegati e Firma**).

#### **Decisioni interne**

Questa procedura non è di competenza dell'incaricato alla registrazione del protocollo, ma è stata inserita in questo programma poichè, in molti casi, è una operazione effettuata dalla stessa persona.

Vengono memorizzate in un archivio specifico tutte le decisioni adottate dall'organo proposto nei confronti di uffici dell'Ente.

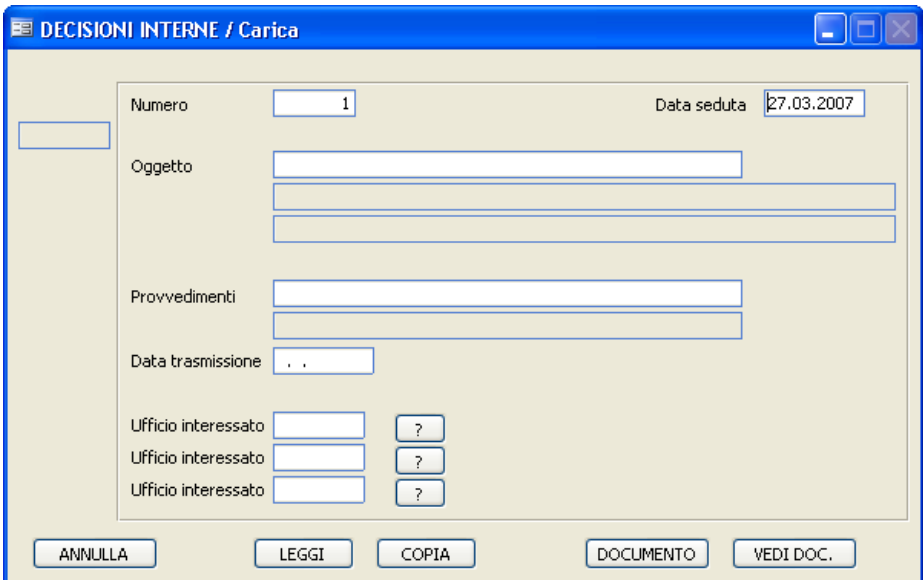

#### **Numero**

Identifica il progressivo annuale delle decisioni interne.

# **Data Seduta**

Identifica la data di registrazione della decisione.

# **Oggetto**

Identifica la descrizione dell'oggetto della decisione interna.

## **Provvedimenti**

Identifica quali provvedimenti vengono messi in atto a seguito di quella decisione.

# **Data Trasmissione**

Identifica la data in cui viene trasmessa la decisione.

# **Ufficio Interessato**

Nei tre campi si possono caricare i codici degli uffici interessati al provvedimento; premendo il bottone  $\boxed{?}$  viene visualizzata la pianta organica, dalla quale si può selezionare l'ufficio.

Sul fondo della maschera sono poi attivi dei pulsanti:

Annulla

Cliccando su questo pulsante si procede all'annullamento della decisione interna su cui si è posizionati.

Leggi

Cliccando su questo pulsante viene presentata un'altra maschera in cui si possono consultare le decisione interne precedenti o successive a quella che si sta consultando.

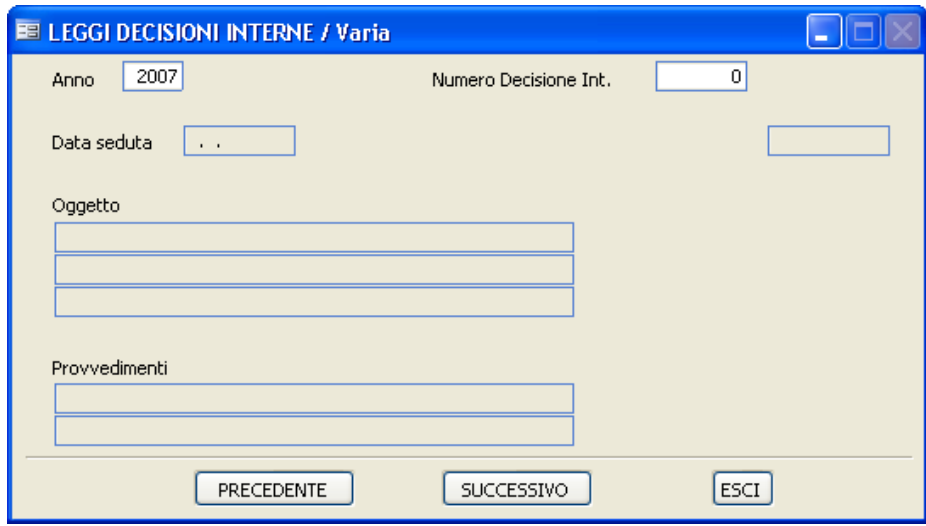

#### Copia

Con questo pulsante ottengo una maschera simile a qulla precedente, sulla quale però è attivo il pulsante  $\sqrt{\frac{Copia}{m}}$ , in modo che l'operatore possa copiare i dati della decisione consultata in quella corrente.

#### **DOCUMENTO**

Con questo pulsante è possibile acquisire a mezzo scanner il documento relativo alla decisione interna che si sta caricando.

# Vedi DOC

Con questo pulsante è possibile visualizzare i documenti precedentemente acquisiti a mezzo scanner in relazione alla decisione interna che si sta consultando.

#### **Ordinanze**

Come quella precedente, anche questa procedura non è di competenza dell'incaricato alla registrazione del protocollo, ma è stata inserita in questo programma poichè in molti casi è una operazione effettuata dalla stessa persona.

Con questa procedura è possibile memorizzare in un apposito archivio tutte le ordinanze soggette a notifica da parte del messo comunale che sono state precedentemente registrate nel Protocollo Generale.

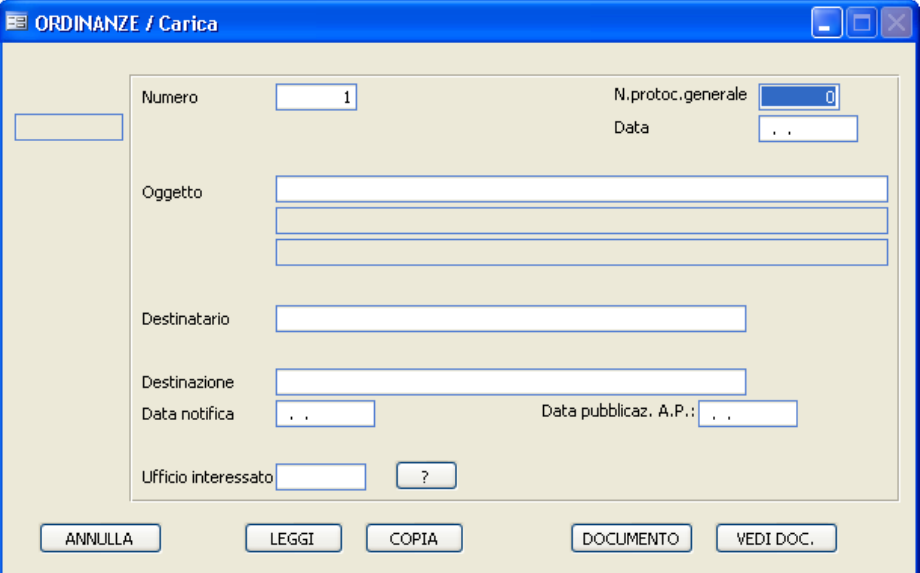

## **Numero**

Identifica il numero progressivo annuale delle ordinanze da notificare.

# **Numero Prot. Generale**

Identifica il numero del protocollo generale dell'ordinanza.

# **Data Registrazione**

*Studio K S.r.l.*

Identifica la data di registrazione del protocollo generale.

**Oggetto** Identifica la descrizione dell'oggetto del protocollo generale.

# **Destinatario**

Identifica l'intestatario dell'ordinanza.

# **Destinazione**

Identifica il luogo di destinazione dell'ordinanza.

## **Data di notifica**

Identifica la data in cui viene notificata l'ordinanza.

### **Data pubblicaz. A.P.**

Identifica la data di pubblicazione all'albo pretorio dell'ordinanza.

## **Ufficio Interessato**

Identifica l'ufficio interessato al provvedimento. Premendo il tasto <sup>?</sup> è possibile visualizzare la pianta organica.

Sul fondo della maschera sono poi attivi dei pulsanti:

Annulla

Cliccando su questo pulsante si procede all'annullamento dell'ordinanza su cui si è posizionati.

Leggi

Cliccando su questo pulsante viene presentata un'altra maschera in cui si possono consultare le ordinanze precedenti o successive a quella che si sta consultando.

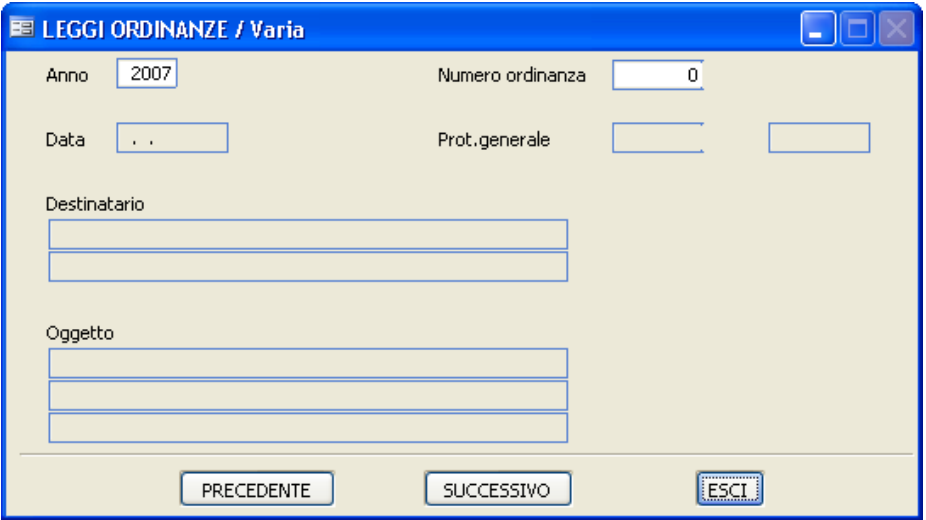

Copia

Con questo pulsante si ottiene una maschera simile a qulla precedente, sulla quale però è attivo il pulsante  $\sqrt{\frac{Copia}{m}}$ , in modo che l'operatore possa copiare i dati dell'ordinanza consultata in quella corrente.

**DOCUMENTO** 

Con questo pulsante è possibile acquisire a mezzo scanner il documento relativo all'ordinanza che si sta caricando.

Vedi DOC

Con questo pulsante è possibile visualizzare i documenti precedentemente acquisiti a mezzo scanner in relazione all'ordinanaza che si sta consultando.

### **Documenti non protocollati**

Questa procedura è stata creata per quegli enti che desiderino tenere un archivio anche dei documenti che non devono essere protocollati ufficialmente. Il funzionamento è identico a quello dell'archivio protocollo, con la differenenza che non vengono creati archivi annuali, ma un unico archivio contenente i dati di tutti gli anni.

Per il funzionamento della procedura, vedere le note operative dell'archivio protocollo.

## **Hummingbird**

Aderendo al progetto e-gov Docarea si è reso necessario integrare l'applicativo protocollo con il sistema di gestione documentale EDMS Hummingbird DM. L'integrazione è stata realizzata utilizzando servizi web (Web Services) realizzati e resi disponibili da Hummigbird. L'integrazione verte sui seguenti elementi:

- i documenti, protocollati e non, che entrano nella gestione del sistema di gestione dei documenti siano archiviati sul repository Hummingbird, che viene quindi assunto come unico archivio corrente/deposito per i documenti in formato elettronico;

- i documenti archiviati sul repository tramite il sistema protocollo siano completi di tutti gli attributi di classificazione che il sistema Hummingbird richiede più quelli concordati nell'ambito del progetto Panta Rei, affinché sia possibile eseguire ricerche anche tramite la/le maschere di ricerca native del sistema Hummingbird;

- il sistema protocollo comunica al sistema Hummingbird tutti i dati necessari affinché le ACL dei singoli documenti nel sistema Hummingbird siano sincronizzate con le ACL dei relativi metadati contenuti nel sistema protocollo.

L'archivio corrente e di deposito sono costituiti da fascicoli, ognuno dei quali contiene tutti i documenti inerenti il medesimo affare. In ogni fascicolo confluiscono sia documenti protocollati, quanto documenti che non necessitano di protocollazione (atti con numerazione propria quali delibere, decreti e determine, piuttosto che documentazione cosiddetta *grigia* o comunque preparatoria o propedeutica alla formazione di atti). L'utente che naviga all'interno del repository documentale Hummingbird ha l'opportunità di avere una visione completa ed esaustiva di tutti i documenti relativi ad uno specifico affare. La modalità di integrazione tra il modulo di protocollo ed il sistema EDMS di Hummingbird prevede una funzionalità di "emergenza" nel caso in cui il sistema documentale Hummingbird non sia accessibile (in particolare risulta necessario nell'architetura EDMS in cui i repository sono distribuiti geograficamente e si riferiscono ad una library centrale). In particolare per tutte le operazioni in cui si richiede ad Hummingbird un

servizio, occorre prevedere, in caso di mancata "connessione" al sistema Hummingbird, la possibilità di registrare tali operazioni in una "zona" temporanea (es. tabella di temporanee, file system locali, etc.) con tutte le informazioni necessarie a ripetere l'operazione ad avvenuto ripristino del sistema Hummingbird. E' infatti lo stesso applicativo protocollo che, utilizzando un'opportuna funzionalità, risincronizzerà le operazioni che non erano andate a buon fine. Per far ciò è stato utilizzato nel software protocollo il concetto di "coda". Tutti i flussi informativi inviati da parte del software di protocollo al sistema Hummingbird vengono inseriti in una struttura denominata coda, in modo da poter sempre "riprendere" l'invio dei dati qualora non fosse stata eseguita correttamente una precedente transazione.

# **Documenti da HB: da protocollare / da fascicolare**

Altra potenzialità dell'integrazione con Hummingbird è la funzione che consente di esportare dalla gestione documentale Hummingbird l'elenco dei documenti che si trovino nello stato "da protocollare" e "da fascicolare". Ciò permette al protocollo di provvedere alle relative funzioni di "protocollazione" e "fascicolazione".

# **Sincronizzazione della pianta organica tra protocollo e HB**

Una specifica opzione (Tabelle/Pianta Organica/Produci XML x sincronizzazione ACL) prevede la produzione di un file in formato XML, contenente le variazioni apportate nella struttura organizzativa dell'ente, che verrà preso in carico dal sistema Hummingbird.

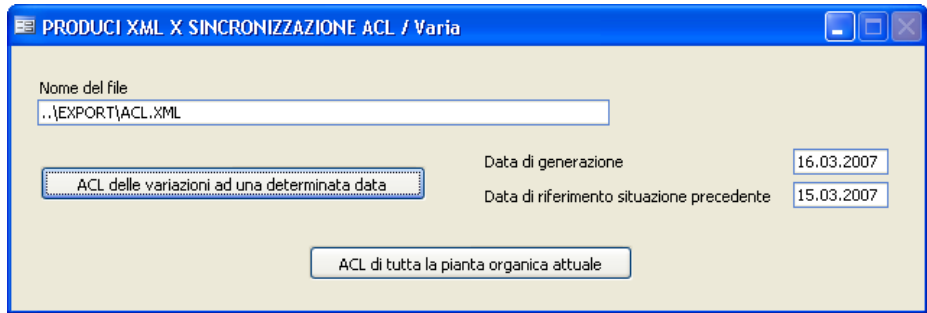
## **3.5 Stampe**

## **Stampe tabelle**

### **Settori**

## **Tipo documenti**

### **Tipo corrispondenza**

### **Aree tematiche / Raggruppamenti**

#### **Interlocutori**

Per questo tipo di stampa viene proposta la seguente maschera di selezione:

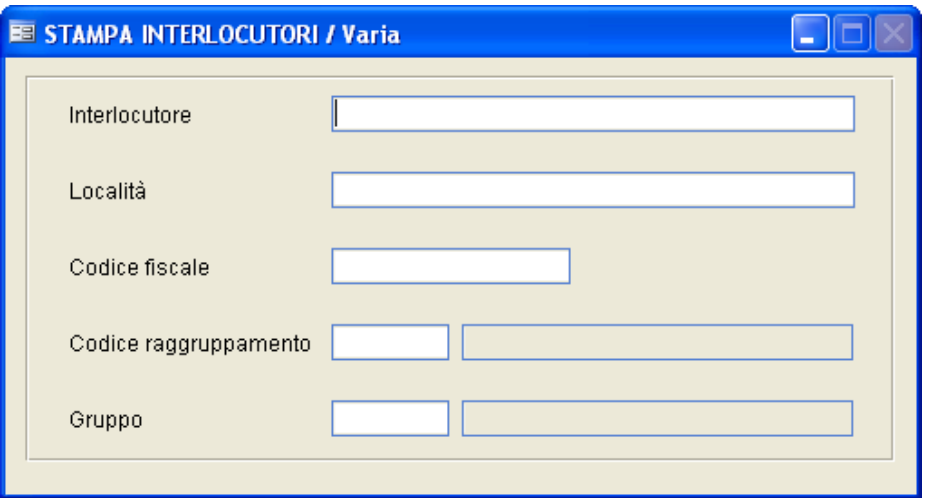

Premendo direttamente il tasto F10 stampa tutti gli interlocutori presenti nella tabella omonima; altrimenti sarà compito dell'operatore inserire i parametri d'impostazione per la stampa.

#### **Oggetti Tipo**

Per questo tipo di stampa viene proposta la seguente maschera di selezione:

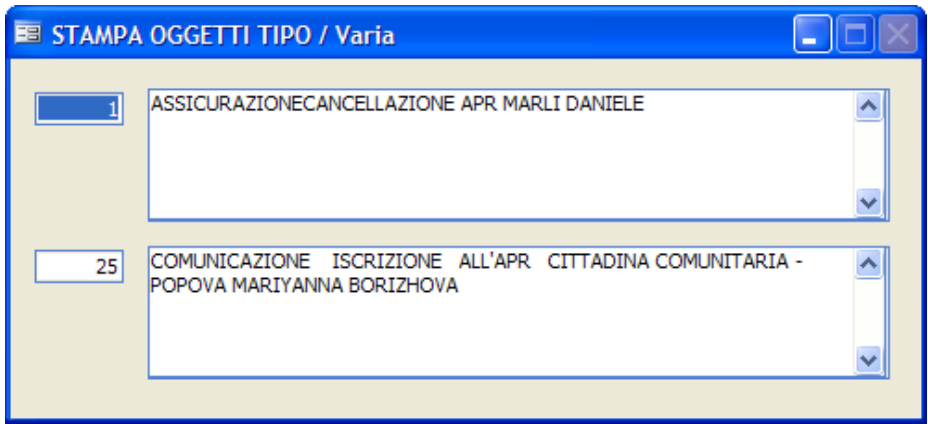

Facendo F9 sul primo campo viene visualizzato lo zoom della tabella contenente gli oggetti; selezionando un oggetto nel primo campo ed un altro nel secondo, il programma stamperà tutti gli oggetti compresi in quell'intervallo. Confermare la stampa con F10.

#### **Indice Repertori**

Per questo tipo di stampa viene proposta la seguente maschera di selezione:

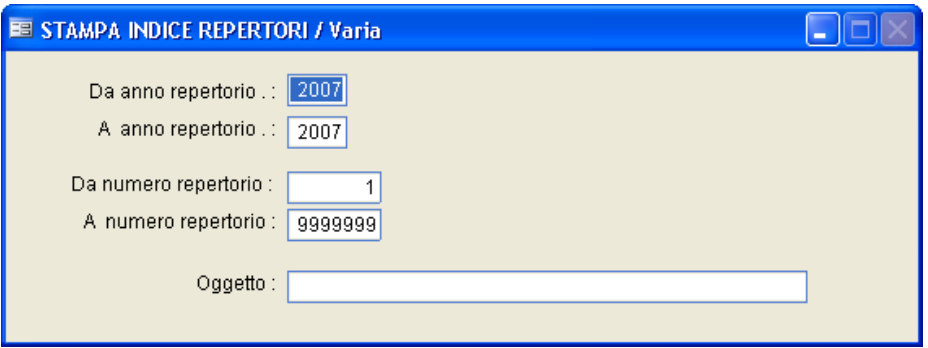

Facendo F10 si ottiene la stampa di tutti i repertori del 2007.

Sarà compito dell'operatore inserire i parametri di anno/numero repertorio ed oggetto in base al tipo di stampa che vuole ottenere.

#### **Stampa Accompagnatoria**

#### **Stampa Accompagnatoria**

Questa stampa permette all'operatore di ottenere un elenco di tutta la posta consegnata ad un determinato ufficio ad una certa data.

Affinchè la posta venga compresa nell'elenco dell'accompagnatoria, devono verificarsi le seguenti condizioni:

- Nell'archivio protocollo, il flag "accompagnatoria" deve essere impostato a Si.

- Nell'archivio protocollo, bottone  $\Box$  deve essere compilato il campo Data che sarà quello preso in considerazione nella stampa.

- Nei parametri il campo "Accompagnatoria" deve essere impostato a "Si" oppure "Completa".

Viene proposta la seguente maschera di selezione:

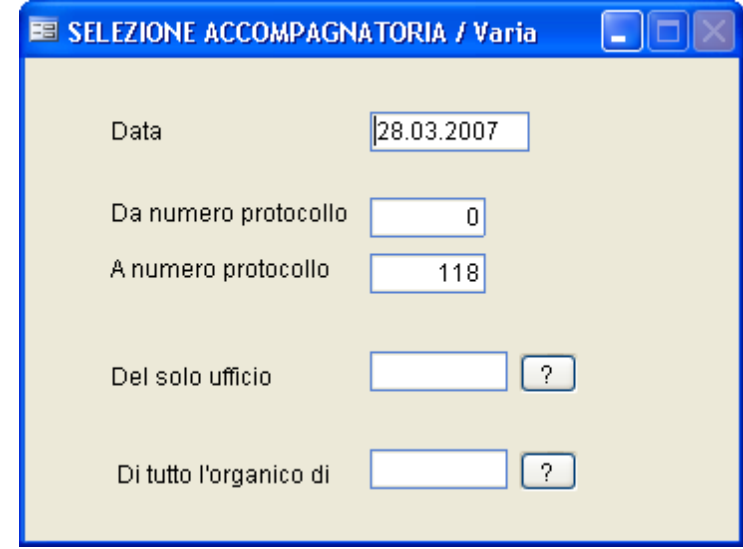

**Data**

Indica il giorno del quale si vuole ottenere la stampa dell'accompagnatoria. Viene proposta in automatico la data di sistema, ma l'operatore può modificarla.

## **Da nr. protocollo / A nr. protocollo**

Viene proposto in automatico nel primo campo il primo numero di protocollo presente in archivio, nel secondo quello più alto registrato fino a quel momento. I dati possono essere variati dall'operatore.

## **Del solo ufficio**

Premendo **i** viene visualizzata la pianta organica, da cui si può selezionare l'ufficio o la persona interessata.

## **Di tutto l'organico**

Premendo **i** viene visualizzata la pianta organica, da cui è possibile selezionare un intero organico.

Lasciando vuoti i due campi precedenti, verrà stampata l'accompagnatoria di tutti gli uffici dell'ente.

Confermare i dati inseriti con F10 per dare inizio al processo di stampa.

#### **Stampa Storia Atto**

Questa funzione permette, selezionando un numero preciso di registrazione di un Atto, di evidenziare i dati principali del protocollo e l'elenco degli uffici attraverso il quale il documento è transitato.

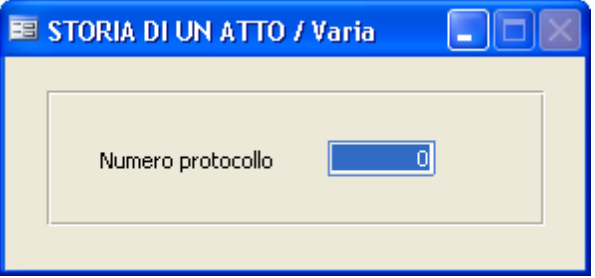

Dopo che l'operatore avrà inserito il numero di protocollo, dovrà premere il tasto F10 per dare inizio alla stampa.

#### **Stampa Riepilogo Corrispondenza**

La stampa evidenzia i legami dell'atto selezionato. Viene proposta la seguente maschera di selezione:

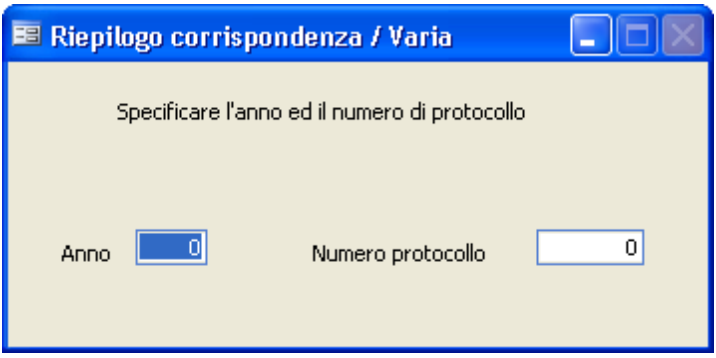

Dopo che l'operatore ha specificato l'anno, andando sul numero protocollo e facendo F9 potrà visualizzare lo zoom degli atti di protocollo fin ora inseriti; premendo poi il tasto F10 darà inzio al processo di stampa.

#### **Stampa Registro Movimenti**

Questa funzione consente la stampa di tutti gli Atti movimentati e registrati riguardanti un determinato ufficio, preventivamente selezionato. Viene proposta la seguente maschera di selezione:

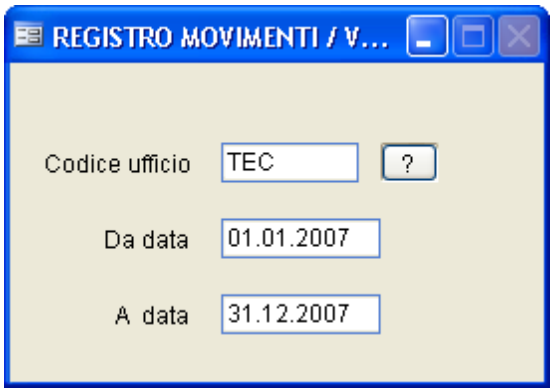

Premendo **:** , viene visualizzata la pianta organica, da cui è possibile selezionare un ufficio.

Premendo F10 si darà inizio al processo di stampa.

#### **Registro Protocollo**

Questa funzione effettua la stampa, nel formato tradizionale, del Registro di Protocollo. La stampa può essere effettuata tutte le volte che si desidera.

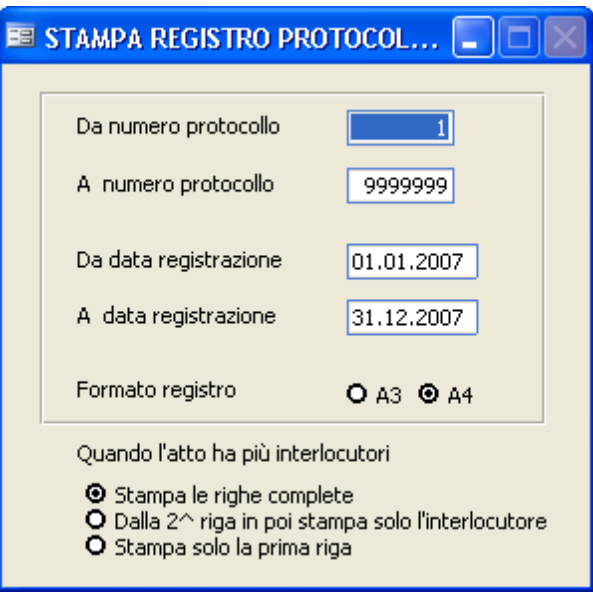

Prima di iniziare la stampa vengono richiesti i seguenti dati:

### **Da numero protocollo / A numero protocollo**

Selezionare gli estremi interessati.

### **Da data registrazione / A data registrazione**

Selezionare il periodo interessato. È possibile quindi effettuare stampe settimanali, mensili ecc...

### **Formato registro**

L'operatore in base alla stampante che utilizza deciderà il formato della stampa.

Quando l'atto ha più interlocutori ci sono tre possibilità:

- stampare le righe complete con tutti i dati, cioè una riga per ogni interlocutore con tutti i dati del protocollo.

- dalla seconda riga in poi verrà stampato solo il nome dell'interlocutore senza ripetere i dati di protocollo

- stampare solo un'unica riga con il primo interlocutore

### **Registro protocollo giornaliero**

Tramite le sottochiamate di tale menù è possibile produrre e stampare il registro di protocollo giornaliero.

Durante la fase di produzione viene inoltre calcolata un'impronta HASH univoca in modo che quest'ultimo non possa essere più modificato senza che l'operatore se ne renda conto.

L'operatore potrà, in ogni momento, verificare eventuali manomissioni del registro di protocollo giornaliero tramite l'opzione di "Verifica".

La produzione del registro di protocollo giornaliero può essere schedulata in modo che avvenga automaticamente ogni giorno, ad una determinata ora.

#### **Produci Registro**

 Indicare la data del registro che si intende stampare e confermare con F10. Attenzione: una volta prodotto, il registro non sarà più modificabile. Se pertanto venissero variati o aggiunti atti dopo la produzione del registro, tali variazioni non saranno riportate sulle successive stampe di registro giornaliero.

Per produrre la stampa, lanciare l'apposito punto di menu.

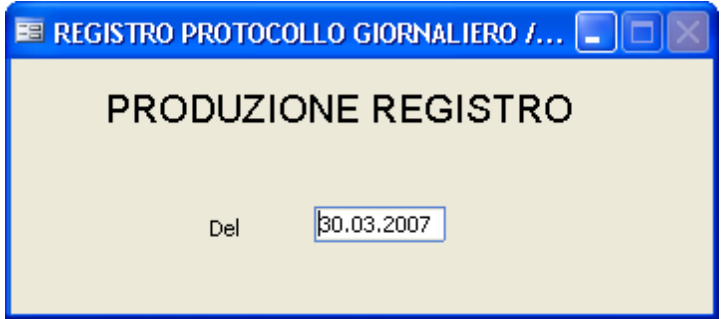

#### **Verifica Registro**

 Indicare la data su cui si vogliono effettuare i controlli e confermare con F10.

Viene verificato che l'impronta calcolata in fase di produzione corrisponda al registro (cioè che il registro non sia stato alterato "manualmente")

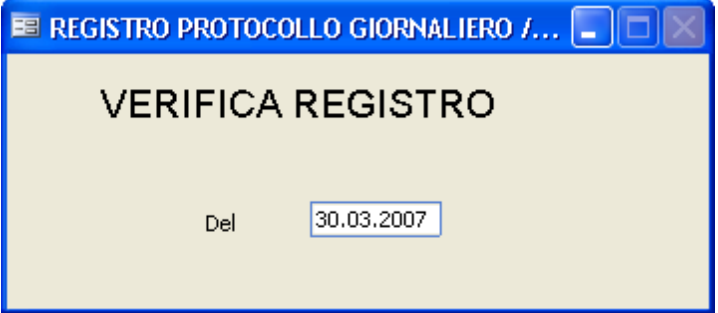

### **Stampa Registro**

Stampa il registro che si è creato con la fase di produzione. Indicare la data e confermare con F10

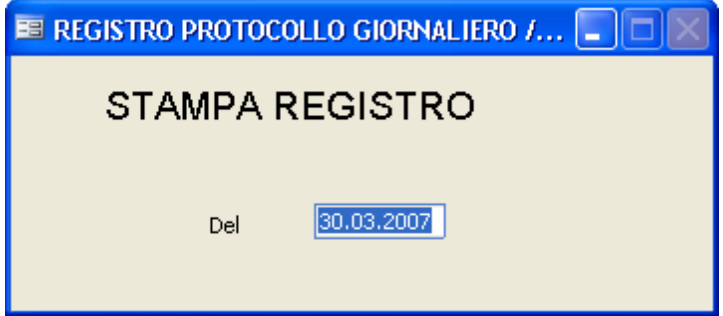

### **Registro Decisioni Interne**

Questo programma effettua la stampa del Registro delle Decisioni Interne, presentando la seguente maschera di selezione:

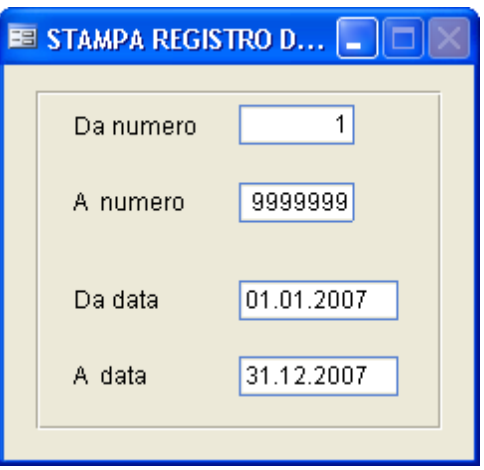

### **Da numero / A numero**

Selezionare gli estremi per la stampa delle decisioni che si desidera stampare.

### **Da data / A data**

Selezionare il periodo interessato, sono possibili, infatti, stampe settimanali, mensili ecc...

Confermare i dati caricati con F10.

### **Registro Ordinanze**

Questo funzione effettua la stampa del Registro delle Ordinanze, presentando la seguente maschera di selezione:

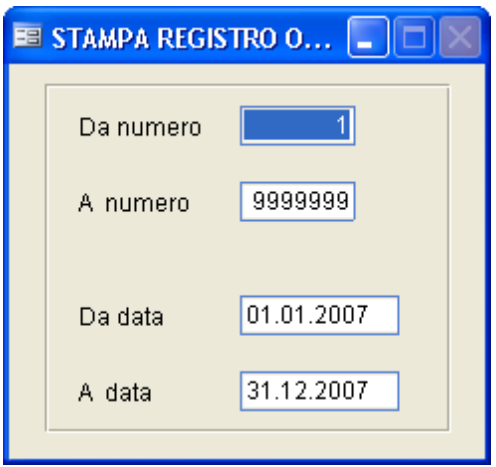

### **Da numero / A numero**

Inserire l'intervallo numerico delle ordinanze che si vogliono stampare.

### **Da data / A data**

Selezionare il periodo temporale interessato; è possibile infatti effettuare stampe settimanali, mensili ecc...

Confermare i dati caricati con F10.

#### **Posta Inevasa**

Questa stampa è molto interessante per sapere a quali atti non è stata data una risposta. Il programma seleziona, tra i protocolli in arrivo, solo quelli in cui non è stato indicato nulla nel campo "Data Evasione".La maschera di selezione proposta è la seguente:

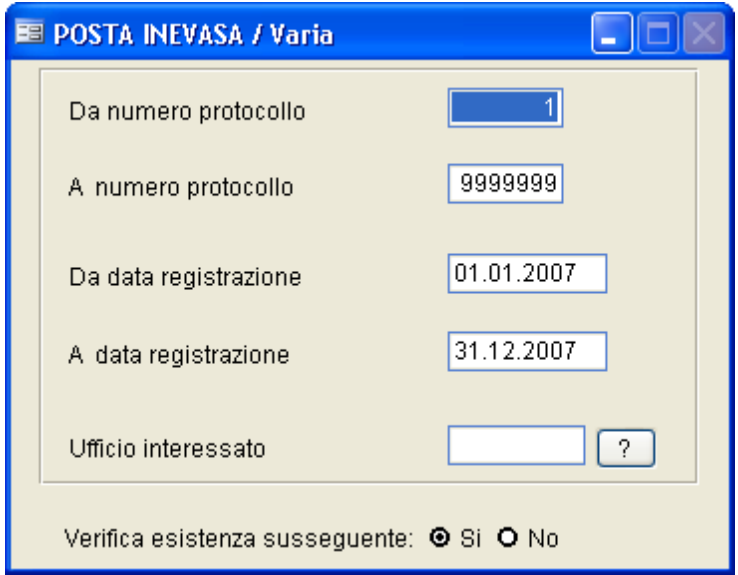

Facendo F10 con la maschera compilata come proposto dal programma si otterrà una stampa di tutta la posta inevasa nell'anno 2007; altrimenti sarà compito dell'operatore inserire i parametri desiderati.

## **Da numero protocollo / A numero protocollo**

Selezionare gli estremi interessati da numero a numero protocollo.

## **Da data registrazione/ A data registrazione**

Selezionare il periodo temporale interessato; sono possibili infatti stampe settimanali, mensili ecc...

## **Ufficio interessato**

Premere **Per visualizzare la pianta organica e selezionare l'ufficio** interessato. Se il campo viene lasciato vuoto, verrà effettuata la stampa per tutti gli uffici dell'ente.

## **Verifica esistenza susseguente**

Attivando questa voce la procedura verificherà l'esistenza di un atto successivo, utilizzando le informazioni presenti nel bottone Legami della maschera di caricamento del Protocollo. Se sono presenti legami susseguenti, il protocollo è considerato "evaso" e quindi non verrà proposto sulla stampa.

#### **Scadenza Risposte**

Con questa funzione è possibile controllare gli atti in scadenza. Il programma seleziona, tra i protocolli in arrivo, solo quelli il cui campo "Data Scadenza" è compreso tra gli estremi sotto indicati.

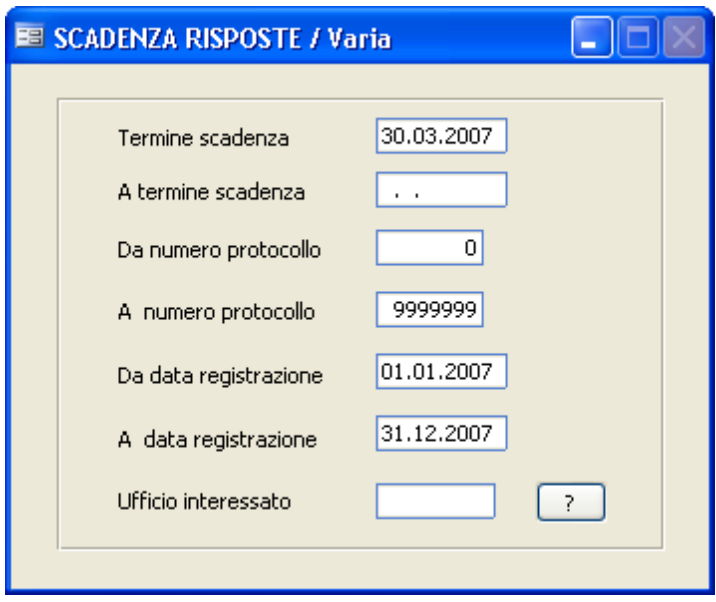

### **Termine di scadenza / A termine scadenza**

Rappresenta l'intervallo temporale di verifica delle scadenze

### **Da numero protocollo / A numero protocollo**

Selezionare gli estremi interessati.

## **Da data registrazione / A data registrazione**

Selezionare il periodo temporale interessato; sono possibili infatti stampe settimanali, mensili ecc...

## **Ufficio interessato**

Definisce per quale ufficio si desidera ottenere la stampa; premerndo viene visualizzata la pianta organica, dalla quale si può selezionare un ufficio.

Premendo il tasto F10 è possibile dare inizio al processo di stampa.

#### **Etichette Atti**

Consente di stampare le etichette di un insieme di atti di protocollo. La maschera di selezione proposta è la seguente:

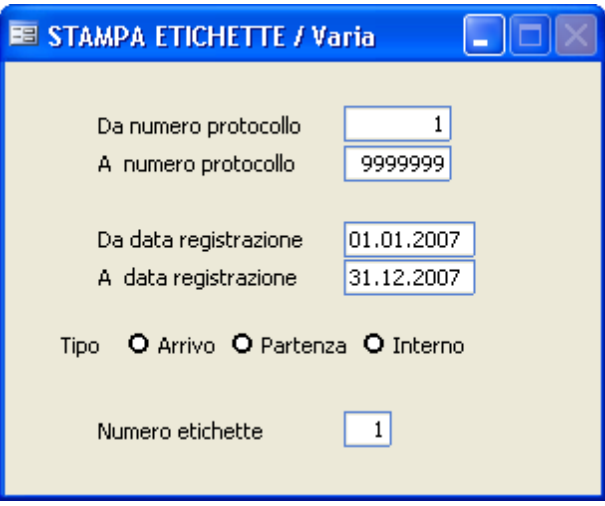

## **Da numero protocollo / A numero protocollo**

Sarà compito dell'operatore indicare l'intervallo di atti interessato; infatti lasciando la maschera così come proposta verranno presi in considerazione tutti gli atti di protocollo.

## **Da data registrazione / A data registrazione**

Sarà compito dell'operatore selezionare il periodo temporale a cui è interessato; lasciando l'intervallo così come viene proposto verranno presi in considerazione tutti gli atti dell'anno 2007.

## **Tipo**

L'operatore deve scegliere se stampare le etichette dei protocolli in partenza, in arrivo o interni.

### **Numero etichette**

*Studio K S.r.l.*

L'operatore deve indicare quante etichette vuole stampare per ogni atto.

Terminato di caricare i parametri, premere il tasto F10 per dare inizio alla stampa.

#### **Etichette interlocutori**

Con questa procedura vengono stampate le etichette con gli indirizzi degli interlocutori.

La maschera di selezione proposta è la seguente:

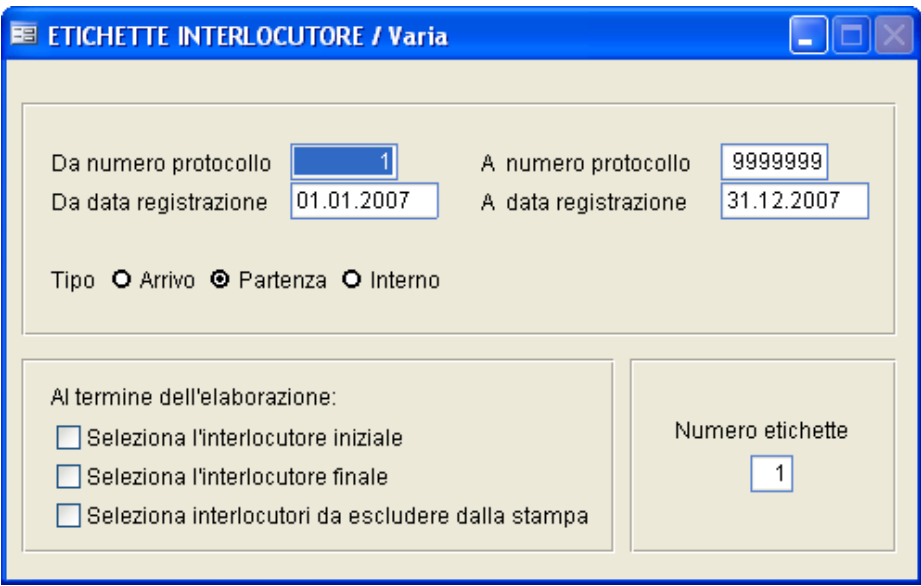

### **Da numero protocollo / A numero protocollo**

Inserire l'intervallo numerico dei protocolli a cui si è interessati

## **Da data registrazione / A data di registrazione**

Inserire l'intervallo temporale a cui si è interessati

## **Tipo**

L'operatore deve scegliere se stampare le etichette dei protocolli in partenza, in arrivo o interni.

### **Numero Etichette**

Specificare il numero di etichette che si desidera stampare per ogni

*Studio K S.r.l.*

interlocutore.

# **Al termine dell'elaborazione selezionare....**

Selezionando una o più opzioni, al termine dell'elaborazione e prima della stampa compare uno zoom con tutti gli interlocutori estratti dal quale si può scegliere di escluderne alcuni. La funzione può essere utile per chi, avendo atti con molti interlocutori, desideri ristampare le etichette del singolo atto escludendone alcuni.

#### **Totali / Statistiche**

#### **Atti, Arrivi/Partenze**

Questa funzione totalizza gli atti dell'anno richiesto,suddividendoli per tipologia, ossia Arrivi, Partenze o Interni. La maschera di selezione è la seguente:

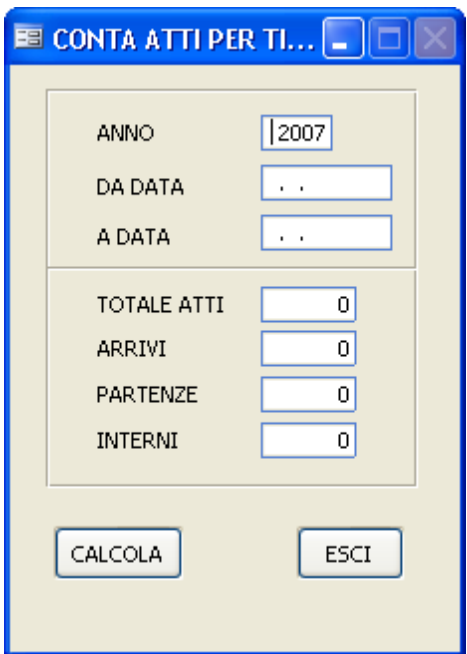

### **Anno**

Viene proposto l'anno con cui si è entrati nella procedura, ma l'operatore può modificarlo e indica l'anno interessato.

### **Da data / A data**

Indicare il periodo al quale si è interessati per la statistica. Lasciando i campi in bianco, verrà sottinteso che si considera tutto l'anno.

## **Totale atti**

*Studio K S.r.l.*

Viene compilato in automatico quando si clicca sul pulsante  $\left[$  CALCOLA $\right]$  ed indica il totale atti presenti nell'archivio per quel periodo.

# **Arrivi**

Viene compilato in automatico quando si clicca sul pulsante  $\left[\frac{\text{CALCOLA}}{\text{Der}}\right]$ indicare quanti degli atti inseriti in quel periodo sono in arrivo.

# **Partenze**

Viene compilato in automatico quando si clicca sul pulsante  $\boxed{\text{CALCOLA}}$  per indicare quanti degli atti inseriti inquel periodo sono in partenza.

# **Interni**

Viene compilato in automatico quando si clicca sul pulsante  $\left[\frac{\text{CALCOLA}}{\text{per}}\right]$  per indicare quanti degli atti inseriti in quel periodo sono interni.

Cliccare sul pulsante **LESCI** per abbandonare la procedura.

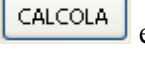

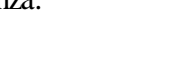

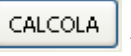

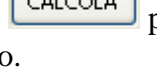

#### **Statistiche protocollazione**

La procedura produce, per l'anno in corso, una statistica in cui per ogni operatore viene indicato quanti atti ha caricato o variato, suddivisi per tipologia (arrivo/partenza/interno).

La statistica è attendibile solo se nei parametri è stata attivata la funzione traccia operatori  $=$  Si.

#### **Riepiloghi log protocollazione**

Con questa procedura è possibile verificare la traccia di un operatore all'interno dei protocolli, ossia viene evidenziata nel dettaglio ogni operazione effettuata (caricamento, aggiunta di un allegato, modifica di un dato etc.)

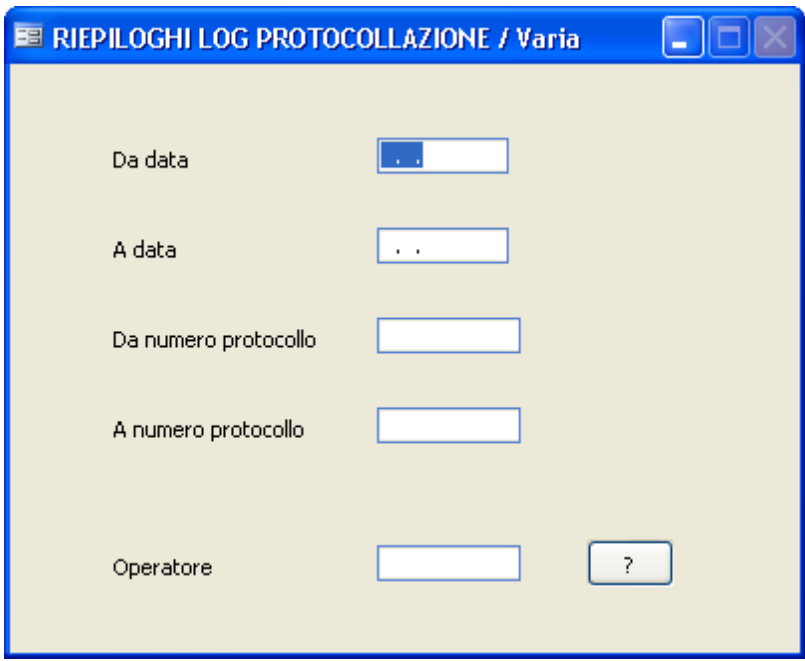

### **Da data / A data**

Inserire l'intervallo temporale a cui si è interessati

## **Da numero protocollo / A numero protocollo**

Inserire l'intervallo numerico dei protocolli a cui si è interessati

## **Operatore**

Scegliere per quale operatore si vuole ottenere la stampa; premendo viene visualizzata la pianta organica, dalla quale si può selezionare l'operatore.

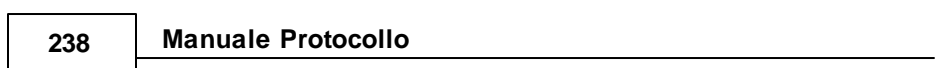

#### **Statistica tempi di evasione**

Con questa procedura è possibile controllare i tempi di evasione o ritardo dei relativi atti, basandosi su quanto caricato nei campi "Data Scadenza" o "Data Evasione", a seconda della tipologia di statistica richiesta.

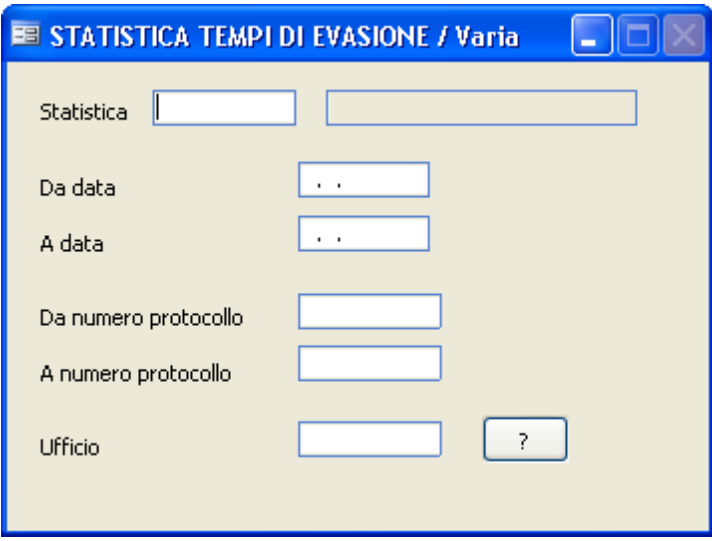

### **Statistica**

Tramite il tasto F9 è possibile visualizzare e selezionare i tipi di statistica precedentemente caricati nell'apposita tabella.

### **Da data / A data**

Inserire l'intervallo temporale a cui si è interessati.

### **Da numero protocollo / A numero protocollo**

Inserire l'intervallo numerico dei protocolli a cui si è interessati.

## **Ufficio**

Definire per quale ufficio si desidera ottenere la stampa. Premendo il tasto viene visualizzata la pianta organica, dalla quale si può selezionare un

ufficio. Lasciando il campo in bianco, viene proposta la statistica per tutti gli uffici dell'ente.

### **Stampa Distinta Postale**

Con questa procedura selezionando il periodo temporale viene stampata la distinta postale suddivisa per tipologia di corrispondenza.

Per essere stampato in distinta, un atto deve avere le seguenti caratteristiche:

- Deve essere in Partenza
- Nel Tipo Corrispondenza deve essere indicato un valore
- Nella tabella Tipo Corrispondenza, il record registrato sul protocollo deve avere impostato "Distinta Postale = Si"

La maschera di selezione proposta dalla procedura è la seguente:

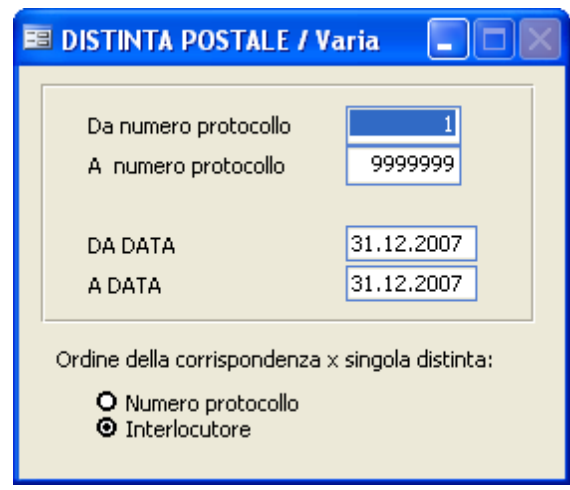

### **Da numero protocollo / A numero protocollo**

Inserire l'intervallo numerico dei protocolli a cui si è interessati

## **Da data / A data**

Propone la data con cui si è inizializzata la procedura, ma l'operatore ha la facoltà di cambiarla inserendo il periodo temporale di cui necessita.

## **Ordine della corrispondenza**
# **242 Manuale Protocollo**

Indicare se si preferisce l'elenco in ordine nemerico o in ordine per interlocutore.

Premendo il tasto F10 si darà inizio al processo di stampa.

## **3.6 Ricerche**

Questa funzione è una delle più utili dell'intera procedura. Permette infatti di richiamare i dati memorizzati attraverso **qualsiasi** tipo di selezione richiesta. Per impostare i vincoli di selezione è necessario posizionarsi sul campo desiderato e digitare il valore che si vuole ricercare; possono essere specificati più vincoli contemporaneamente. Il risultato della ricerca sarà un elenco di Atti i cui dati soddisfano **tutti** i vincoli specificati. Se non viene specificato alcun vincolo di selezione, saranno riportati in elenco tutti gli Atti presenti in archivio.

## **244 Manuale Protocollo**

#### **Protocollo**

Questa funzione permette di ricercare un Atto - nell'Archivio Protocollo attraverso qualsiasi informazione si abbia a disposizione.

Più dati vengono selezionati e confrontati, più analitica sarà la ricerca e più preciso il risultato della stessa.

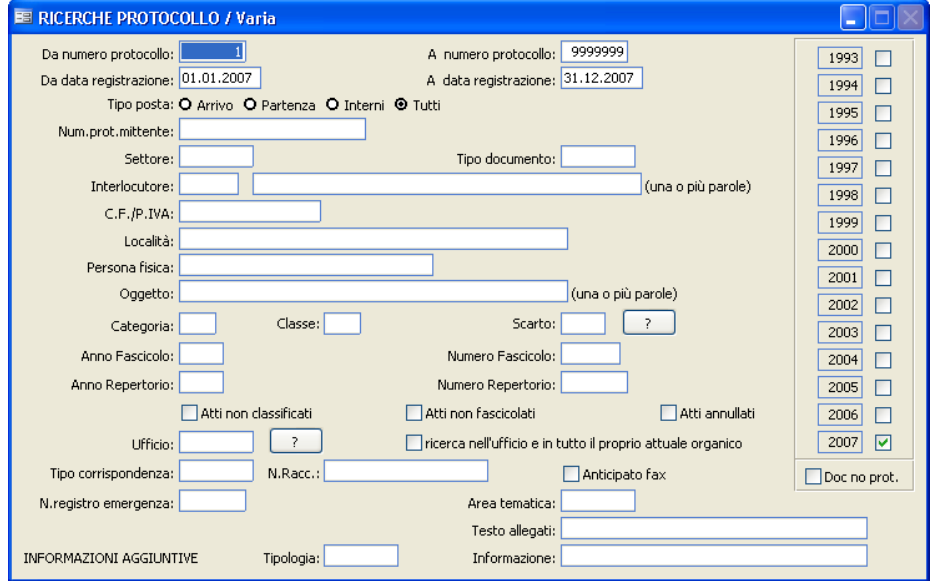

Tutti i campi sopra descritti possono essere messi in relazione ed è quindi possibile, ad esempio, ricercare un atto memorizzato:

- nel periodo da ... a ...
- in arrivo
- inviato dalla ditta ...
- con oggetto ...
- di che tipo: A/P
- $\bullet$  ecc....

Per i seguenti campi è possibile premendo il tasto F9 visualizzare lo zoom

dell'omonima tabella con indicati i contenuti della stessa:

- Da nr. protocollo a nr. protocollo
- Settore
- Tipo Documento
- Codice interlocutore (1° campo)
- Area tematica
- Tipo Corrispondenza
- Informazioni aggiuntive

Per i seguenti campi è possibile premendo il tasto  $\boxed{?}$  visualizzare lo zoom dell'omonima tabella con indicati i contenuti della stessa:

- Categoria
- Classe
- Scarto
- Ufficio

Una volta che l'operatore avrà inserito i parametri di ricerca premendo il tasto F10 darà inizio alla ricerca di tutti quegli atti che corrispondono alle caratteristiche inserite.

Terminata la ricerca, si potrà scegliere se stampare l'elenco, visualizzarlo in anteprima o visualizzarlo tramite Zoom, dal quale si potrà accedere ai protocolli stessi.

#### **Protocollo (multiple)**

Questa funzione permette di ricercare un Atto - nell'Archivio Protocollo attraverso qualsiasi informazione si abbia a disposizione.

Più dati vengono selezionati e confrontati, più analitica sarà la ricerca e più preciso il risultato della stessa.

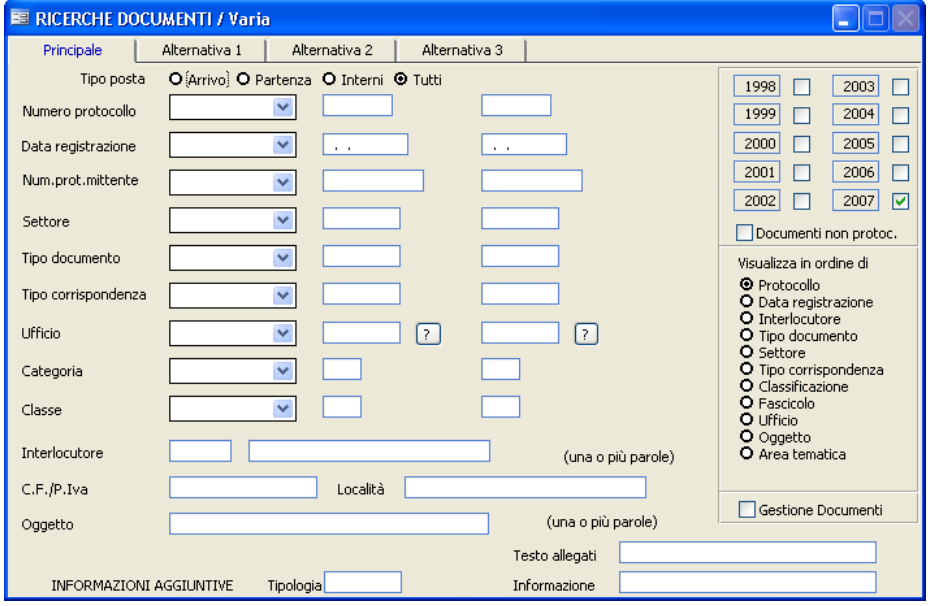

Per utilizzare questa maschera di ricerca occorre selezionare nei menù a tendina (attivabili cliccando sulla freccia rivolta verso il basso  $\vee$ ) i parametri dell'intervallo di ricerca (ex. uguale a, compreso tra,...) e poi l'intervallo numerico o descrittivo.

Esempio:

**Utilizzo del Programma 247**

**E RICERCHE DOCUMENTI / Varia nici** S Principale Alternativa 1 Alternativa 2 Alternativa 3 Tipo posta **O Arrivo O Partenza O Interni O Tutti**  $1998$  $2003$ v Numero protocollo 1999  $\Box$  $2004$  $\Box$ V 15.03.2007  $2000$  $2005$  $\Box$ г Data registrazione maggiore di  $\ddot{\phantom{a}}$ 2001  $\Box$  $2006$  $\Box$ Num.prot.mittente  $\overline{\mathbf{v}}$  $10$  $\overline{30}$ compreso tra  $2002$   $\Box$ 2007 | 2 Settore  $\blacktriangledown$ Documenti non protoc. Tipo documento  $\checkmark$ Visualizza in ordine di **O** Protocollo Tipo corrispondenza  $\overline{\mathbf{v}}$ O Data registrazione<br>O Interlocutore  $\overline{\mathbf{v}}$  $\boxed{7}$ Ufficio  $\Box$ O Tipo documento O Settore  $\bar{\mathbf{v}}$ O Tipo corrispondenza Categoria O Classificazione O Fascicolo  $\ddot{\phantom{1}}$ Classe O Ufficio O Oggetto Interlocutore O Area tematica (una o più parole) Località C.F./P.Iva Gestione Documenti (una o più parole) Oggetto Testo allegati INFORMAZIONI AGGIUNTIVE Tipologia Informazione

Premendo il tasto F10 si otterrà il seguente risultato:

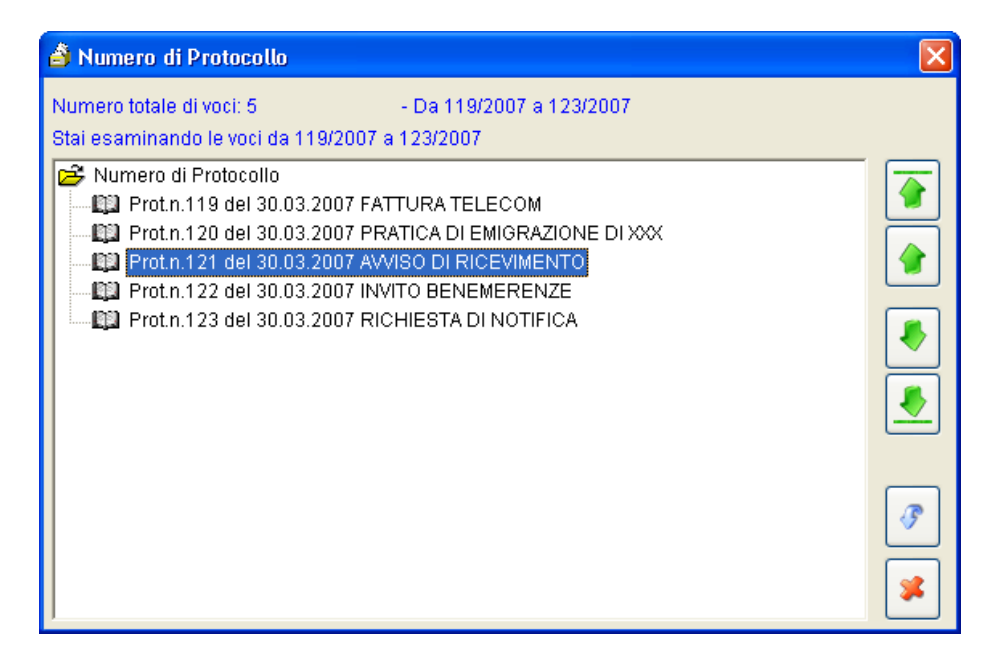

Da qui è possibile poi utilizzando le frecce verdi a destra spostarsi nell'archivio verso l'alto o il basso.

Cliccando due volte sull'icona **del protocollo** interessato viene visualizzata la maschera di Gestione Protocollo con tutti i dati.

#### **Decisioni Interne**

Questa funzione permette di ricercare una registrazione nell'Archivio Decisioni Interne, attraverso qualsiasi informazione abbia a disposizione. Viene visualizzata la seguente maschera, nella quale è possibile inserire uno o più parametri di ricerca:

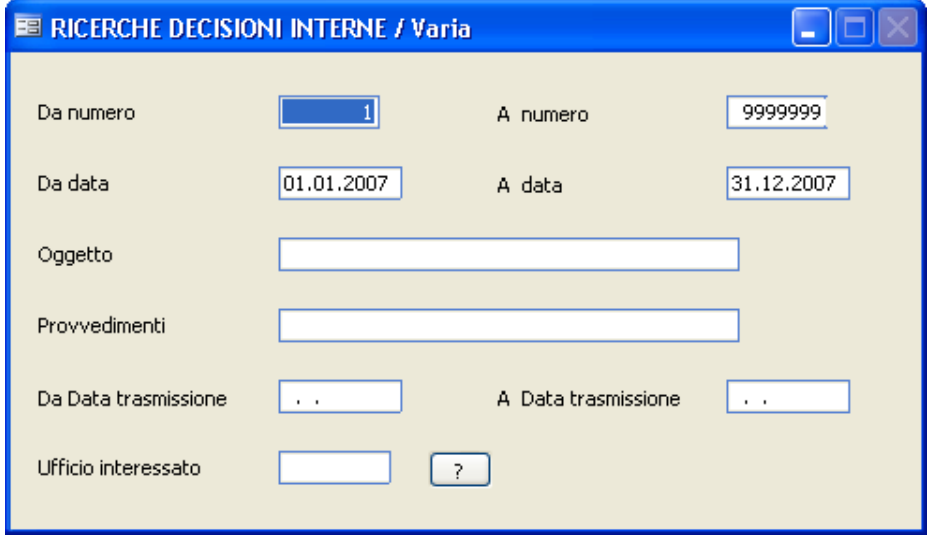

## **Da numero / A numero**

E' riferito al numero delle decisioni, per cui l'operatore deve selezionare l'intervallo interessato; lasciando l'intervallo così come proposto vengono presi in considerazione tutti gli atti inseriti.

#### **Da data / A data**

Indicare l'intervallo temporale a cui si è interessati.

### **Oggetto**

Indicare brevemente l'oggetto della decisione che si sta cercando.

## **250 Manuale Protocollo**

#### **Provvedimenti**

Descrivere il provvedimento prodotto dalla decisione che si sta ricercando.

## **Da data trasmissione / A data trasmissione**

Indica il periodo temporale in cui la decisione che si sta ricercando è stata trasmessa.

## **Ufficio Interessato**

Indicare l'ufficio interessato alla decisione che si sta ricercando. Premendo il bottone **viene visualizzata la pianta organica**, dalla quale è possibile selezionare un ufficio .

Terminato l'inserimento dei parametri desiderati premere il tasto F10 per dare inizio al processo di ricerca.

#### **Ordinanze**

Questa funzione permette di ricercare una registrazione nell'Archivio Ordinanze, attraverso qualsiasi informazione si abbia a disposizione. Viene visualizzata la seguente maschera, nella quale è possibile inserire uno o più parametri di ricerca.

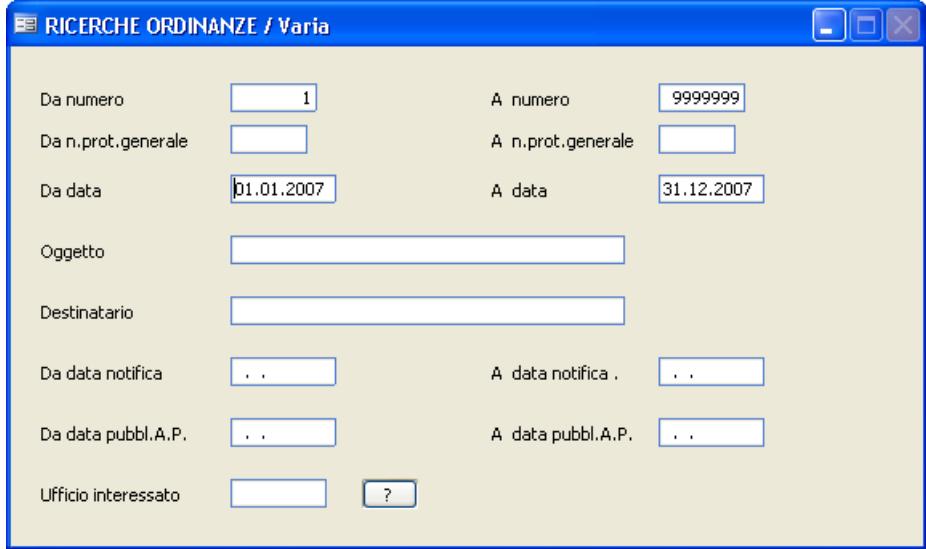

## **Da numero / A numero**

E' riferito al numero delle ordinanze, per cui l'operatore deve selezionare l'intervallo interessato; lasciando l'intervallo così come proposto vengono presi in considerazione tutti gli atti inseriti.

### **Da numero Prot. Generale / A numero Prot. Generale**

Identifica il numero del protocollo generale delle ordinanze

### **Da data / A data**

Identifica la data di registrazione dell'ordinanza, indicare quindi l'intervallo temporale a cui si è interessati.

## **Oggetto**

Indicare parte dell'oggetto dell'ordinanza.

## **Destinatario**

Indicare l'intestatario dell'ordinanza.

## **Da data notifica / A data notifica**

Indica la data in cui viene notificata l'ordinanza; inserire quindi l'intervallo temporale a cui si è interessati.

## **Da data pubbl. A.P. / A data di pubbl. A.P.**

Identifica la data di pubblicazione all'albo pretorio dell'ordinanza; inserire quindi l'intervallo temporale a cui si è interessati.

## **Ufficio interessato**

Premendo il bottone **il viene visualizzata la pianta organica**, dalla quale è possibile selezionare l'ufficio interessato. Selezionare quindi l'ufficio a cui appartiene l'ordinanza che si sta cercando.

Premendo il tasto F10 si darà inizio al processo di ricerca di quegli atti che soddisfano completamente tutti i parametri inseriti.

#### **Iter amministrativi**

Con questa procedura vengono stampati gli iter amministritativi che deve seguire un determinato documento, in relazione a quanto caricato nella tabella Tipo Documenti . Viene visualizzata la seguente maschera, nella quale è possibile inserire uno o più parametri di ricerca:

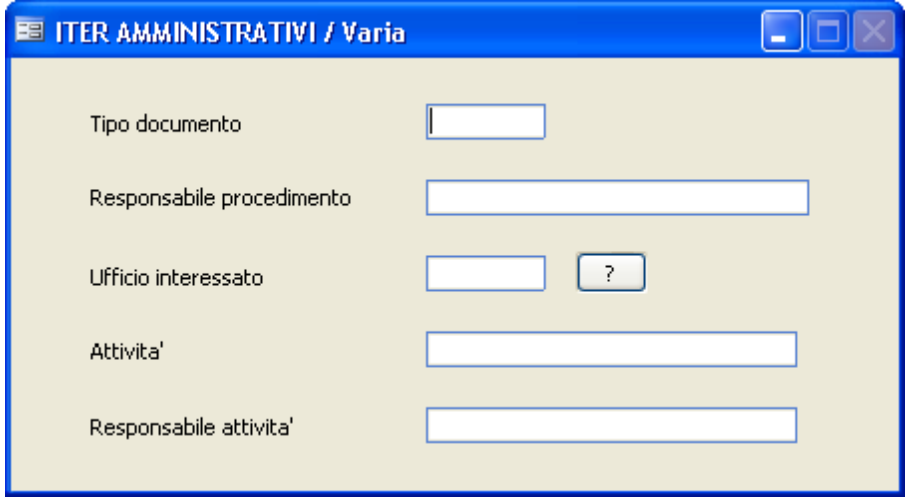

### **Tipo Documento**

Facendo F9 è possibile visualizzare l'omonima tabella precedentemente caricata e selezionare il tipo documento di cui si vuole ricercare e quindi stampare l'iter.

### **Responsabile del procedimento**

Indicare il nominativo della persona responsabile del procedimento per il tipo documento di cui si desidera ricercare e quindi stampare l'iter.

### **Ufficio interessato**

Premendo il pulsante : il , viene visualizzata la pianta organica, da cui è possibile selezionare un ufficio.

# **Attivita'**

Indicare il tipo di attività per il Tipo documento di cui si desidera ricercare e quindi stampare l'iter. Indicando questo parametro, non verrà stampato l'iter completo della pratica ma solo la parte interessata all'attività indicata.

# **Responsabile attività**

Indicare il nominativo della persona responsabile dell'attività per il tipo documento di cui si desidera ricercare e quindi stampare l'iter. Indicando questo parametro, non verrà stampato l'iter completo della pratica ma solo la parte interessata dal responsabile indicato.

Terminato l'inseriemento dei parametri, premendo il tasto F10, si darà inizio al processo di ricerca e di stampa dell'iter del tipo documento selezionato.

#### **Stato pratiche**

Con questa procedura è possibile ricercare un documento per vedere a che punto del suo iter si trova. Viene visualizzata la seguente maschera, nella quale è possibile inserire uno o più parametri di ricerca:

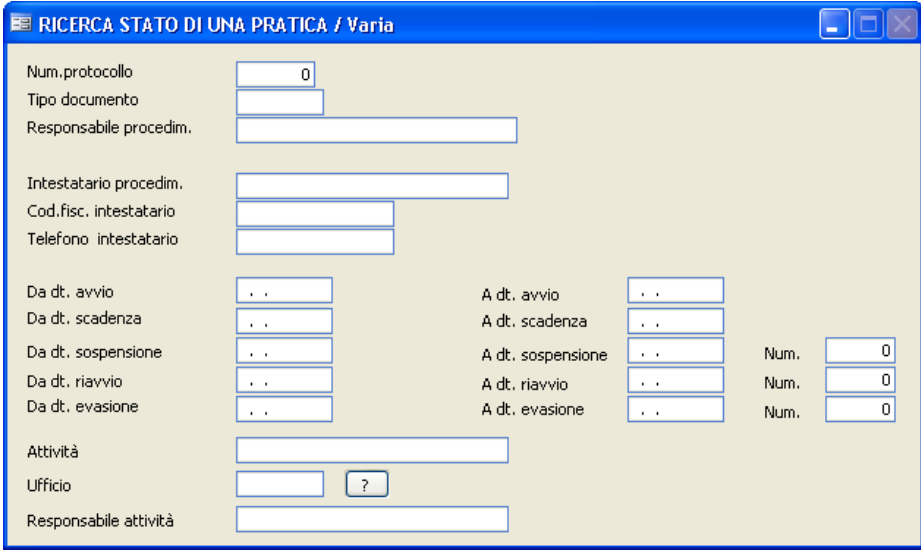

### **Numero protocollo**

Indicare il numero dell'atto che si sta ricercando

## **Tipo Documento**

Facendo F9 è possibile visualizzare l'omonima tabella precedentemente caricata e selezionare il tipo documento di cui si vuole effettuare la ricerca.

### **Responsabile del procedimento**

Indicare il nominativo della persona responsabile del procedimento per il documento di cui si desidera effettuare la ricerca.

### **Intestatario procedimento**

Indicare il nominativo della persona intestataria del procedimento per il

documento di cui si desidera effettuare la ricerca.

## **Codice Fiscale intestatario**

Indicare il codice fiscale della persona intestataria del documento che si sta ricercando.

## **Telefono intestatario**

Indicare il numero di telefono della persona intestataria del documento che si sta ricercando.

## **Da data a data di avvio, scadenza, sospensione, riavvio, evasione**

Indicare uno o più intervalli temporali che interessano il documento che si sta ricercando.

## **Attivita'**

Indicare il tipo di attività per il documento che si desidera ricercare. Indicando questo parametro, non verrà stampato l'iter completo della pratica ma solo la parte interessata all'attività indicata.

## **Ufficio interessato**

Premendo il tasto  $\boxed{?}$ , viene visualizzata la pianta organica da cui è possibile selezionare un ufficio. Indicando questo parametro, non verrà stampato l'iter completo della pratica ma solo la parte interessata dall'ufficio indicato.

## **Responsabile attività**

Indicare il nominativo della persona responsabile dell'attività per il documento che si sta ricercando. Indicando questo parametro, non verrà stampato l'iter completo della pratica ma solo la parte interessata dal responsabile indicato.

Premendo il tasto F10 si darà inizio al processo di ricerca.

#### **Elenco Documenti "Da Visionare"**

Se nei parametri è stata attivata la modalità "Presa Visione", attraverso questo punto di menu l'utente può consultare tutti gli atti di sua competenza ma che non ha ancora visionato. La stessa funzonalità viene eseguita in automatico ogni qualvolta un utente entra nel programma.

Viene visualizzata una struttura ad albero simile alla seguente:

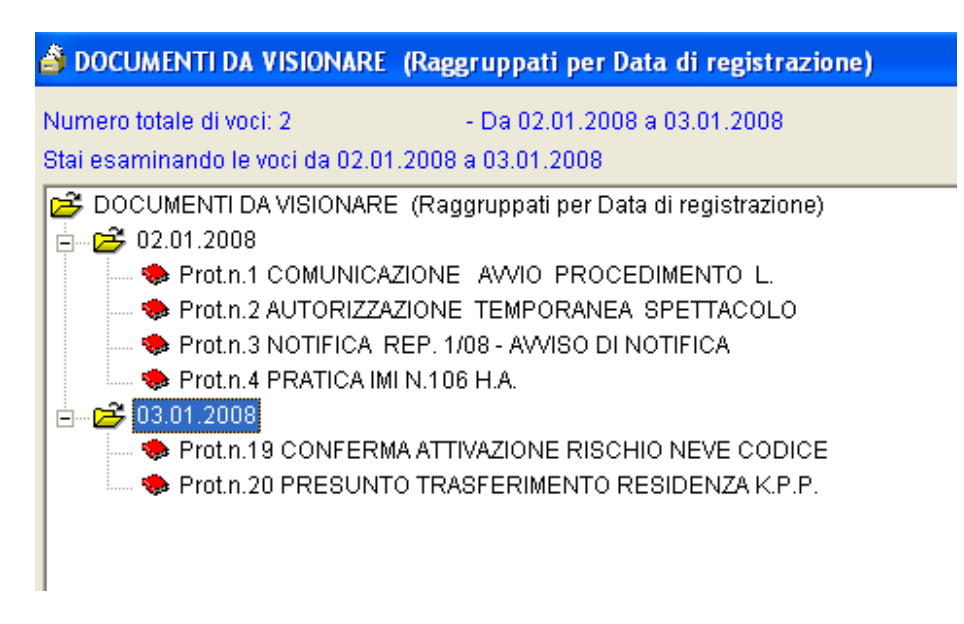

I protocolli visualizzati sono quelli che l'utente non ha ancora visionato. Premendo sul simbolo  $\blacktriangleright$  viene aperto il dettaglio del protocollo, sul quale l'utente può consultare l'atto e - se ne ha i permessi - apportare modifiche ai dati (ad esempio può classificarlo, fascicolarlo, assegnarlo ad altro ufficio, aggiungere annotazioni, ecc).

All'uscita della maschera di protocollazione, compare un messaggio di conferma che chiede se si vuole marcare il documento come "Visto". I documenti che vengono marcati con "Visto" sono considerati come già visionati e non verranno più proposti all'utente nella maschera di "presa

visione"

# **3.7 Registri particolari**

L'art.53 comma 5 del DPR 445/2000 prevede che non vengano effettuate registrazioni nel protocollo generale per "*tutti i documenti già soggetti a registrazione particolare dell'amministrazione*".

Allo scopo di completare la gestione di tutti i documenti riguardanti l'Ente, abbiamo introdotto la gestione integrale di tutti i Registri Particolari (gestione, ricerche e stampa registro).

E' quindi possibile gestire in modo integrato tutti i registri presenti nell'Ente, non necessariamente facenti capo all'ufficio segreteria. La possibilità parametrica di definire arbitrariamente la tipologia dei registri particolari, rende lo strumento assai flessibile, potendo dare così riscontro alle innumerevoli e variegate necessità di ogni singolo Ente. Alcuni esempi di registri sono: delibere, determinazioni, ordinanze, pubblicazioni, fatture, rilievi di incidenti, atti riservati relativi a Procura e Tribunale, contravvenzioni, certificazioni ISEE, contratti, autorizzazioni commercio, dia, permesso a costruire, etc.. Innanzitutto è necessario impostare nelle tabelle le tipologie dei registri particolari (Registri particolari/Tabelle/Tipi registri), in quanto tutte le funzioni di gestione, ricerca e stampa avvengono per tipologia di registro. Nei permessi utente è necessario definire i livelli di accesso dei registri

particolari tramite l'apposito bottone  $\Box$  Registri Particolari ; assegnare quindi all'utente il tipo di registro su cui può operare e i tipi di operazioni che può effettuare. Nel caso in cui l'utente possa operare su tutti i registri particolari selezionare "Seleziona tutti" al fine di avere l'abilitazione completa.

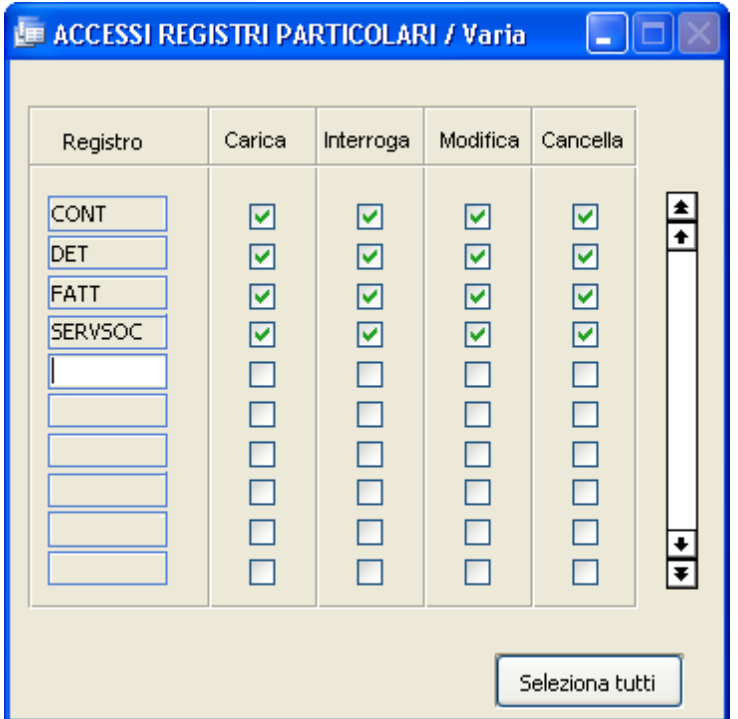

La definizione parametrica dei criteri di utilizzo dei registri particolari avviene per singolo utente, permettendone così l'uso discriminato. La gestione dei registri particolari prevede l'utilizzo di alcuni archivi correlati, in modo del tutto identico a quanto già previsto per la gestione del registro di protocollo generale. In particolare sono presenti le seguenti gestioni:

- Uffici interessati
- Documenti elettronici (allegati)
- Operatori
- Informazioni aggiuntive

#### **Registri particolari**

Come già spiegato nell' introduzione, la gestione dei registri particolari è subordinata all'abilitazione per utente impostata nei permessi utente.

Per prima cosa è necessario tramite il tasto F9 selezionare il registro su cui si vuole lavorare e premere F10 per proseguire.

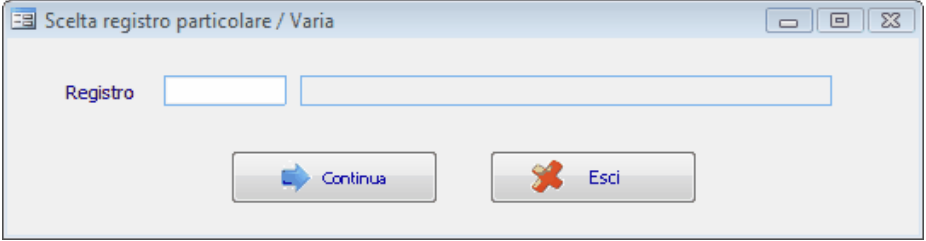

Viene proposta la seguente maschera di caricamento:

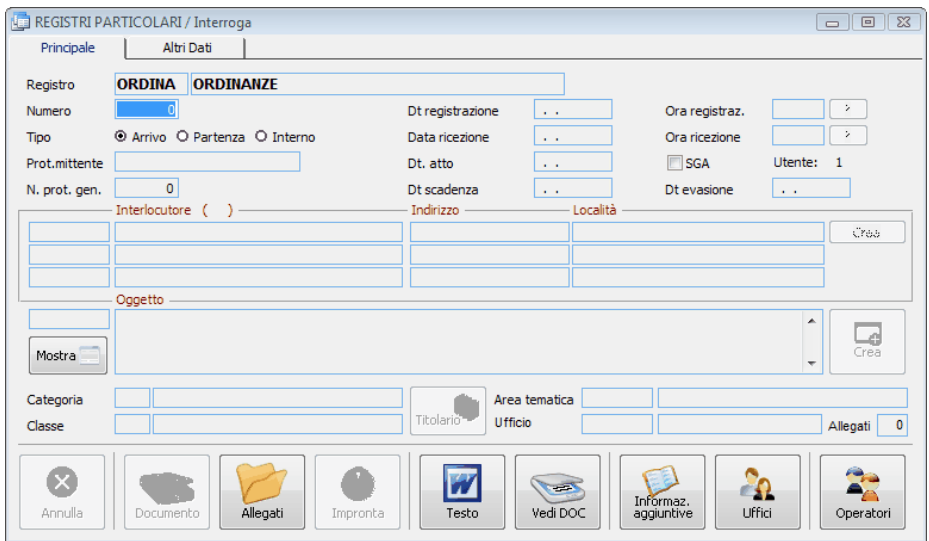

## **262 Manuale Protocollo**

## **NUMERO**

È il numero progressivo di registrazione degli atti, e viene proposto automaticamente dal programma.

# **DATA REGISTRAZIONE**

Viene proposta automaticamente la data inserita in fase di login, ma può essere modificata.

## **ORA REGISTRAZIONE**

Rappresenta l'ora di registrazione nel formato HH:MM

## **TIPO POSTA A/P/I**

Indica se la posta che si sta registrando è in  $A = ARRIVO$ , in  $P =$  $PARTENZA \Omega = INTERN A$ 

## **DATA RICEZIONE**

Rappresenta la data di ricezione dell'atto.

# **ORA RICEZIONE**

Rappresenta l'ora di ricezione dell'atto nel formato HH:MM

# **PROTOCOLLO MITTENTE**

È il numero di protocollo utilizzato dal mittente che ha inoltrato a noi il documento.

È interessante caricare anche questo dato perchè in fase di ricerca di un atto è possibile utilizzare anche questa informazione. Inoltre, in caso dovessimo ricontattare il mittente, potendo fornire questo dato renderemo più facili le operazioni di ricerca alla controparte.

## **DATA ATTO**

È la data del documento.

## **SGA**

Indica il Sistema di Gestione Ambientale

*Studio K S.r.l.*

## **NUM. PROTOCOLLO GENERALE**

Nel caso in cui il documento sia stato registrato anche a protocollo, il dato indica il numero di registrazione di protocollo.

# **DATA SCADENZA**

E' la data entro cui il documento dev'essere inoltrato.

# **DATA EVASIONE**

E' la data in cui il documento è stato inoltrato.

# **INTERLOCUTORE (\*)**

Identifica il mittente o destinatario dell'atto in arrivo o in partenza. Fa riferimento alla tabella INTERLOCUTORI.

Se si preme F9 sul primo campo viene proposto lo zoom degli interlocutori presenti in tabella in ordine alfabetico. Se si conosce il codice dell'interlocutore, si può digitarlo direttamente. Sempre sul primo campo, è possibile digitare una stringa di ricerca che consente di visualizzare gli interlocutori presenti in archivio che contengono la stringa nel nome (ad esempio digitando "Rossi" verranno trovati tutti gli interlocutori che contengono "Rossi": Giovanni Rossi, Francesco Rossini, Rossi Renata….) . Passando invece direttamente sul secondo campo è possibile inserire il nominativo dell'interlocutore anche se non è presente nell'archivio.

# **INDIRIZZO (\*)**

È l'indirizzo dell'interlocutore e viene compilato in automatico se si è selezionato un interlocutore presente nell'apposita tabella ed a cui era stato caricato anche l'indirizzo. Si può correggere l'indirizzo proposto o caricarne uno nuovo se l'interlocutore è nuovo.

# **LOCALITÀ (\*)**

Domicilio fiscale o residenza dell'interlocutore. Essa verrà proposta in automatico quando si seleziona un interlocutore presente in archivio ed a cui si è indicata la località, altrimenti dovrà essere inserita dall'operatore.

Crea

Cliccando su questo pulsante è possibile inserire l'interlocutore nella tabella. Premere "invio" per assegnare un codice e confermare i dati con F10.

**(\*) questi campi sono multipli: potrete perciò caricare su uno stesso atto più interlocutori; inoltre una volta confermato l'atto non sono più modificabili e bisogna annullare l'atto e ricaricarlo con un altro numero.**

# **OGGETTO**

In questo campo va descritto, in sintesi, il contenuto dell'atto.

Sul campo piccolo è possibile indicare il codice numerico di un oggetto tipo o parte del contenuto dell'oggetto, oppure si può premere F9 per accedere allo zoom per visualizzare tutti i record caricati nell'apposita tabella. In alternativa si può digitare direttamente un nuovo oggetto.

**Anche questo campo, una volta confermato l'atto, non è più modificabile, quindi in caso di errore bisogna procedere alla cancellazione dell'atto stesso.**

Crea

Cliccando su questo pulsante è possibile inserire l'oggetto nella tabella omonima.

 $\mathbf{I}$ 

Cliccando su questo pulsante è possibile visualizzare l'intero contenuto del campo "oggetto".

# **CATEGORIA/CLASSE**

 $\overline{?}$ Premendo il tasto **e** possibile visualizzare lo zoom del titolario e selezionare la voce relativa al documento che si sta registrando.

## **AREA TEMATICA**

Si può indicare un'area tematica a cui il documento appartiene, selezionandola dall'apposita tabella. Il campo può essere utile in fase di ricerca.

### **Uffici**

Cliccando su questa maschera permette di elencare gli uffici che interessano l'atto che si sta registrando.

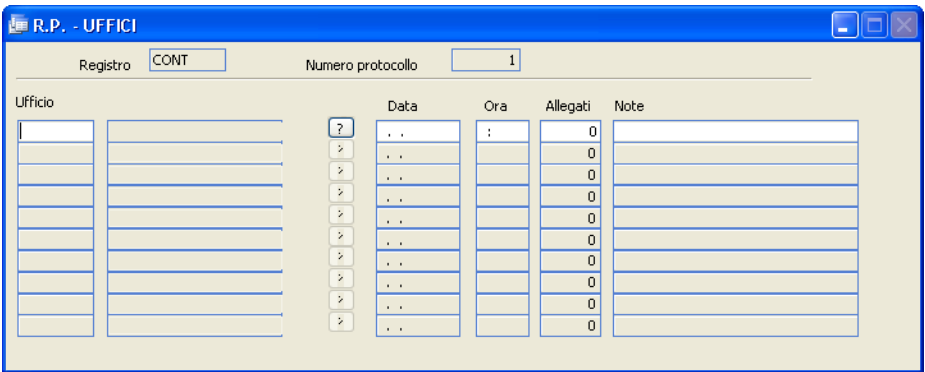

## **Ufficio:**

Nella prima colonna indicare il codice dell'ufficio, che verrà decodificato nella seconda colonna. Premendo il pulsante  $\boxed{?}$  è possibile selezionare l'ufficio da un elenco, tramite doppio click.

## **Data:**

E' la data di assegnazione della pratica a quell'ufficio. Viene proposta in automatico la data di registrazione. E' poi facoltà dell'operatore modificarla in base alle sue esigenze e all'iter della pratica.

## **Ora :**

E' l'ora di assegnazione della pratica all'ufficio.

## **266 Manuale Protocollo**

## **Allegati :**

Indica l'eventuale numero di allegati consegnati assieme al documento. Il dato deve essere gestito manualmente.

## **Nota :**

E' un campo di annotazioni generiche.

Allegati

Permette l'inserimento della descrizione dettagliata degli allegati all'atto che si sta registrando. Nel campo "Num. Allegati" viene memorizzato automaticamente il numero di allegati che accompagnano l'atto.

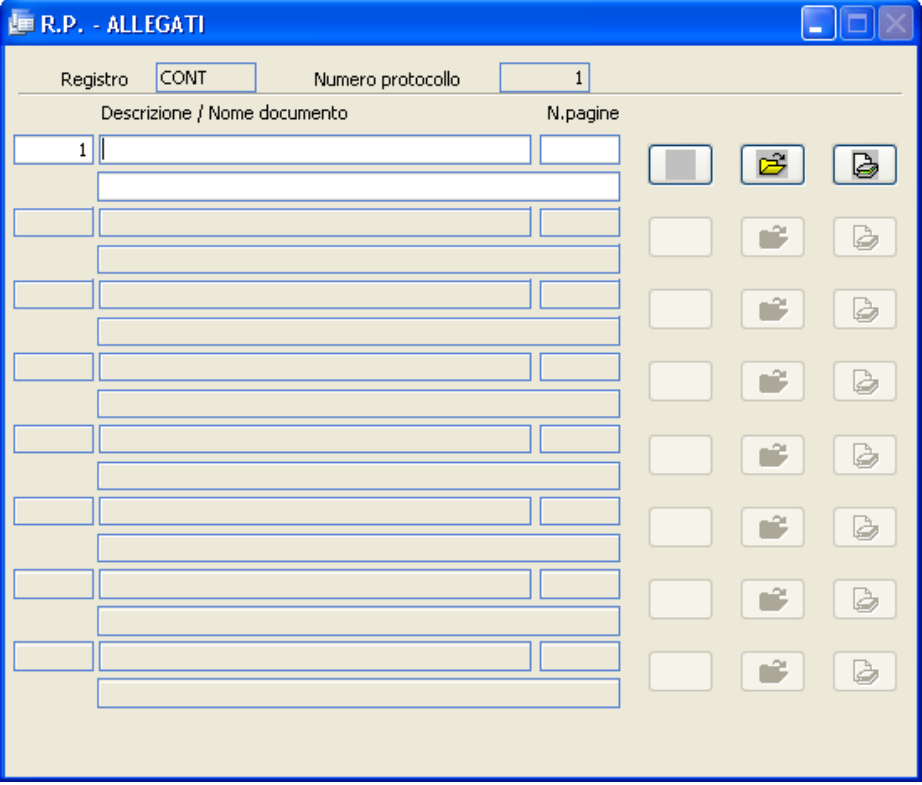

## **Descrizione**

Campo libero dove inserire la descrizione del documento.

## **N**.**Pagine**

Campo libero dove inserire il numero di pagine da cui è composto l'allegato.

## **Nome documento**

Viene compilato automaticamente quando, cliccando sul pulsante **,** l'operatore seleziona un documento salvato precedentemente in una cartella.

A questo punto anche il pulsante a sinistra di  $\Box$  assumerà graficamente la rappresentazione della tipologia del file; ad esempio se si tratta di un

documento Word avrà la seguente icona, tipica di Word :  $\Box$ 

Il pulsante consente l'acquisizione diretta (da scanner) del documento da allegare.

Quando un allegato viene caricato il programma consente di convertirlo immediatamente in formato PDF per renderlo "più sicuro" e a facile diffusione. Per attivare la funzione, occorre impostare nei permessi dell'utente gli appositi parametri:

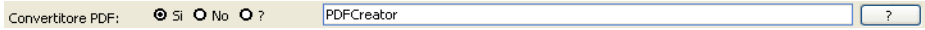

#### DOCUMENTO

Permette di utilizzare il modulo Gestione Documentale per acquisire gli atti originali con lo scanner. Il documento acquisito viene riportato anche nel

bottone  $\boxed{\text{Allegati}}$ . La stessa funzione di acquisizione del documento è presente nella maschera "operazioni dopo la protocollazione", che compare dopo la memorizzazione dell'atto se è stato impostato il corretto valore nei Parametri.

### Vedi DOC

Permette di utilizzare il modulo Gestione Documentale per visualizzare e stampare copia degli atti originali memorizzati dopo la scannerizzazione.

Annulla

Dopo aver chiesto all'operatore la conferma, annulla l'atto su cui si è posizionati.

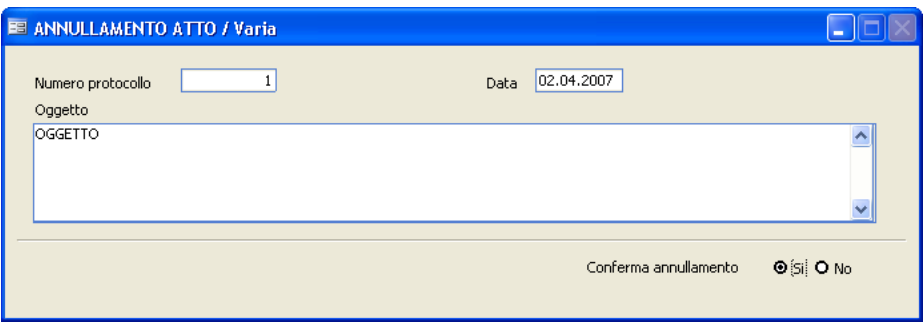

Operatori

Il bottone operatori mostra l'elenco degli utenti che hanno apportato variazioni all'atto in questione; sono altresì evidenziate le informazioni relative a data e ora di modifica. La funzione è attiva solo se nei Parametri è stato selezionato l'apposito flag:

**O** Si O No Traccia OPERATORI

Utilizzo del Programma | 269

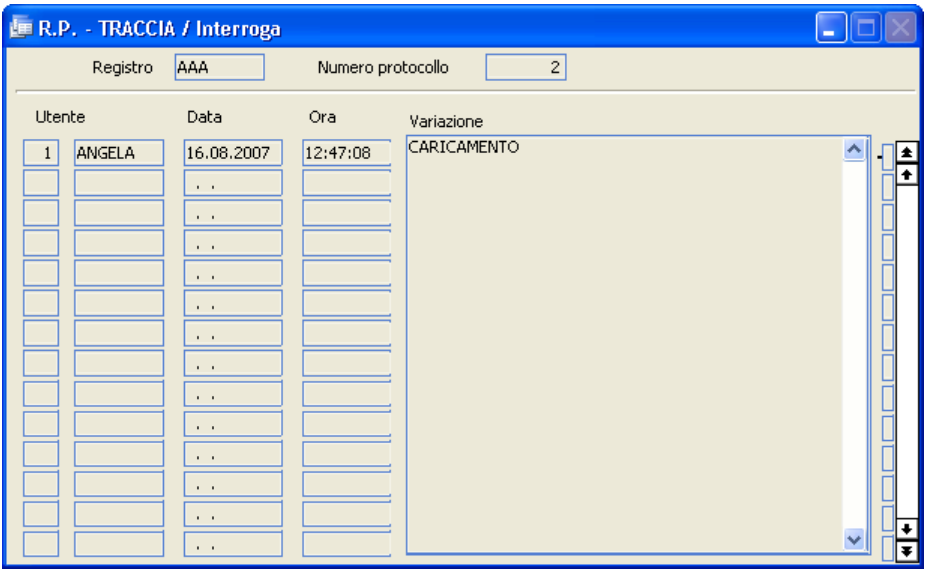

Informazioni aggiuntive

Oltre alle informazioni strutturate previste dall'applicazione, è possibile inserire una serie di informazioni aggiuntive, specificandone la tipologia (con riferimento alla tabella omonima) e il valore assunto.

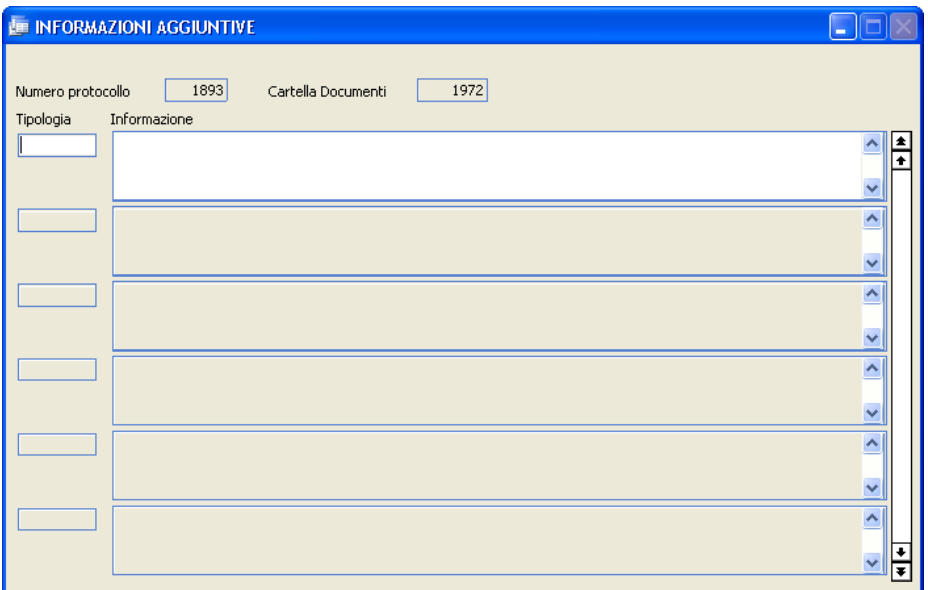

#### Testo

Cliccando su "Testo" si apre un documento Word in bianco che è possibile modificare e salvare. Questa funzione è molto utile per chi registra in partenza, perchè può digitare il documento che intende spedire direttamente da dentro l'archivio.

Una seconda pagina della maschera di caricamento contempla le seguenti informazioni aggiuntive:

Utilizzo del Programma | 271

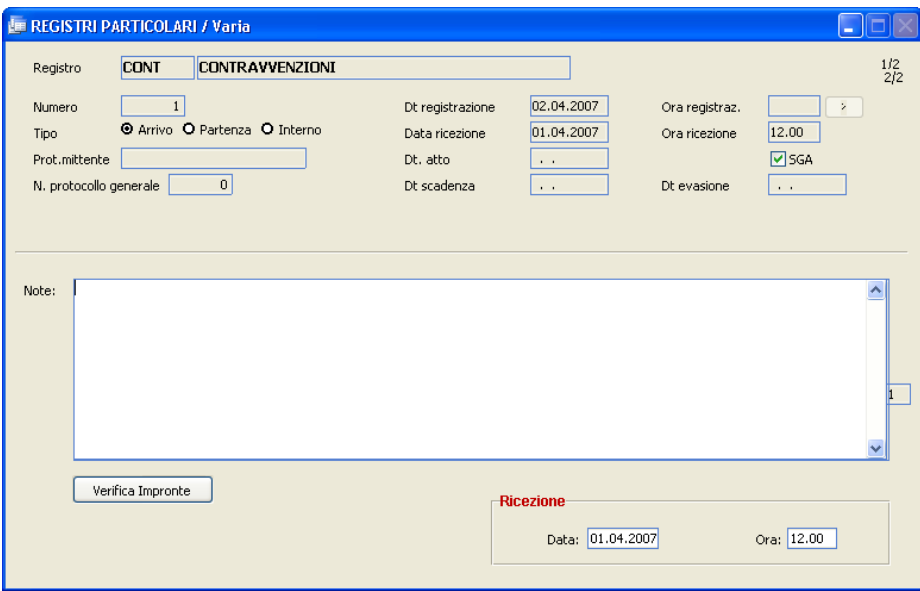

## **NOTE**

Si tratta di un campo di annotazioni libere.

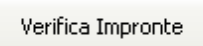

Se nei parametri è stata scelta l'apposita opzione, la procedura calcola e memorizza l'impronta di ciascun allegato del registro. La funzione "Verifica Impronte" serve per verificare se l'impronta memorizzata corrisponde ai documenti allegati: se l'impronta non dovesse corrispondere, significa che il contenuto degli allegati è stato modificato.

Quando l'operatore ha terminato di inserire tutti i dati necessari alla registrazione del documento, premendo il tasto [F10] salverà il documento in modo da assegnargli la numerazione definitiva e di poter procedere alla registrazione di un altro documento. Se nei Parametri è stata selezionata<br>L'annosita voce (la Operazioni dopo la protocollazione **C** Si O No ), all'atto l'apposita voce ( Operazioni dopo la protocollazione della memorizzazione comparirà una maschera che consentirà all'utente di acquisire il documento con lo scanner. Questa funzione è stata già illustrata,

# **272 Manuale Protocollo**

perchè presente anche nella maschera principale dell'archivio dei registri particolari. Tuttavia normalmente si preferisce scansionare da questa maschera, perchè solo a questo punto è stato assegnato all'atto un numero di registrazione definitivo.

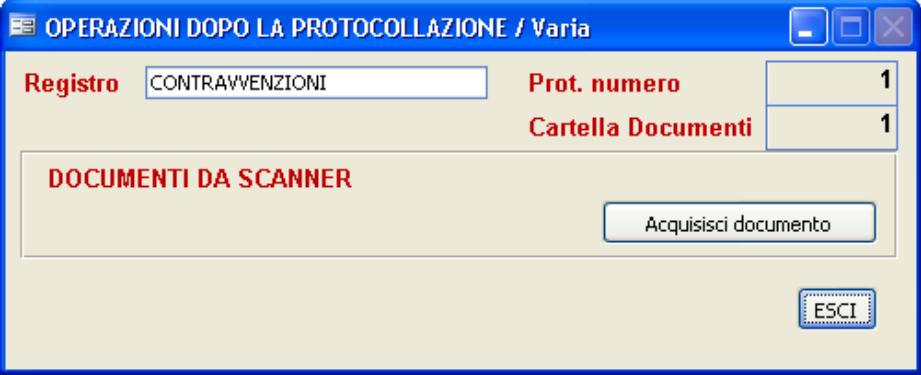

#### **Ricerche**

Questa funzione permette di ricercare un Atto - nell'Archivio Registri Particolari - attraverso qualsiasi informazione si abbia a disposizione.

Più dati vengono selezionati e confrontati, più analitica sarà la ricerca e più preciso il risultato della stessa.

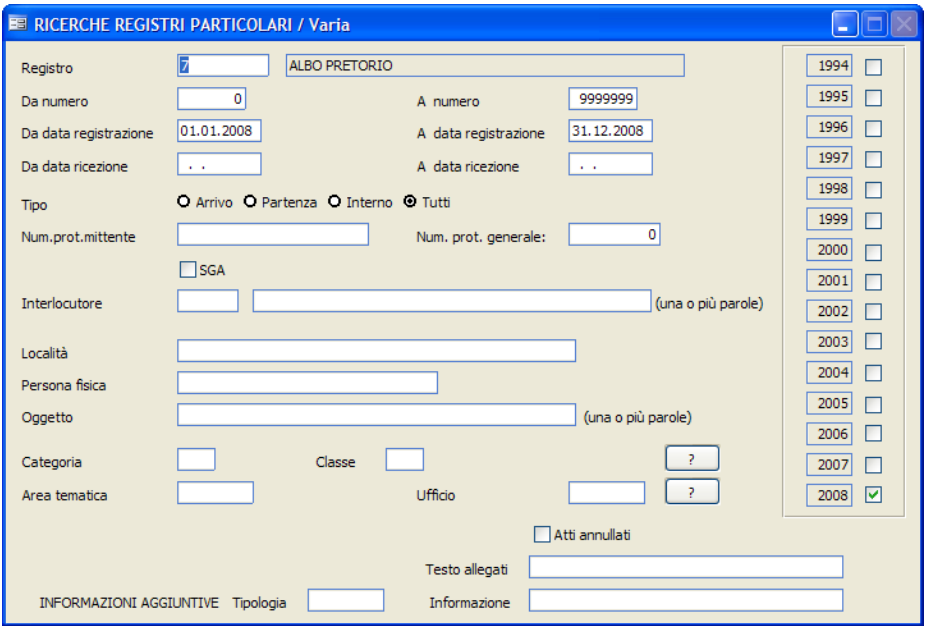

E' obbligatorio indicare il codice del registro sul quale effettuare la ricerca. Premendo F9 sul campo, viene visualizzato lo zoom con tutti i registri disponibili.

Tutti i campi presenti in archivio possono essere messi in relazione ed è quindi possibile, ad esempio, ricercare un atto memorizzato:

registrato da ... a ...

- $\bullet$  ricevuto da ... a ...
- num. protocollo mittente
- inviato dalla ditta ...
- con oggetto ...
- $\bullet$  ecc....

Per i seguenti campi è possibile premendo il tasto F9 visualizzare lo zoom dell'omonima tabella con indicati i contenuti della stessa:

- Da numero a numero
- Codice interlocutore (1° campo)
- Area tematica
- Informazioni aggiuntive

Per i seguenti campi è possibile premendo il tasto **il provincializzare** lo zoom dell'omonima tabella con indicati i contenuti della stessa:

- Categoria
- Classe
- Ufficio

Una volta che l'operatore avrà inserito i parametri di ricerca, premendo il tasto F10 darà inizio al processo di visualizzazione o stampa di tutti quegli atti che corrispondono alle caratteristiche inserite.

#### **Stampe**

Questa funzione effettua la stampa, nel formato tradizionale, del Registro dei Protocolli Particolari. La stampa può essere effettuata tutte le volte che si desidera.

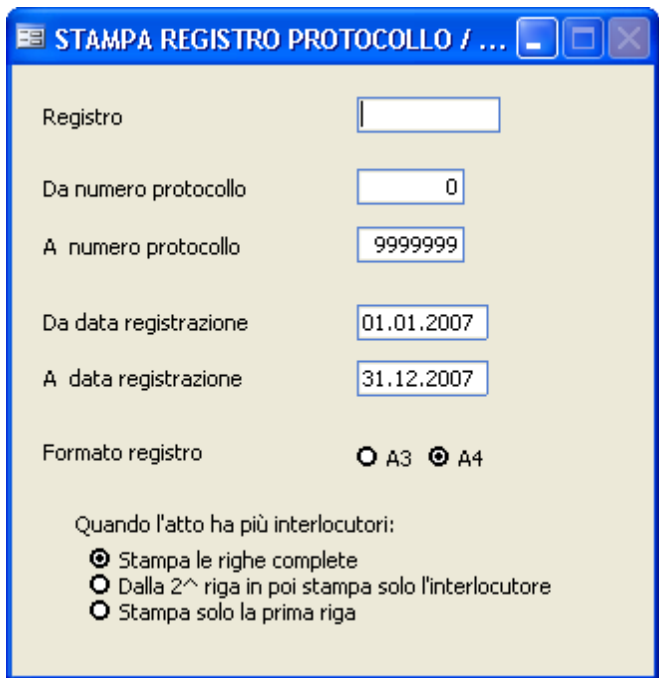

Prima di iniziare la stampa vengono richiesti i seguenti dati:

## **Registro**

E' essenziale richiamare con F9 il tipo di registro di cui si vuole ottenere la stampa.

### **Da numero / A numero**

Selezionare gli estremi interessati.

## **276 Manuale Protocollo**

## **Da data registrazione / A data registrazione**

Selezionare il periodo interessato. È possibile quindi effettuare stampe settimanali, mensili ecc...

## **Formato registro**

L'operatore in base alla stampante che utilizza deciderà il formato della stampa.

## Quando l'atto ha più interlocutori ci sono tre possibilità:

- stampare le righe complete con tutti i dati, cioè una riga per ogni interlocutore con tutti i dati del documento registrato.

- dalla seconda riga in poi verrà stampato solo il nome dell'interlocutore senza ripetere i dati del documento registrato.

- stampare solo un'unica riga con il primo interlocutore.

#### **Tabelle**

#### **Tipo registri**

In questo archivio vengono memorizzati i tipi di registri particolari.

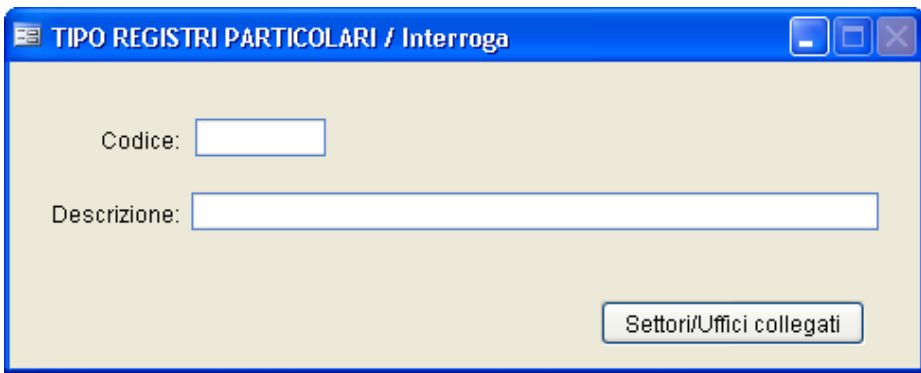

### **CODICE**

Identifica il codice del registro

#### **DESCRIZIONE**

Identifica la descrizione del registro

Settori/Uffici collegati

In questo bottone è possibile caricare uno o più uffici collegati al tipo di registro. Se nei parametri è stata selezionata l'apposita opzione, qualora vengano caricati nell'archivio protocollo degli atti assegnati agli uffici indicati nel bottone, vengono generate automaticamente anche le registrazioni sul registro particolare.
# **278 Manuale Protocollo**

#### **Oggetti**

Questa tabella contiene i dati degli oggetti ricorrenti nei registri particolari.

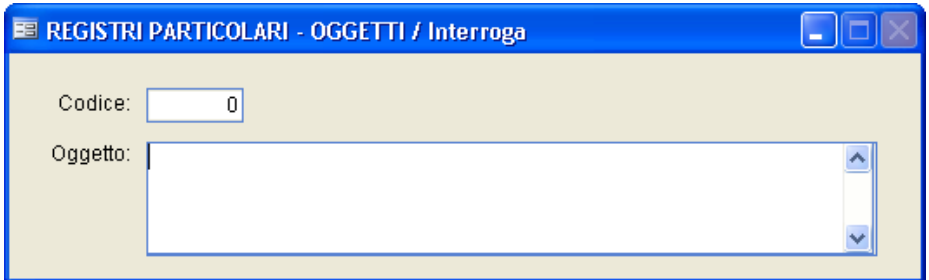

La struttura della tabella oggetti tipo prevede un codice numerico ed il campo oggetto, di tipo alfanumerico senza limiti in lunghezza. Durante il caricamento di un atto, è possibile sia richiamare il codice numerico che parte del testo contenuto nel campo oggetto. Sempre in fase di

registrazione, è possibile popolare la tabella tramite il bottone  $\boxed{\text{Crea}}$  a fianco del campo oggetto.

#### **Interlocutori**

E' una tabella che consente inserire gli interlocutori più ricorrenti.

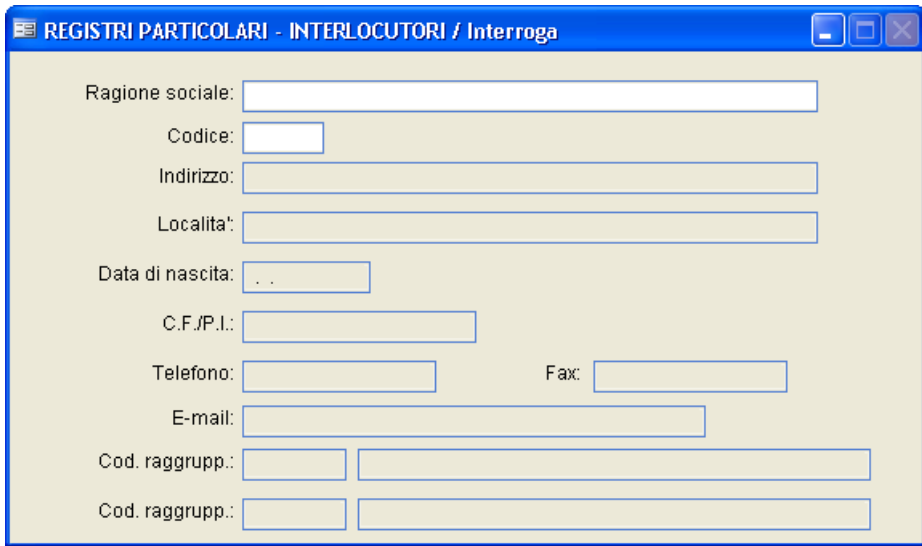

### **RAGIONE SOCIALE**

Indica la denominazione della persona o dell'ente che invia o riceve il documento.

### **CODICE**

Viene proposto in automatico un numero progressivo, che in fase di registrazione è possibile richiamare per inserire l'interlocutore.

### **INDIRIZZO**

Indicare la via ed il numero civico della persona o società che si sta inserendo.

# **LOCALITÀ**

Indica il comune di residenza del mittente o destinatario da cui proviene o si

**280 Manuale Protocollo**

necessita di inviare della documentazione.

### **DATA DI NASCITA**

Viene indicata la data di nascita della persona o volendo la data d'inizio attività se si tratta di una società.

### **C.F./P.I.**

Indica il codice fiscale se si tratta di una persona fisica, altrimenti la partita iva.

### **TELEFONO**

Indica il recapito telefonico

### **FAX**

Indica il numero di fax della persona o società in oggetto.

### **E-MAIL**

Indica l'indirizzo di posta elettronica.

### **CODICI RAGGRUPPAM.**

Facendo F9 è possibile visualizzare la tabella precedentemente caricata e serve nel caso in cui si siano applicati dei criteri di aggregazione delle informazioni per una più facile ricerca dei gruppi di documenti. In fase di registrazione, se caricato un interlocutore con il campo compilato, verrà compilato automaticamento anche il campo "Area Tematica" nella videata principale dell'archivio registri particolari.

### **Progressivi**

La tabella consente di caricare/variare, per ogni tipo di registro, l'ultimo numero di registrazione. La gestione manuale di questa tabella NON è consigliata.

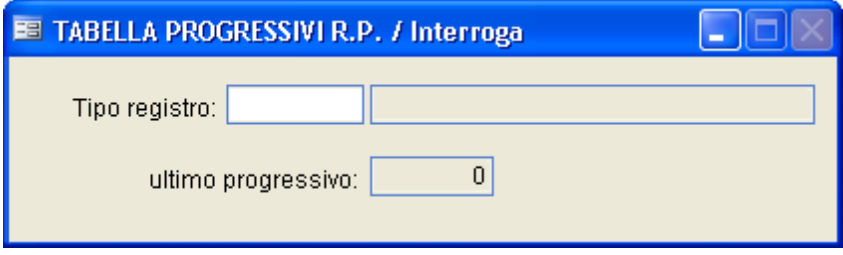

### **282 Manuale Protocollo**

### **3.8 Sistema**

Questo menu contiene una serie di procedure di utilità che consentono di impostare i parametri di base dell'applicazione, e di lanciare quelle funzioni da eseguire una tantum. Per questo motivo, l'accesso a molte funzioni è subordinato al possesso da parte dell'utente delle funzioni speciali. Alcuni esempi di utilità:

- controllo archivi (per ricompattare e ricostruire gli indici, in caso di anomalie)
- Tabella Utenti e Tabella Permessi (per definire le competenze di ogni utente che accede al pacchetto)
- Manutenzione archivi (per gestire eccezionalmente alcuni archivi particolari)
- Parametri (per definire i parametri di base della procedura)
- Creazione Ente
- Creazione Esercizio
- Salvataggi/Ripristini
- Personalizzatore (per impostare le chiavi per il funzionamento dei vari moduli)
- Definizione Stampe (per personalizzare le stampe standard)
- Installazione componenti aggiuntivi (per registrare alcuni componenti Windows richiesti dall'applicativo)
- Importazione nuovo Titolario (per caricare automaticamente l'ultimo titolario ANCI fornito col programma)

#### **Ente/Esercizio/Data**

L'utilità ripropone la maschera di Login iniziale, in modo che l'utente possa riavviare la procedura (magari modificando l'ente, l'utente, l'esercizio o la data) senza dover uscire dal programma e rilanciare l'applicativo dal desktop.

### **284 Manuale Protocollo**

#### **Personalizzatore**

Viene proposta la seguente maschera, in cui vanno indicati i dati dell'Ente a cui la licenza d'uso della procedura è intestata.

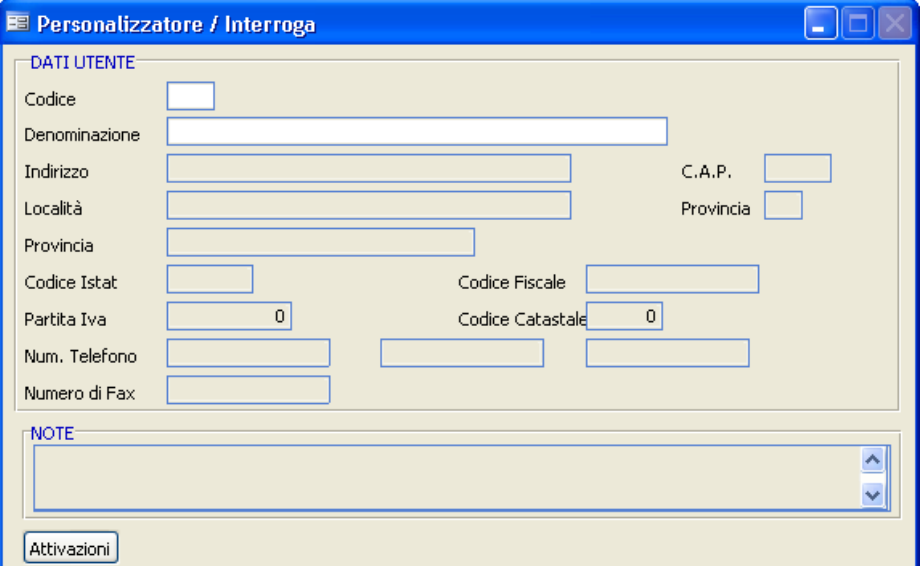

#### **Codice**

Facendo F9 è possibile avere lo zoom di tutti gli enti installati; normalmente viene utilizzato lo 001 per le operazioni quotidiane, mentre l'ente XXX viene utilizzato solo per le prove o per la visione in dimostrativo delle procedure.

### **Denominazione**

Indica il nome dell'Ente a cui il pacchetto è intestato. Questa stessa dicitura verrà utilizzata come intestazione in tutte le stampe. Il campo è obbligatorio per il caricamento delle chiavi di abilitazione della procedura.

### **Indirizzo**

Indica la via ed il numero civico dove risiede il comune.

### **Cap**

Indica il codice d'avviamento postale del comune ove risiede l'Ente. Il campo è obbligatorio per il caricamento delle chiavi di abilitazione della procedura.

### **Località**

Indica il comune ove risiede l'Ente. Il campo è obbligatorio per il caricamento delle chiavi di abilitazione della procedura.

### **Provincia**

Indica la sigla della provincia del Comune dove ha sede l'ente. Il campo è obbligatorio per il caricamento delle chiavi di abilitazione della procedura.

### **Provincia**

Indica per esteso la provincia del Comune dove ha sede l'ente.

### **Codice Istat**

Indica il codice ISTAT del Comune ove risiede l'Ente a cui è stata concessa la licenza.

#### **Codice Fiscale**

Indica il codice fiscale dell'Ente a cui è stata concessa la licenza di utilizzo della procedura.

### **Partita Iva**

Indica la partita iva dell'Ente a cui è stata concessa la licenza di utilizzo della procedura.

### **Codice catastale**

Indica il codice catastale dell'Ente a cui è stata concessa la licenza di utilizzo della procedura.

### **Numero di telefono**

Indica il numero di telefono dell'Ente.

### **Numero di fax**

Indica il numero di Fax dell'Ente.

Cliccando ora sul pulsante **Attivazioni** si aprirà una seconda pagina, dove per ogni modulo dev'essere inserito un codice fornito da Studio K. In caso contrario i moduli risulteranno disabilitati.

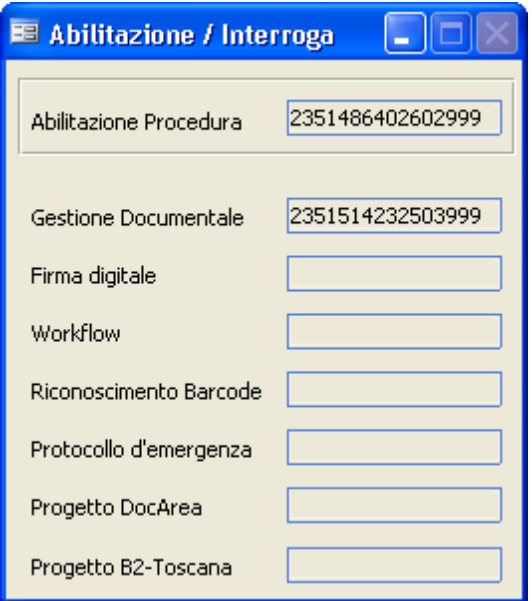

Confermare tutti i dati caricati con F10.

#### **Rivenditore**

### **QUESTO CAPITOLO E' DI INTERESSE ESCLUSIVO DEL RIVENDITORE** (Da effettuarsi solo se rivenditore diverso da Studio K).

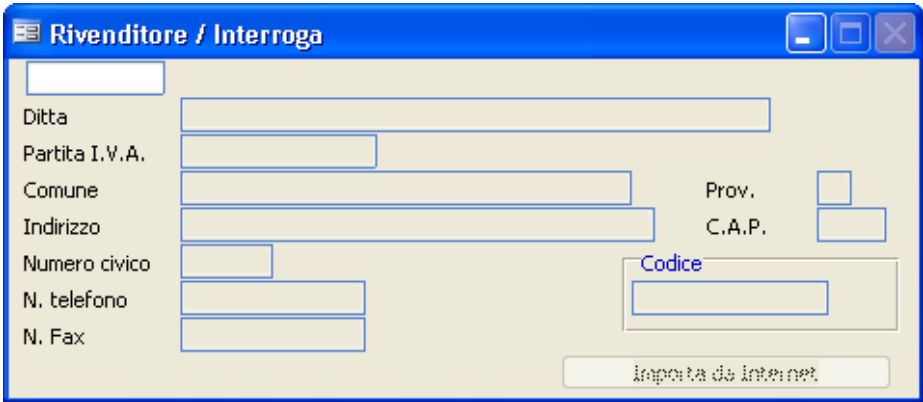

E' possibile inserire qui i dati richiesti secondo quanto indicatoVi dal produttore Studio K s.r.l.; in particolare sono obbligatori i seguenti campi:

- Nome Rivenditore
- Codice abilitazione

Gli altri campi possono essere caricati liberamente.

Per ogni Ente è necessario avere un codice abilitazione diverso.

### **288 Manuale Protocollo**

#### **Informazioni**

Fornisce informazioni sulla versione dell'applicativo che si sta utilizzando, sulla licenza d'uso, nonchè sul produttore ed il rivenditore del software.

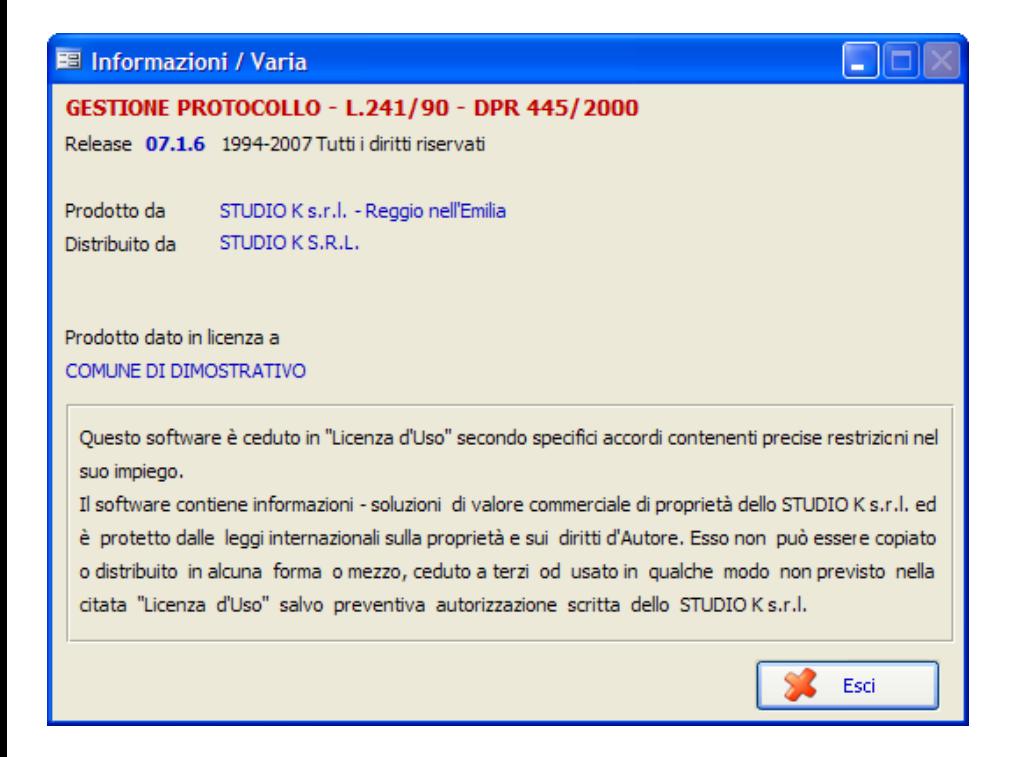

### **Novità Studio K**

Previa connessione a Internet, viene automaticamente aperto il sito di Studio K nella pagina contenente le novità proposte da Studio K per l'applicativo Protocollo.

#### **Parametri**

Consente di precaricare i parametri di base di visualizzazione e di attivazione, scegliendo tra le varie opzioni proposte dal programma. L'applicativo è stato infatti strutturato in modo tale da consentire un utilizzo differente a seconda delle necessità e delle aspettative dell'utente. La maschera è composta da otto pagine.

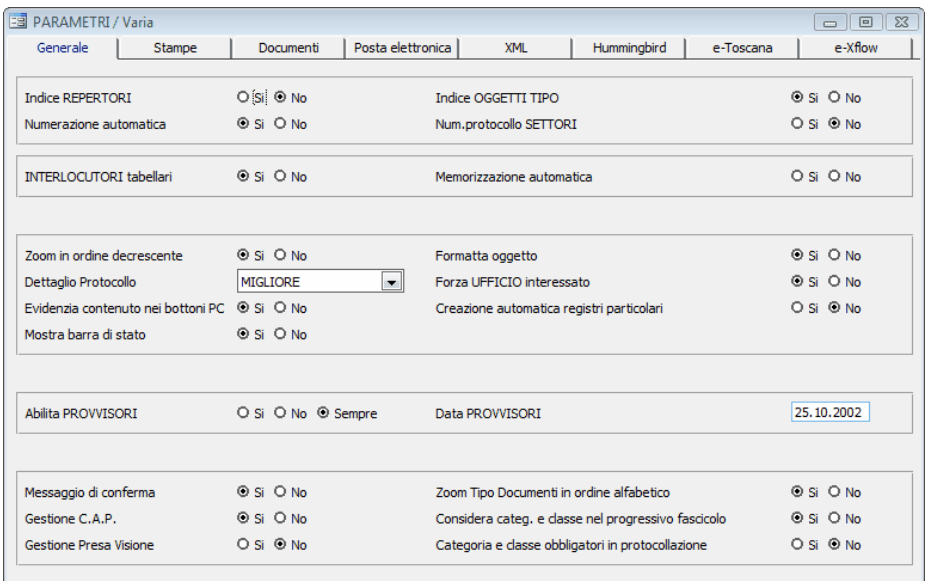

#### **Parametri - Generale**

### **INDICE REPERTORI**

Impostando il flag a "Si", viene abilitata la gestione dei repertori.

### **INDICE OGGETTI TIPO**

Impostando il flag a "Si", viene abilitato l'utilizzo della tabella oggetti tipo dall'archivio protocollo.

### **NUMERAZIONE AUTOMATICA**

Impostando il flag a "Si", viene assegnato automaticamente il numero di protocollo dal programma. E' assolutamente sconsigliata l'impostazione del flag su "No".

### **NUM. PROTOCOLLO SETTORI**

Impostando il flag a "Si", viene proposta automaticamente anche la numerazione settoriale.

# **INTERLOCUTORI TABELLARI**

Impostando il flag a "Si", viene abilitata la gestione delle tabelle interlocutori durante il caricamento del protocollo.

# **MEMORIZZAZIONE AUTOMATICA**

Impostando il flag a "Si", ogni volta che viene caricato un nuovo interlocutore nell'archivio protocollo, viene generata anche una registrazione nella tabella interlocutori, senza nessun intervento da parte dell'utente.

# **ZOOM IN ORDINE DECRESCENTE**

Impostando il flag a "Si", i protocolli proposti negli zoom di ricerca saranno mostrati in ordine decrescente, ovvero dal più recente al più vecchio.

# **DETTAGLIO PROTOCOLLO**

Agendo sul tasto  $\vee$  è possibile scegliere il livello di complessità della maschera di inserimento dati protocollo. L'applicativo è stato infatti strutturato in modo tale da consentire un utilizzo differente a seconda delle necessità e delle aspettative dell'utente.

Attualmente sono previsti 6 livelli di complessità distinti ("Completo,Altro, Ridotto, Minimo, Essenziale, Repertorio"): è possibile cambiare livello in qualsiasi momento senza compromettere le informazioni fino a quel momento inserite.

# **FORMATTA OGGETTO**

Impostando il flag a "Si", il campo "Oggetto" nell'archivio protocollo viene automaticamente formattato in maiuscolo, senza alcun intervento da parte dell'operatore.

# **TRACCIA OPERATORI**

Impostando il flag a "Si", viene abilitata la gestione della traccia operatori sull'archivio protocollo, ovvero ogni variazione effettuata sull'archivio dai singoli utenti verrà memorizzata in un apposito file.

# **CREAZIONE AUTOMATICA REGISTRI PARTICOLARI**

*Studio K S.r.l.*

Impostando il flag a "Si", vengono creati automaticamente i registri particolari in base a quanto indicato nel bottone "Uffici" del protocollo e nella tabella Tipo Registri dei registri particolari.

### **MOSTRA BARRA DI STATO**

Impostando il flag a "Si", viene visualizzata una barra di stato sulla quale compaiono informazioni utili all'assistenza quali il nome dell'archivio attualmente in uso o il numero di record in elaborazione.

### **ABILITA PROVVISORI / DATA PROVVISORI**

I "provvisori" sono gli utenti abilitati alla sola protocollazione in partenza. Le tre opzioni consentono di determinare a quali condizioni questi utenti possono protocollare:

**- Si:** i provvisori possono protocollare solo se accedono al programma con la stessa data indicata nel campo "DATA PROVVISORI". Questo consente al protocollatore centrale di terminare le registrazioni del giorno prima senza correre il rischio che altri utenti impegnino dei numeri caricandoli con la data corrente. Sarà cura dell'amministrazioni aggiornare ogni giorno il campo "Data Provvisori".

**- No:** ai provvisori non è consentito di protocollare, in nessun caso.

**- Sempre:** i provvisori sono sempre abilitati alla protocollazione,

indipendentemente dalla data.

### **MESSAGGIO DI CONFERMA**

Impostando il flag a "Si", all'atto della memorizzazione di un protocollo con F10 viene visualizzato un messaggio in cui è esplicitato l'effettivo numero di protocollo assegnato alla registrazione.

### **GESTIONE C.A.P.**

Impostando il flag a "Si", nel momento in cui, durante la protocollazione, viene indicata una località presente nella tabella comuni, il programma provvede ad assegnare automaticamente il CAP corretto.

### **GESTIONE PRESA VISIONE**

Impostando il flag a "Si", nel momento in cui, durante la protocollazione, viene assegnato un ufficio o un settore, automaticamente vengono espansi tutti i nodi dipendenti da quell'ufficio/settore, in modo che nel bottone

**Uffici**  dell'archivio protocollo figurino tutti i dipendenti/responsabili che hanno visibilità sull'atto. Quando un utente entrerà nel programma con il proprio login, gli verrà mostrato l'elenco di tutti i documenti di sua competenza ancora da visionare. Dopo averli visionati, il singolo utente

potrà decidere se marcarli come "visti". In questo caso, nel bottone Uffici del protocollo verrà spuntato il campo "Visto" a fianco dell'utente che lo ha effettivamente visonato.

# **ZOOM TIPO DOCUMENTI IN ORDINE ALFABETICO**

Impostando il flag a "Si", gli zoom della tabella Tipo documenti verranno proposti in ordine alfabetico. Impostando il flag a "No", verranno proposti in ordine di codice.

# **CONSIDERA CATEGORIA E CLASSE NEL PROGRESSIVO FASCICOLO**

Impostando il flag a "Si", la numerazione dei nuovi fascicoli viene assegnata in automatico in base alla categoria e alla classe. Impostando il flag a "No", viene generata un'unica numerazione indipendentemente dalla categoria e dalla classe.

Esempio: se il flag è impostato a SI, avremo il fascicolo n. 1 sia nella cat.1 classe 1, che nella cat. 5 - classe 6, che in ogni altra categoria in cui si aprono fascicoli, generando così una numerzione "indipendente" per ogni voce del titolario. Impostando il flag a "No", due fascicoli non potranno mai avere lo stesso numero, anche se appartenenti a due classi diverse.

# **CATEGORIA E CLASSE OBBLIGATORI IN PROTOCOLLAZIONE**

Impostando il flag a "Si", il programma consentirà la memorizzazione dei soli atti a cui sono stati indicati anche la categoria e la classe.

### **COLLEGAMENTO ANAGRAFE**

E' possibile gestire un collegamento con l'anagrafe, per poter ricercare nell'archivio dei residenti eventuali interlocutori. Se si desidera effettuare un collegamento con l'Anagrafe Studio K, occorre che i programmi anagrafe e protocollo siano installati nella stessa cartella. Se si desidera implementare il collegamento con l'anagrafe di altri produttori, occorre verificare con il servizio di assistenza Studio K se il software è compatibile; in caso affermativo, tramite il pulsante "Sfoglia" è necessario indicare il percorso del Data Base dell'Anagrafe.

#### **Parametri - Stampe**

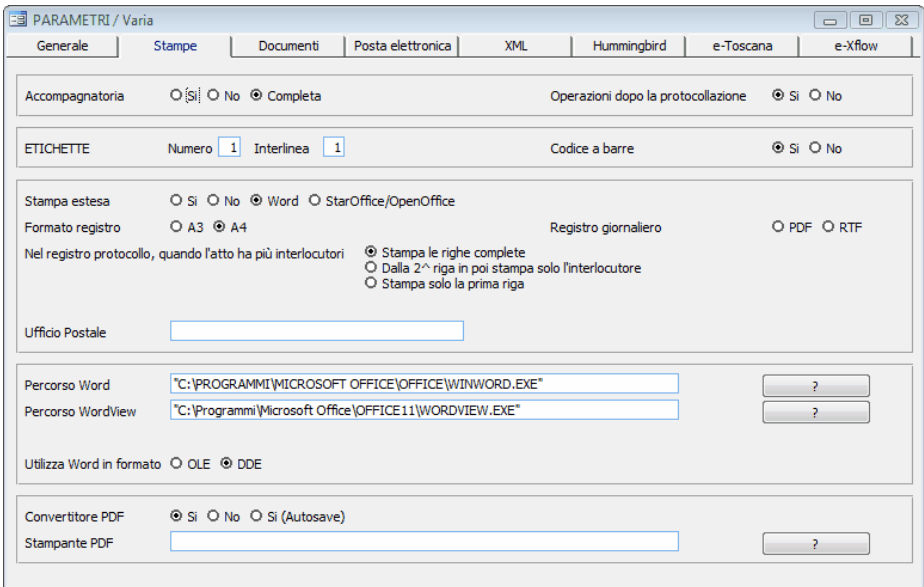

Nella seconda pagina invece troveremo le informazioni necessarie alle stampe.

### **ACCOMPAGNATORIA**

Impostando il flag a "Si", in fase di protocollazione il flag reletivo alla stampa dell'accompagnatoria viene impostato di default a Si; in fase di stampa verrà proposta solo l'accompagnatoria del primo ufficio caricato nel bottone "Uffici" dell'archivio protocollo. Per ottenere l'accompagnatoria di tutti gli uffici caricati nell'apposito bottone, occorre impostare il radio su "Completa"

### **OPERAZIONI DOPO LA PROTOCOLLAZIONE**

Impostando il flag a "Si", in fase di protocollazione, dopo aver confermato i dati con F10, comparirà una maschera dalla quale l'utente che lo desidera potrà stampare le etichette, le ricevute e acquisire i documenti con lo scanner.

### **ETICHETTE**

Impostare i dati che verranno proposti di default durante la stampa delle etichette (n. di copie e interlinea). Inoltre indicare se si desidera che nell'etichetta compaia o no il codice a barre.

### **STAMPA ESTESA**

Indica la tipologia di stampa. La scelta da noi consigliata è "Word", ossia stampe gestibili come se fossero documenti Word e quindi anche semplici nell'uso per eventuali modifiche e con una grafica notevolmente migliore rispetto al solo testo. Una valida alternativa a Word e di uguale riuscita grafica è l'utilizzo delle stampe in OpenOffice.

### **FORMATO REGISTRO**

Indicare se abitualmente si stampa il registro in formato A3 o A4. Il programma, all'atto della stampa del registro, proporrà di default il formato indicato, che potrà comunque essere variato dall'operatore.

### **Nel registro protocollo, quando l'atto ha più interlocutori:**

Come per il punto precedente, il programma, all'atto della stampa del registro, proporrà di default l'opzione indicata, che potrà comunque essere variata dall'operatore. Sono possibili tre scelte:

- stampare le righe complete con tutti i dati, ovvero una riga per ogni interlocutore con tutti i dati del protocollo.

- dalla seconda riga in poi verrà stampato solo il nome dell'interlocutore senza ripetere i dati di protocollo.

- stampare solo un'unica riga con il primo interlocutore.

### **REGISTRO GIORNALIERO**

Qualora si decidesse di attivare le stampe del registro giornaliero, indicare il formato nel quale si desidera che le stesse vengano memorizzate. La stampa in modalità RTF è più veloce, ma la stampa in modalità PDF è un'ulteriore garanzia di sicurezza.

### **UFFICIO POSTALE**

Inserire la denominazione dell'ufficio postale di competenza. Tale

**298 Manuale Protocollo**

denominazione sarà poi stampata sulla distinta postale.

# **PERCORSO WORD**

Se si è scelto la gestione delle stampe in Word è fondamentale andare ad indicare il percorso, per evitare errori in fase di stampa.

Cliccando sul punto di domanda a destra del campo è la procedura che ricerca e inserisce direttamente il percorso.

E' importante indicare il percorso utilizzato dalla maggior parte degli utenti (essendo disponibili sul mercato molte versioni di Word, è probabile che non tutti i pc abbiano installazioni identiche). Per gli operatori che utilizzano un percorso differente da quello standard qui indicato, lo stesso va indicato nei permessi dei singoli utenti.

### **PERCORSO WORDVIEW**

Se si è scelto la gestione delle stampe in Word è fondamentale andare ad indicare il percorso, per evitare errori in fase di anteprima di stampa. Cliccando sul punto di domanda a destra del campo è la procedura che ricerca e inserisce direttamente il percorso.

E' importante indicare il percorso utilizzato dalla maggior parte degli utenti (essendo disponibili sul mercato molte versioni di WordView, è probabile che non tutti i pc abbiano installazioni identiche). Per gli operatori che utilizzano un percorso differente da quello standard qui indicato, lo stesso va indicato nei permessi dei singoli utenti. Sempre dai permessi utente, tramite il bottone "Visualizzatori", è possibile procedere all'installazione di Wordview, nel caso in cui non sia già presente sulla postazione di lavoro.

# **UTILIZZA WORD IN FORMATO OLE/DDE**

Il parametro determina in quale modalità devono essere eseguite le stampe di Word. Si consiglia di cambiare l'impostazione di default solo su esplicita richiesta del nostro servizio di assistenza.

### **CONVERTITORE PDF / STAMPANTE PDF**

Impostare il flag a Si, se si desidera che il programma proponga la conversione automatica degli allegati al protocollo in formato pdf. Nel campo

successivo, tramite il punto di domanda, è necessario- selezionare la stampante PDF che deve essere stata correttamente installata (vedi le relative note di installazione). Come per i percorsi di Word, è importante indicare la stampante virtuale utilizzata dalla maggior parte degli utenti. Per gli operatori che utilizzano una stampante differente da quello standard qui indicata, la stessa va indicato nei permessi dei singoli utenti.

**300 Manuale Protocollo**

#### **Parametri - Documenti**

Nella terza pagina troveremo le informazioni necessarie alla gestione dei documenti e alla relativa archiviazione ottica.

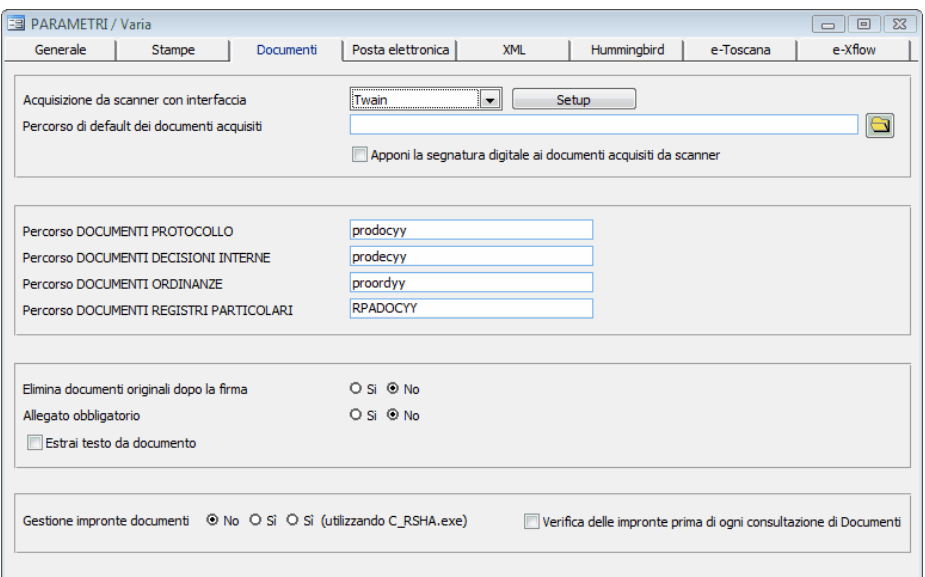

# **ACQUISIZIONE DA SCANNER CON INTERFACCIA**

Indicando interfaccia "Twain automatico" il programma proporrà solo la propria interfaccia per consentire l'acquisizione dei documenti. Al contrario, selezionando semplicemente "Twain" verrà proposta anche l'interfaccia dello scanner. Quest'ultima opzione è consigliata nei casi in cui si abbia uno scanner piuttosto complesso i cui parametri di acquisizione debbono essere riselezionati di volta in volta (ad esempio quando si desidera scansionare talvolta con l'adf e talvolta dal piatto, o se esistono dei casi per cui si voglia fare la scansione a colori e altri in bianco e nero, ecc...)

### **PERCORSO DI DEFAULT DEI DOCUMENTI ACQUISITI**

E' il percorso di default che viene proposto in automatico dal programma

quando si preme il pulsante dal bottone dell'archivio Protocollo.

## **APPONI SEGNATURA DIGITALE AI DOCUMENTI ACQUISITI DA SCANNER**

Normalmente il campo Non deve essere spuntato. Contattare il Servizio di Assistenza per ulteriori delucidazioni.

# **PERCORSO DOCUMENTI PROTOCOLLO/ DECISIONI INTERNE/ORDINANZE/REGISTRI PARTICOLARI**

Indica il nome della cartella entro la quale troveremo tutti i documenti acquisiti e/o allegati ai rispettivi archivi. E' bene lasciare il nome proposto di default.

### **ELIMINA DOCUMENTI ORIGINALI DOPO LA FIRMA**

Impostando il flag a Si (consigliato), qualora venisse firmato digitalmente un documento viene eliminato il documento originale che non presenta alcuna firma.

### **ALLEGATO OBBLIGATORIO**

Impostando il flag a Si, diventa obbligatorio inserire almeno un allegato nell'archivio protocollo prima di memorizzare con F10.

# **ESTRAI TESTO DA DOCUMENTO**

Barrando il check-box, ogni volta che verrò allegato un doc realizzato con Word, Excell o OpenOffice, verrà estratto tutto il testo in formato ASCII, utilizzabile poi come parametro di ricerca

### **GESTIONE IMPRONTE DEI DOCUMENTI**

Barrando il check-box, ogni volta che viene memorizzato un allegato ne viene calcolata e salvata anche l'impronta, per prevenire eventuali

contraffazioni

# **VERIFICA DELEL IMPRONTE PRIMA DI OGNI CONSULTAZIONE DI DOCUMENTI**

Barrando il check-box, la verifica sull'impronta viene eseguita ogni volta che si consulta un allegato, permettendo quindi di individuare immediatamente eventuali alterazioni.

Utilizzo del Programma | 303

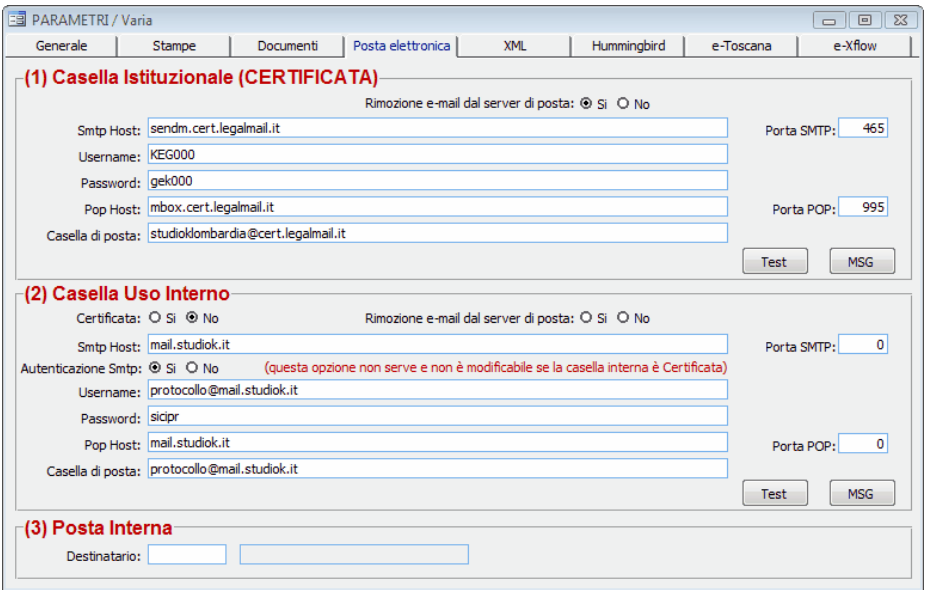

#### **Parametri - Posta Elettronica**

.

In questa maschera vanno inserite tutte le informazioni necessarie per utilizzare le caselle di posta in uso all'Ente.

Nella prima parte (Casella Istituzionale) indicare i parametri della propria Casella PEC, per l'invio e la ricezione della posta dall'esterno.

Nella seconda parte (Casella Uso Interno) indicare i parametri della casella di posta utilizzata per l'invio della posta interna tramite il programma Distribuisci Posta.

Nella terza parte (Posta interna) indicare il responsabile di default che verrà proposto nell'archivio Posta Interna, che non si appoggia a Internet

Una volta specificati tutti i parametri di Posta è necessario effettuare un *test* di invio/ricezione per essere sicuri dei dati inseriti.

Facendo tale TEST si ha la certezza che, usando il "Leggi Invia email" (Posta Elettronica Certificata) oppure il Distribuisci posta (mail ordinaria) funzioni tutto correttamente.

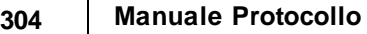

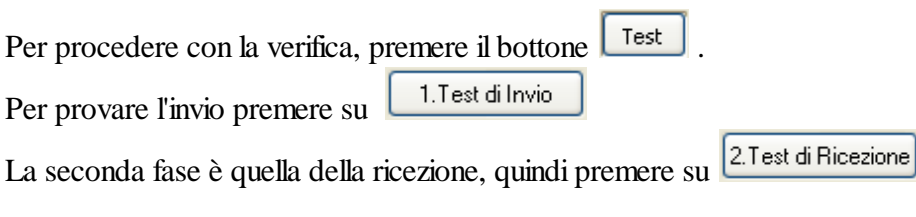

All'interno del pulsante **MSG**, è possibile indicare quali dati devono comparire nell'oggetto e nel corpo dell'e-mail che viene generata dai programmi di distribuzione della posta certificata.

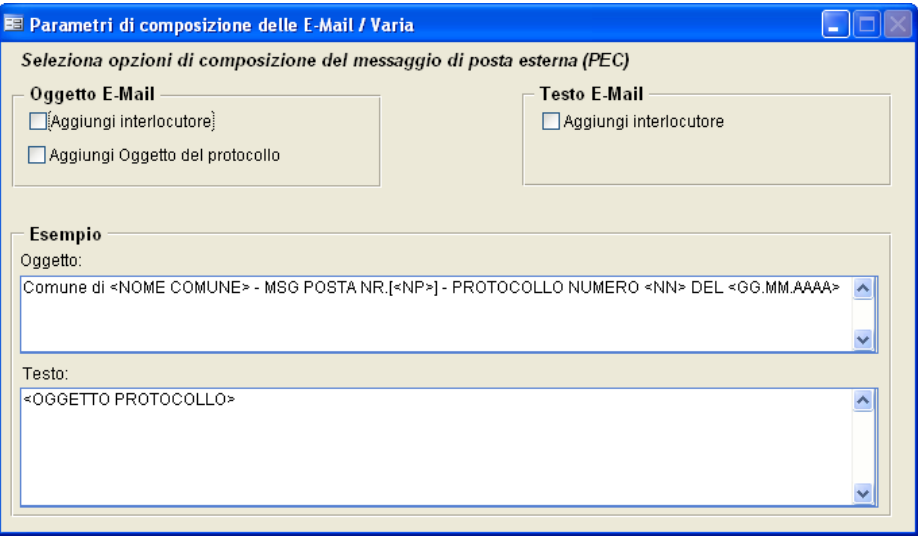

**Utilizzo del Programma 305**

#### **Parametri - XML**

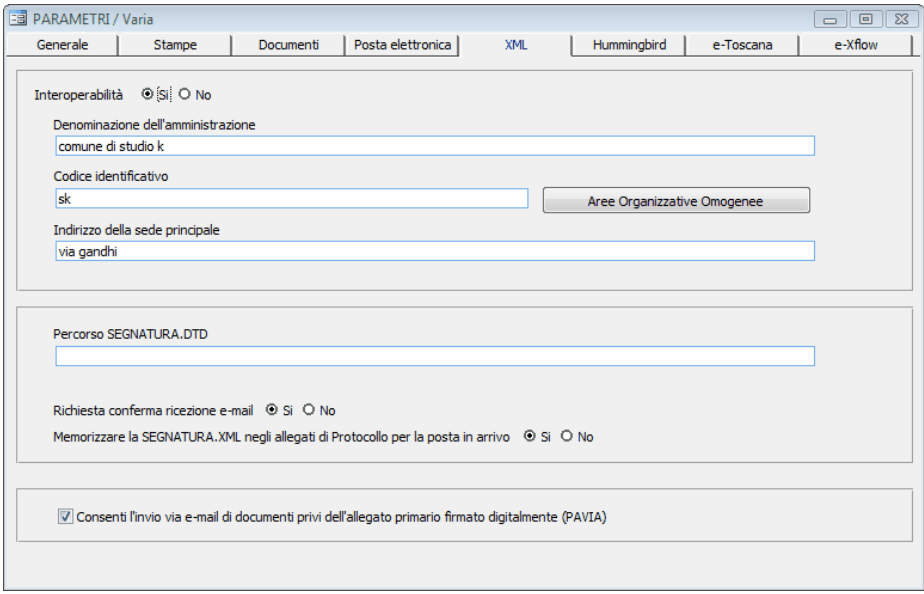

### **INTEROPERABILITA'**

Impostando il campo a SI (consigliato) il programma lavora in regime di Interoperobilità. Impostando il flag a NO *(sconsigliato)*, il programam consente di riceve e inviare documenti via PEC senza utilizzare nessuno degli automatismi previsti dalla normativa sull'Interoperabilità tra Sistemi di Protocollo. *In questa sede si vuole tuttavia sottolineare che - senza interoperabilità - tali messaggi potrebbero NON AVERE VALORE LEGALE, e costringere l'Ente a spedire/ricevere anche il documento originale attraverso le vie tradizionali.*

### **DENOMINAZIONE DELL'AMMINISTRAZIONE**

Indicare la denominazione dell'ente, che deve coincidere con quanto pubblicato all'IPA.

### **CODICE IDENTIFICATIVO**

Indicare il codice identificativo dell'Amministrazione rilasciato dall'IPA (normalmente per i comuni è c\_<cod.Belfiore>) .

# **INDIRIZZO DELLA SEDE PRONCIPALE**

Indicare la sede dell'ente, che deve coincidere con quanto pubblicato all'IPA

# **RICHIESTA CONFERMA RICEZIONE E-MAIL**

Si consiglia di impostare a **SI**, ma non è obbligatorio. Impostando a **SI,** ogni volta che si spedisce una e-mail in interoperabilità il sistema di protocollo ricevente è tenuto a rispondere di aver ricevuto il messaggio e a comunicare il numero con il quale è stato protocollato.

# **MEMORIZZA LA SEGNATURA.XML NEGLI ALLEGATI DELLA POSTA IN ARRIVO**

Segantura.XML è un file che contiene alcune informazioni relative all'amministrazione che ha inviato il messaggio. Si consiglia di conservarlo, impostando quindi il parametro a **SI**

# **CONSENTI L'INVIO VIA E-MAIL DEI DOCUMENTI PRIVI DELL'ALLEGATO FIRMATO DIGITALMENTE (PAVIA)**

Questo parametro **deve essere sempre impostato a NO**, salvo alcuni casi particolari che rientrano nel Protocollo Federato della Provincia di PV.

# **PERCORSO SEGNATURA.DTD**

Non compilare.

Aree Organizzative Omogenee

All'interno della maschera attivata dal bottone, compilare tutti i dati relativi alla propria AOO. Il *codice identificativo* è un codice che è stato comunicato all'IPA in fase di accreditamento dei dati. Se l'accreditamento è stato eseguito avvalendosi della consulenza di Studio K, il codice è di default

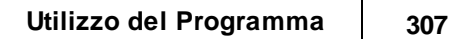

AOO\_001

#### **Parametri - Hummingbird**

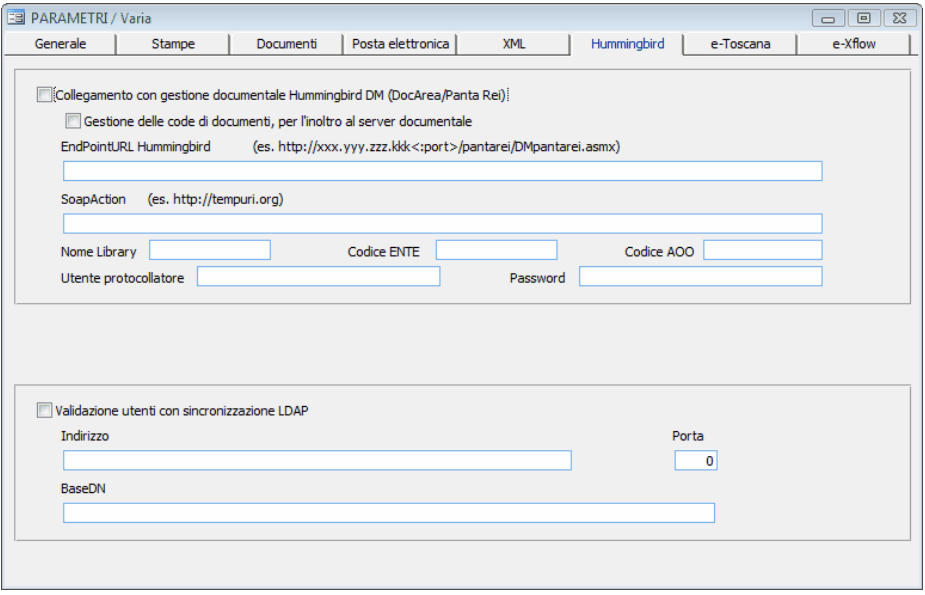

Nella maschera "Hummingbird" devono essere impostati tutti i parametri per la gestione dei documenti da parte di Hummingbird. Per informazioni più dettagliate rimandiamo al nostro servizio di assistenza tecnica.

Utilizzo del Programma | 309

#### **Parametri - E-Toscana**

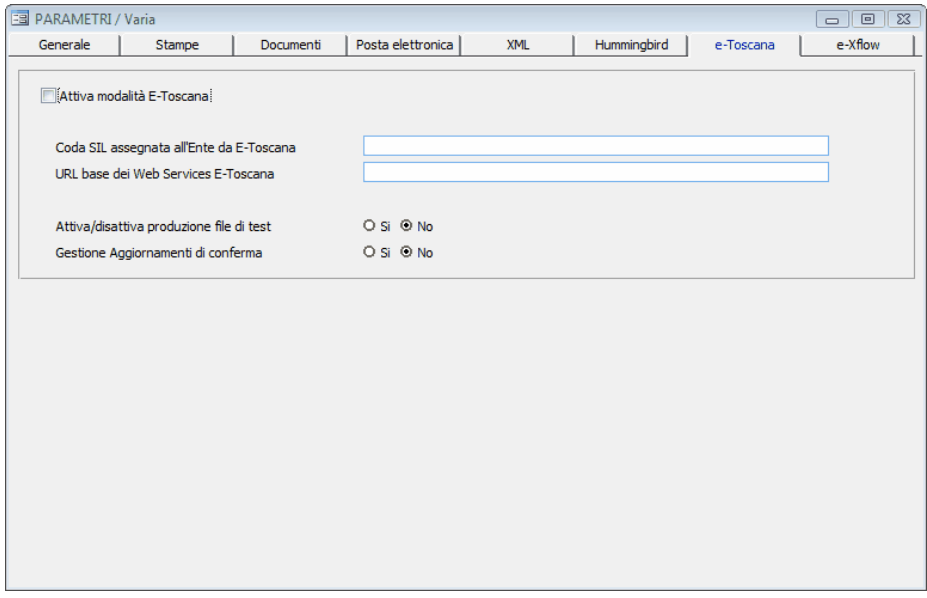

Nella maschera "E-Toscana" devono essere impostati tutti i parametri per poter aderire al progetto E-Toscana. Per informazioni più dettagliate rimandiamo al nostro servizio di assistenza tecnica.

#### **Parametri - e-Xflow**

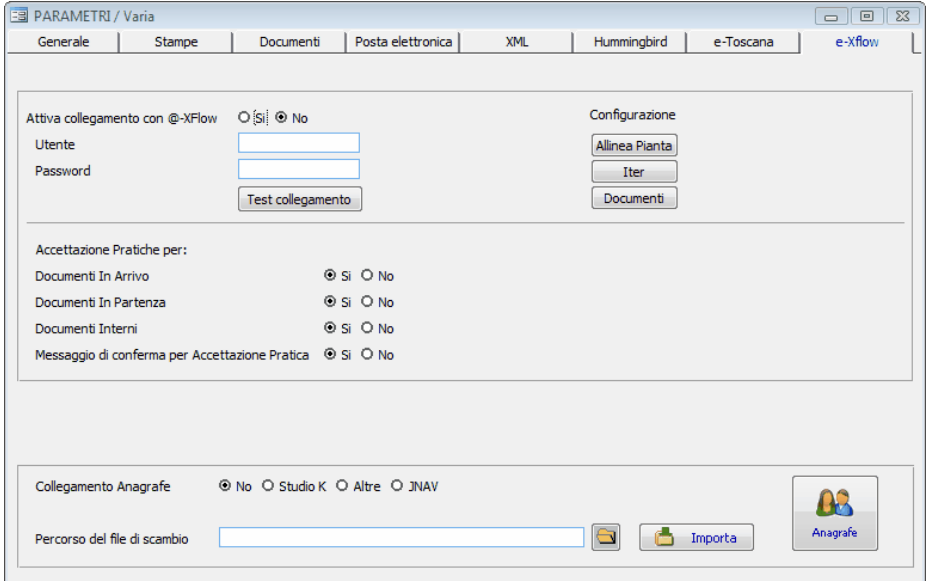

Nella maschera "e-Xflow" devono essere impostati tutti i parametri per poter attivare il collegamento con il pacchetto **e-Xflow** per la gestione delle Pratiche. Per informazioni più dettagliate rimandiamo al nostro servizio di assistenza tecnica.

#### **Progressivi**

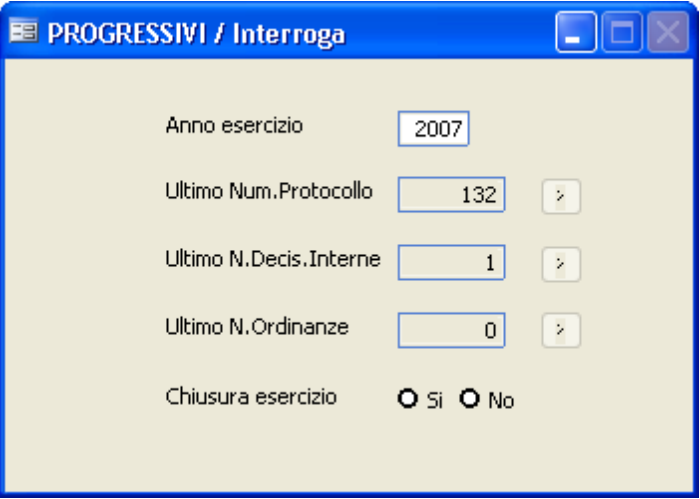

In questa maschera è possibile selezionare, per ogni anno, i progressivi (ovvero l'ultimo numero registrato) dei tre archivi principali (protocollo decisioni interne - ordinanze). La funzione è utile solo per chi inizia a usare il software in corso d'anno, perchè permette di iniziare la protocollazione da un numero diverso da 1 .

E' molto utile per tutti, invece, la gestione del flag "Chiusura esercizio": se impostato a SI non sarà più possibile effettuare registrazioni nuove sull'esercizio, nemmeno accidentalmente.

#### **Gestione del Sistema**

#### **Tabella utenti**

Lavorando in rete, è necessario che ogni operatore acceda alla procedura con un codice utente diverso.

Qualora un operatore acceda alla procedura con un codice utente già utilizzato, comparirà il messaggio 'Codice non valido o utilizzato da altro utente'.

Gli utenti precaricati sono 3: se nascesse l'esigenza di doverne utilizzare altri, è possibile creare anche nuovi utenti. Qualora un utente tenti di variare un record, che in quel determinato momento già un altro utente sta variando, la procedura inibirà a questi la possibilità di effettuare modifiche sul record in questione, fintantochè l'altro utente non avrà terminato la correzione. Nel suddetto caso, al secondo utente che cerca di variare il record già utilizzato, compare a video in basso a sinistra il messaggio "Tentativo di blocco in corso... Premere ESC per annullare". A questo punto, l'utente può attendere che l'altro utente termini il suo lavoro oppure decidere di non dover rimanere in attesa: premendo il tasto **<Esc>** si uscirà dalla situazione di "stallo" e così facendo comparirà un ulteriore messaggio in alto a destra 'Record utilizzato da un altro utente'.

Utilizzo del Programma | 313

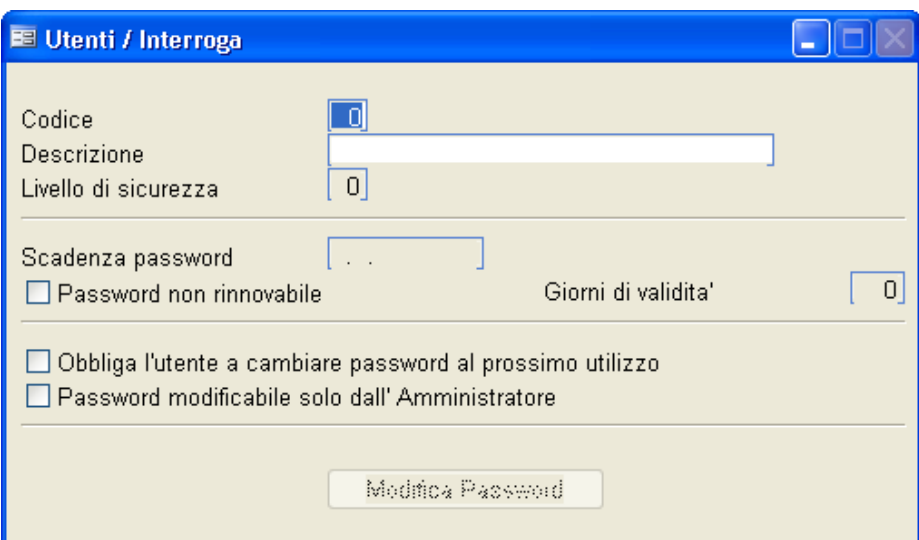

### **Codice**

Inserire il codice utente che si desidera assegnare o variare.

### **Descrizione**

Inserire il Nome/Cognome dell'utente.

### **Livelli di sicurezza**

Si consiglia di impostare il valore a 0, perchè i livelli di accesso dei singoli utenti vengono meglio definiti nella tabella permessi. Il campo è stato comunque lasciato per uniformità rispetto agli altri pacchetti Studio K. Per ulteriori informazioni in merito fare riferimento al servizio di assistenza.

### **Scadenza password**

Indica la data alla quale la password risulterà scaduta (la data è calcolata in base al contenuto del campo **giorni di validità**). In quella data, all'accesso nel programma, all'utente verrà richiesto di modificare la propria password.

### **Password non rinnovabile**

Alla scadenza della password, l'utente non potrà più accedere al programma,
nè modificare la propria password.

# **Giorni di validità**

Viene proposto in automatico 180, ma è modificabile. Qualora si modifichi la password, la nuova data di scadenza viene ricalcolata in base al contenuto di questo campo.

# **Obbliga l'utente a cambiare password al prossimo utilizzo**

Al login successivo dell'utente, viene forzata la richiesta di modifica della password.

# **Password modificabile solo dall'Amministratore**

In questo caso solo l'amministratore potrà modificare la password di questo Utente.

Modifica Password

Il bottone è accessibile dall'utente stesso che ha effettuato il login, e in questo caso deve essere digitata la vecchia password per poterla poi modificare. Gli utenti dotati di funzioni speciali possono modificare le password di tutti gli altri utenti, senza necessità di conoscere la vecchia password.

#### **Tabella Sicurezze**

Tabella attualmente non documentata. Fare riferimento al servizio di assistenza.

#### **Permessi**

Selezionando il codice utente, che deve essere stato caricato nella tabella utenti, è possibile definire per ognuno di essi quali operazioni eseguire abilitando o disabilitando parti del programma.

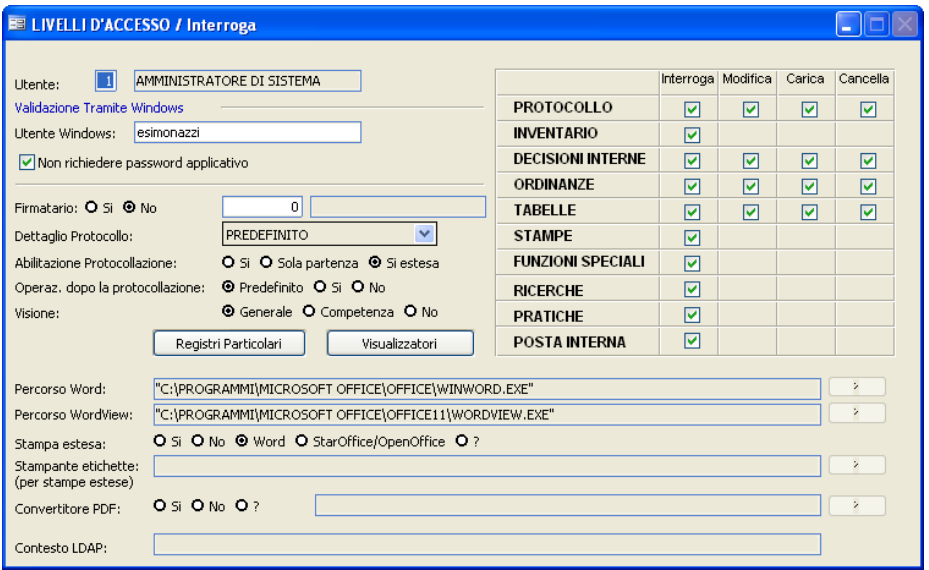

# **UTENTE WINDOWS**

Indicando il nome dell'utente Windows, l'applicativo all'accesso non chiederà l'utente di protocollo perché lo assegnerà automaticamente. Spuntando anche il campo "Non richiedere password applicativo" non verrà chiesta nemmeno la password.

# **FIRMATARIO**

Indica se l'utente è abilitato all'apposizione della firma digitale. In caso affermativo, occorre indicare anche il codice firmatario caricato nell'apposita tabella.

# **DETTAGLIO PROTOCOLLO**

Indicare il dettaglio di informazioni che si vuole compaiano sulla maschera di

protocollazione. Impostando "Predefinito" l'utente vedrà il dettaglio protocollo impostato nei parametri.

# **ABILITAZIONE PROTOCOLLAZIONE**

- **Si**: l'utente protocolla in arrivo e in partenza, ma gli sono inibite alcune funzioni quali la stampa dei registri e dell'accompagnatoria.

- **Sola Partenza**: l'utente può caricare solo protocolli in partenza e protocolli interni.

- **Si estasa**: l'utente protocolla in arrivo e partenza e gli sono consentite anche le stampe dei registri e dell'accompagnatoria; inoltre ha visibilità su tutti gli uffici.

## **OPERAZIONI DOPO LA PROTOCOLLAZIONE**

Impostando il flag a "Si", in fase di protocollazione, dopo aver confermato i dati con F10, comparirà una maschera dalla quale l'utente che lo desidera potrà stampare le etichette, le ricevute e acquisire i documenti con lo scanner.Impostando "Predefinito" l'utente vedrà il dettaglio protocollo impostato nei parametri.

## **VISIONE**

**- Generale**: l'utente può vedere tutti i protocolli di tutti gli uffici.

- **Competenza**: l'utente può vedere tutti i protocolli in arrivo e in partenza limitatamente al proprio ufficio.

- **No**: l'utente può vedere solo i protocolli in partenza limitatamente al proprio ufficio.

## **PROTOCOLLO**

All'utente è consentito gestire l'archivio protocollo secondo le modalità indicate (Interrogazione, modifica, caricamento, cancellazione).

## **INVENTARIO**

Obsoleto, non più gestito.

# **DECISIONI INTERNE**

All'utente è consentito gestire l'archivio delle decisioni interne secondo le modalità indicate (Interrogazione, modifica, caricamento, cancellazione)

# **ORDINANZE**

All'utente è consentito gestire l'archivio delle ordinanze secondo le modalità indicate (Interrogazione, modifica, caricamento, cancellazione)

# **TABELLE**

All'utente è consentito gestire le tabelle secondo le modalità indicate (Interrogazione, modifica, caricamento, cancellazione)

# **STAMPE**

All'utente è consentito l'accesso alle stampe.

# **FUNZIONI SPECIALI**

Sono di solito riservate all'amministratore di protocollo, e consentono di fare operazioni particolari (ad esempio variare la struttura della pianta organica, accedere alla tabella permessi, modificare i parametri della procedura, ecc.)

# **RICERCHE**

All'utente è consentito accedere al menu Ricerche.

## **PRATICHE**

All'utente è consentita la gestione delle pratiche e dell'iter amministrativo.

## **POSTA INTERNA**

All'utente è consentita la gestione dell'archivio posta interna.

# **PERCORSO WORD**

Se si è scelto la gestione delle stampe in Word è possibile indicare il percorso, per evitare errori in fase di stampa.

Cliccando sul punto di domanda a destra del campo la procedura ricerca e inserisce direttamente il percorso.

Qualora non fosse indicato alcun percorso, il programma cercherà Word nel percorso indicato nei parametri.

# **PERCORSO WORDVIEW**

Se si è scelto la gestione delle stampe in Word è possibile indicare il percorso di Wordview, per evitare errori in fase di anteprima di stampa. Cliccando sul punto di domanda a destra del campo la procedura ricerca e inserisce direttamente il percorso.

Qualora non fosse indicato alcun percorso, il programma cercherà Wordview nel percorso indicato nei parametri.

# **STAMPA ESTESA**

Indica la tipologia di stampa. La scelta da noi consigliata è "Word", ossia stampe gestibili come se fossero documenti Word e quindi anche semplici nell'uso per eventuali modifiche e con una grafica notevolmente migliore rispetto al solo testo. Una valida alternativa a Word e di uguale riuscita grafica è l'utilizzo delle stampe in OpenOffice. Qualora non fosse indicato nulla, il programma utilizzerà il formato di stampa indicato nei parametri.

# **STAMPANTE ETICHETTE**

Indicare la stampante adibita alla stampa delle etichette. Premendo il punto interrogativo, il programma consente la scelta tra le stampanti di Windows

## **CONVERTITORE PDF**

Impostare il flag a Si se si desidera che il programma proponga la conversione automatica degli allegati al protocollo in formato pdf. Nel campo successivo, tramite il punto di domanda, è necessario selezionare la stampante PDF che deve essere stata correttamente installata (vedi le relative note di installazione). Qualora non fosse indicata alcuna stampante, il programma la cercherà nel percorso indicato nei parametri.

## **CONTESTO LDAP**

E' un dato legato alla gestione Hummigbird della Regione Emilia Romagna. Per ulteriori informazioni in merito contattare il servizio di assistenza.

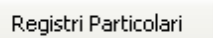

All'interno del pulsante è possibile selezionare, per ogni registro particolare attivato dal comune, il tipo di funzione permessa all'utente in base alla modalità indicata (Interrogazione, modifica, caricamento, cancellazione). Il

pulsante **consenter consenter di richiamre** tutti i registri attivi presso l'ente.

Visualizzatori

Il bottone consente di indicare i percorsi di tutti i visualizzatori utilizzati dal programma per leggere gli allegati del protocollo. Va compilato dalla postazione dell'utente. Si apre la seguente maschera:

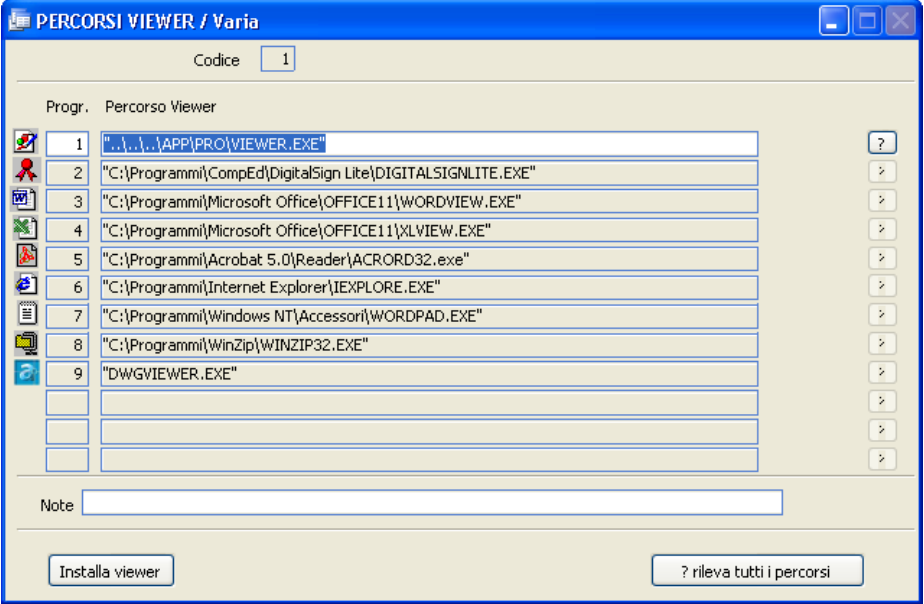

Cliccando su **1**, il programma rileva il percorso del visualizzatore corrispondente.

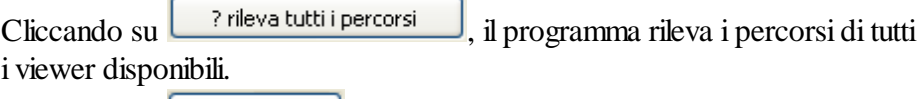

Cliccando su Installa viewer, il programma consente l'installazione dei visualizzatori, a scelta dell'utente.

## **Opzioni**

Il menu Opzioni consente di modificare alcune impostazioni di base del programma, differenziandole per singolo utente.

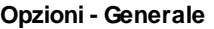

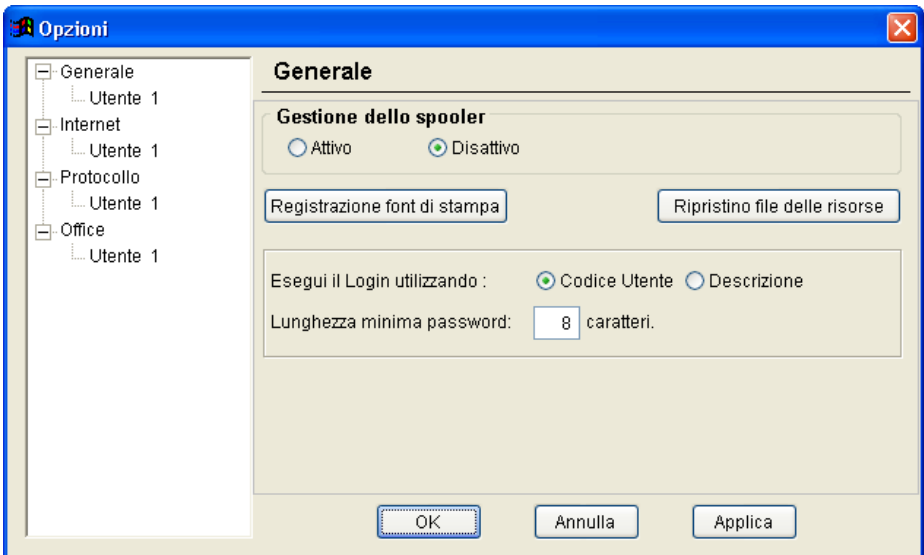

Le impostazioni caricate nella videata precedente sono valide per tutti gli utenti.

E' molto importante selezionare il tipo di login utilizzato per accedere al programma (per codice o per descrizione) e la lunghezza minima della password (normalmente 8 caratteri, come prevede la normativa).

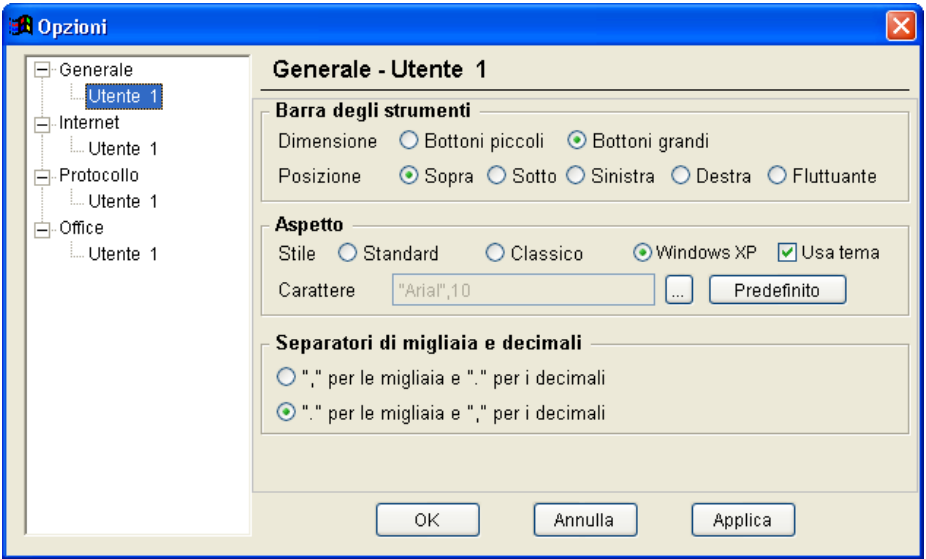

Le impostazioni caricate nella videata precedente sono valide solo per l'utente che ha effettuato il Login.

## **Barra degli strumenti**

Definire la dimensione dei bottoni nella barra degli strumenti; è anche possibile cambiare la dimensione utilizzano la combinazione dei tasti Ctrl + b presenti sulla tastiera.

Definire la posizione della barra degli strumenti; è anche possibile cambiare la posizione utilizzano la combinazione dei tasti Ctrl + t presenti sulla tastiera.

## **Aspetto**

Definire lo stile delle maschere e il carattere da utilizzare (carattere consigliato: Arial 10)

# **Separatori di migliaia e decimali**

Definire i separatori di migliaia e decimali (consigliati il "." per le migliaia e la "," per i decimali).

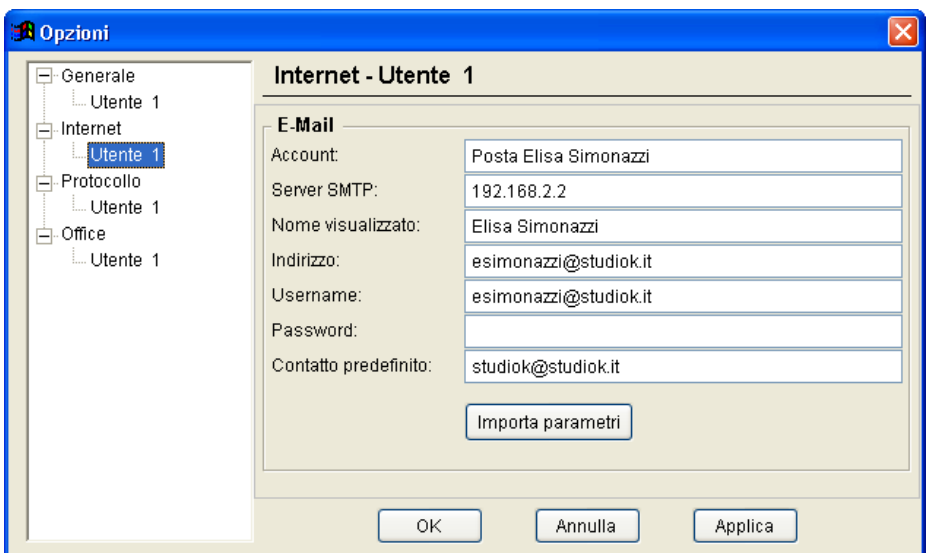

#### **Opzioni - Internet**

Le impostazioni caricate in questa videata sono valide solo per l'utente che ha effettuato il Login.

Cliccando sul bottone montra parametri riporta in automatico le proprietà dell'account del programma di posta elettronica utilizzato su quella postazione di lavoro. Questa mascherà serve per poter inviare e-mail all'assistenza tramite il menù Invia e-mail all'assistenza.

#### **Opzioni - Protocollo**

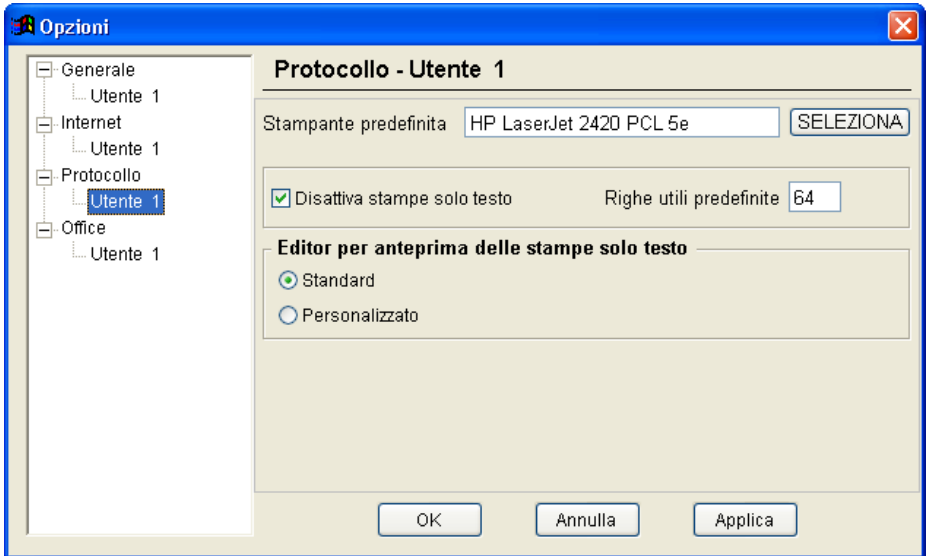

Le impostazioni caricate in questa videata sono valide solo per l'utente che ha effettuato il Login.

Da questa maschera è possibileimpostare la stampante predefinita per le stampe del programma e gestire le stampe solo testo. Si consiglia di disattivare le stampe solo testo, perchè ormai obsolete.

**Utilizzo del Programma 327**

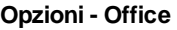

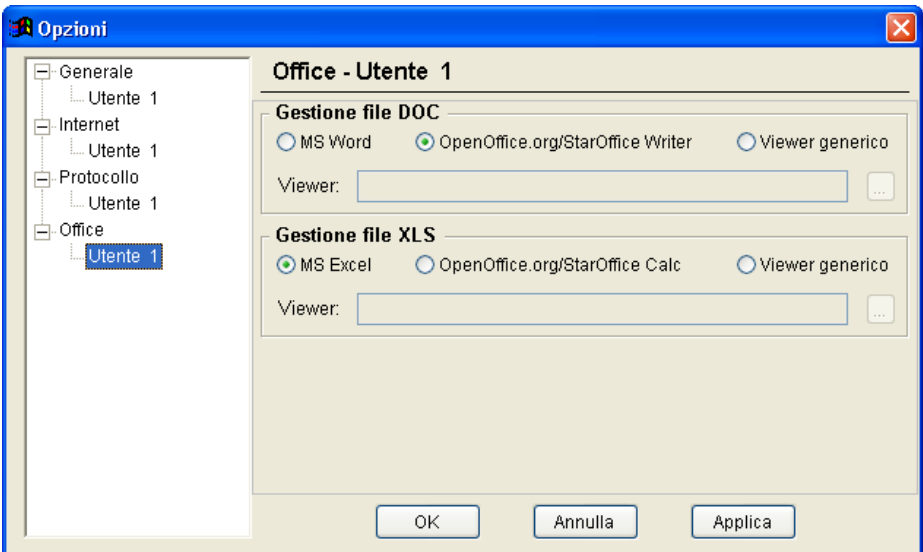

Il caricamento di questa maschera non è necessario, in quanto la gestione dei files Office è regolata dalla corretta gestione dei parametri della procedura protocollo. La maschera è stata lasciata per uniformità rispetto agli altri pacchetti Studio K.

#### **Stampanti solo testo**

Questo menu consente di gestire le stampe in formato solo testo. Si sconsiglia tuttavia di non utilizzare le stampe in solo testo sia per ragioni estetiche, sia perchè la maggior parte delle moderne stampanti non supporta più il formato Raw, necessario per questo tipo di stampe.

#### **Tabella stampanti**

Con questa procedura potete impostare i comandi (detti *sequenze di escape* ) delle stampanti utilizzate; essendo un'operazione molto particolare e tecnica, non ci dilunghiamo nella spiegazione ma consigliamo di contattare l'assistenza nel caso in cui si ottengano delle stampe non conformi o comunque non corrette.

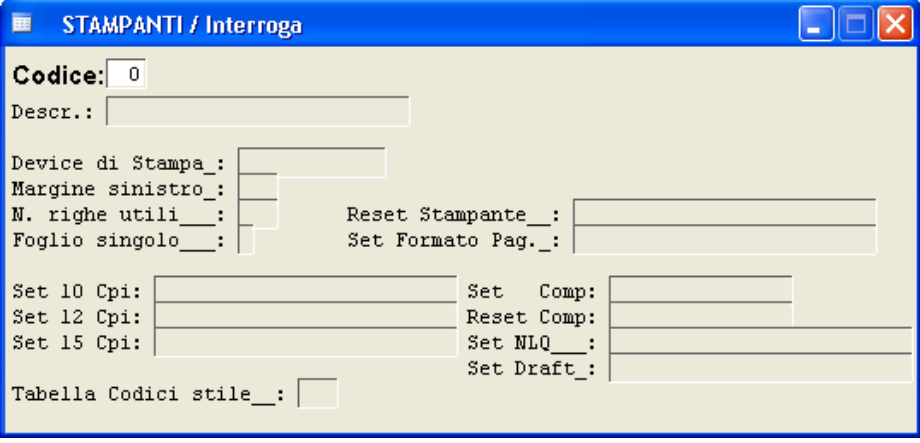

#### **Tabella codici di stampa**

Questa procedura è un'estensione della precedente e permette di impostare i comandi (detti *sequenze di escape*) delle stampanti utilizzate; essendo un'operazione molto particolare e tecnica, non ci dilunghiamo nella spiegazione ma consigliamo di contattare l'assistenza nel caso in cui si ottengano delle stampe non conformi o comunque non corrette.

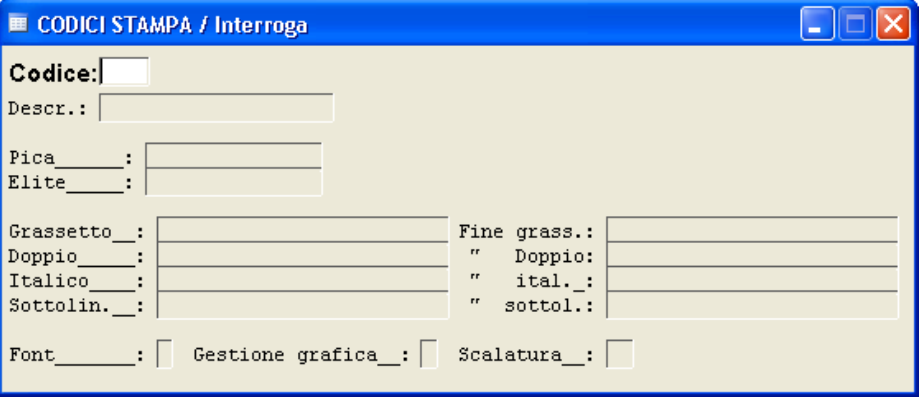

#### **Tabella progr./stamp.**

Anche in questo caso, come nei precedenti Vi consigliamo qualora abbiate problemi di stampante di contattare l'assistenza e inviare un fax con la copia della stampa che non Vi risulta corretta o con l'indicazione del messaggio di errore che Vi propone.

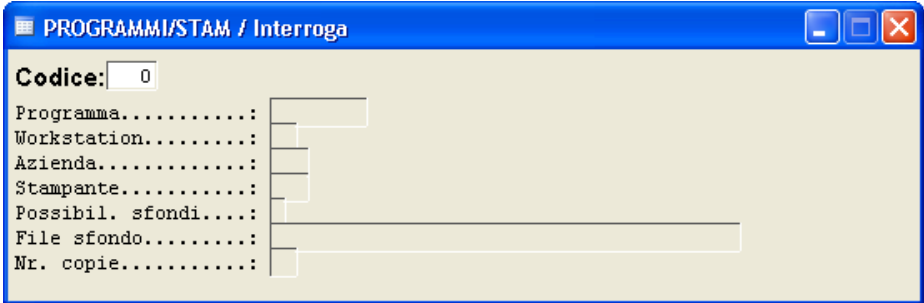

#### **Gestione Log**

La procedura consente di creare dei files di log su archivi specifici, indicando quali utenti hanno effettuato operazioni sugli stessi. Essendo la configurazione della procedura non immediata, rimandiamo al nostro servizio di assistenza.

Utilizzo del Programma | 333

#### **Connessioni**

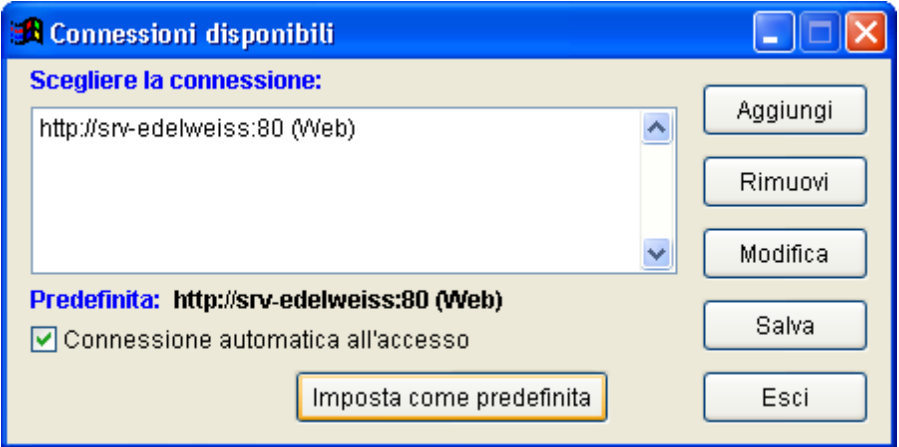

Questa procedura è riservata alle sole release Web Services e consente di indicare i parametri per la connessione remota al server. Per ulteriori informazioni in merito, fare riferimento al servizio di assistenza.

## **Controllo utenti attivi**

Cliccando su questa maschera viene inizializzata una procedura che consente di sapere se ci sono altri utenti che stanno utilizzando o consultando la procedura.

Se nessun utente oltre a Voi è attivo nel programma vi comparirà la seguente videata:

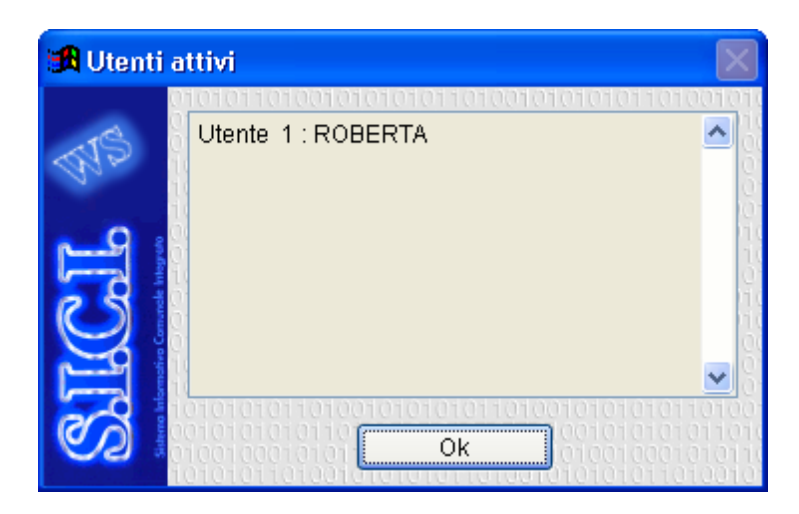

Cliccando su Ok la maschera scomparirà.

#### **Procedure di servizio**

#### **Controllo archivi**

Il controllo degli archivi ha la funzione di eliminare eventuali stranezze od incoerenze verificatesi nelle procedure dell'applicativo.

Tali incovenienti sorgono non a causa di errori del programma, ma a malfunzionamenti del supporto magnetico dei dati oppure a cali di corrente durante il lavoro.

Un esempio: mentre si sta caricando un protocollo si blocca improvvisamente il computer, non si riesce più a muovere il mouse e la tastiera sembra non funzionare: l'unica soluzione è quella di spegnere il computer. Rientrando nel programma onde evitare problemi sull'archivio della movimentazione è opportuno eseguire un controllo archivi.

**Attenzione! Prima di eseguire la procedura è sempre consigliato eseguire un salvataggio precauzionale degli archivi. La procedura può essere eseguita esclusivamente dall'utente principale e non devono essere attivi altri utenti.**

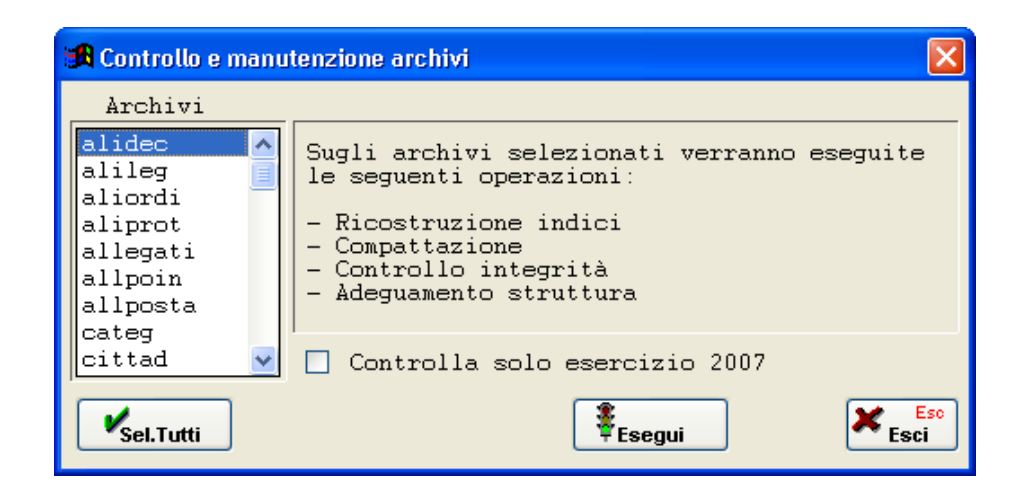

A sinistra della maschera Vi è l'elenco degli archivi del programma, che è

possibile selezionare tramite doppio click. Premendo il bottone

Sel.Tutti , verranno invece selezionati per il controllo tutti gli archivi (scelta consigliata). Spuntando il flag "Controlla solo esercizio 2007", il controllo viene eseguito solo sugli archivi dell'anno 2007. Per inizializzare la

procedura selezionare il pulsante  $\Box$  Esegui  $\Box$ . Comparirà la seguente maschera, in cui verranno elaborati tutti gli achivi precedentemente selezionati. Al termine dell'elaborazione, la mascherà scomparirà da sola e la procedura potrà ritenersi conclusa.

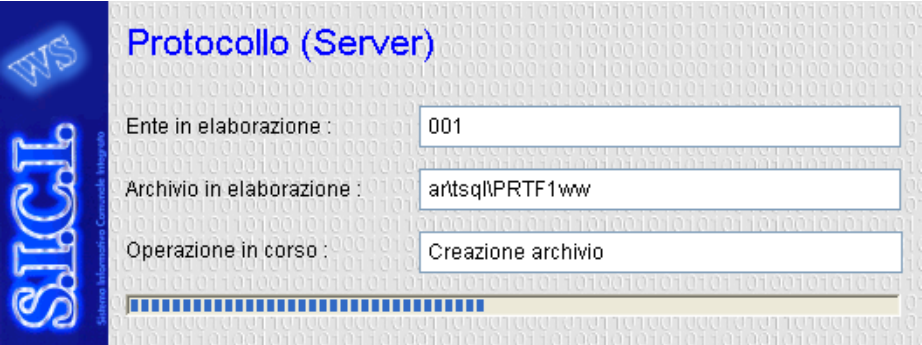

**Attenzione! Qualora durante l'elaborazione comparissero degli errori, è necessario contattare immediatamente l'assistenza Studio K. Se ciò non fosse possibile, raccomandiamo di prendere nota dell'errore, interrompere la procedura e non utilizzare più il programma fino a quando non si sarà riuscito a contattare i nostri tecnici.**

#### **Browser Archivi**

La procedura consente di avere un accesso diretto agli archivi e deve essere utilizzata esclusivamente da personale Studio K.

#### **Esecuzione programmi**

Mediante questa procedura è possibile l'esecuzione manuale di programmi, ad esempio l'esecuzione dell'utilità per popolare i registri particolari.

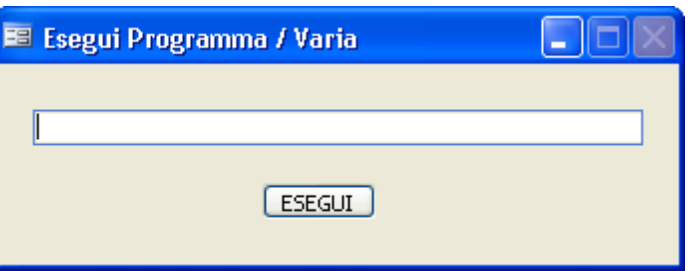

Da utilizzare solo qualora venga specificatamente richiesto dall'assistenza, o a seguito dell'invio di note per aggiornamenti.

#### **Esecuzione Query**

Questa funziona ha lo scopo di permettere l'esecuzione di Query.

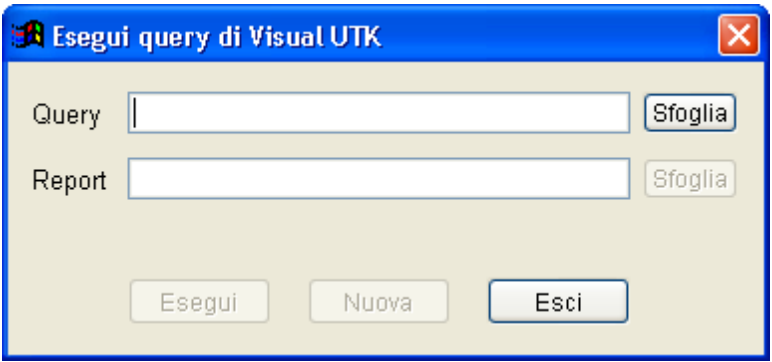

Da utilizzare solo qualora venga specificatamente richiesto dall'assistenza, o a seguito dell'invio di note per aggiornamenti.

#### **Gestione E-mail assistenza**

Questo menu consente di gestire i dati per l'invio di e-mail al servizio assistenza di Studio K. Vista la particolarità del servizio, rimandiamo ogni istruzione in merito al servizio di assistenza.

#### **Gestione anni ed enti**

#### **Creazione Nuovo anno**

Questa procedura viene eseguita al termine dell'anno per creare il successivo.

Ad esempio, verrà lanciata a fine 2007 per la creazione del 2008.

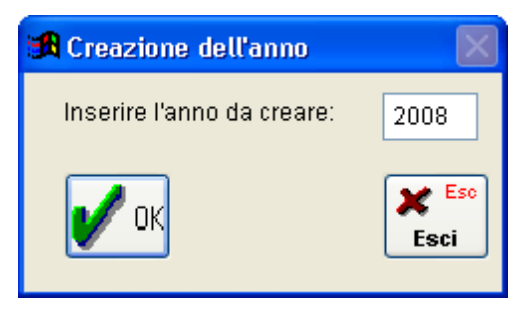

L'operatore deve inserire l'anno che vuole creare e premere Ok. Il programma genererà tutti gli archivi necessari per l'abilitazione della procedura nell'anno che si è scelto di creare.

**Attenzione, la creazione dell'anno viene proposta in automatico dal programma anche qualora si tenti di accedere all'applicativo con un esercizio inesistente. Solo dopo aver confermato la procedura di creazione si potrà accedere all'esercizio desiderato.**

#### **Creazione Nuovo Ente**

Con questa procedura può essere installato un ulteriore ente oltre a quelli già installati.

Per eseguire questa operazione si prega di contattare prima il nostro servizio di assistenza al fine di valutare correttamente la situazione.

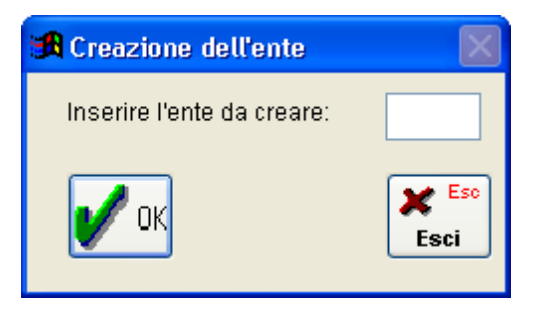

#### **Procedure specifiche dell'applicativo**

#### **Manutenzione Archivi**

Questo menu consente di eseguire la manutenzione straordinaria su alcuni dei principali archivi del programma. Vista la particolarità dell'operazione, raccomandiamo di eseguire le procedure solo dopo aver contattato il servizio di assistenza.

#### **Definizione stampe**

**Definizione stampe**

# **Questa procedura è da utilizzare con la massima consapevolezza ed attenzione.**

Essa permette di variare le stampe in formato solo testo, pertanto l'utilizzo di tale procedura da parte di operatori inesperti è vivamente sconsigliato.

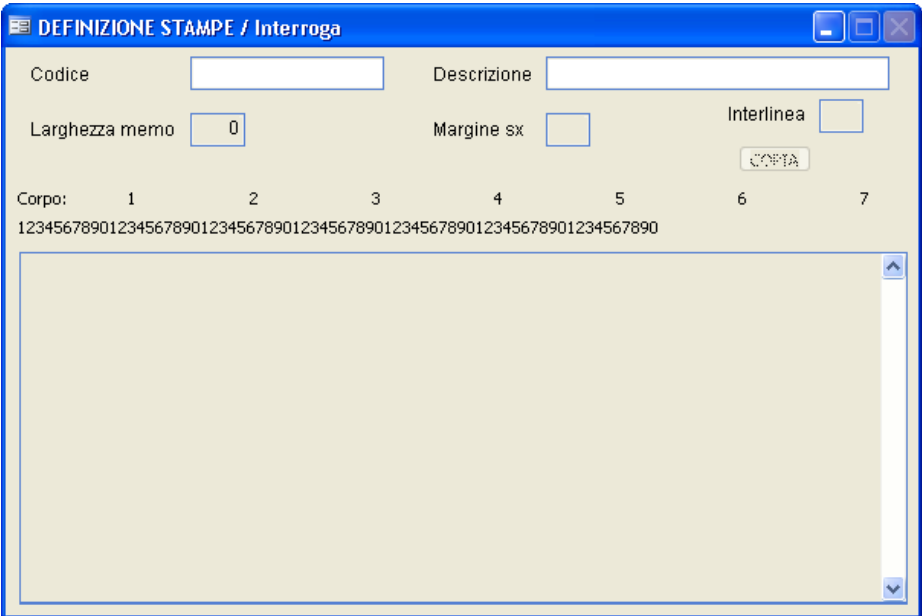

L'utilizzo della maschera non viene indicato per evitare spiacevoli inconvenienti, qualora ne necessitiate Vi preghiamo di contattare l'assistenza telefonica.

#### **Integra stampe mancanti**

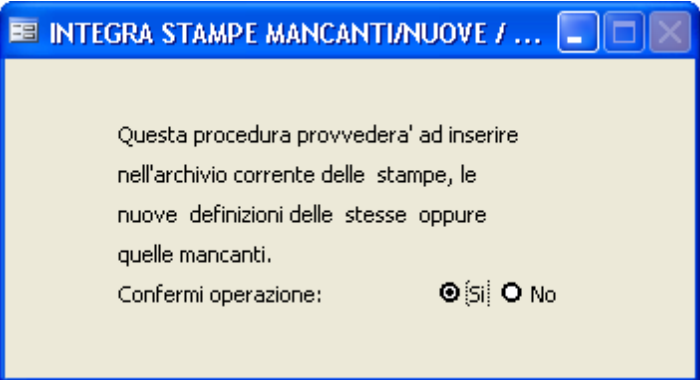

Per questa procedura vi rimandiamo all'assistenza telefonica, in quanto è da utilizzare solo se specificatamente indicato nelle note di release o da un nostro tecnico.

**Modifica stampe grafiche**

**Questa procedura è da utilizzare con la massima consapevolezza ed attenzione.**

Essa permette di variare le stampe grafiche, pertanto l'utilizzo di tale procedura da parte di personale inesperto è vivamente sconsigliata.

Tale maschera non verrà pertanto commentata.

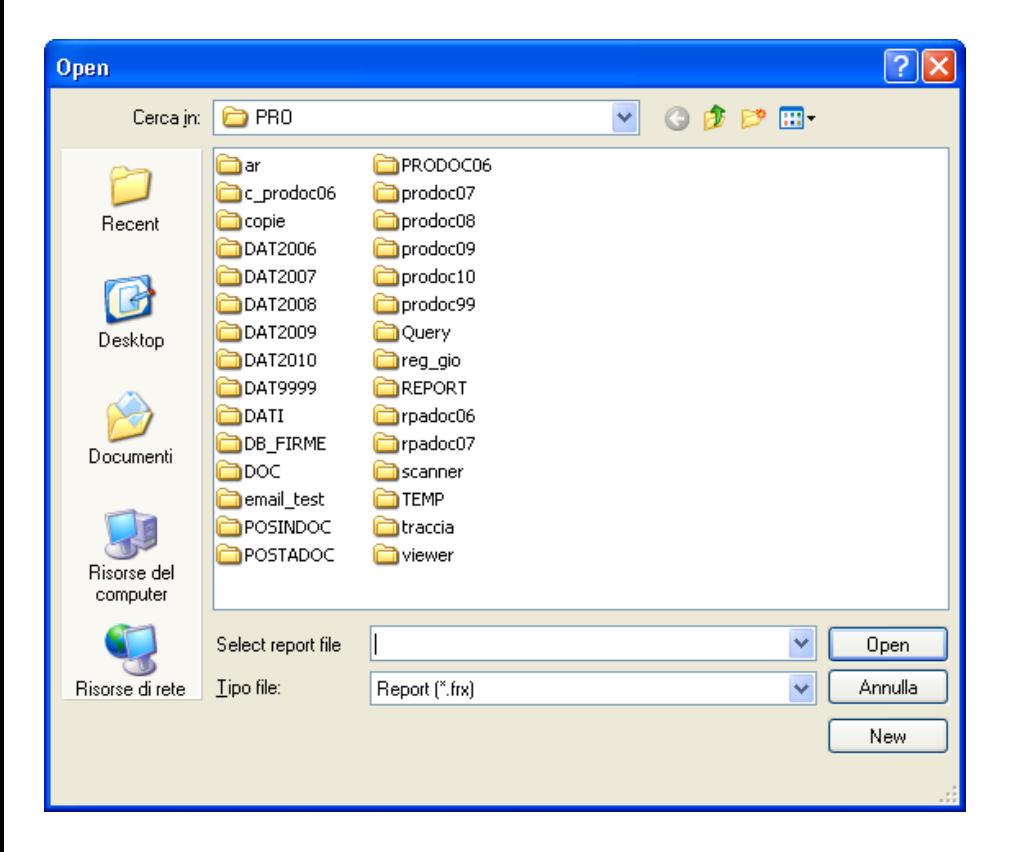

**Modifica stampe Word**

**Questa procedura è da utilizzare con la massima consapevolezza ed attenzione.**

Essa permette di variare le stampe in formato Word. Essendo una procedura delicata, consigliamo comunque di contattare il servizio di assistenza.

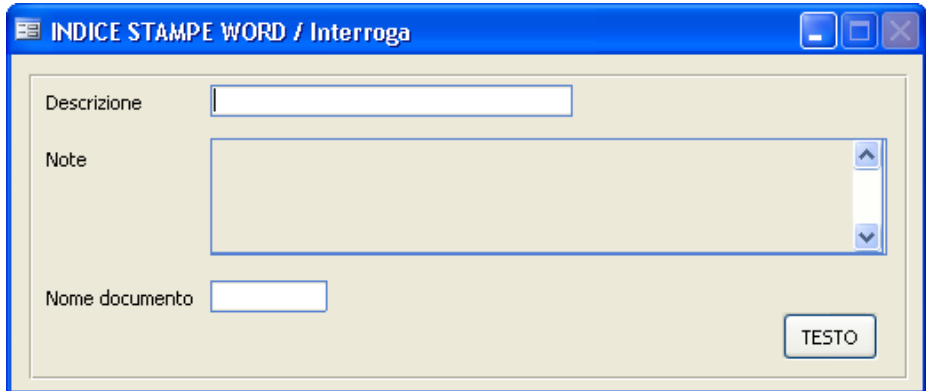

Facendo F9 sul campo Descrizione viene visualizzato uno zoom dove sono elencate tutte le stampe Word disponibili.

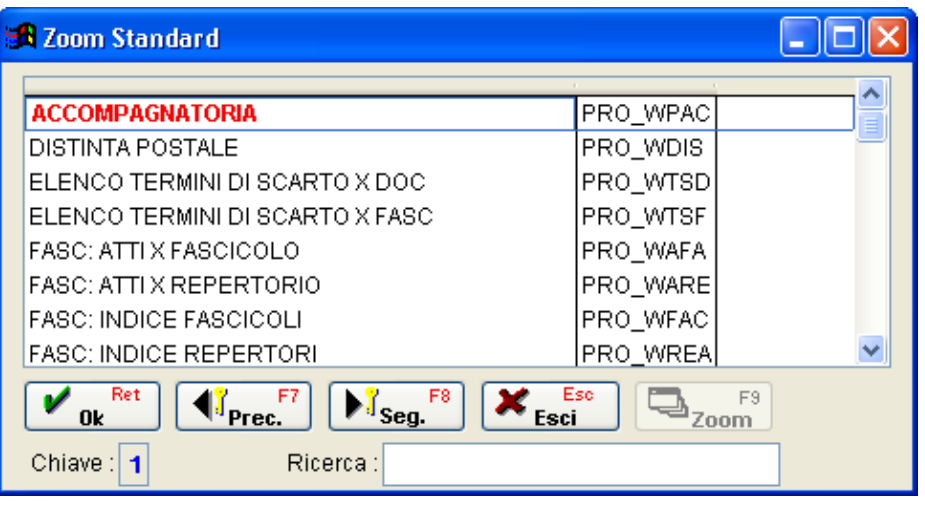

Selezionando la stampa desiderata e cliccando sul pulsante <sup>resto</sup> viene aperto Word e viene presentato il documento selezionato con i nomi dei campi che lo compongono.

Per la modifca di parti descrittive e per l'eliminazione di alcune parti procedere come per un qualsiasi documento Word ed una volta terminato salvare il documento.

Per l'inserimento di nuovi campi Vi preghiamo di contattare il nostro servizio di assistenza per verificare la fattibilità della realizzazione.

#### **Conversione Archivi**

Questa procedura consente di effettuare delle Conversioni da precedenti release all'attuale.

Lanciare la procedura solo su esplicita richiesta del servizio di assistenza.
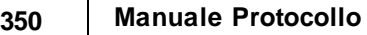

#### **Verifica provvisori**

Con questa procedura vengono verificati e segnalati tutti quegli atti presenti in archivio protocollati con la modalità Provvisoria (ovvero dagli utenti abilitati alla sola Partenza).

Viene utilizzata dal responsabile dell'archivio protocollo per verificare gli atti protocollati in sola partenza da altri utenti. Ciò consente di decentrare l'attività di protocollazione ma nel contempo di tenere sotto controllo l'evoluzione del lavoro.

La procedura presenta uno zoom da cui posizionandosi sul protocollo interessato e premendo invio viene aperta la maschera di Gestione Protocollo dell'atto selezionato.

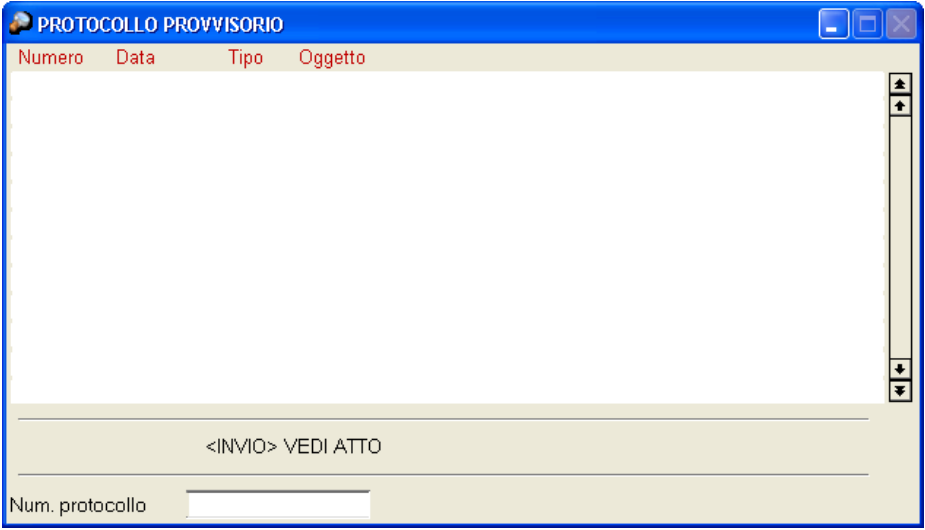

*Studio K S.r.l.*

#### **Verifica Converti TIF**

L'utilità consente di convertire le immagini archiviate con la vecchia modalità di scansione per renderle leggibili dall'attuale versione di programma.

**Attenzione**: la procedura va lanciata solo su indicazione di personale Studio K. Inoltre si fa presente che l'elaborazione, in funzione della quantità di documenti da convertire, potrebbe risultare molto lunga (anche alcune ore).

#### **Importa registro di emergenza**

Questa procedura permette di importare automaticamente i dati inseriti nel nostro pacchetto Registro di Emergenza.

Ovviamente è necessario che da tale programma sia stata effettuata l'esportazione dei dati.

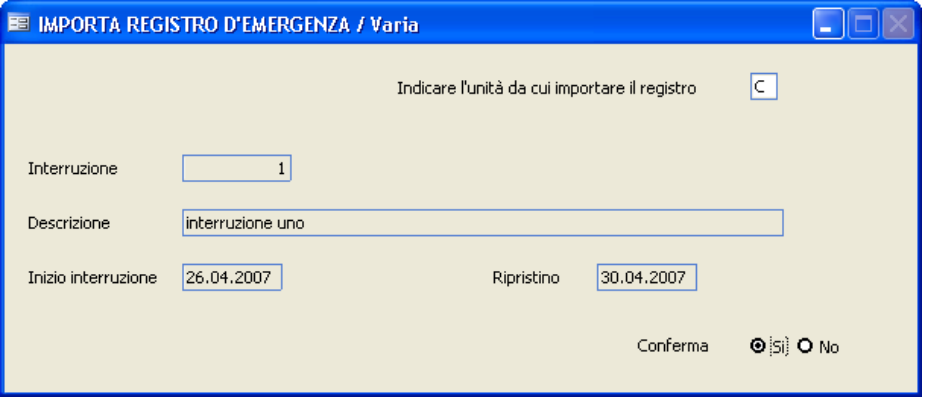

Indicare l'unità da cui è necessario importare il registro (tipicamente A:, ma può essere anche un'unità di rete o un altro disco). Se il programma rileva la presenza del file d'importanzione, propone in automatico tutti i dati identificativi dell'interruzione (codice, descrizione, data d'inizio e di ripristino). Confermando con Si e premendo F10, i dati vengono automaticamente importati e protocollati.

#### **Importa dati altre anagrafi**

La procedura consente l'importazione dati da altri archivi anagrafici. Essendo una procedura molto particolare da effettuare esclusivamente con la supervisione di personale Studio K, rimandiamo per ogni chiarimento al servizio di assistenza.

#### **Importa nuovo Titolario**

La procedura consente l'importazione automatica del nuovo titolario dell'ANCI, alla data richiesta dall'utente. L'utilità provvede a storicizzare il vecchio Titolario e a caricare il nuovo.

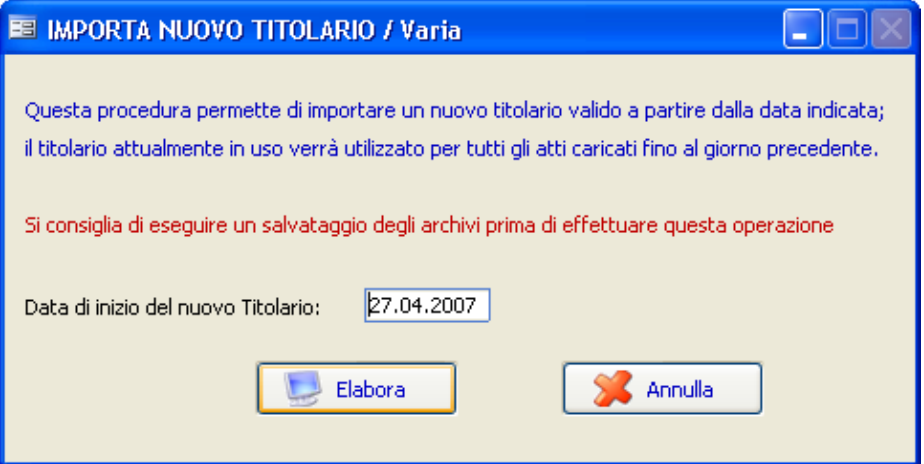

La procedura fornisce l'ultimo titolario pubblicato dall'ANCI. Tuttavia ogni comune può apportare modifiche, per cui **è compito dell'utente** verificare che il titolario caricato automaticamente corrisponda effettivamente a quello approvato dalla sovrintendenza di propria competenza.

#### **Installazione componenti aggiuntivi**

La procedura consente di installare alcuni componenti di Windows necessari per il corretto funzionamento della procedura. Normalmente tale registrazione avviene automaticamente all'accesso del programma, qualora l'applicativo rilevi la mancanza di tali componenti. In caso di malfunzionamento dell'applicativo, è tuttavia possibile rilanciarne

l'installazione anche da questo punto di menu.

#### **Installa Viewer**

La procedura consente di installare tutti i visualizzatori utilizzabili dal programma. Si ricorda che, per essere attivi, i percorsi dei singoli visualizzatori devono essere indicati nella tabella dei permessi per utente.

### **Salvataggio/Ripristino**

Questo menu consente di effettuare i salvataggi e/o i ripristini dei soli archivi inerenti l'applicativo.

#### **Salvataggio archivi**

Il salvataggio archivi è un'operazione fondamentale che salvaguarda l'ente da perdite di dati dovute a guasti di tipo hardware. Essa consiste nell'archiviazione su supporto magnetico dei dati della procedura ad una certa data. Agli operatori addetti è vivamente consigliato procedere al salvataggio dati con frequenza giornaliera.

**IMPORTANTE: Considerato che la procedura può essere installata in un Server centrale, solitamente i salvataggi saranno eseguiti centralmente dal Server stesso. In alternativa si possono eseguire le funzioni sotto descritte.** 

**Per poter effettuare tale operazione è necessario che tutti gli altri utenti siano fuori dal programma.** 

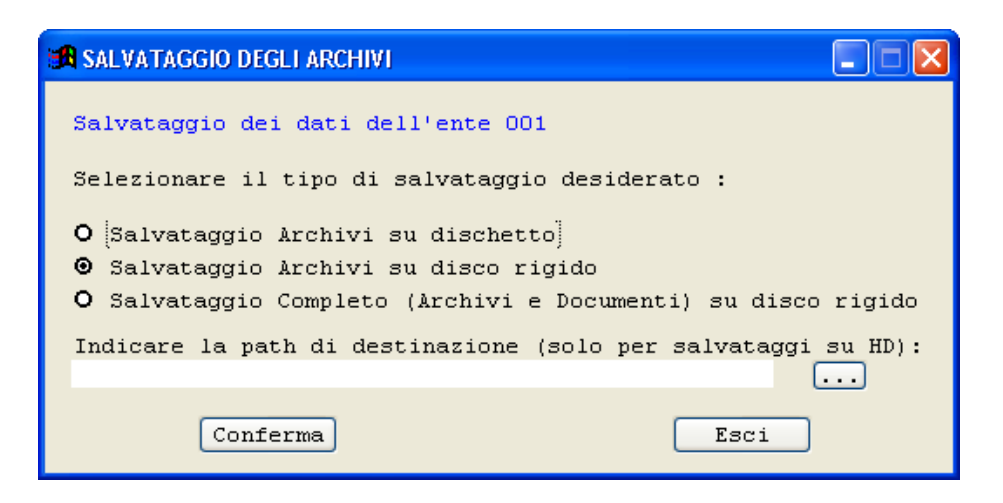

Con questa procedura è possibile effettuare:

**Salvataggi su dischetto (floppy disk):** effettua un backup di tutti gli anni e delle tabelle in uno o più dischetti da 3,5". Questa tipologia di salvataggio non salva gli allegati, i testi e i documenti acquisiti tramite scanner. Viene

effettuato il salvataggio di tutti gli esercizi presenti per l'ente entro il quale si sta lavorando.

**Salvataggi su disco rigido:** effettua un backup degli archivi sul disco rigido. Questa tipologia di salvataggio non salva gli allegati, i testi e i documenti acquisiti tramite scanner. Viene effettuato il salvataggio di tutti gli esercizi presenti per l'ente entro il quale si sta lavorando. I dati vengono salvati nel file ...\Sici\Arc\Ente001\BKPRO1.ZIP. E' possibile selezionare un percorso alternativo tramite il bottone  $\cdots$ . In tal caso i dati verranno salvati nel percorso indicato con il nome di Bkpro\_\*\*\*.zip, dove per \*\*\* si intende il codice dell'ente.

**Salvataggi Completi (Archivi e Documenti) su disco rigido**: E' uguale al salvataggio precedente, solo che vengono salvati anche gli allegati, i testi e i documenti acquisiti tramite scanner.

La procedura non fa altro che lanciare il programma WSBackup.exe presente sotto la directory \SICI, il quale compatta prima gli archivi in formato zip utilizzando le librerie ChilkatZip e poi salva su supporto magnetico in base alla modalità e al percorso prescelti.

.

#### **Ripristino Archivi**

Con questa procedura è possibile effettuare il ripristino dei dati precedentemente salvati con le procedure descritte nel paragrafo precedente

## **Per poter effettuare tale operazione è necessario che tutti gli altri utenti siano fuori dal programma.**

La procedura deve essere attivata con le indicazioni del servizio assistenza Studio K e dopo aver effettuato un ulteriore copia di salvataggio su un diverso supporto.

Per questioni di sicurezza, è necessario inserire il nome per esteso dell'ente.

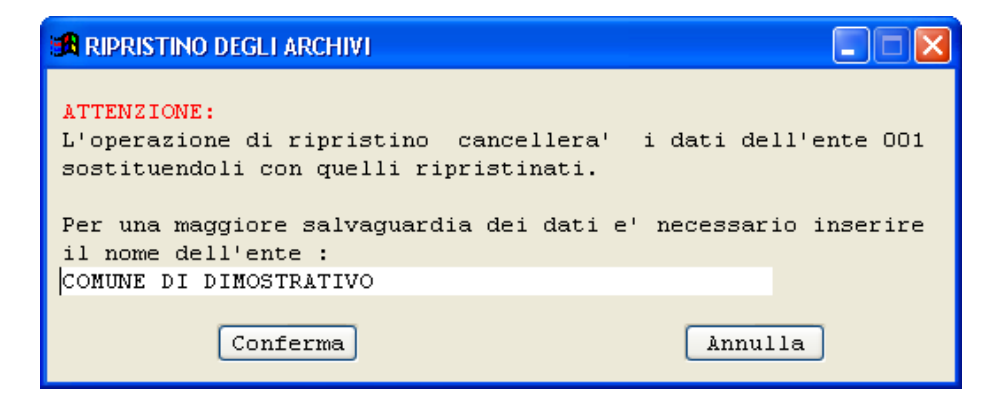

Con la pressione del tasto  $\boxed{\text{Conferma}}$ , se è stato digitato correttamente il nome dell'Ente, viene attivata una nuova maschera che permette di selezionare il tipo di salvataggio (backup) che si desidera ripristinare:

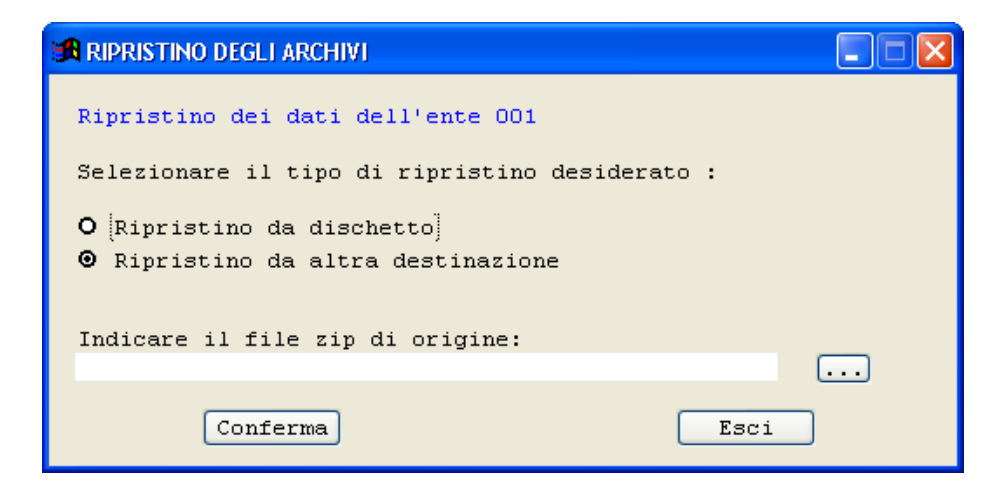

Più specificatamente:

**Ripristino da dischetto (floppy disk)** : effettua il ripristino del backup degli archivi contenuti in uno o più dischetti da 3,5";

**Ripristino da altra destinazione:** effettua il ripristino del backup degli archivi indicati nel campo successivo, accessibile anche tramite il pulsante  $\Box$ 

#### **Invia Salvataggio Tramite E-mail**

La procedura consente di inviare un salvataggio precedentemente effettuato via posta elettronica. Vista la particolarità dell'operazione, rimandiamo la servizio di assistenza.

#### **Pubblicazione Internet**

La procedura consente di pubblicare i protocolli in internet, a condizione che il cliente abbia anche il pacchetto Anagrafe o Tributi Studio K, poiché la pubblicazione si appoggia a un file gestito da tali applicativi. Verranno pubblicati solo i protocolli a cui è stato assegnato il codice fiscale dell'interlocutore. I cittadini potranno poi accedere ai soli protocolli che li riguardano effettuando un login con utente e password forniti dall'amministrazione comunale stessa, calcolati tramite il programma dell'anagrafe o dei tributi.

#### **Parametri di Sistema**

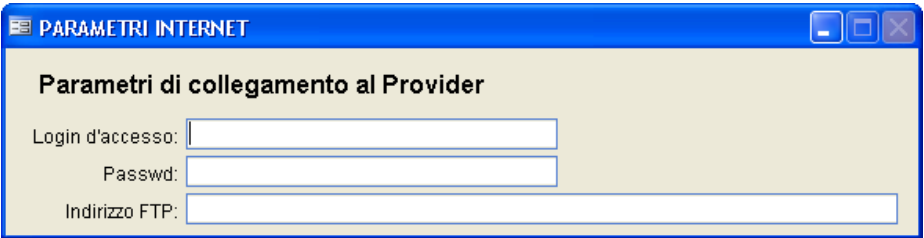

In questa maschera caricare i dati forniti da Studio K per poter procedere alla pubblicazione su Internet dei protocolli.

#### **Parametri di pubblicazione**

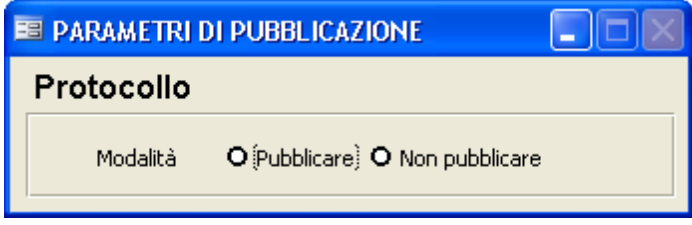

In questa maschera occorre semplicemente indicare se si desidera pubblicare o no i protocolli in Internet.

#### **Preparazione dei dati**

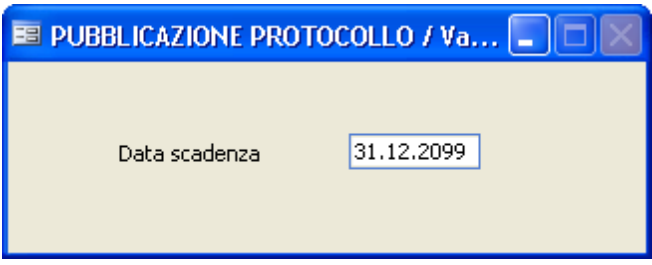

Premendo F10, verranno preparati per la pubblicazione tutti i protocolli fino alla data indicata.

#### **Pubblicazione dei dati**

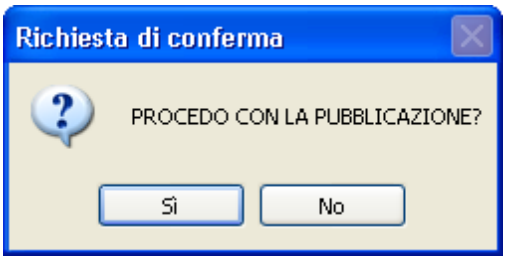

Questa funzione consente la spedizione dei dati, precedentemente preparati con l'apposito punto di menu, al server, per la loro effettiva pubblicazione.

### **Uscita dal programma**

Serve per abbandonare la procedura in modo corretto senza provocare errori.

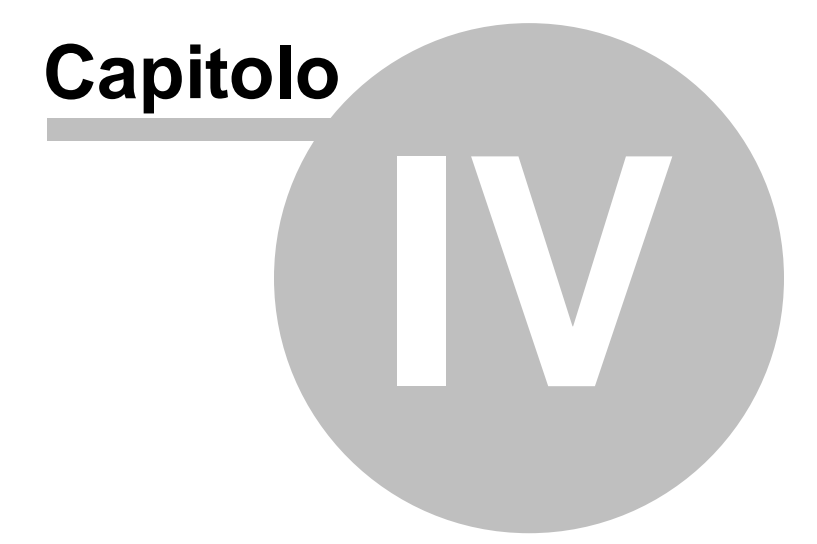

# **Varie**

## **4.1 Firma digitale: note operative**

Di seguito riportiamo tutti i passaggi necessari per procedere alle operazioni di firma digitale dei Vostri Documenti.

Per prima cosa è necessario definire, tramite il bottone **Allegati** nelle maschere di caricamento del Protocollo, i documenti da allegare all'atto.

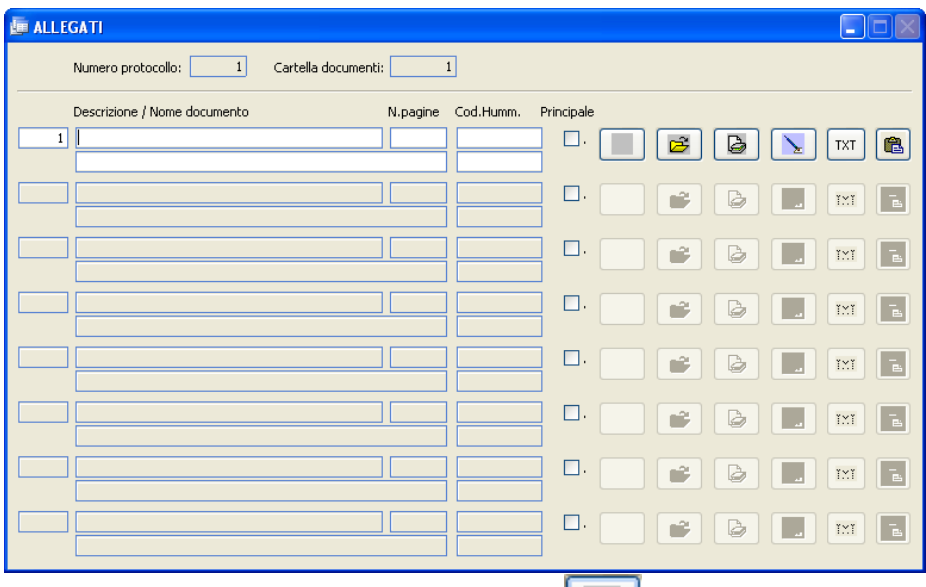

Per ciascun documento il pulsante di recupero **permette di prelevare** un documento preesistente ed accessibile mediante il Vostro Personal Computer.

Sempre per singolo documento è necessario definire i soggetti che lo

firmano. A tale scopo è presente il pulsante  $\boxed{\phantom{a}}$  che consente il caricamento di uno o più firmatari.

*Studio K S.r.l.*

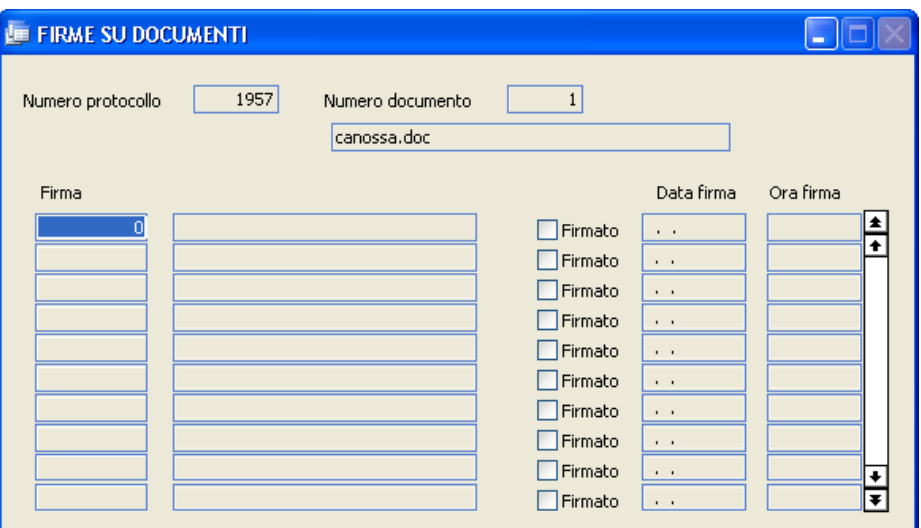

Il soggetto è un dato tabellare e fa riferimento all'apposita "Tabella Firme / Operatori".

I campi presenti sulla maschera quali "Firmato", "Data" e "Ora firma" non devono essere compilati da parte dell'operatore, ma verranno definiti dalla procedura durante l'operazione vera e propria di firma.

A questo punto abbiamo allegato al ns. atto uno o più documenti a loro volta con uno o più firmatari, indipendenti per singolo documento.

Apporre la propria firma ad un documento è molto semplice.

Sulla maschera del Protocollo è presente il bottone Firma con cui si accede alla procedura di apposizione.

*Studio K S.r.l.*

#### $\Box$ ok Firma Digitale Soggetti ai quali è richiesta l'apposizione di una o più firme Cognome e nome Qualifica  $\overline{\phantom{a}}$  $E<sub>LSA</sub>$ Elenco dei documenti in attesa di firma Firmato? A N.Prot. Documento **Descrizione** | 1904 consorzio della bonifica bentivoglio.doc Vedi dettaglio protocollo Destinatari di Posta elettronica Indirizzo E-Mail Inviare a  $\hat{\phantom{a}}$ v

Apponi firme di ELISA ()

Una volta selezionato il soggetto (nella prima griglia) ed il documento da firmare (nella seconda griglia) si prema il bottone

Apponi firme di ELISA ()

La procedura richiederà l'inserimento del codice PIN.

╦

Selezione Dispositivo

Esci

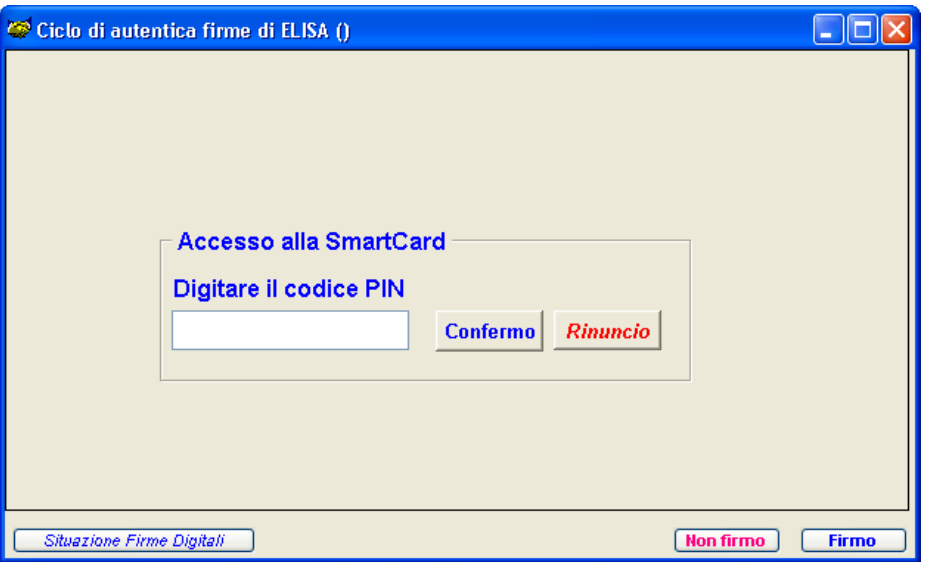

Per i formati di documenti più diffusi la procedura visualizzerà il contenuto del documento stesso e si attenderà la conferma per la firma, premendo l'apposito pulsante:

Situazione Firme Digitali **Non firmo Firmo** 

Con le operazioni sopra descritte si sono firmati i documenti di un singolo atto.

In alternativa a questa modalità è disponibile nel menu Archivi la funzione " Firma digitale multipla" che, con le stesse medesime modalità, consente di effettuare le operazioni di firma per un numero variabili di atti.

## **4.2 Installazione di PDF Creator**

# **Installazione della Stampante PDFCreator 0.9.5 per la produzione di documenti PDF-A**

### **Prima di procedere...**

...verificare l'eventuale esistenza di una stampante PDFCreator installata precedentemente.

Tale verifica si effettua aprendo il menù "Stampanti" e verificando se è già presente una stampante di nome "PDFCreator":

**Nel caso esista una stampante PDFCreator, quest'ultima va disinstallata tramite l'icona "Installazione applicazioni" nel "Pannello di Controllo".**

## **Installazione della stampante PDFCreator 0.9.5**

Entrare nel menù Sistema - Gestione del Sistema - Permessi - Installa Viewer e cliccare sul bottone Installa alla destra del campo Pdf Creator.

Alla comparsa della maschera:

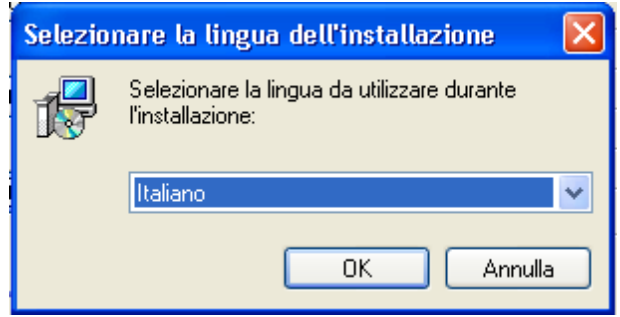

**376 Manuale Protocollo**

limitarsi a cliccare sul pulsante **[OK]** (la lingua proposta è già correttamente impostata).

Maschera successiva:

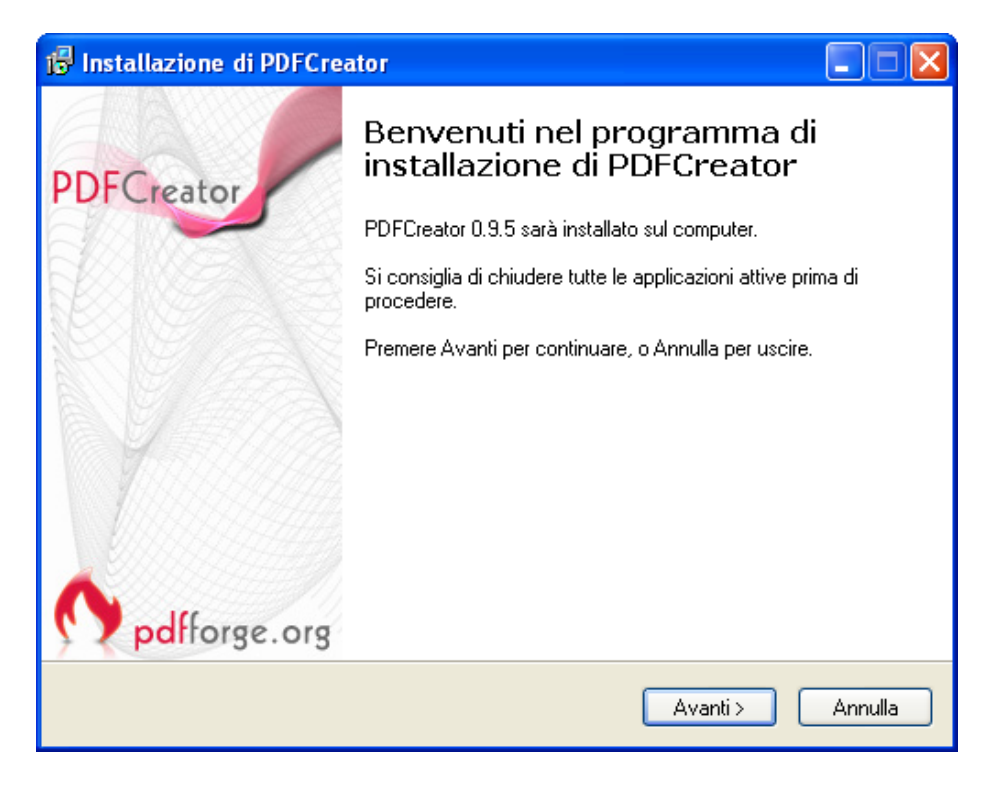

cliccare sul pulsante **[Avanti]**.

Maschera successiva:

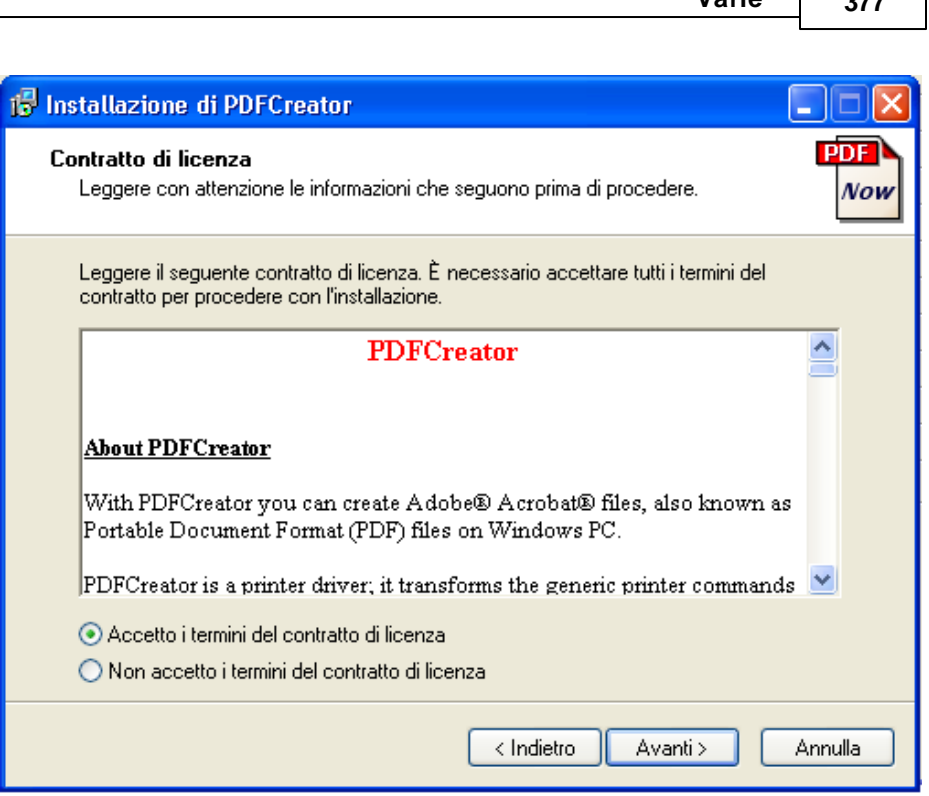

cliccare su "**Accetto i termini del contratto di licenza**" e poi sul pulsante **[Avanti]**.

Maschera successiva:

**Varie 377**

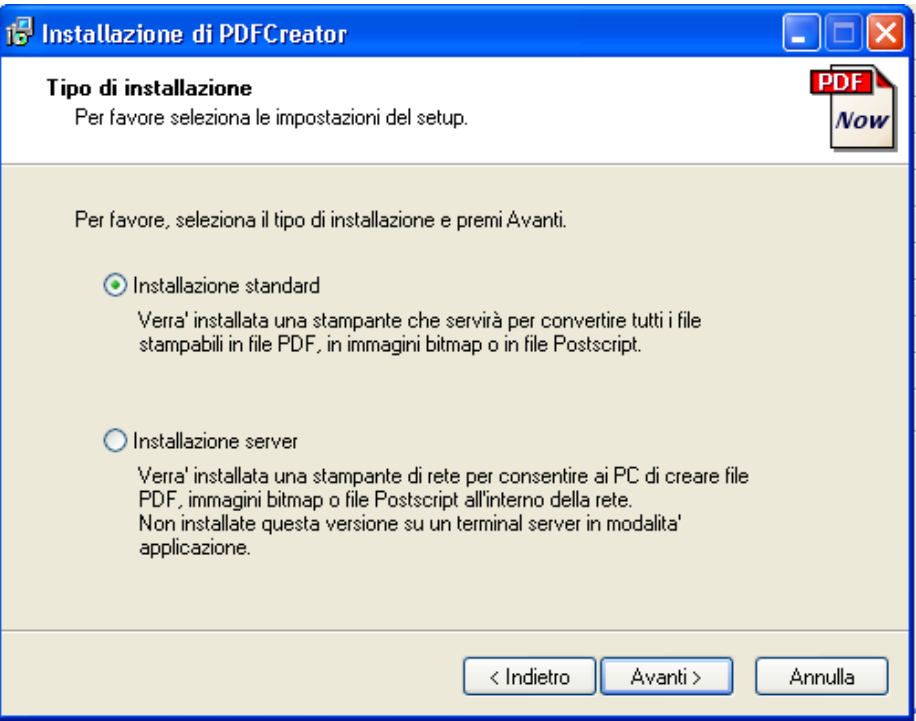

Selezionare l'installazione Standard e cliccare sul pulsante **[Avanti]**.

Maschera successiva:

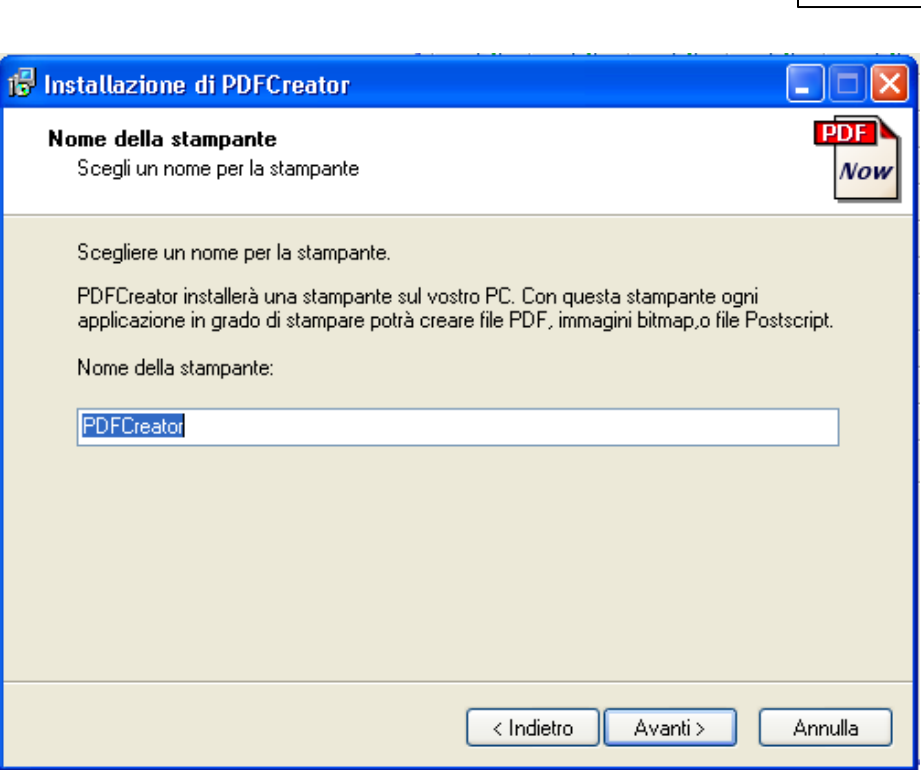

Maschera successiva:

**Varie 379**

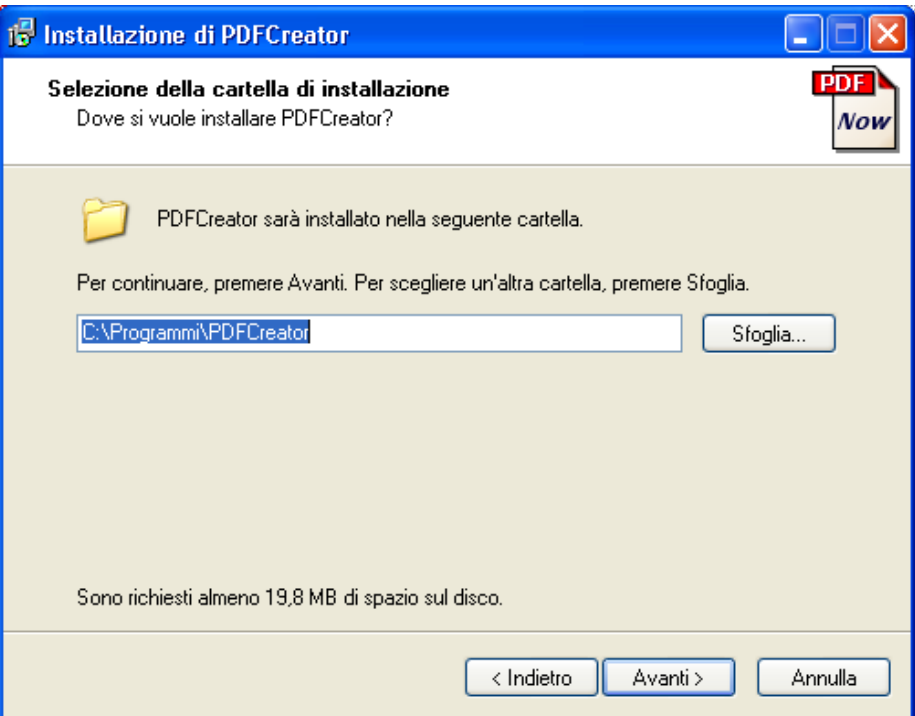

Cliccare sul pulsante **[Avanti]**.

Maschera successiva:

**Varie 381**

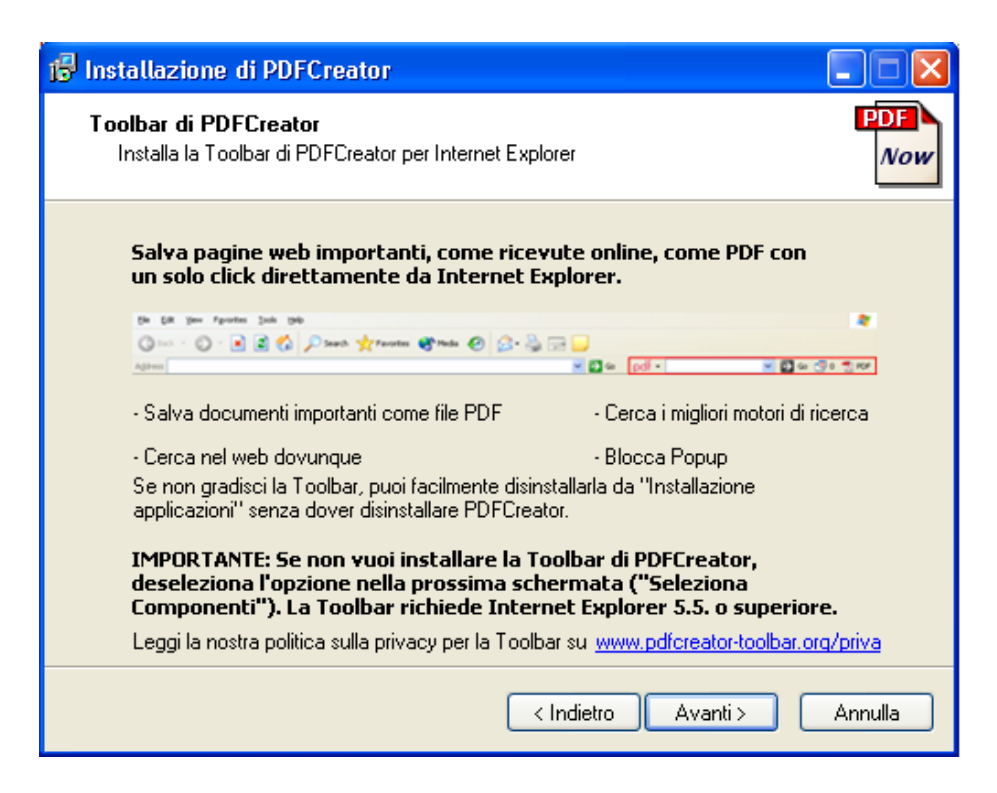

Cliccare sul pulsante **[Avanti]**.

Maschera successiva:

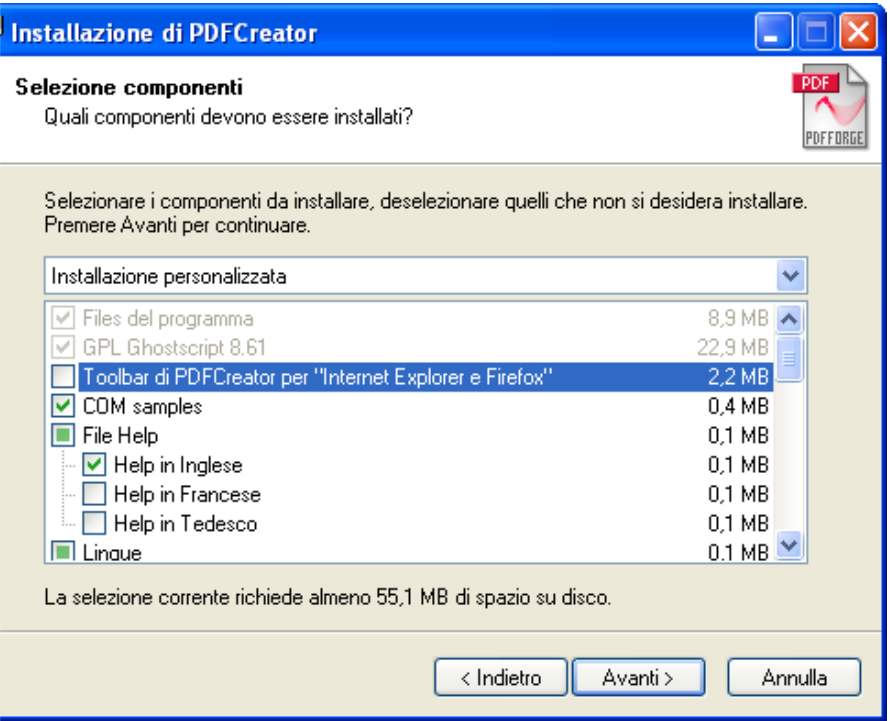

Tgliere il segno di spunta dalla voce "Toolbar di PDFCreator per "Internet Explorer e Firefox"

Cliccare sul pulsante **[Avanti]**.

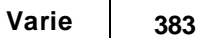

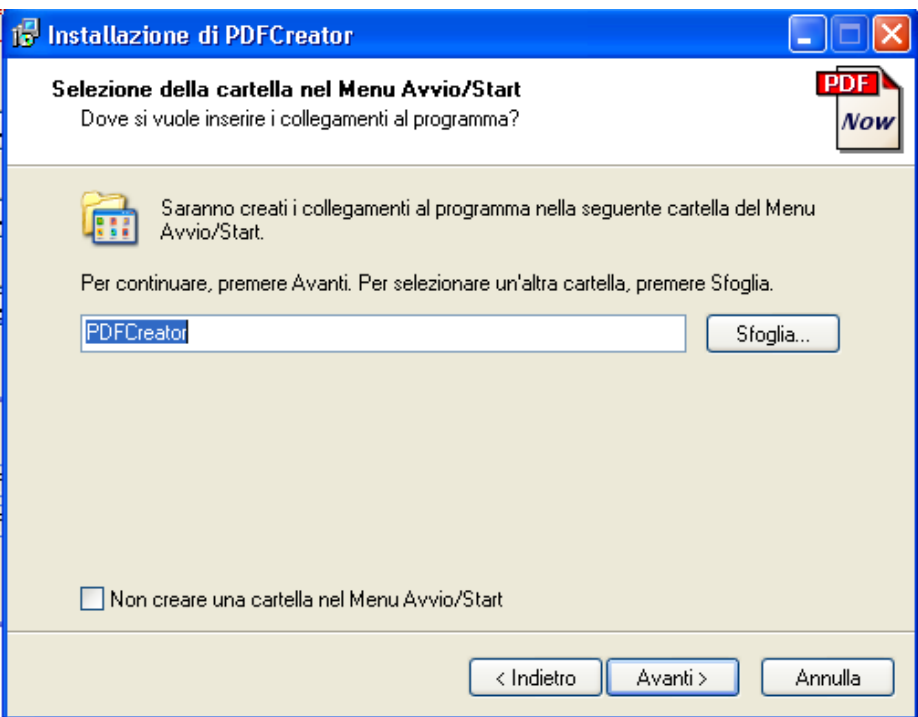

Cliccare sul pulsante **[Avanti]**.

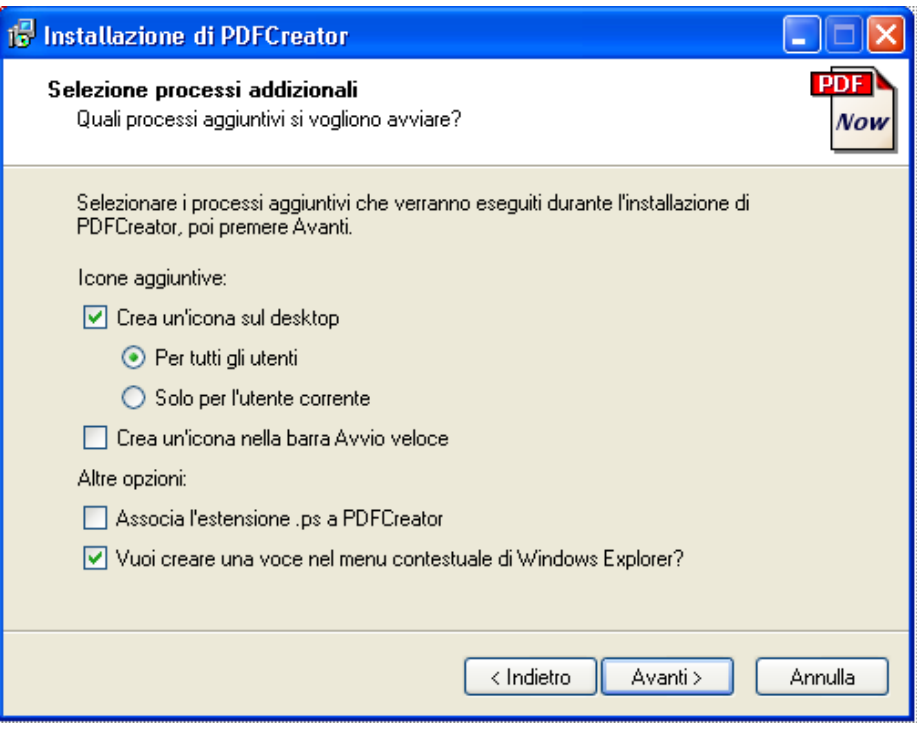

Cliccare sul pulsante **[Avanti]**.

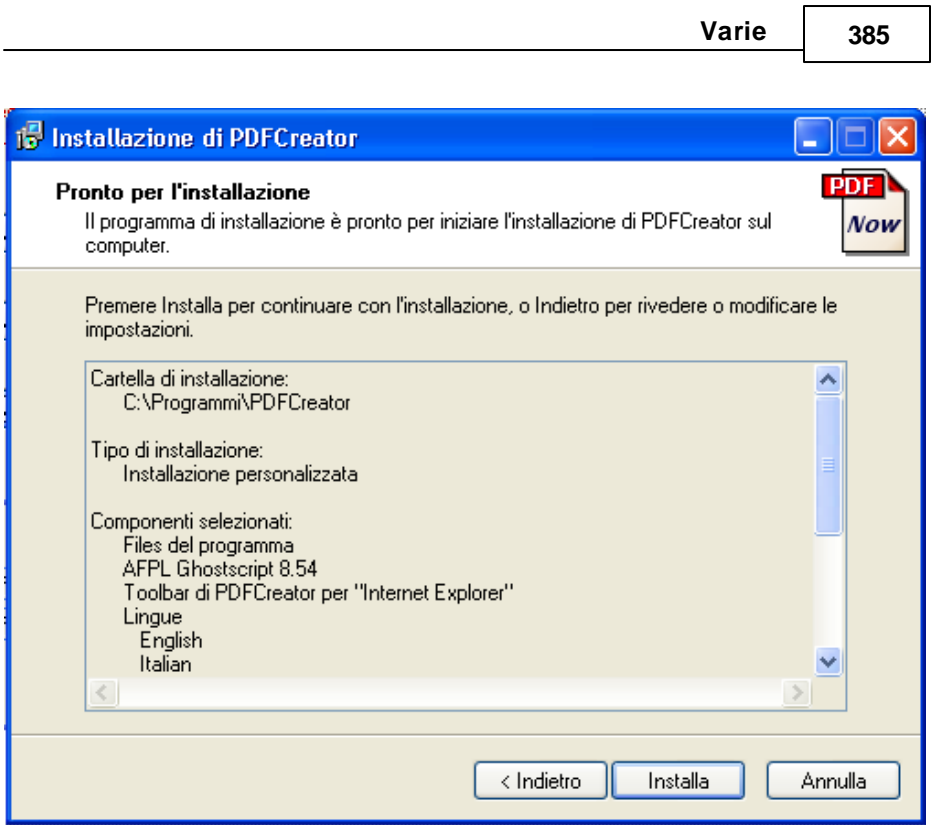

Cliccare sul pulsante **[Installa]**.

## **Attendere il termine dell'installazione (uno / due minuti):**
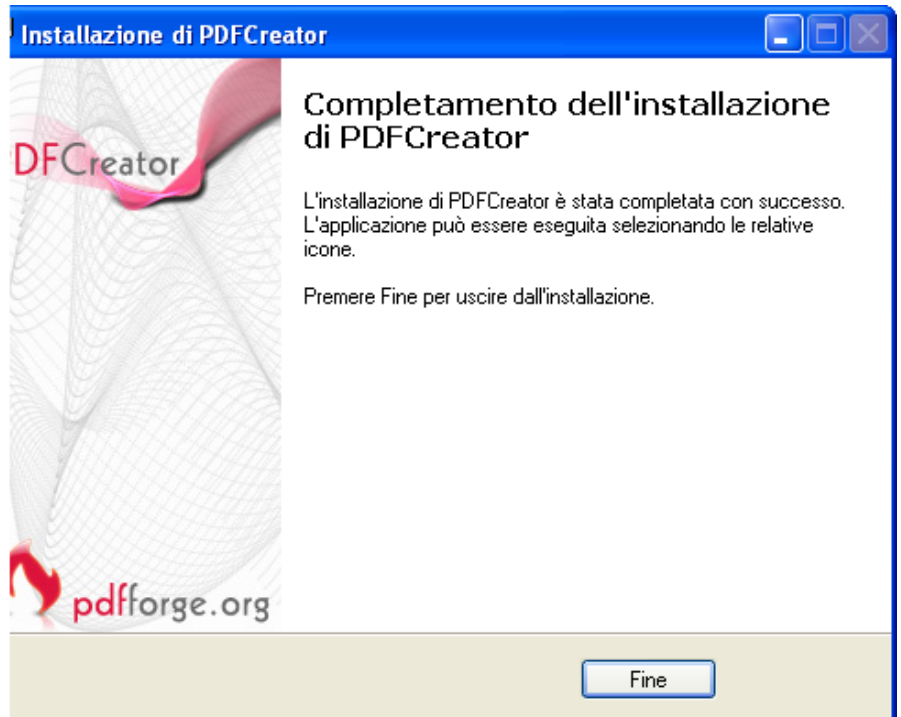

Cliccare sul pulsante **[Fine]**.

A questo punto è necessario impostare la nuova stampante in modo che generi automaticamente, in fase di stampa, il file **C:\SK.PDF**

Tali impostazioni si effettuano nel seguente modo:

individuare, sul desktop, l'icona:

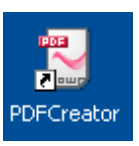

e "lanciarla" con un doppio click del mouse.

Apparirà la seguente maschera:

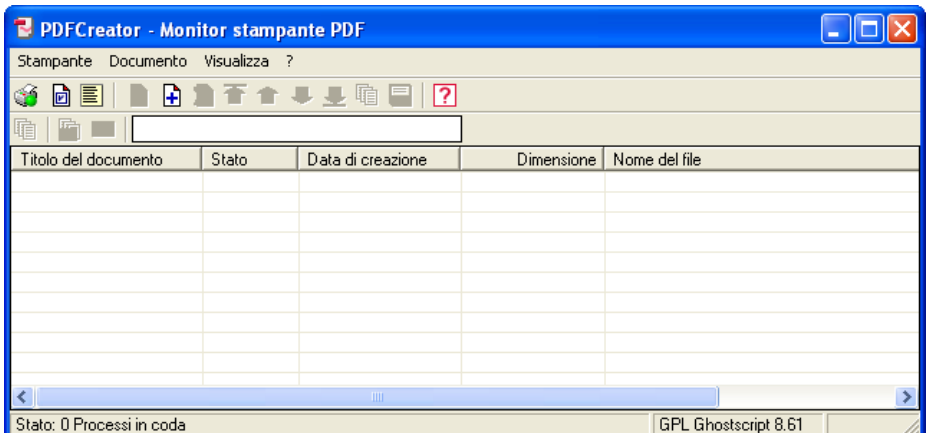

Selezionare il menù "Stampante", voce "Opzioni":

Apparirà la seguente maschera:

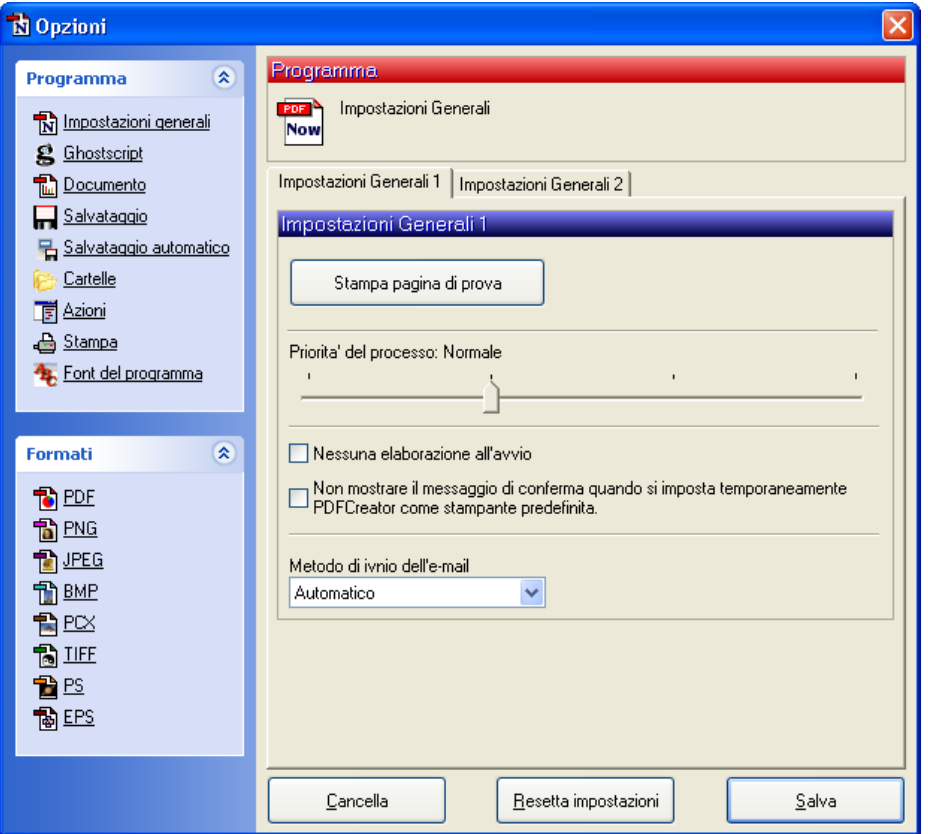

Cliccare (a sinistra) sulla voce "**Salvataggio automatico**":

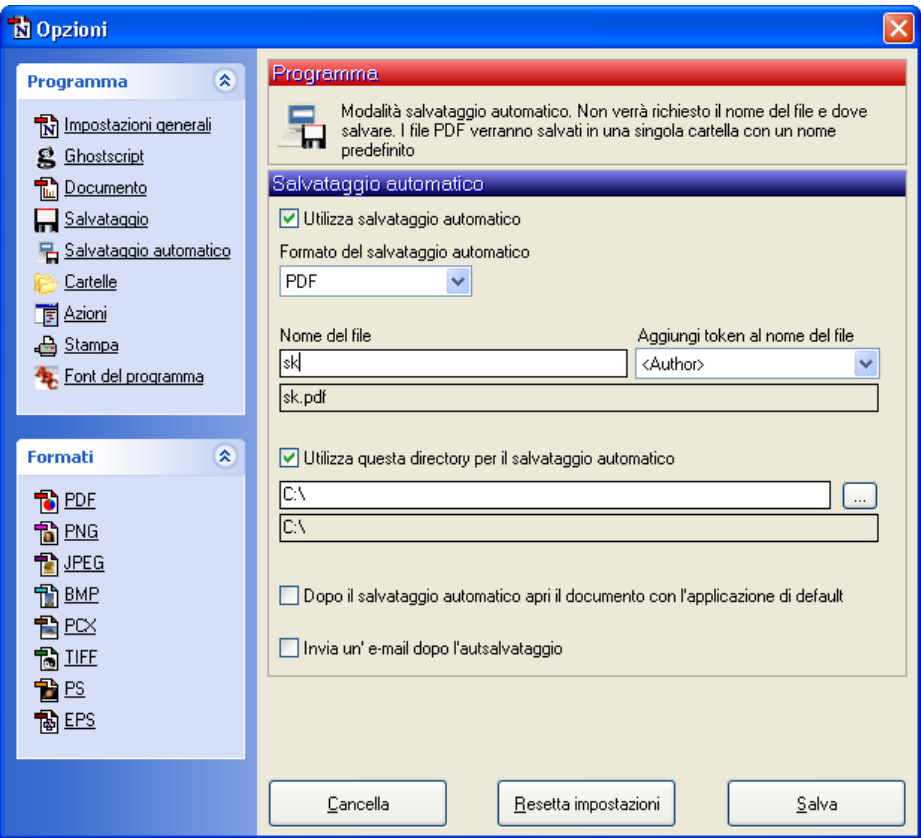

e compilare (come mostrato nella figura) le seguenti voci:

- 1. barrare la casellina "**Usa salvataggio automatico**"
- 2. nella casella "**Nome del file**" scrivere **SK**
- 3. selezionare il disco **C:\** usando l'apposito pulsantino

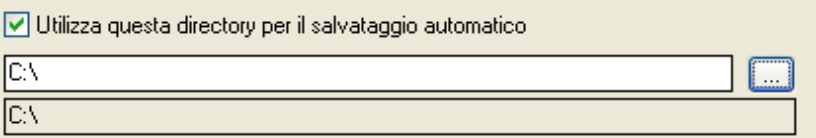

e selezionando l'unità C: del Personal Computer.

#### **390 Manuale Protocollo**

**Prima di lasciare questa maschera verificare che quanto selezionato corrisponda alla maschera di cui alla pagina precedente.**

Passiamo ora alle **"Impostazioni del file PDF".**

Sempre nella maschera di cui sopra, a sinistra, cliccare sulla voce PDF: e, nella parte destra selezionare (con la lista a discesa)

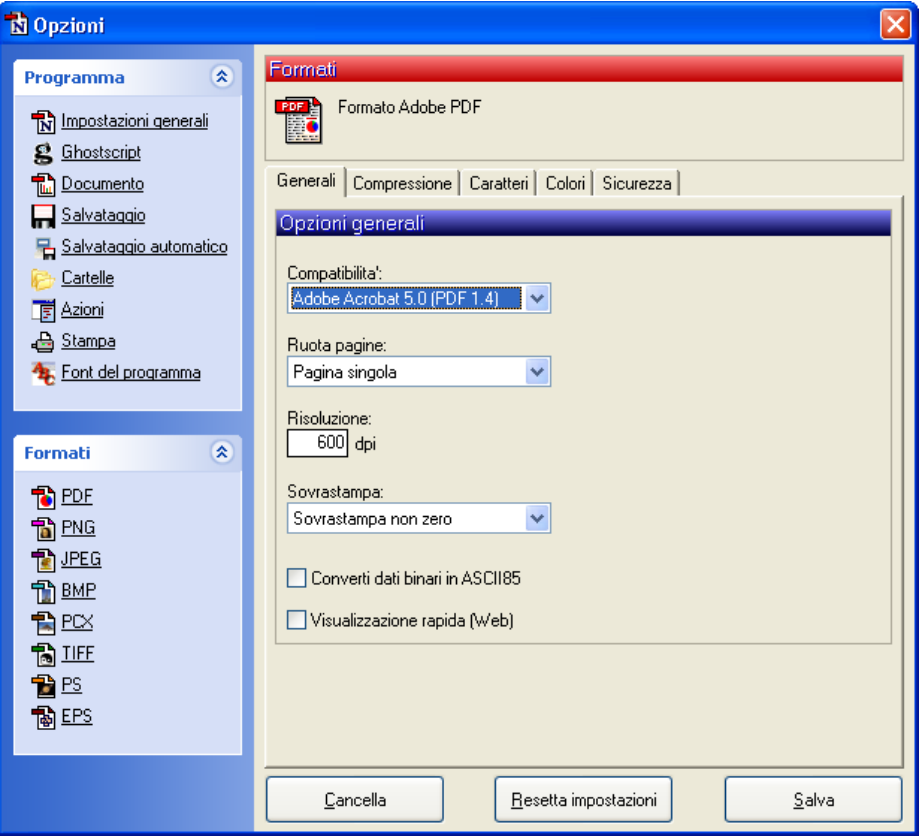

la voce "Adobe Acrobat 5.0 (PDF 1.4)

Passiamo ora alle **"Impostazioni di Ghostscript"** per la produzione di un PDF-A**. Si precisa che il formato PDF-A è accettato dalla normativa come uno dei formati standard riconosciuti per la produzione di documenti informatici, mentre non lo è il formato PDF.**

Sempre nella maschera di cui sopra, a sinistra, cliccare sulla voce GHOSTSCRIPT: nella parte destra della finestra apparirà la seguente maschera:

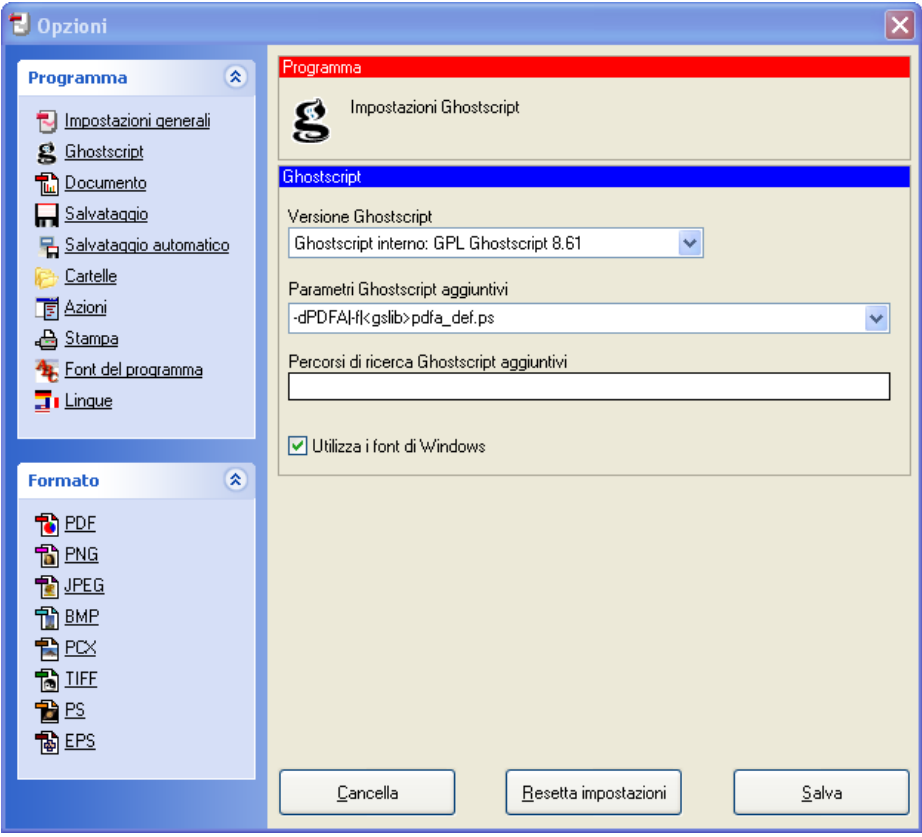

Nella lista a discesa "parametri GhostScript aggiunntivi " selezionare la prima voce in elenco, cioè\_

-dPDFA|-f|<gslib>pdfa\_def.ps

In tal modo la stampante genererà un file PDF-A. **Nota: rimuovendo (con il tasto [Canc] i "Parametri aggiuntivi", la stampante PDFCreator tornerà a produrre PDF "standard".**

**Al termine cliccare sul pulsante [Salva] per salvare tutte le impostazioni eseguite.**

# **PROVA DI FUNZIONAMENTO**

- **IMPORTANTE: chiudere la finestra "PDFCreator PDF Print Monitor" eventualmente ancora aperta**
- Verificare ed eventualmente cancellare l'eventuale file SK.PDF  $\bullet$ presente nella cartella "root" del disco C (cioè in C:\)
- Aprire "Stampanti", selezionare la stampante PDFCreator ed eseguire una stampa di prova:
- Attendere la comparsa del file **C:\SK.PDF**
- $\bullet$  Aprire tale file (con doppio click, è ovviamente necessario che Acrobat Reader sia installato) e verificare la correttezza della stampa.

# **Indice Alfabetico**

## **- B -**

Barra degli strumenti 63

## **- C -**

Circolare Min.Interno 17100/2 - 1 marzo 1897 26 Codici di raggruppamento 125 Come iniziare 78 Comuni 130 Controllo utenti attivi 334 Cosa devo fare se... 58 Creazione Nuovo anno 341 Creazione Nuovo Ente 342

## **- D -**

Decisioni Interne 249 Decreto Legislativo 29 dicembre 1992 n. 518 31 Definizione stampe 344

## **- E -**

Esecuzione programmi 338 Esecuzione Query 339 Etichette Atti 230 Etichette interlocutori 232

## **- F -**

Firma digitale multipla 178 Firma digitale: operazioni 371 Firme/Operatori 131

## **- G -**

Gestione Documenti 191 Gestione protocollo minimo 8

#### **- I -**

I procedimenti amministrativi 18 I punti qualificati in sintesi 20 Il menù principale 80 Installazione 56 Integra stampe mancanti 345 Interlocutori 127 Invia e-mail 180 Iter amministrativi 253

## **- L -**

La firma digitale 13 La gestione documentale 12 La posta elettronica 16 Le Tabelle 82 Leggi e-mail 181

## **- M -**

Modifica stampe grafiche 346 Modifica stampe Word 347

## **- O -**

Oggetti tipo 129 Ordinanze 251

## **- P -**

Parametri 290 Personalizzatore 284 Posta Inevasa 226 Posta interna 195

#### **396 Manuale Protocollo**

Presentazione 6 Protocollo 138, 244 Protocollo (multiplo) 246

## **- R -**

Registro Decisioni Interne 224 Registro Ordinanze 225 Registro Protocollo 218 Ricostruzione Indici 335

## **- S -**

Scadenza Risposte 228 Settori 118 Stampa Accompagnatoria 213 Stampa Arrivi/Partenze 234 Stampa Distinta Postale 241 Stampa oggetti tipo 211 Stampa Riepilogo Corrispondenza 216 Stampa Storia Atto 215 Stampe codici raggruppamento 209 Stampe interlocutori 210 Stampe settori 206 Stampe tipo corrispondenza 208 Stampe tipo documenti 207 Standard delle stampe 61 Stato pratiche 255

## **- T -**

Tabella codici di stampa 330 Tabella progressivi stampanti 331 Tabella Sicurezze 315, 316 Tabella stampanti 329 Tabella utenti 312 Tasti delle finestre di dialogo 70 Tasti di menù 73

Tasti di modifica 72 Tasti di selezione del testo 74 Tasti di sistema 68 Tasti di spostamento del cursore 69 Tipo corrispondenza 123

## **- U -**

Uscita dal programma 368 Utilità 282 Utilizzo dell'ambiente 67

## **- V -**

Verifica prowisori 350

**ALLEGATO 9** *– PIANO PER LA SICUREZZA INFORMATICA*

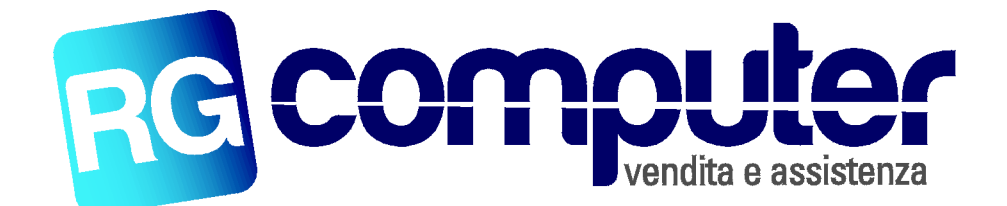

Spettabile

COMUNE DI UBIALE-CLANEZZO

Barzana , 10/09/2016

## RELAZIONE GESTIONE BACKUP E DISASTER RECOVERY

## **POLITICA DI SICUREZZA E DI SALVAGUARDIA DEI DATI**

In questa sezione vengono descritte le procedure di backup e archiviazione dei dati poste in essere dall'Ente per evitare una qualsiasi perdita dei dati nel sito primario e di salvaguardia degli stessi attraverso la copia schedulata e custodita nella sede locale.

Il backup è un punto fondamentale nelle procedure di disaster recovery e per garantire maggiori livelli di sicurezza è necessario che le copie di sicurezza dei dati siano collocate anche all'esterno del Municipio, ovvero nella sede individuata quale sito di DR.

Per questo motivo si è dotato di uno spazio cloud di 500 GB gestito dallo stesso fornitore del software di backup Acronis, classificato su server Tier-4.

I software utilizzati per eseguire le copie di sicurezza dei dati residenti nel Server sono i seguenti:

- Uranium Backup (utilizzato per le copie su disco USB esterno)
- Acronis Backup (utilizzato per le copie su Cloud)

Le operazioni di backup sono eseguite automaticamente e ad intervalli prestabiliti come di seguito specificato:

- Copie su disco USB esterno: alle 22.00 da lunedì a venerdì viene eseguito tramite il programma Uranium Backup un copia completa della sola partizione Dati del server.
- Copie su disco USB esterno: ogni primo giorno del mese viene eseguito tramite il programma Uranium Backup un copia completa della sola partizione Dati del server.
- Copie su cloud: alle ore 23.30 di ogni giorno viene eseguita una immagine di tutto il server (partizione di sistema e partizione Dati) e caricata con modalità incrementale sullo spazio Cloud.

La strategia di backup è quindi la seguente:

 Le copie su disco esterno vengono effettuate quotidianamente su disco USB esterno in sottocartelle riportanti il nome del giorno per garantire sul singolo disco lo storico

 di tutta la settimana. I dischi esterni sono 2, utilizzati con rotazione settimanale; questo, oltre che garantire uno storico dei dati fino a 2 settimane precedenti, permette la messa in sicurezza del disco non attualmente utilizzato in un luogo sicuro.

 La copia su cloud esegue un'intera immagine del Server e garantisce uno storico di 1 settimana; l'esecuzione di un immagine del server permette sia il recupero del singolo file presente in una cartella in una determinata data, sia di ricaricare totalmente il server su un nuovo hardware (Bare Metal Recovery)

L'esito di tutti i processi di backup automatici viene notificato all'Amministratore di Sistema tramite il report automatico inviato via mail.

Il ripristino dei dati, detto restore, viene effettuato dall'amministratore del sistema informatico o da altri addetti analogamente abilitati all'accesso al sistema, che provvedono al ripristino dei file richiesti.

RG COMPUTER

Via San Rocco 14, Barzana 24030 (BG) Tel 035/549246 Fax 035/553556 cell 348/2614808 e-mail info@rgcomputer.biz P.iva 02449340161 C.Fiscale RTO GLN 75A17 A794 H

## **ALLEGATO 10 – TIPOLOGIE DOCUMENTI INFORMATICI PER I QUALI NON E' PREVISTA L'APPOSIZIONE DI UNA FIRMA ELETTRONICA/CERTIFICATA**

- 1. Comunicazione interne tra uffici
- 2. Comunicazioni effettuate via mail ordinaria che non impegnino l'Ente verso terzi

## **ALLEGATO 11 –** *RUOLI AMMINISTRATIVI CHE HANNO FACOLTA' DI FIRMA*

Sindaco – Responsabile Settore Amministrativo, Finanziario; Vice Sindaco –Assessore e Responsabile ai Lavori Pubblici; Segretario Comunale.

## **ALLEGATO 12 –** *PUBBLICAZIONE ALL'ALBO PRETORIO*

## **Art. 1 - Oggetto ed ambito di applicazione**

**1.1** Il presente allegato disciplina l'organizzazione e le modalità di svolgimento del servizio relativo alla tenuta dell'albo pretorio on-line e di tutte le altre forme di pubblicità legale, ai sensi dell'articolo 32, comma 1 della Legge 69/2009. Tale servizio sostituisce quello reso mediante pubblicazione negli appositi spazi di materiale cartaceo.

**1.2** La pubblicazione degli atti deve rispettare i principi generali che presiedono al trattamento dei dati personali ai sensi del d.lgs. 196/2003 "Codice in materia di protezione dei dati personali", e in particolare:

- a) Il principio di necessità;
- b) Il principio di proporzionalità e non eccedenza;
- c) Il diritto all'oblio;
- d) Il principio di esattezza e aggiornamento dei dati

**1.3** Gli atti destinati alla pubblicazione dell'Albo pretorio sono redatti in modo da evitare il riferimento specifico ai dati sensibili e a informazioni concernenti le condizioni di disagio socio economico di specifiche persone.

Tutti i dati relativi alla pubblicazione che sono necessari ai fini dell'adozione del provvedimento, sono contenuti in appositi documenti che vanno richiamati dal provvedimento pubblicato senza esserne materiali allegati, e che rimangono agli atti degli uffici. Tali atti sono identificati dal provvedimento in modo da garantirne l'inequivocabile individuazione e non alterabilità.

## **Art. 2 - Modalità di accesso al servizio on-line**

**2.1** La pubblicità legale degli atti dell'amministrazione è effettuata unicamente sul sito web dell'Ente all'indirizzo – www.comune.ubialeclanezzo.bg.it - dove sono pubblicati i documenti in formato elettronico. Sul sito web dell'ente è stato predisposto un apposito punto di accesso alla consultazione dell'Albo pretorio online, dando allo stesso opportuna evidenza grafica.

La pubblicazione di atti all'Albo Pretorio on-line è finalizzata a fornire presunzione di conoscenza legale degli stessi (pubblicità, notizia, dichiarativa, costitutiva, integrativa dell'efficacia, ecc…).

## **Art.3. Atti soggetti alla pubblicazione**

**3.1** Sono soggetti alla pubblicazione On-line tutti gli atti per i quali la legge ne preveda l'adempimento, tra i quali:

- le deliberazioni di consiglio e di giunta
- gli avvisi di convocazione del consiglio
- le ordinanze
- le determinazioni adottate dai responsabili di servizio
- gli avvisi di gara
- gli elenchi dei permessi per costruire rilasciati
- le pubblicazioni di matrimonio.

**3.2** Gli atti pubblicati possono essere interni all'Ente oppure provenire da altri enti esterni o da soggetti privati che ne facciano apposita richiesta.

#### **Art. 4 - Modalità di pubblicazione**

**4.1** La pubblicazione degli atti avviene mediante l'utilizzo di una piattaforma software che permette la gestione dei registri di pubblicazione comprensiva dell'archiviazione degli estremi di ogni singolo atto e dei relativi allegati; permette altresì di effettuare in modo diretto le pubblicazioni dei documenti sulla piattaforma web dell'Albo Pretorio on-line.

**4.2** I documenti restano pubblicati per il tempo stabilito dalle singole disposizioni di legge o di regolamento. Qualora detti tempi non fossero stati definiti si assume come tempo di pubblicazione standard 15 giorni.

**4.3** La pubblicazione avviene per giorni interi, naturali e continuativi, comprese le festività civili.

**4.4** La pubblicazione decorre dal giorno d'inizio affissione e termina alle ore 24 del giorno di fine pubblicazione.

**4.5** Il Servizio di pubblicazione online del Comune é gestito a cura del responsabile che tra gli altri ha il compito di vigilare e di controllare il buon funzionamento del sistema informatico adottato.

**4.6** Per la pubblicazione all'albo pretorio on-line potranno essere redatti documenti elettronici nei formati PDF-A, TIFF e TXT.

Per la pubblicazione all'albo pretorio detti documenti dovranno essere firmati con firma elettronica qualificata o digitale utilizzando i formati P7M (CAdES), PDF con firma digitale (PAdES).

**4.7** Sono resi disponibili al cittadino, nella sezione "Software Verifica", in forma gratuita e senza necessità di registrazione i software per la visualizzazione, l'accertamento dell'autenticità e l'integrità dei documenti informatici in pubblicazione.

**4.8** Alla scadenza dei termini di pubblicazione gli atti sono visionabili nella sezione "albo pretorio storico".

**4.9** La pubblicazione degli atti è conforme agli standard internazionali previsti per la non indicizzazione delle pagine attraverso i motori di ricerca; ciò significa che le informazioni dei documenti pubblicati all'albo non possono essere raggiunti dai motori di ricerca web.

**4.10** Per i documenti resi disponibili in formato non compatibile con l'accessibilità, oppure che abbiano contenuti non conformi ai requisiti tecnici di accessibilità, sono forniti sommario e descrizione degli scopi dei documenti stessi in forma adatta ad essere fruita con le tecnologie compatibili con l'accessibilità.

Nella pubblicazione del singolo documento è disponibile un testo descrittivo alternativo a fianco al testo originale.

**4.11** Durante il periodo di pubblicazione è vietato sostituire e/o modificare il contenuto dei documenti. Se necessario gli stessi potranno essere annullati e si dovrà procedere ad una nuova pubblicazione contenente i documenti corretti.

**4.12** La registrazione effettuata nel registro di pubblicazione, nel caso in cui l'atto pubblicato perda la sua validità, sarà annullata. La registrazione annullata rimarrà comunque in pubblicazione per il periodo indicato riportando chiaramente e in modo ben visibile la dicitura "ANNULLATO" e il nominativo del Responsabile del procedimento di pubblicazione o del Responsabile del procedimento che ha generato l'atto.

L'eventuale nuovo documento sarà registrato e pubblicato con un nuovo numero di pubblicazione.

**4.13** I documenti da pubblicare sono registrati nel protocollo generale o in altri software specifici, quando già soggetti a registrazione particolare da parte dell'Ente (deliberazioni, determinazioni, ordinanze e decreti).

Con una funzione specifica della procedura informatica si collegano le registrazioni al software dell'Albo Pretorio che provvederà ad archiviare nell'opportuno registro i singoli documenti sulle quali viene tenuta traccia dei termini e dello stato di pubblicazione.

**4.14** Visto che le pubblicazioni on-line prevedono necessariamente l'esposizione dei documenti elettronici, per i documenti che pervengono in formato cartaceo si prevede di effettuare una riproduzione elettronica degli stessi mediante l'utilizzo di uno scanner. Tale riproduzione detiene solamente il compito di trasporre il documento cartaceo nella sua rappresentazione elettronica ma non è da intendersi come attestazione di copia conforme all'originale. Qualora si volesse procedere a tale attestazione è necessario apporre la firma digitale sul documento elettronico scansionato producendo così una copia conforme informatica di documento originale cartaceo.

## **Art. 5 - Responsabile della tenuta dell'Albo**

**5.1** La tenuta dell'Albo pretorio è curata dal personale assegnato al Servizio Protocollo che garantisce la pubblicazione degli atti entro le scadenze e nel rispetto dei principi fissati dalle presenti linee guida.

Il Responsabile del servizio designa in propria vece, con apposito determinazione, i responsabili del procedimento che, nell'ambito delle loro attribuzioni, curano le pubblicazioni degli atti.

**5.2** Il Responsabile del servizio, nominato con opportuno atto o suoi designati, vigilano sulla regolare tenuta dell'albo pretorio.

**5.3** Il nome del Responsabile del procedimento di pubblicazione con i relativi recapiti sono pubblicati nella sezione "Info Servizio" presente nella pagina web dell'albo pretorio.

**5.4** Alla fine di ogni anno viene estratto un registro dell'albo pretorio con gli estremi degli atti pubblicati.

## **Art. 6 - Pubblicazione degli atti dell' Amministrazione Comunale**

**6.1** Per ottenere la pubblicazione di un atto all'Albo pretorio on-line il responsabile del servizio (o il responsabile del procedimento che l'ha adottato, o colui a cui in ogni modo l'atto è riconducibile) provvede ad inviarlo all'Ufficio albo.

**6.2** Al fine di garantire all'ufficio un'efficace programmazione del lavoro gli atti da pubblicare devono essere trasmessi con l'indicazione di:

- oggetto dell'atto da pubblicare
- termine iniziale e finale di pubblicazione richiesti
- eventuale motivazione d'urgenza
- eventuale richiesta di referto di pubblicazione

**6.3** Il responsabile della pubblicazione redigerà l'opportuno referto di pubblicazione che fornirà all'ufficio richiedente esclusivamente nel caso in cui lo stesso ne faccia esplicita richiesta.

## **Art. 7- Pubblicazioni di matrimonio**

**7.1** La responsabilità della pubblicazione, nella sezione dedicata del sito comunale, compete all'ufficiale di Stato Civile che provvede anche alla registrazione secondo le norme dell'ordinamento vigente.

**7.2** E' pubblicato all'albo la scansione del documento originale cartaceo con firma digitale che ne autentica la conformità.

**7.3** Nel caso in cui ci sia un blocco del sistema informatico dell'ente NON potrà essere ripristinata l'erogazione del servizio in modalità cartacea, pena la nullità della pubblicazione.

## **Art. 8 - Pubblicazioni per conto di terzi**

**8.1** L'ente provvede alla pubblicazione all'Albo Pretorio dei documenti provenienti da altre pubbliche Amministrazioni o da altri soggetti, solo per espressa disposizione di legge e/o regolamento che la preveda.

**8.2** A tale scopo gli atti da pubblicare all'Albo devono essere trasmessi all'ufficio protocollo dell'ente con chiara evidenza delle seguenti informazioni:

- l'oggetto dell'atto da pubblicare
- il termine iniziale e finale di pubblicazione richiesti
- le norme di legge o regolamentari che ne prevedono la pubblicazione

Il/I documento/i elettronici da pubblicare tra cui il documento principale deve essere firmato digitalmente.

La trasmissione di detto materiale s'intende eseguita esclusivamente a mezzo pec.

**8.3** Di norma, salvo che non sia prevista dalla legge, o comunque espressamente richiesto, l'Ente non invia al mittente la relata di pubblicazione.

## **Art. 9 - Visione degli atti, rilascio copie**

**9.1** Per la visione del documento originale bisogna rivolgersi al Responsabile del procedimento che l'ha prodotto o presso l'Ufficio Albo per quelli pubblicati per conto di Enti terzi.

## **Art. 10 - Disposizioni finali**

**10.1** Per quanto non espressamente previsto dalle presenti linee guida si rinvia alle disposizione legislative in materia.

**10.2** Il presente manuale entra in vigore dalla data di esecutività della deliberazione di approvazione dello stesso.

## **ALLEGATO 13 –** *PUBBLICAZIONE IN TRASPARENZA*

La trasparenza è intesa come accessibilità totale delle informazioni concernenti l'organizzazione e l'attività delle pubbliche amministrazioni, allo scopo di favorire forme diffuse di controllo sul perseguimento delle funzioni istituzionali e sull'utilizzo delle risorse pubbliche.

Nel sito istituzionale dell'ente [www.comune.ubialeclanezzo.bg.it](http://www.comune.ubialeclanezzo.bg.it/) è stata inserita la sezione denominata "Amministrazione Trasparente" organizzata in sotto-sezioni all'interno delle quali devono essere inseriti i documenti, le informazioni e i dati previsti dal D.Lgs 33 del 14 marzo 2013.

In qualità del responsabile della Trasparenza è stato individuato il Segretario Generale

Dai software gestionali è possibile pubblicare le informazioni solo di alcune sezioni. Le altre sezioni vengono popolate direttamente dalla pagina web messa a disposizione.

## **PUBBLICAZIONE ART. 23 - PROVVEDIMENTI**

I provvedimenti degli organi di indirizzo politico vengono pubblicati automaticamente al termine della pubblicazione all'albo pretorio tramite l'utilizzo dell'albo storico.

I provvedimenti dei dirigenti vengono pubblicati automaticamente al termine della pubblicazione all'albo pretorio tramite l'utilizzo dell'albo storico.

## **PUBBLICAZIONI ART. 26 – SOVVENZIONI, CONTRIBUTI, SUSSIDI, VANTAGGI ECONOMICI**

I responsabili di procedimento effettuano la pubblicazione dei propri atti di competenza utilizzando apposita funzionalità presente nei software gestionali

## **PUBBLICAZIONI ART. 37 – BANDI DI GARA E CONTRATTI**

I responsabili di procedimento effettuano la pubblicazione dei propri atti di competenza utilizzando apposita funzionalità presente nei software gestionali.